<span id="page-0-1"></span>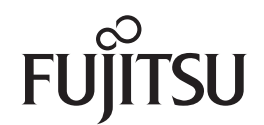

## **fi-7160/fi-7260/fi-7180/fi-7280**

<span id="page-0-2"></span>イメージスキャナ

<span id="page-0-0"></span>オペレーターガイド

このたびは、本製品をお買い上げいただきまして、誠にありがとうございます。 本書では、本製品の基本的な操作および取り扱い方法について説明しています。 スキャナの設置、接続、およびソフトウェアのインストールについては、 スタートアップガイドを参照してください。

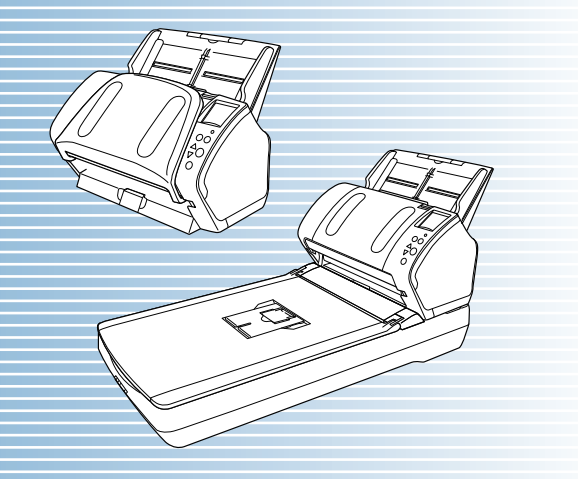

P3PC-4292-06Z0

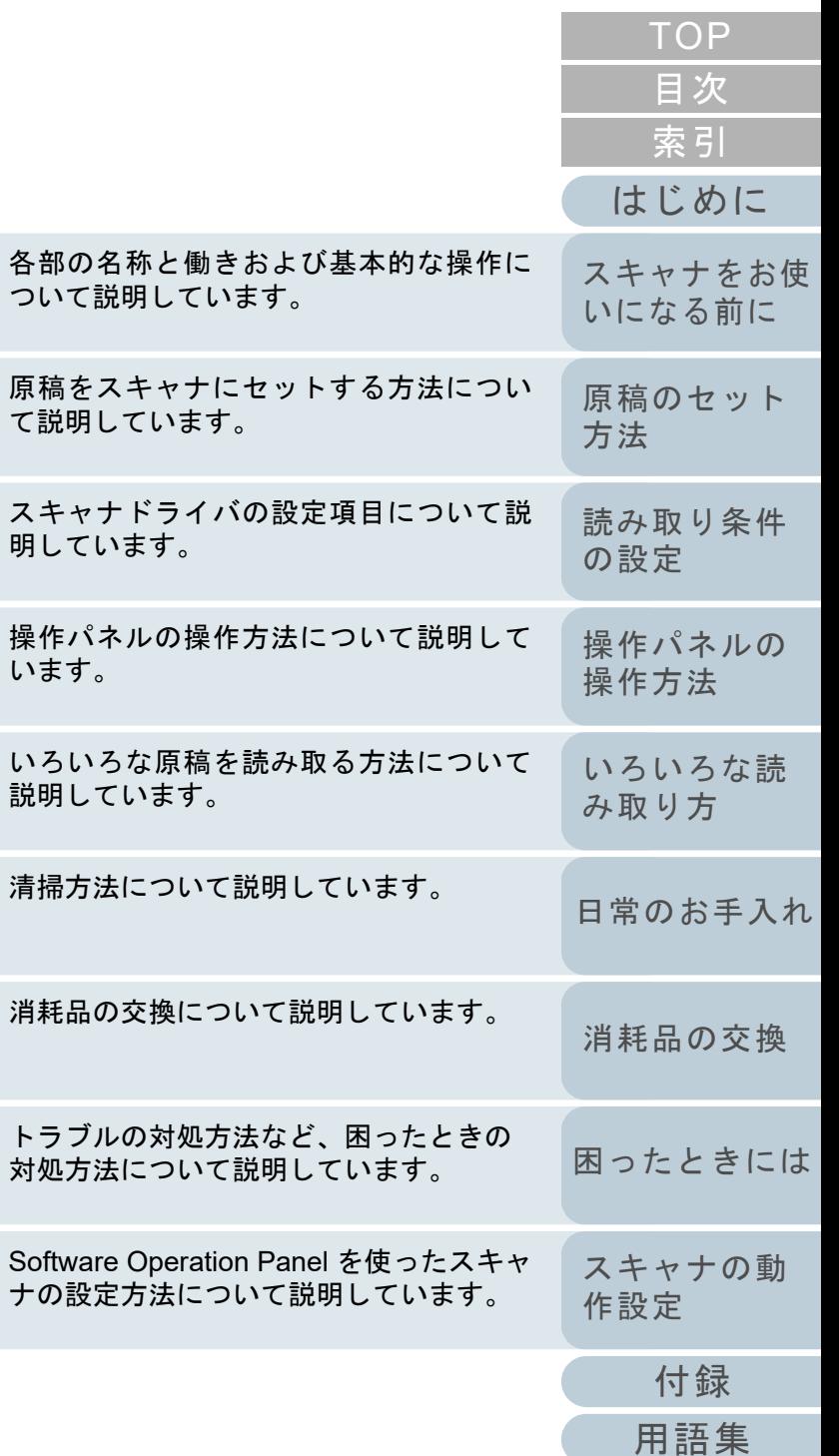

います。

[本書の使い方](#page-1-0)

# <span id="page-1-1"></span><span id="page-1-0"></span>本書の使い方

本書の使い方について説明します。

- 本書を表示 / 印刷するには、アドビ システムズ社の Adobe $^{\circledR}$  Acrobat $^{\circledR}$ 7.0 以降または Adobe® Reader® 7.0 以降が必要です。
- 本文中の検索は、Adobe<sup>®</sup> Acrobat<sup>®</sup> または Adobe<sup>®</sup> Reader<sup>®</sup> の検索機 能が使えます。詳細は、Adobe® Acrobat® または Adobe® Reader® のヘルプを参照
- してください。
- キーボードを使う場合は、「PageUp」キーで前ページ、 「PageDown」キーで次ページに移動します。
- 本文中の青字 / ツメ / 目次 / 索引など、マウスがリンク選択時の形状 (マ<sup>ltr</sup>)などの形状)に変わる箇所をクリックすると、参照先に移動しま す。

各章の先頭ページに移動します。

- 共通ページ

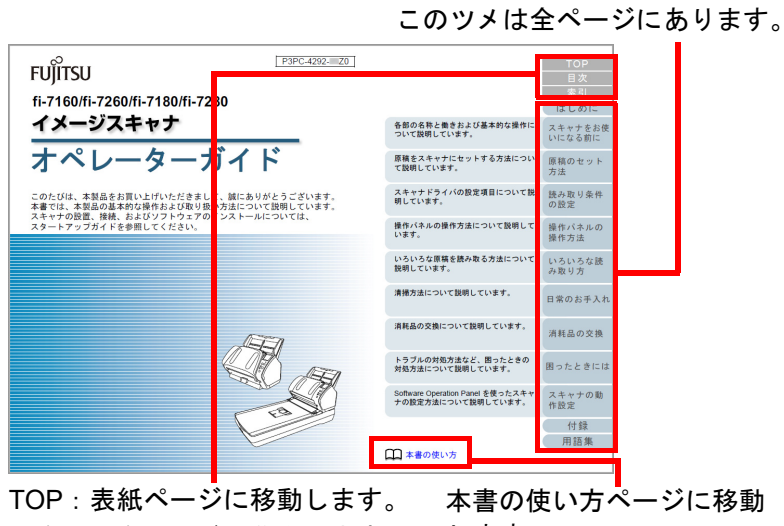

目次:目次ページに移動します。索引:索引ページに移動します。このツメは全ページにあります。します。本文中の青字をクリックすると、参照先に移動します。

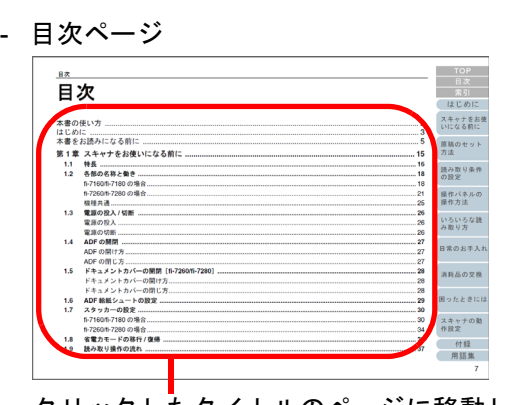

- クリックしたタイトルのページに移動します。
- 索引ページ

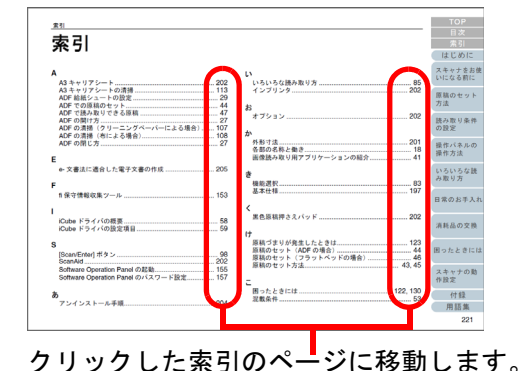

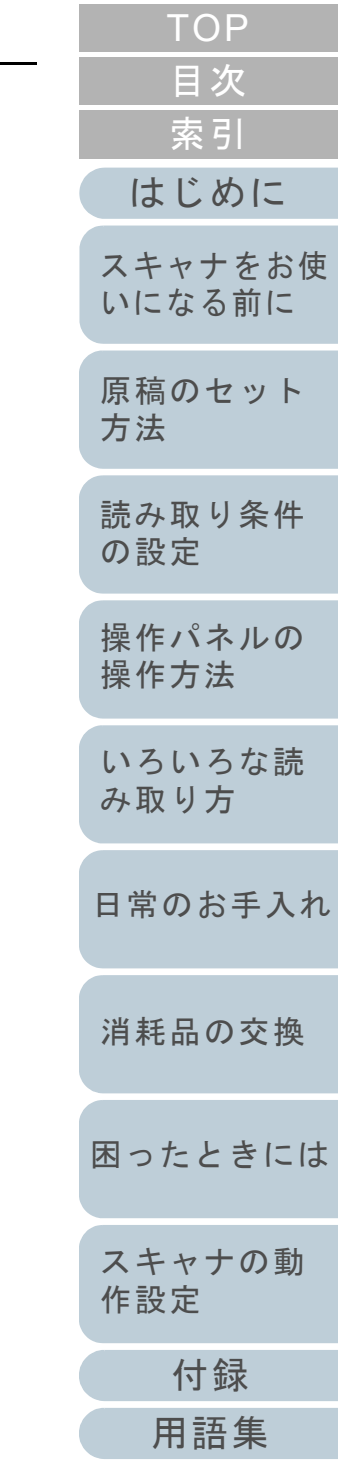

## <span id="page-2-2"></span><span id="page-2-1"></span><span id="page-2-0"></span>はじめに

このたびは、本製品をお買い上げいただき、誠にありがとう ございます。

#### 本製品の概要

本製品とは、fi-7160/fi-7260/fi-7180/fi-7280 の 4 機種のスキャ ナのことです。

各機種のスキャナには、両面読み取りが可能な ADF (Automatic Document Feeder)が搭載されており、インター フェースは USB をサポートしています。

各機種のスキャナの相違点は、次のとおりです。

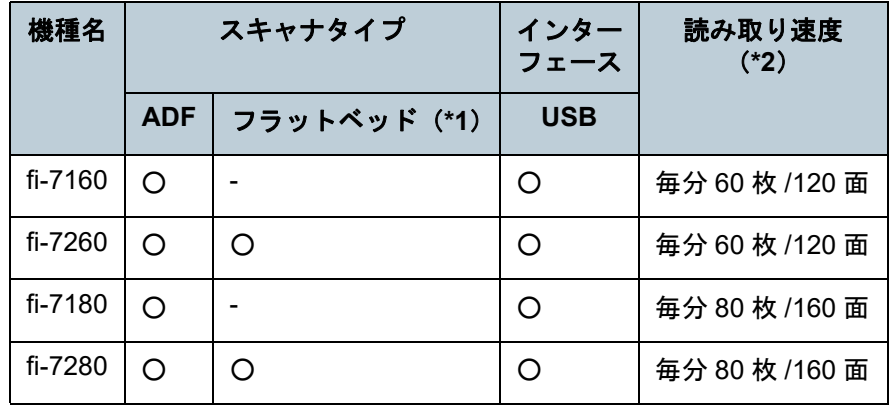

○ :サポート

- :未サポート
- \*1 :フラットベッドでは、薄い原稿、本などの厚みを持った原稿を読み取りできます。
- \*2 :解像度 200/300dpi、JPEG 圧縮を設定して、A4 サイズの原稿を読み 取った場合です。

#### マニュアルの種類

本製品には、次のマニュアルが用意されています。必要に応 じてお読みください。

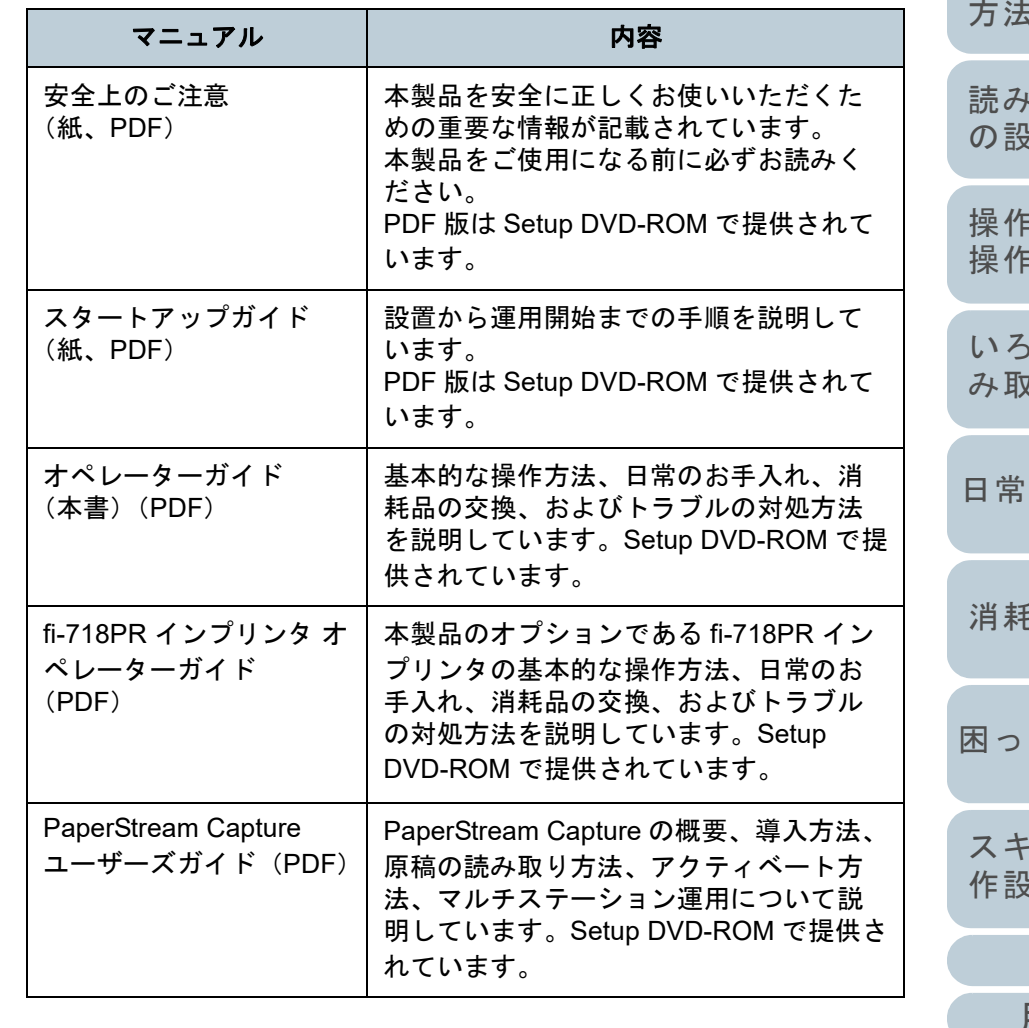

## [はじめに](#page-2-2)[索引](#page-228-0) [目次](#page-6-0) [TOP](#page-0-1)

[スキャナをお使](#page-13-0) [いになる前に](#page-13-0)

[原稿のセット](#page-40-0)

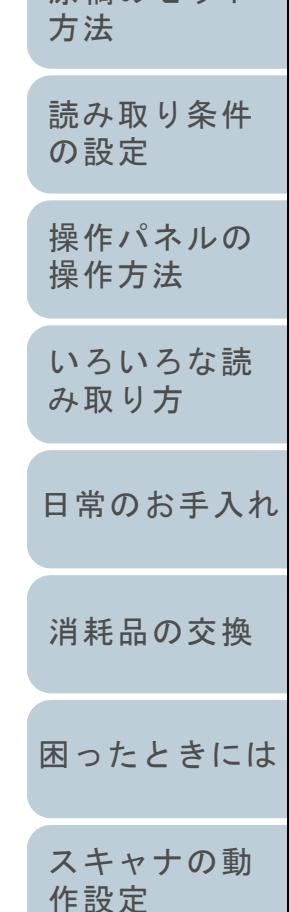

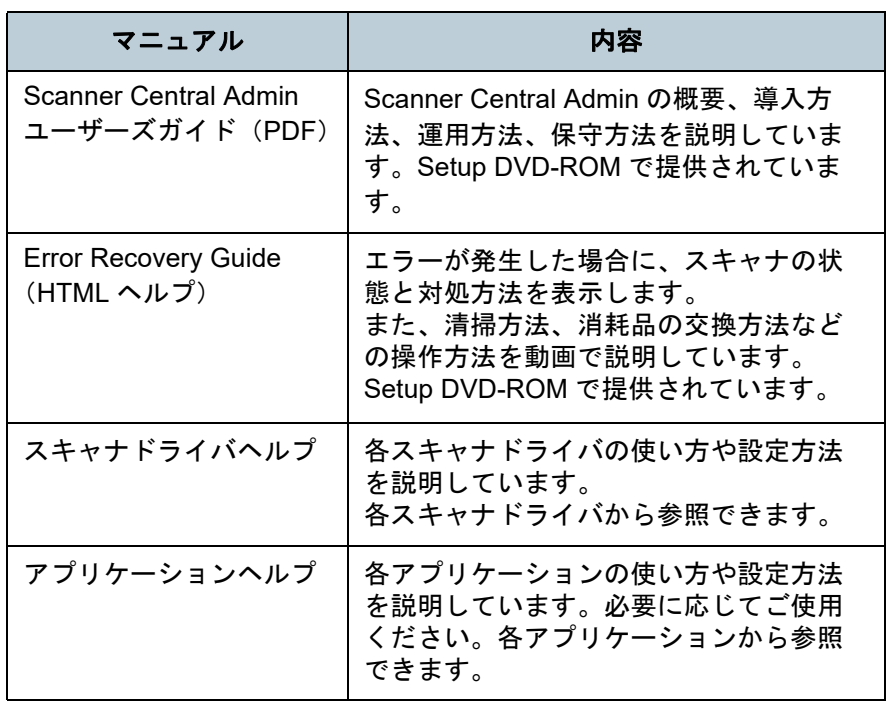

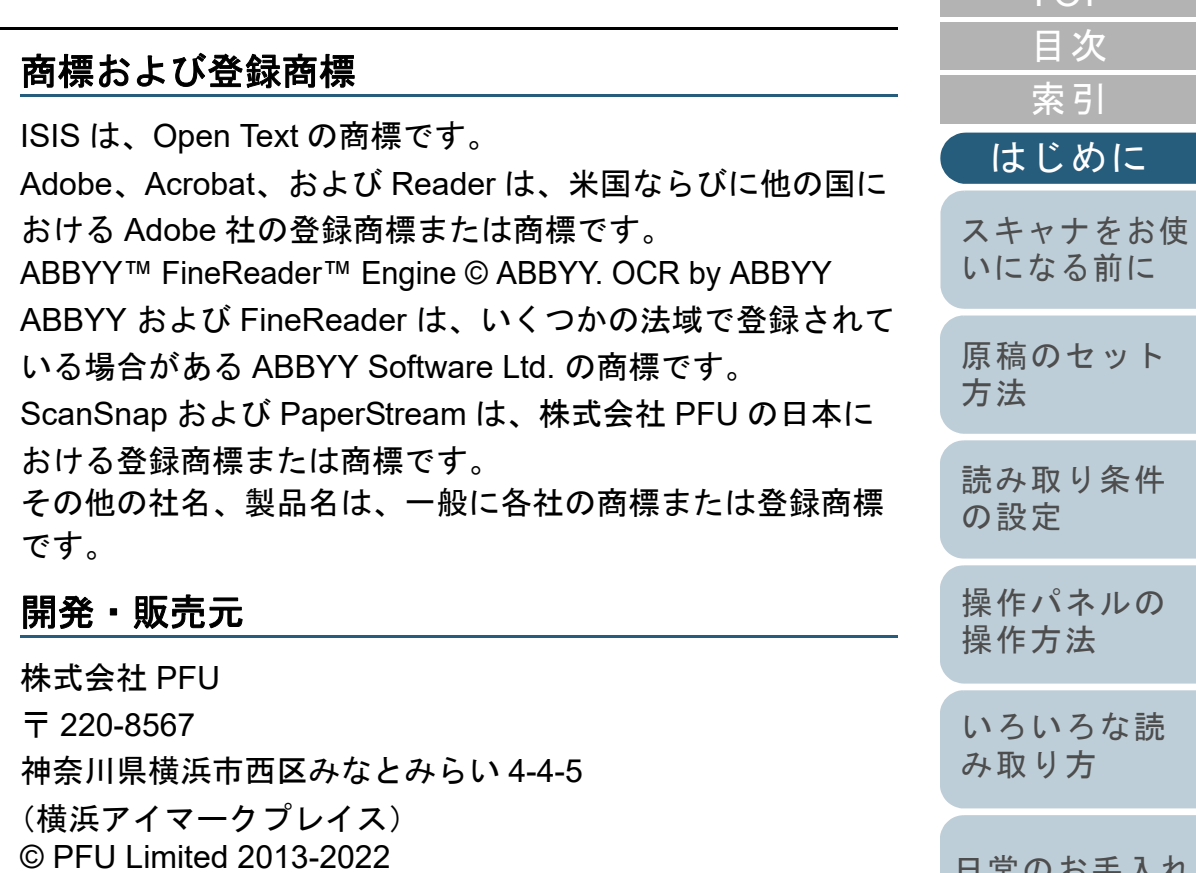

4[付録](#page-202-0) [用語集](#page-217-0) [み取り方](#page-80-1)[スキャナの動](#page-157-0) [作設定](#page-157-1) [消耗品の交換](#page-114-0) [日常のお手入れ](#page-103-0) [困ったときには](#page-122-0)

[はじめに](#page-2-0)

[索引](#page-228-0)

[目次](#page-6-0) [TOP](#page-0-1)

## <span id="page-4-0"></span>本書をお読みになる前に

#### 安全にお使いいただくために

添付の安全上のご注意には、本製品を安全に正しくお使いい ただくための重要な情報が記載されています。本製品をお使 いになる前に安全上のご注意を必ずお読みになり、理解され たうえで本製品をお使いください。

#### 本書で使用している記号

本書では、使用者および周囲の方の身体や財産に損害を与え ないために、警告表示を使用しています。警告表示は、警告 レベルの記号と警告文で構成しています。次に、警告レベル の記号とその意味について説明します。

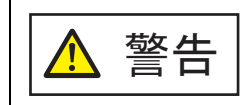

この表示は、取り扱いを誤った場合、死亡または 重傷を負う可能性が想定される内容です。

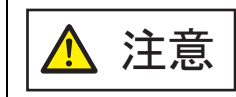

この表示は、取り扱いを誤った場合、軽傷を負う 可能性または物的損害が発生する可能性が想定される内容です。

## 本書での略記

#### 本書では、次の名称について省略して記載しています。

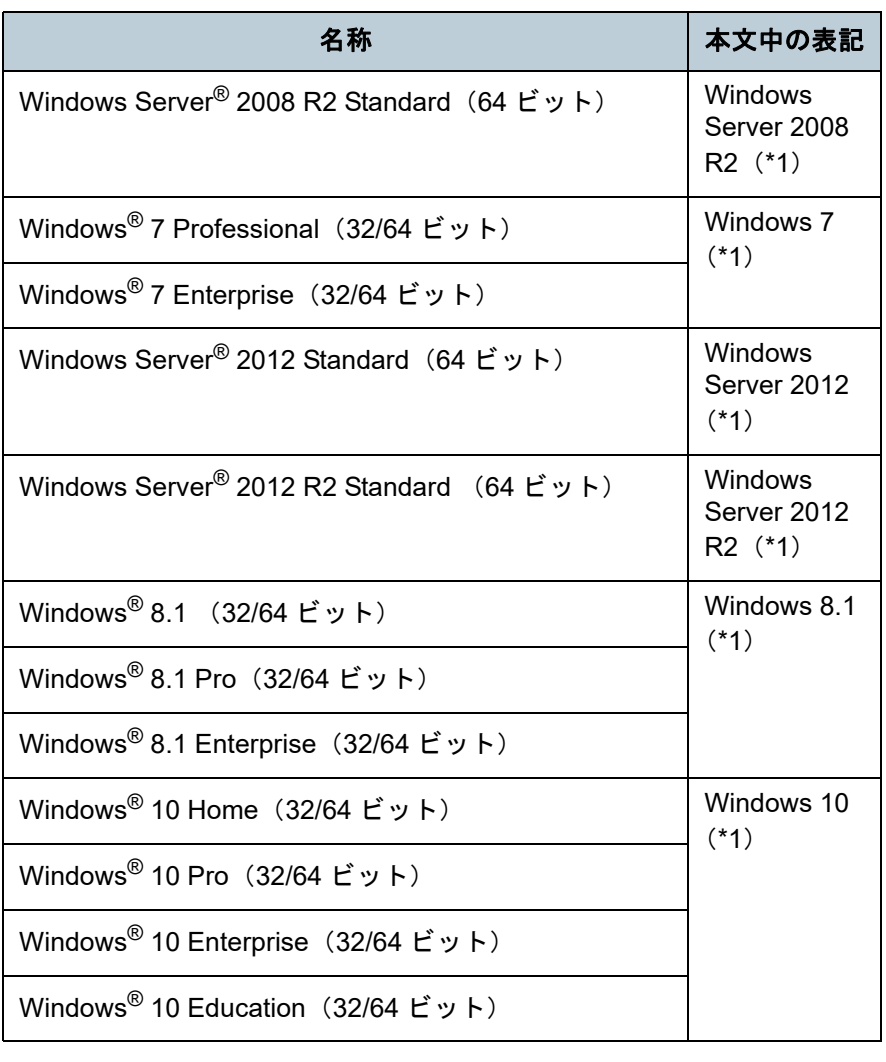

[はじめに](#page-2-0)[索引](#page-228-0) [目次](#page-6-0) **[TOP](#page-0-1)** 

[スキャナをお使](#page-13-0) [いになる前に](#page-13-0)

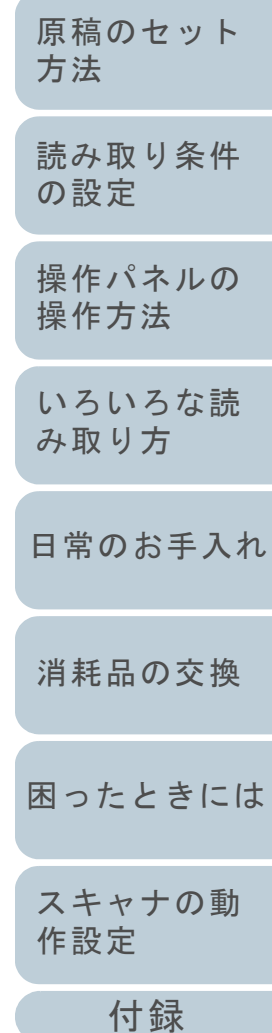

[用語集](#page-217-0)

#### 本書をお読みになる前に

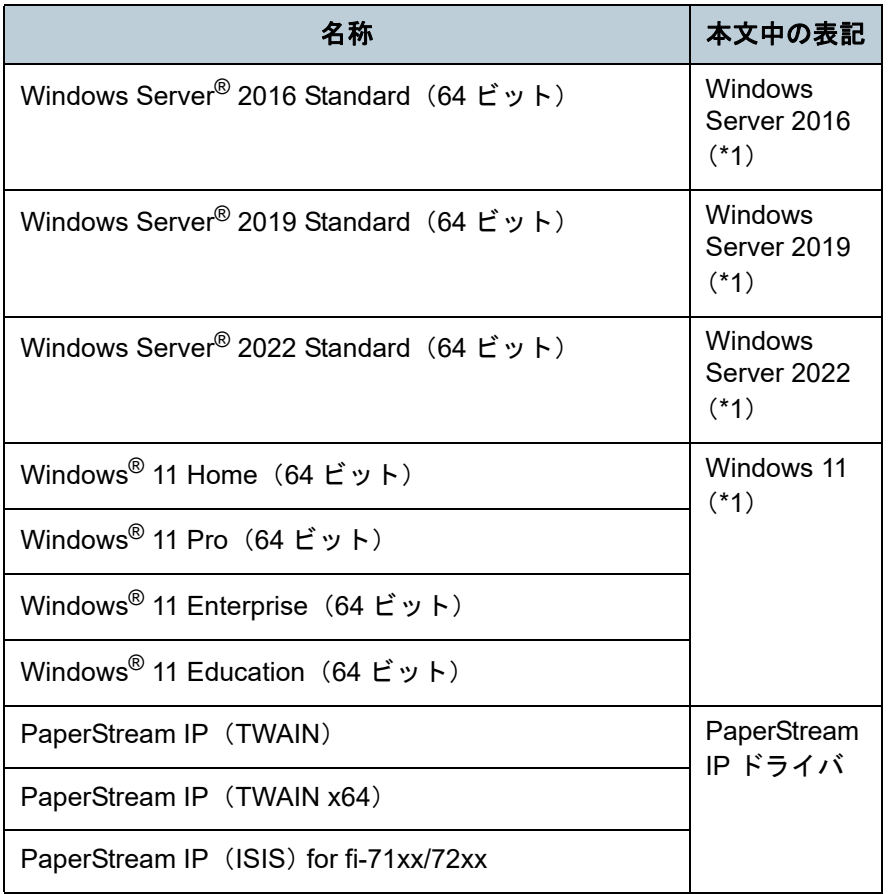

\*1:すべてのオペレーティングシステムを区別しないで使用する場合は、Windows と表記しています。

#### 連続する操作の表記

本文中の操作手順で、連続する操作手順を「→」でつなげて 記載しています。

例:「スタート」メニュー 「コントロール パネル」をク リックします。

#### 本書に掲載している画面

Microsoft Corporation のガイドラインに従って画面写真を使 用しています。

画面は、改善のため予告なく変更することがあります。 表示された画面が、本書に掲載されている画面と異なる場合 は、対象ソフトウェアのマニュアルを参考にして、実際の画 面に従って操作してください。

本書では、Windows 7 の画面を例に説明しています。オペ レーティングシステムによって表示される画面および操作が 異なります。また、スキャナによっては、ソフトウェアを アップデートすると、本書で掲載している画面および操作が 異なることがあります。その場合は、アップデート時に提供 されるマニュアルを参照してください。

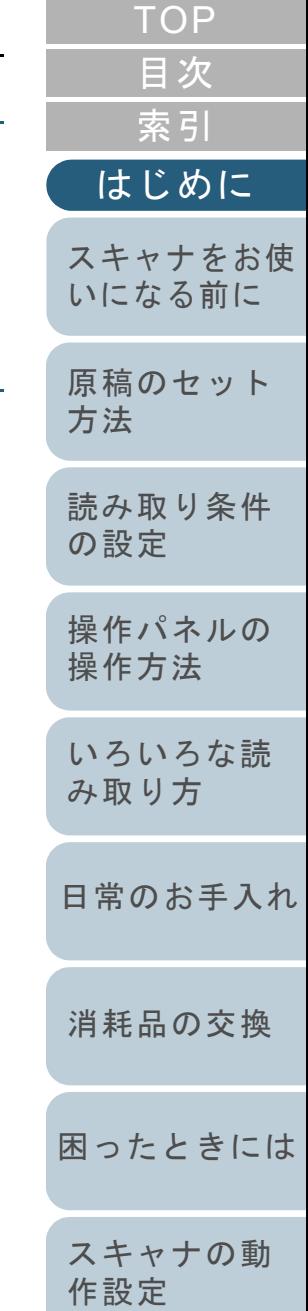

[付録](#page-202-0)

[用語集](#page-217-0)

# <span id="page-6-2"></span><span id="page-6-1"></span><span id="page-6-0"></span>目次

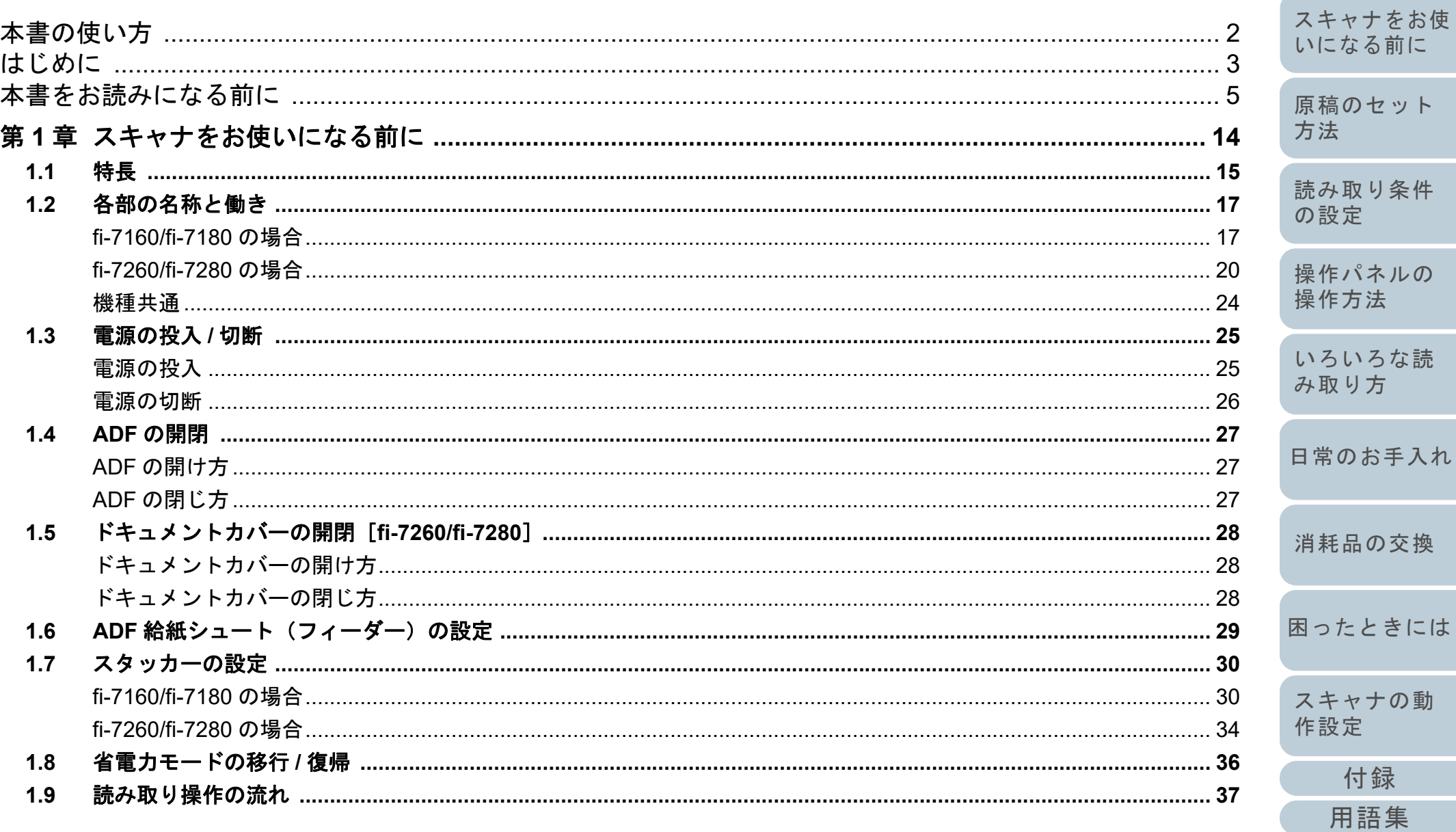

TOP

目次

索引

はじめに

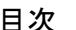

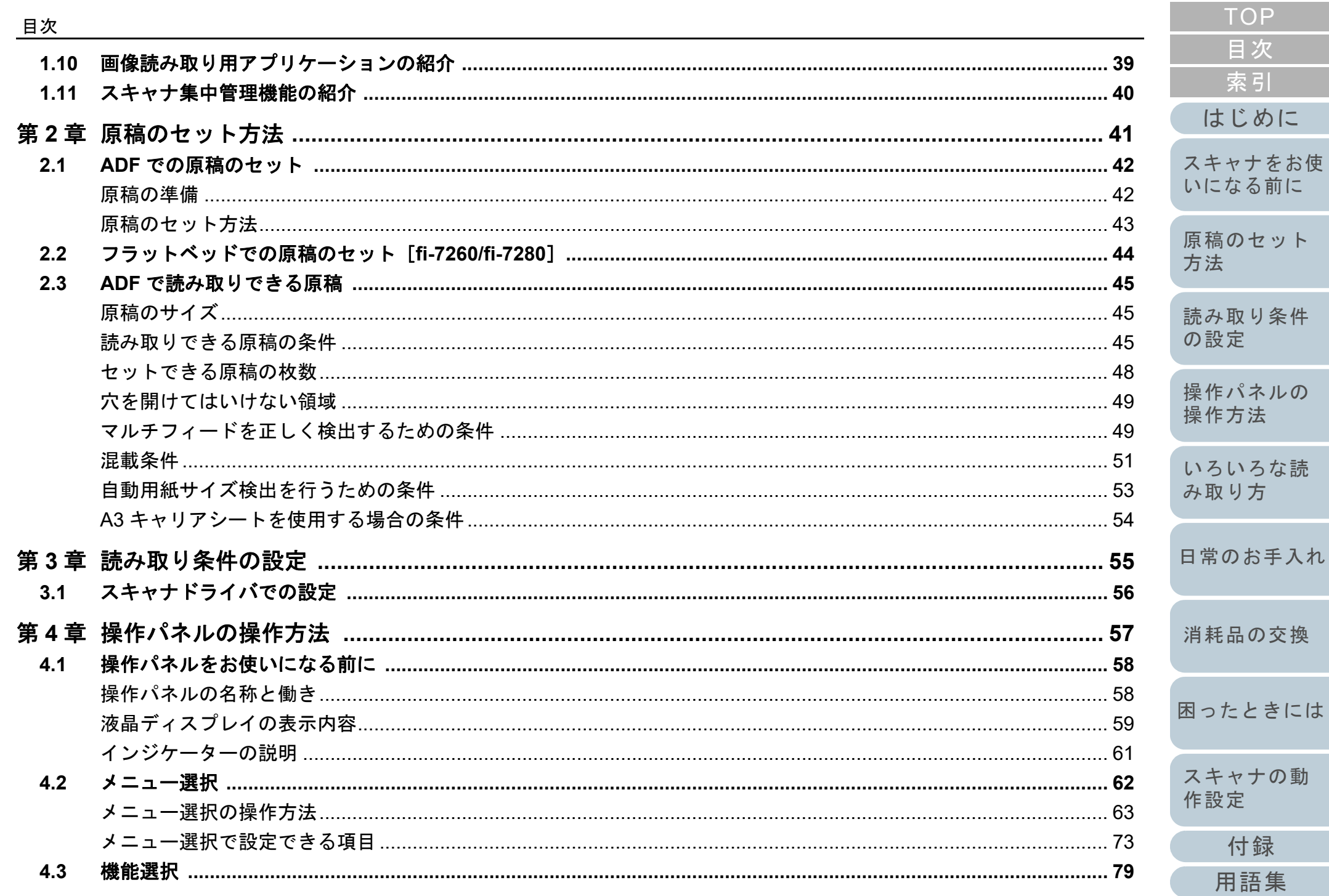

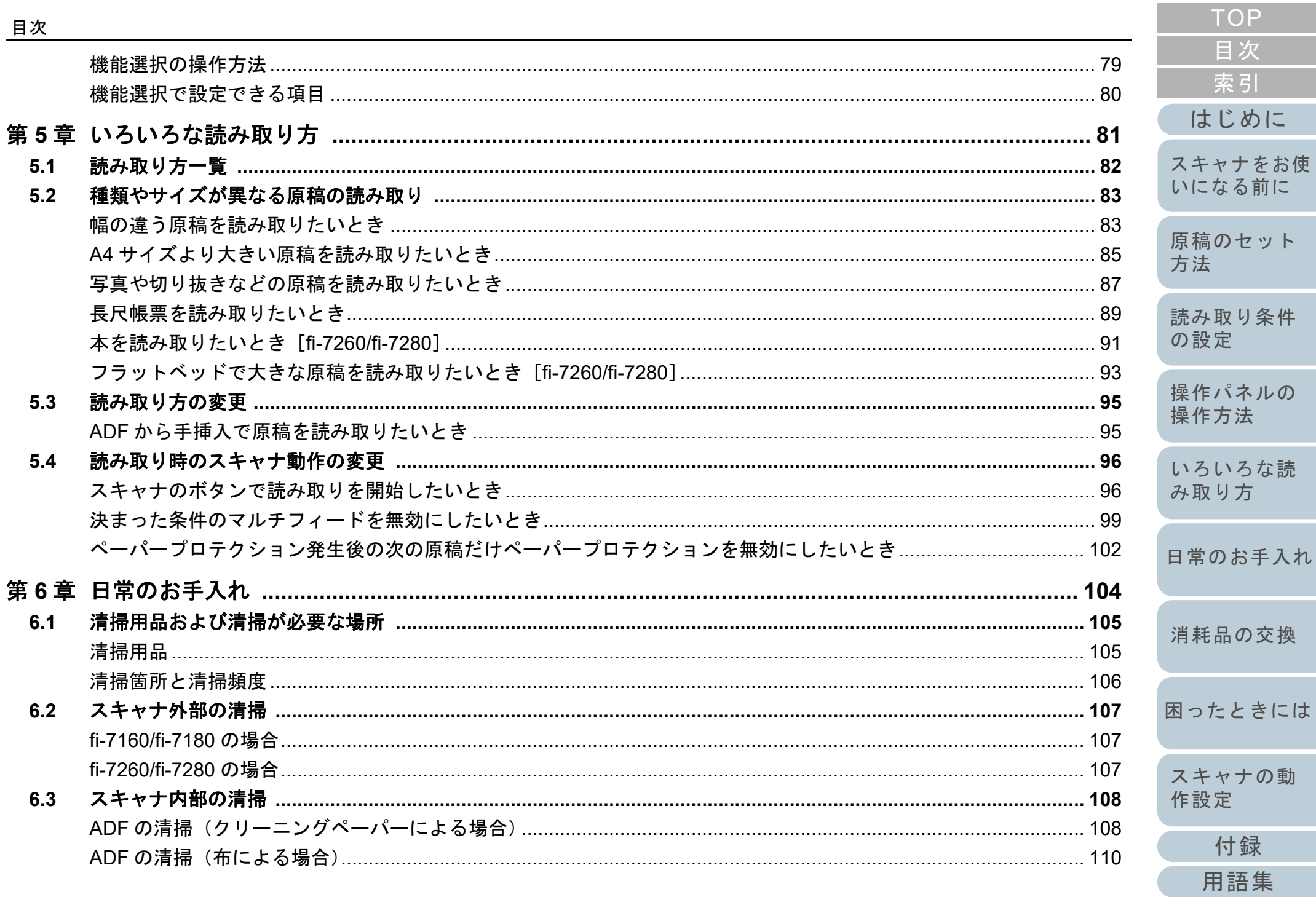

 $5.1$  $5.2$ 

 $5.3$ 

 $5.4$ 

 $6.1$ 

 $6.2$ 

 $6.3$ 

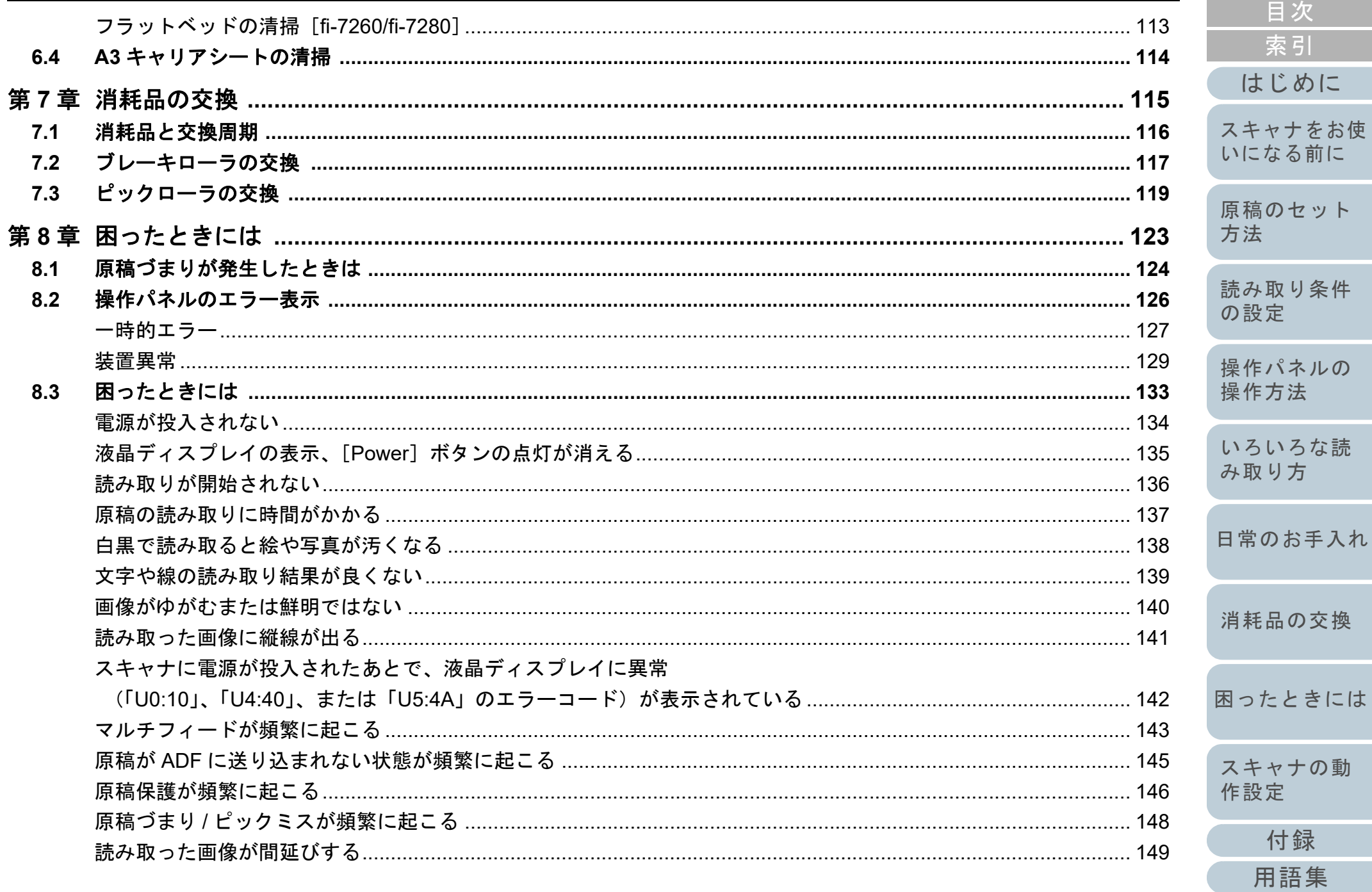

付録

TOP

目次

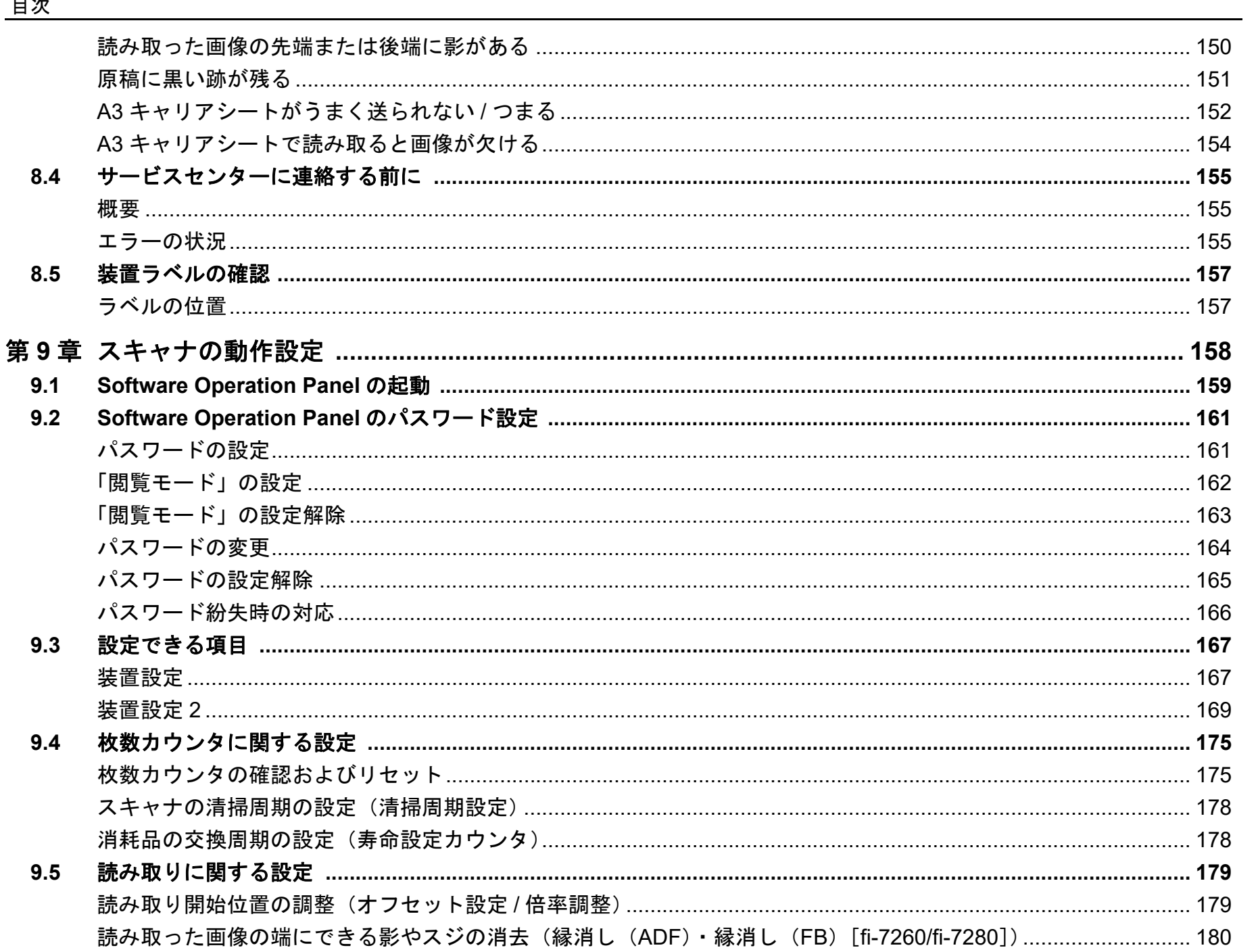

**TOP** 

目次 索引

はじめに

スキャナをお使 いになる前に

原稿のセット

読み取り条件

操作パネルの 操作方法

いろいろな読 み取り方

日常のお手入れ

消耗品の交換

困ったときには

スキャナの動

付録

用語集

作設定

方法

の設定

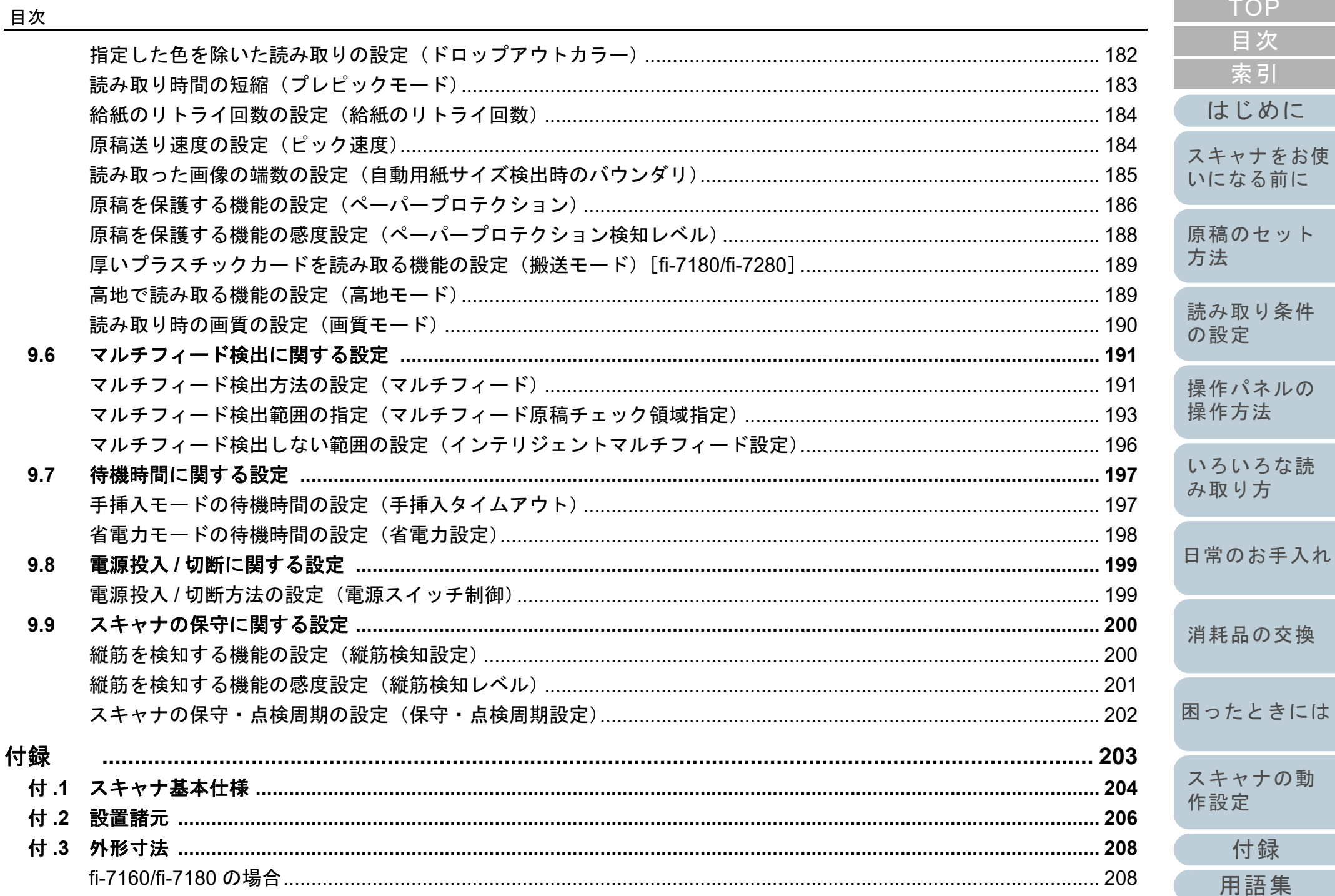

**COL** 

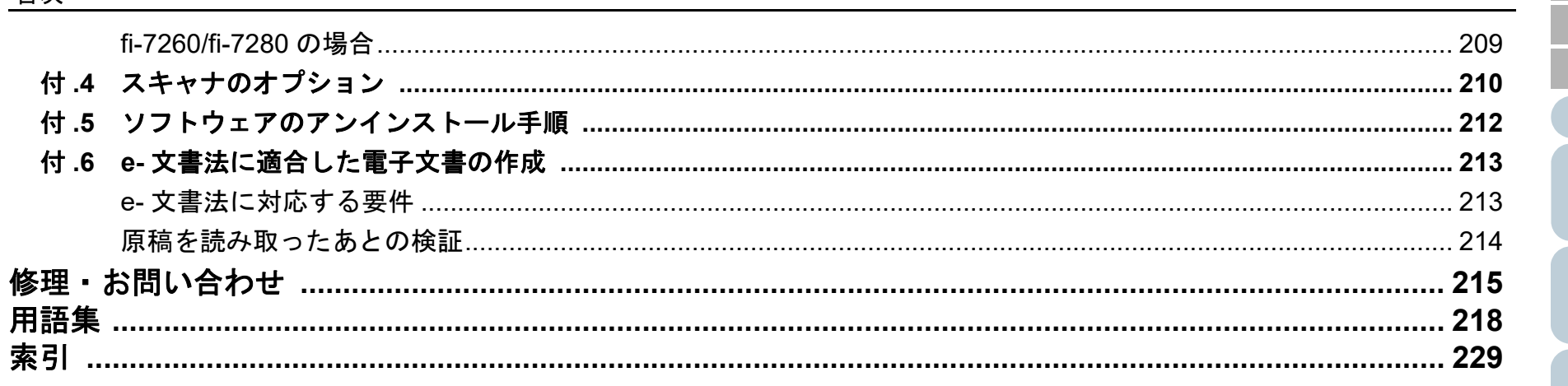

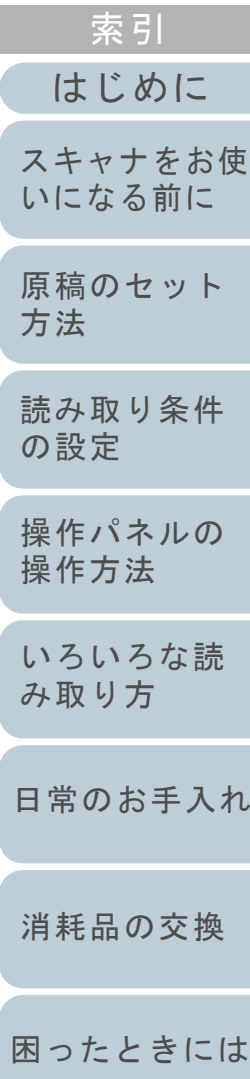

TOP

目次

スキャナの動 作設定

<span id="page-13-0"></span>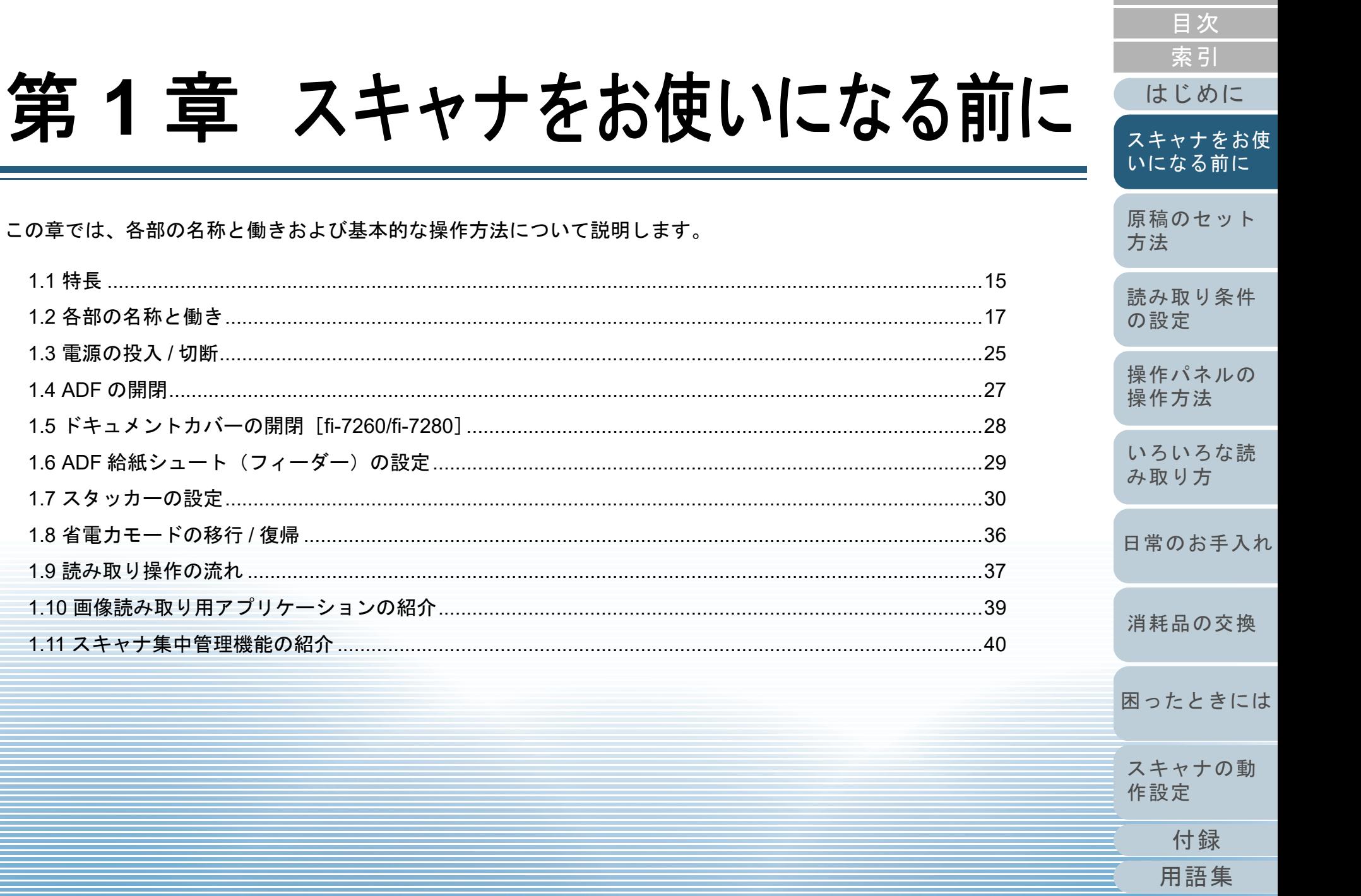

<span id="page-13-1"></span>第

TOP

## <span id="page-14-0"></span>**1.1** 特長

本製品の特長について説明します。 本製品には、次のような特長があります。

#### 高速読み取りを実現

毎分 60 枚 /120 面[fi-7160/fi-7260](\*1)、

毎分 80 枚 /160 面[fi-7180/fi-7280](\*1)の読み取り速度を実現しま した。さらに、一度に 80 枚までの連続読み取りが可能ですので、大量 の原稿をスピーディーに電子化できます。

#### 液晶ディスプレイを搭載

原稿読み取り時の様々な動作設定、原稿読み取り枚数、エラー状況を表示する液晶ディスプレイが搭載されています。これにより、スキャ ナの状態を簡単に確認できます。

#### 読み取り前処理を効率化

厚さ・サイズの異なる原稿を一度に読み取る「混載読み取り」ができ ます。読み取り前の原稿仕分け作業を簡略化できます。

#### マルチフィードによる業務ロスを低減

一度に2枚以上の原稿が重なって給紙(マルチフィード)されたこと を確実に検出する超音波方式マルチフィードセンサーが搭載されてい ます。厚さ・サイズが異なる原稿を混載読み取りする場合でも、マル チフィードを確実に検出でき、業務ロスを未然に防止できます。

#### インテリジェントマルチフィード機能を搭載

原稿の決まった位置に同じ大きさの紙が貼り付けてある場合、その貼 り付け位置をスキャナに認識させるインテリジェントマルチフィード機能が搭載されています。スキャナに認識させた貼り付け位置部分は、 マルチフィードを検出せずに読み取りを継続できます。さらに、原稿保護機能により、大切な原稿の破損を防止できます。

#### 原稿づまり音による原稿保護機能を搭載

原稿づまりが発生したときの音を検知した時点で読み取りを中止するため、大切な原稿の破損を抑制できます。

#### **e-** 文書法(**\*2**)の画質要件を満たす画像を生成

2005年4 月に施行された e- 文書法により、紙での保存が義務付けら れていた税務関連書類(申込書、請求書、検収書など)を、電子化し て保存できるようになりました。e- 文書法では、府省令により解像度 や階調など画質要件が規定されている場合があります。本製品は、府 省令に合わせた読み取り設定を行うことにより、e- 文書法の画質要件を満たす画像を生成できます。

#### 高度な画像処理機能を搭載

原稿に合わせて自動的にカラー / モノクロの出力を行う自動判別機能 が搭載されています。

#### インプリンタを搭載

原稿の管理・照合用途でニーズの高い、インプリンタをオプションとして用意しています。インプリンタを使用して、原稿の読み取り後に印字することで、お客様の使い勝手を大幅に向上します。なお、インプリンタは fi-7160/fi-7180 の場合に搭載できます。

#### 黒背景読み取りを実現

フラットベッドで黒背景読み取りを行うための、黒色原稿押さえパッドをオプションとして用意しています。黒色原稿押さえパッドを使用して、フラットベッドで読み取った原稿の傾きを自動補正したり、原稿サイズを認識して同じサイズで出力したりできます。なお、黒色原稿押さえパッドは fi-7260/fi-7280 の場合に使用できます。

#### **A4** サイズより大きい原稿、写真や切り抜きなどの原稿の読 み取りを実現

A4 サイズより大きい原稿、写真や切り抜きなどの原稿を読み取るため に、A3 キャリアシートをオプションとして用意しています。A3 キャリアシートは、複数枚まとめて読み取ったり、一般の原稿と同時に読 み取ったりできます。

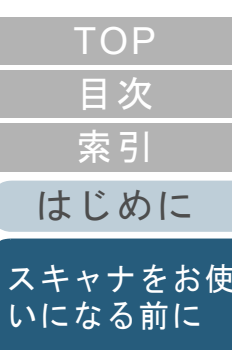

[原稿のセット](#page-40-0) [方法](#page-40-1)

 $\mathsf{L}^{\mathsf{A}}$ 

[読み取り条件](#page-54-0) [の設定](#page-54-1)

[操作パネルの](#page-56-0) [操作方法](#page-56-1)

[いろいろな読](#page-80-0) [み取り方](#page-80-1)

[日常のお手入れ](#page-103-0)

[消耗品の交換](#page-114-0)

[困ったときには](#page-122-0)

[スキャナの動](#page-157-0) [作設定](#page-157-1)

> [付録](#page-202-0) [用語集](#page-217-0)

#### スキャナを集中管理

添付のアプリケーション「Scanner Central Admin Agent」を使用する ことで、複数台のスキャナを集中管理できます。例えば、スキャナの 設定情報やドライバをアップデートしたり、スキャナの稼働状況を監視したりできます。詳細は、Scanner Central Admin ユーザーズガイドを参照してください。

- \*1:解像度 200/300dpi、JPEG 圧縮を設定して、A4 サイズの原稿を読み 取った場合です。
- \*2:e- 文書法(通称)とは、民間事業者などに対して、法令により紙で の原本保存が義務付けられていた文書を、スキャナで電子化し、原本の保存に代えて画像での保存を容認する法律です。 e- 文書法の正式名称は、「民間事業者等が行う書面の保存等における 情報通信の技術の利用に関する法律」および「民間事業者等が行う 書面の保存等における情報通信の技術の利用に関する法律の施行に伴う関係法律の整備等に関する法律」です。

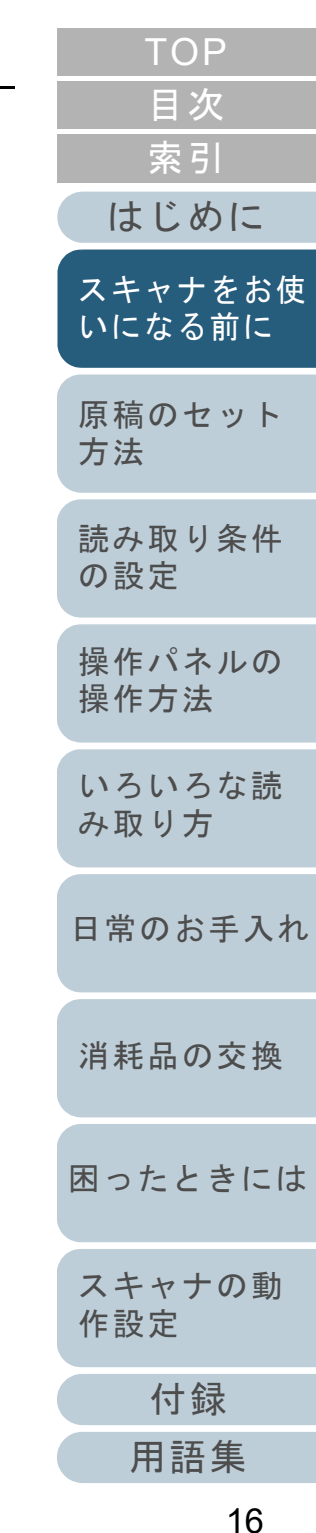

## <span id="page-16-0"></span>**1.2** 各部の名称と働き

スキャナの各部名称について説明します。

<span id="page-16-1"></span>**fi-7160/fi-7180** の場合

### ■前面

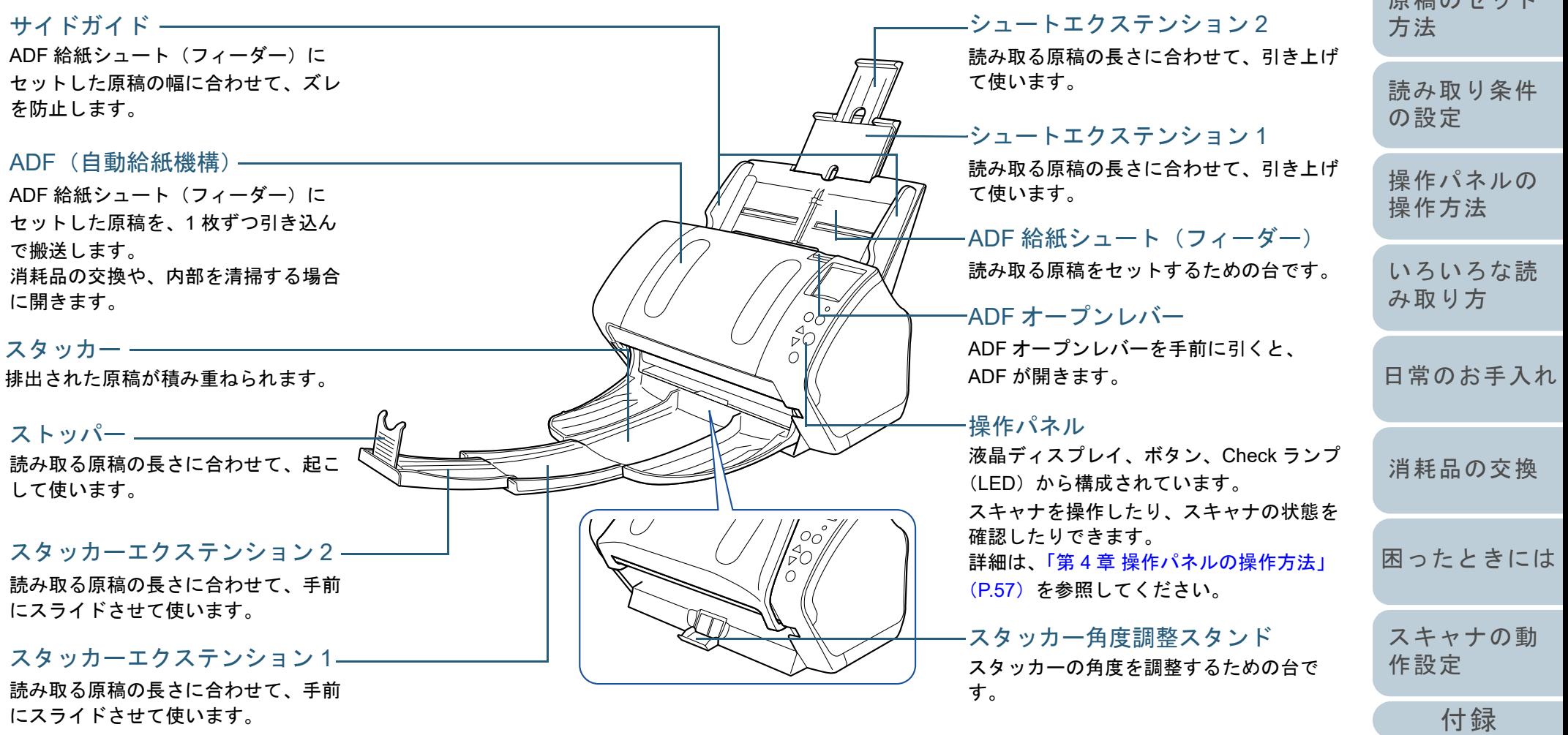

[用語集](#page-217-0)

[はじめに](#page-2-0)

[スキャナをお使](#page-13-1) [いになる前に](#page-13-1)

**店積のセット** 

[索引](#page-228-0)

[目次](#page-6-0) [TOP](#page-0-1)

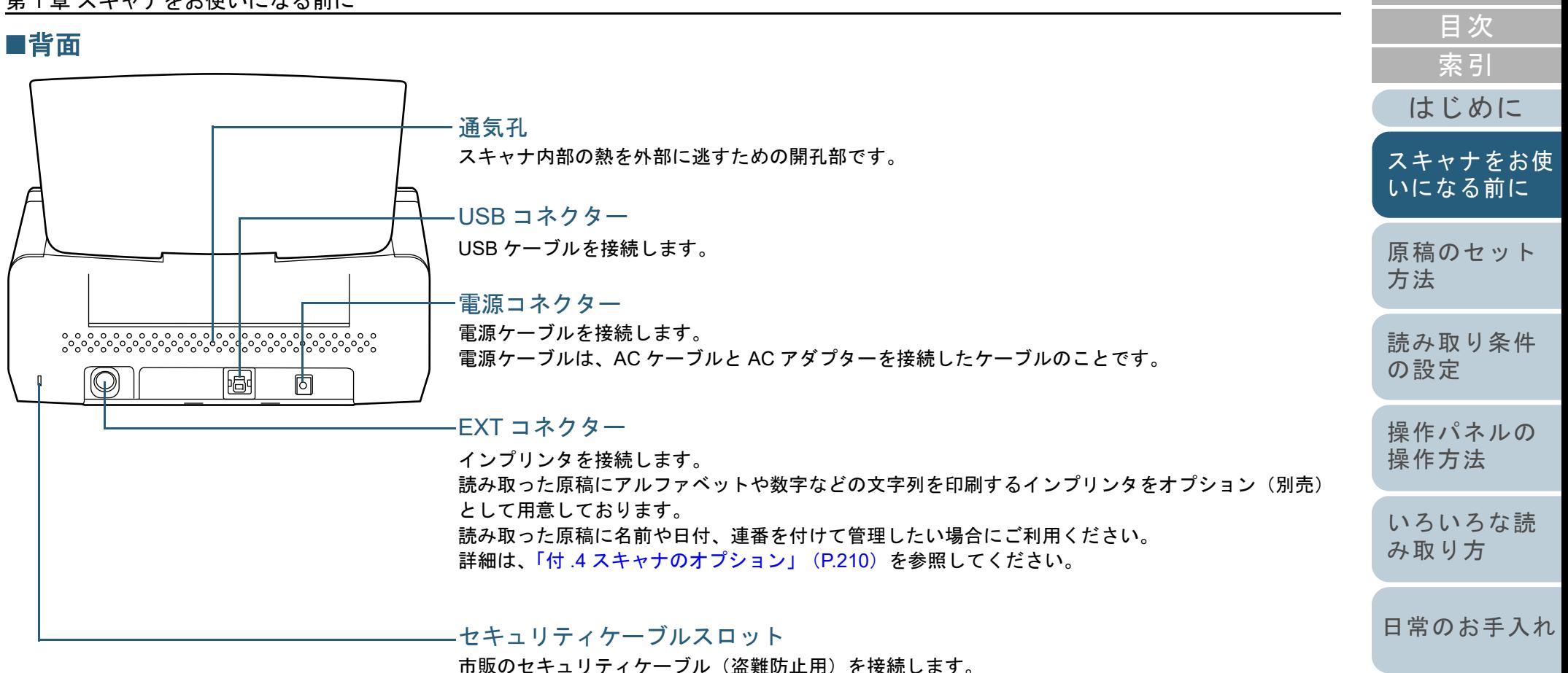

[消耗品の交換](#page-114-0)

[TOP](#page-0-1)

[困ったときには](#page-122-0)

[スキャナの動](#page-157-0) [作設定](#page-157-1)

[付録](#page-202-0) [用語集](#page-217-0)

#### ■取り外し可能部品

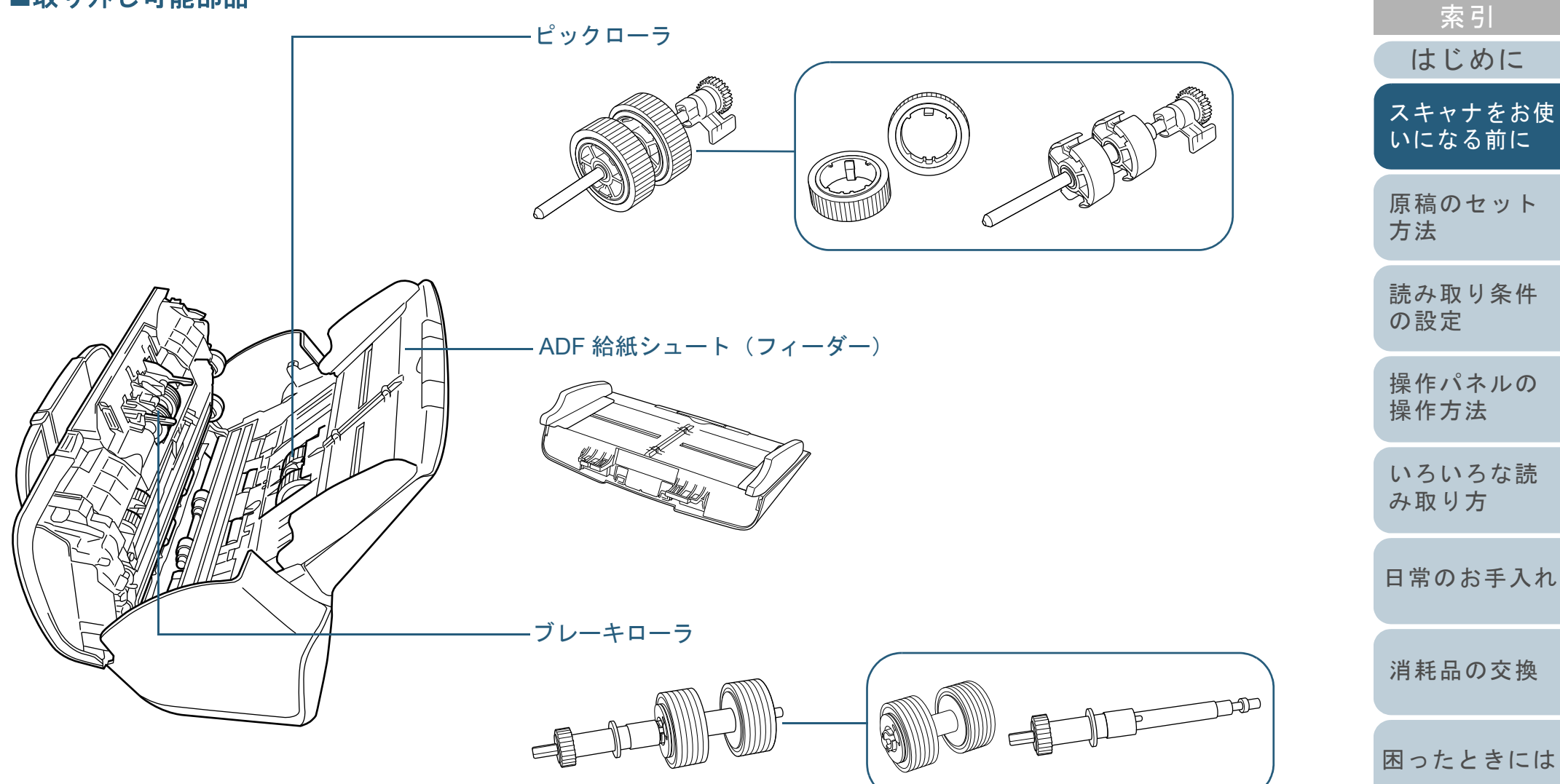

[付録](#page-202-0) [用語集](#page-217-0)

[スキャナの動](#page-157-0)

[作設定](#page-157-1)

[目次](#page-6-0) [TOP](#page-0-1)

#### <span id="page-19-0"></span>**fi-7260/fi-7280** の場合

## ■前面

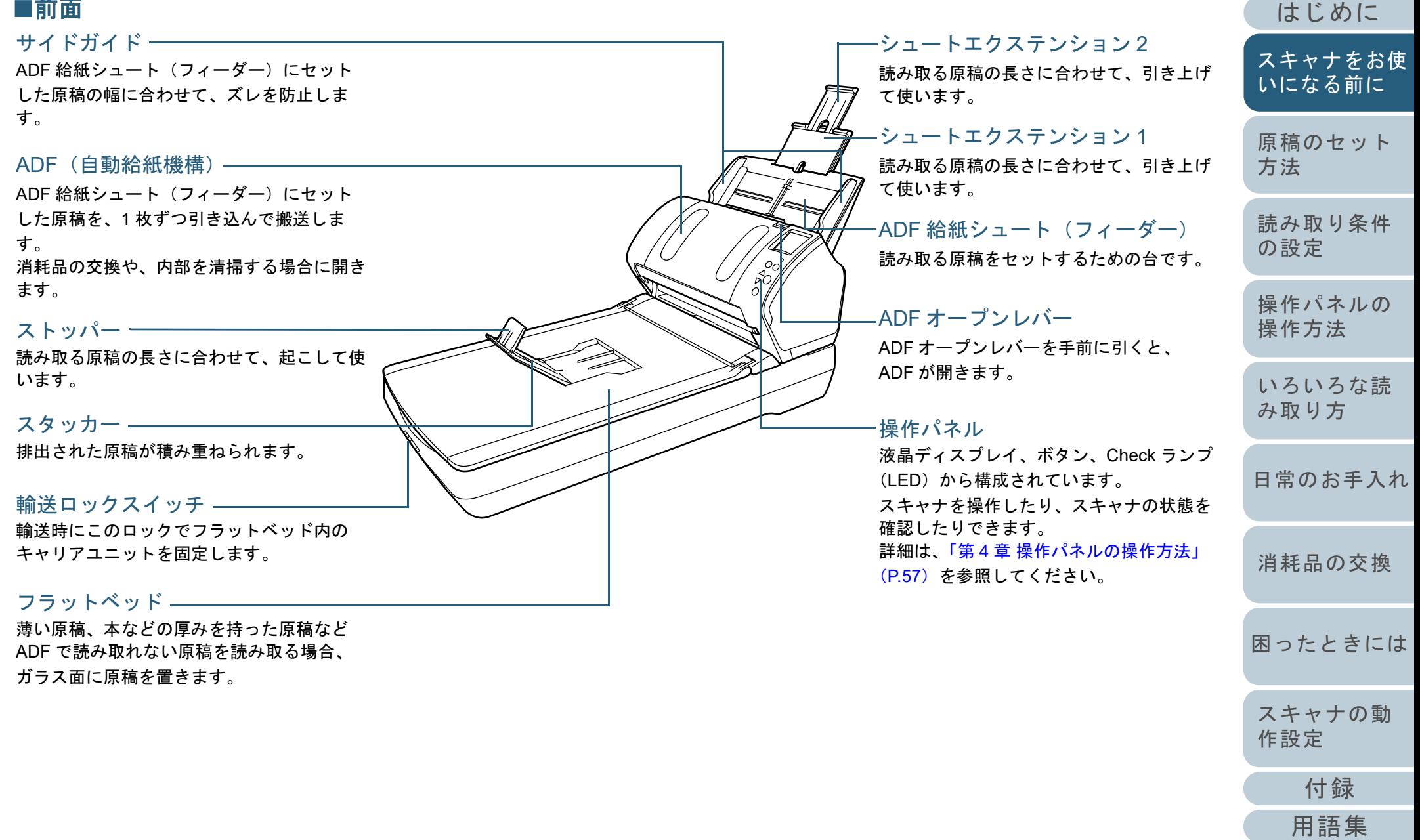

[索引](#page-228-0) [目次](#page-6-0) [TOP](#page-0-1)

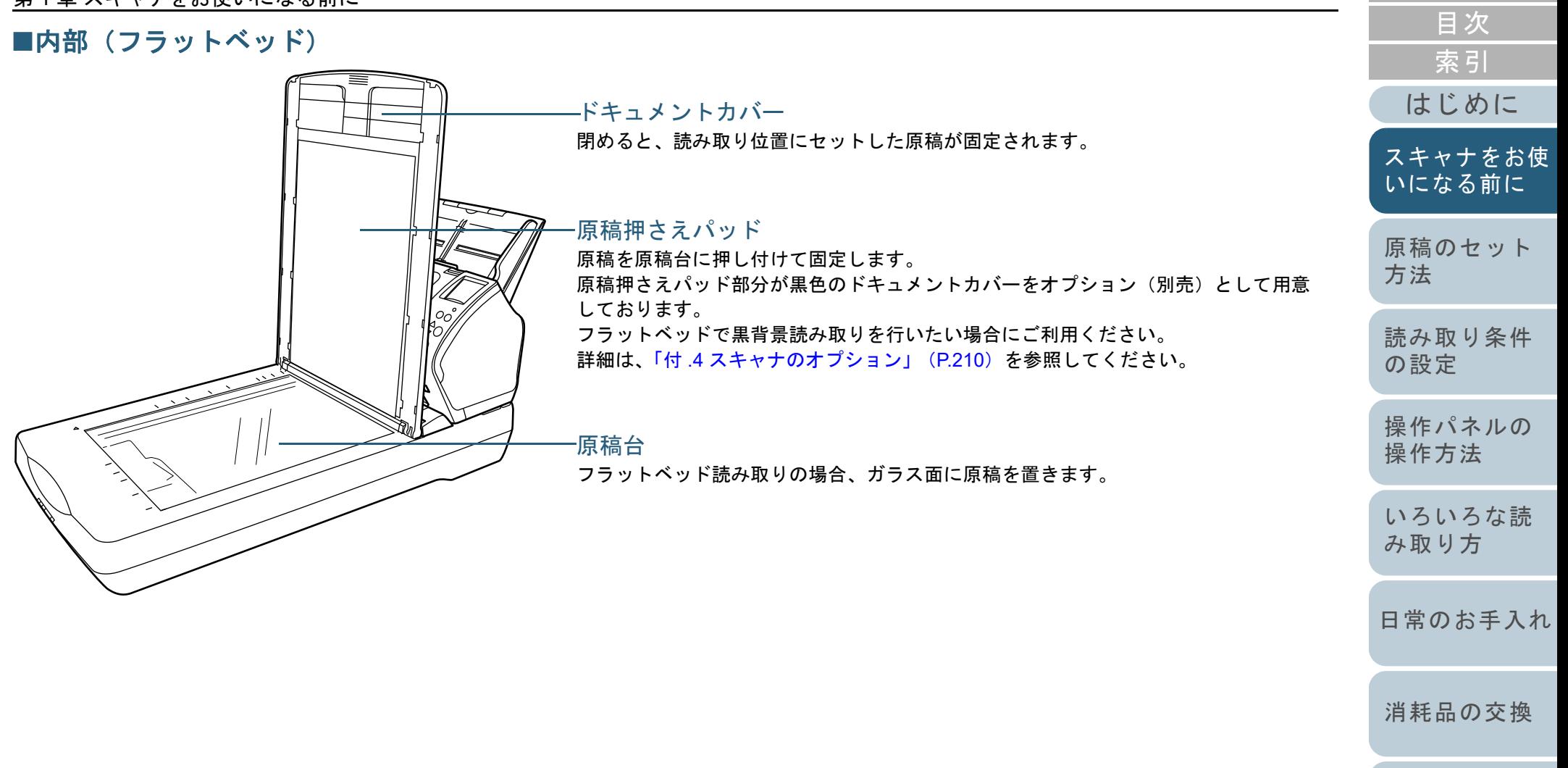

[TOP](#page-0-1)

[スキャナの動](#page-157-0) [作設定](#page-157-1)

> [付録](#page-202-0) [用語集](#page-217-0)

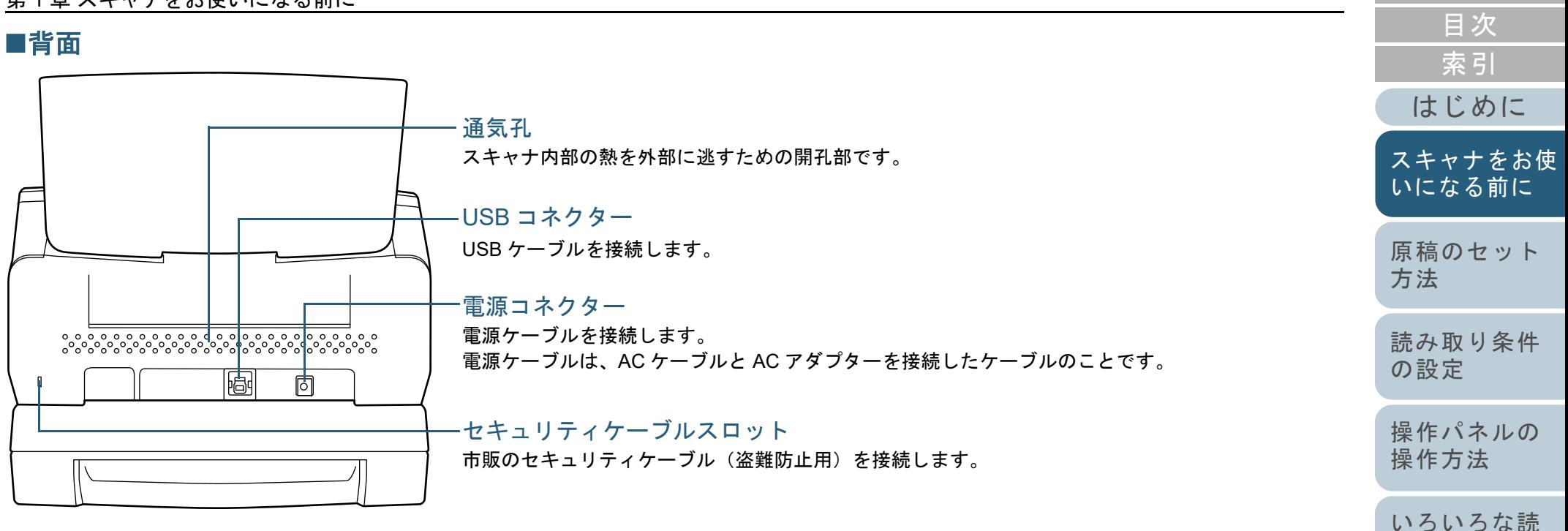

[付録](#page-202-0)

[スキャナの動](#page-157-0)

[作設定](#page-157-1)

[困ったときには](#page-122-0)

[消耗品の交換](#page-114-0)

[み取り方](#page-80-1)

[日常のお手入れ](#page-103-0)

[TOP](#page-0-1)

[用語集](#page-217-0)

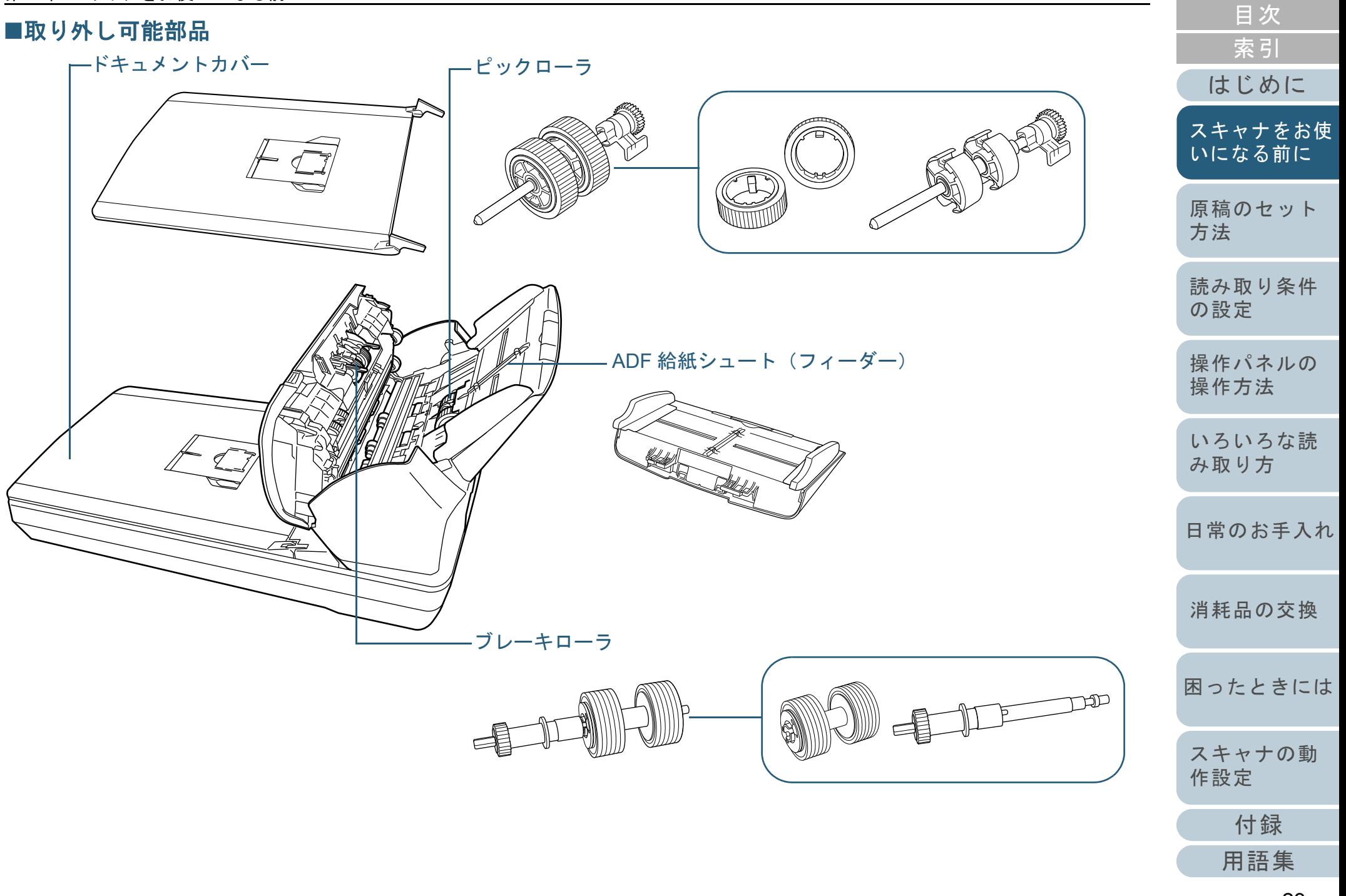

[TOP](#page-0-1)

#### <span id="page-23-0"></span>機種共通

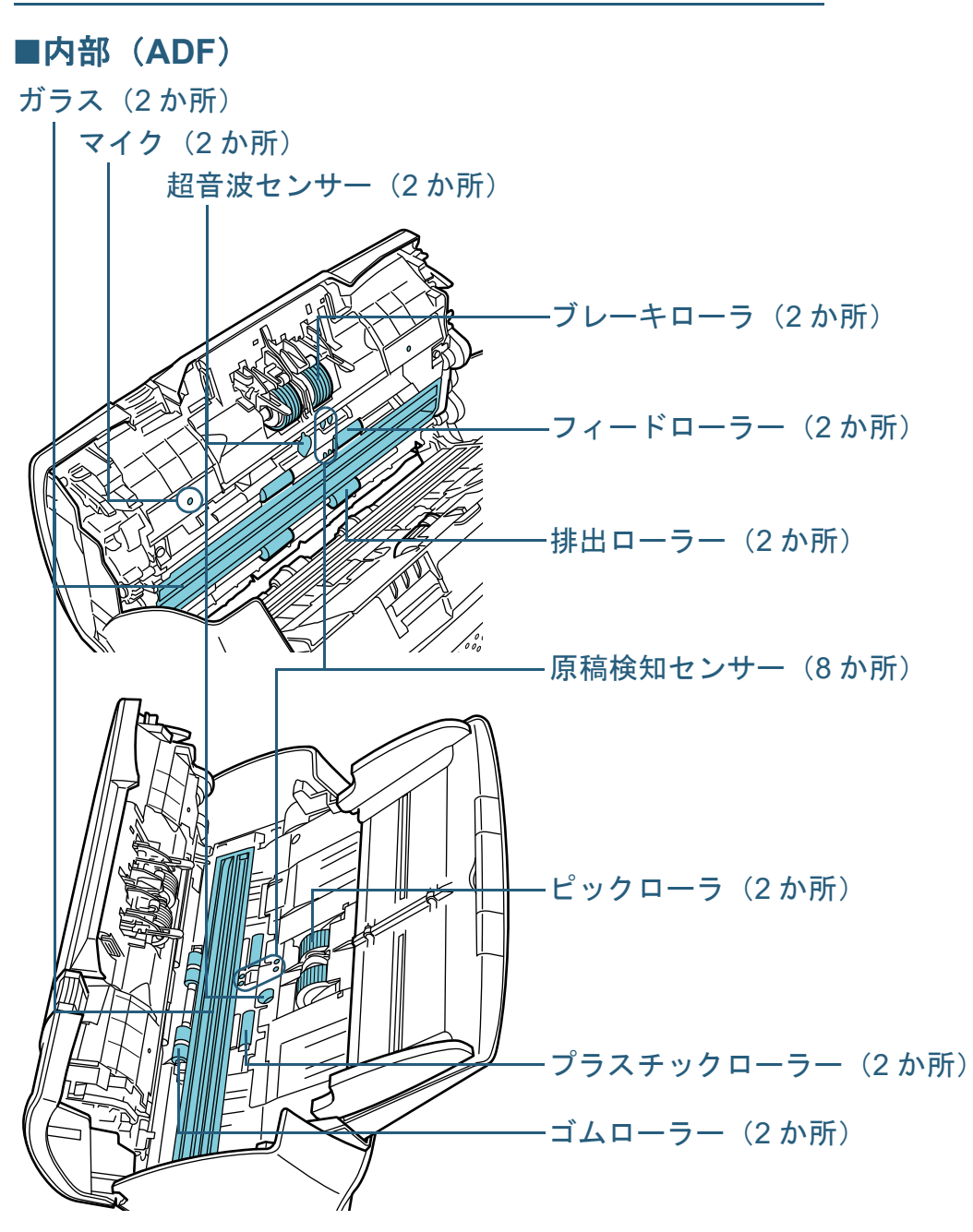

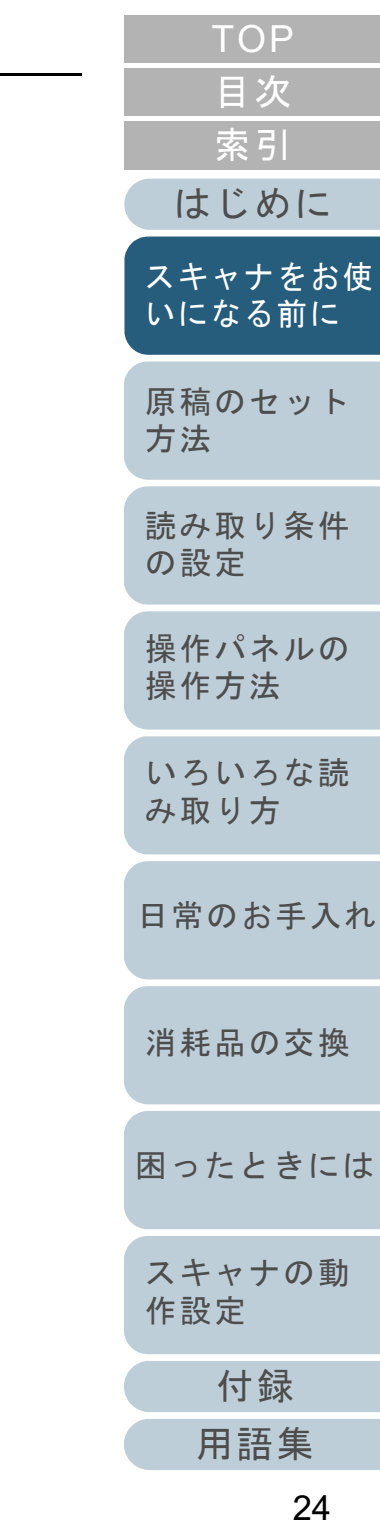

ヒント

切断する

切断する

を参照してください。

## <span id="page-24-0"></span>**1.3** 電源の投入 **/** 切断

電源の投入 / 切断について説明します。 アンチャング 電源の投入

スキャナの電源の投入 / 切断方法を、次のどれかに設定できます。 ● スキャナの操作パネルの [Power] ボタンでスキャナの電源を投入 /

● 電源ケーブルを抜き挿ししてスキャナの電源を投入/切断する ● コンピュータの電源の投入 / 切断と連動してスキャナの電源を投入 /

詳細は、「電源投入 / [切断方法の設定\(電源スイッチ制御\)」\(](#page-198-2)P.199)

<span id="page-24-1"></span>**1** スキャナの操作パネルの[Power]ボタンを押します。

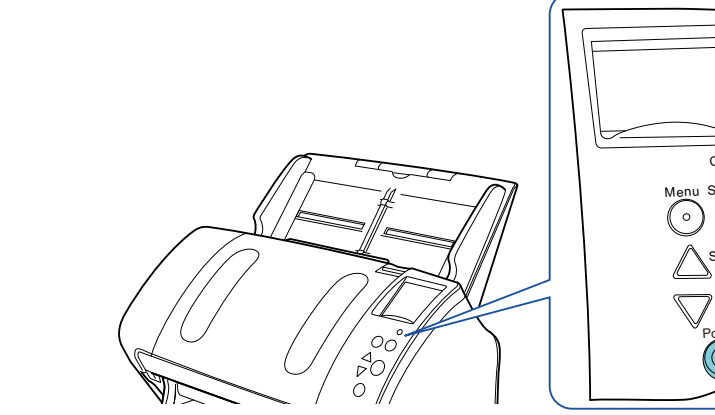

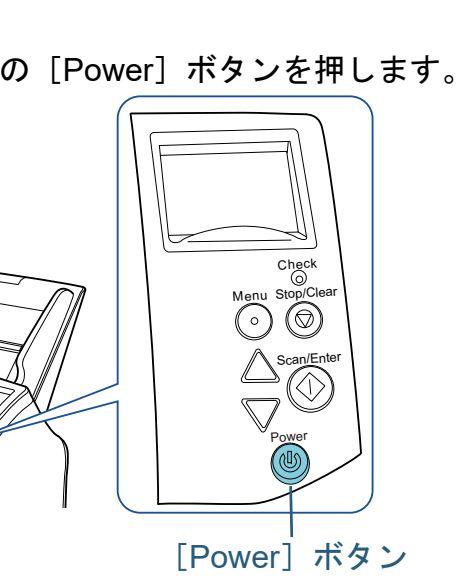

⇨ 電源が投入され、[Power] ボタンが緑色に点灯します。 なお、初期化処理実行中は操作パネルの液晶ディスプレイに ような画面が表示されます。

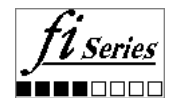

液晶ディスプレイに「読み取り可能」画面が表示されると、 を読み取れる状態となります。

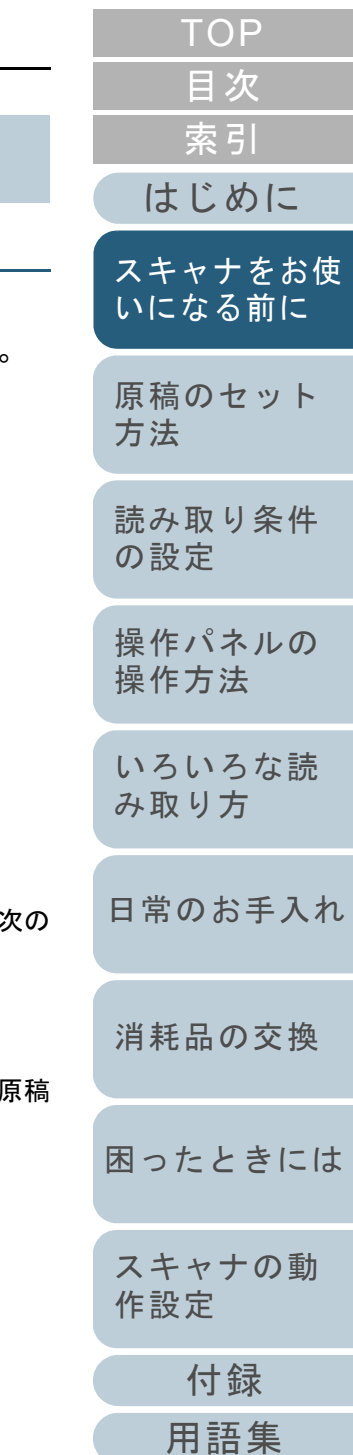

### <span id="page-25-0"></span>電源の切断

**1** スキャナの操作パネルの[Power]ボタンを 2 秒間以上押 します。

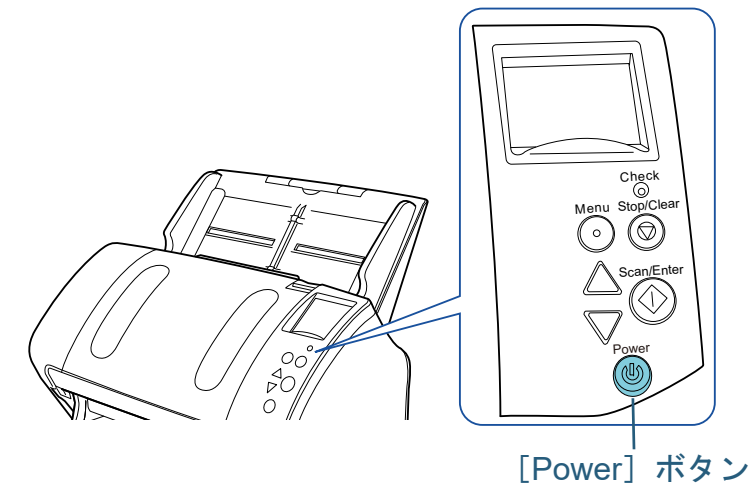

⇨ 電源が切断され、[Power] ボタンが消灯します。

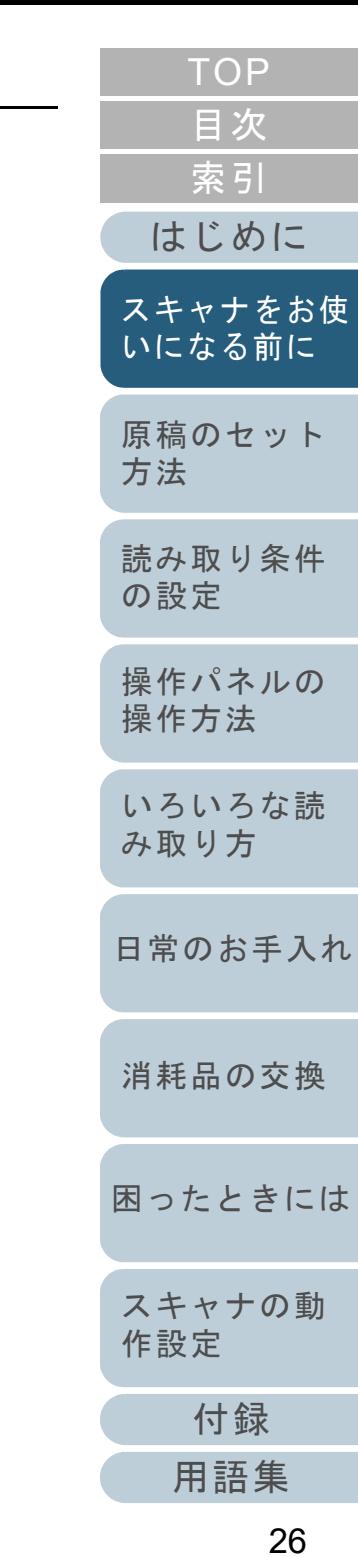

## <span id="page-26-0"></span>**1.4 ADF** の開閉

ADF の開閉について説明します。

#### <span id="page-26-1"></span>**ADF** の開け方

- **1** ADF 給紙シュート(フィーダー)の上にある原稿を取り 除きます。
- **2** ADF オープンレバーを手前に引いて、ADF を開きます。

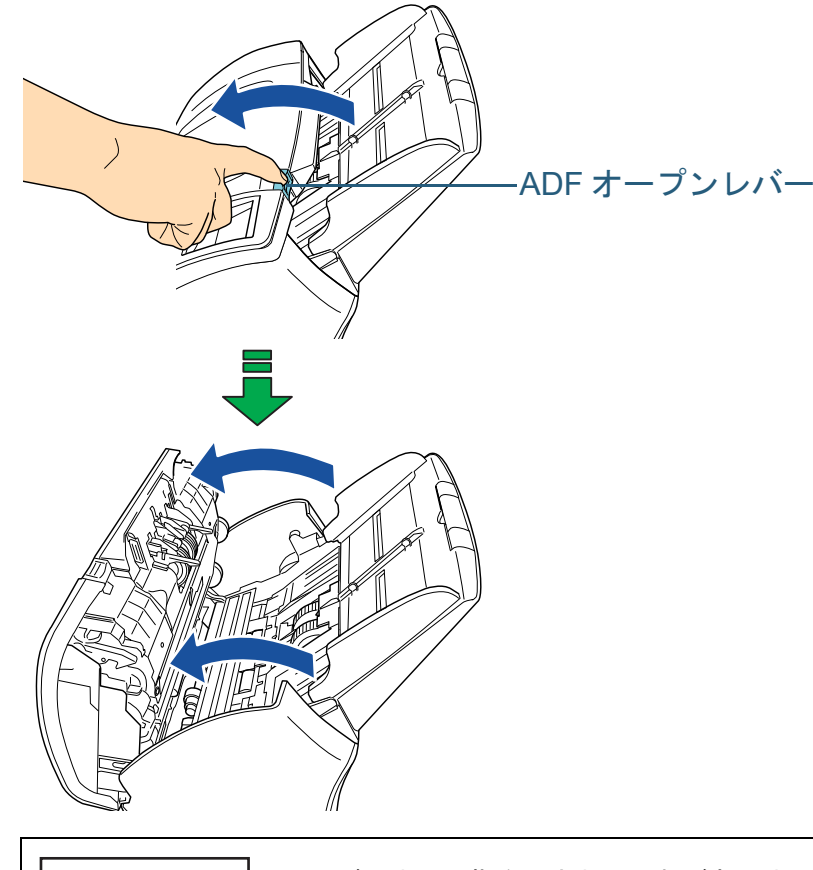

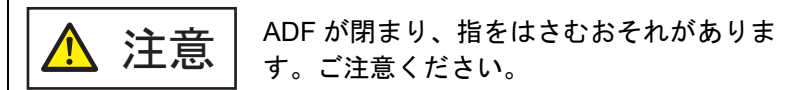

### <span id="page-26-2"></span>[付録](#page-202-0) [用語集](#page-217-0) [はじめに](#page-2-0)[索引](#page-228-0) [目次](#page-6-0) [TOP](#page-0-1)[原稿のセット](#page-40-0) [方法](#page-40-1) [読み取り条件](#page-54-0) [の設定](#page-54-1) [操作パネルの](#page-56-0) [操作方法](#page-56-1) [いろいろな読](#page-80-0) [み取り方](#page-80-1)[日常のお手入れ](#page-103-0)[困ったときには](#page-122-0)[スキャナの動](#page-157-0) [作設定](#page-157-1) [消耗品の交換](#page-114-0) [スキャナをお使](#page-13-1) [いになる前に](#page-13-1) **ADF** の閉じ方 **1** ADF を閉じます。 「カチン」という音がするまで、ADF の中央を押し込んでください。ADF を閉じるときは、指をはさまないように注意してください。重要 閉じるときは、異物が ADF 内にはさまれていないこと確認して ください。注意

<span id="page-27-2"></span><span id="page-27-1"></span><span id="page-27-0"></span>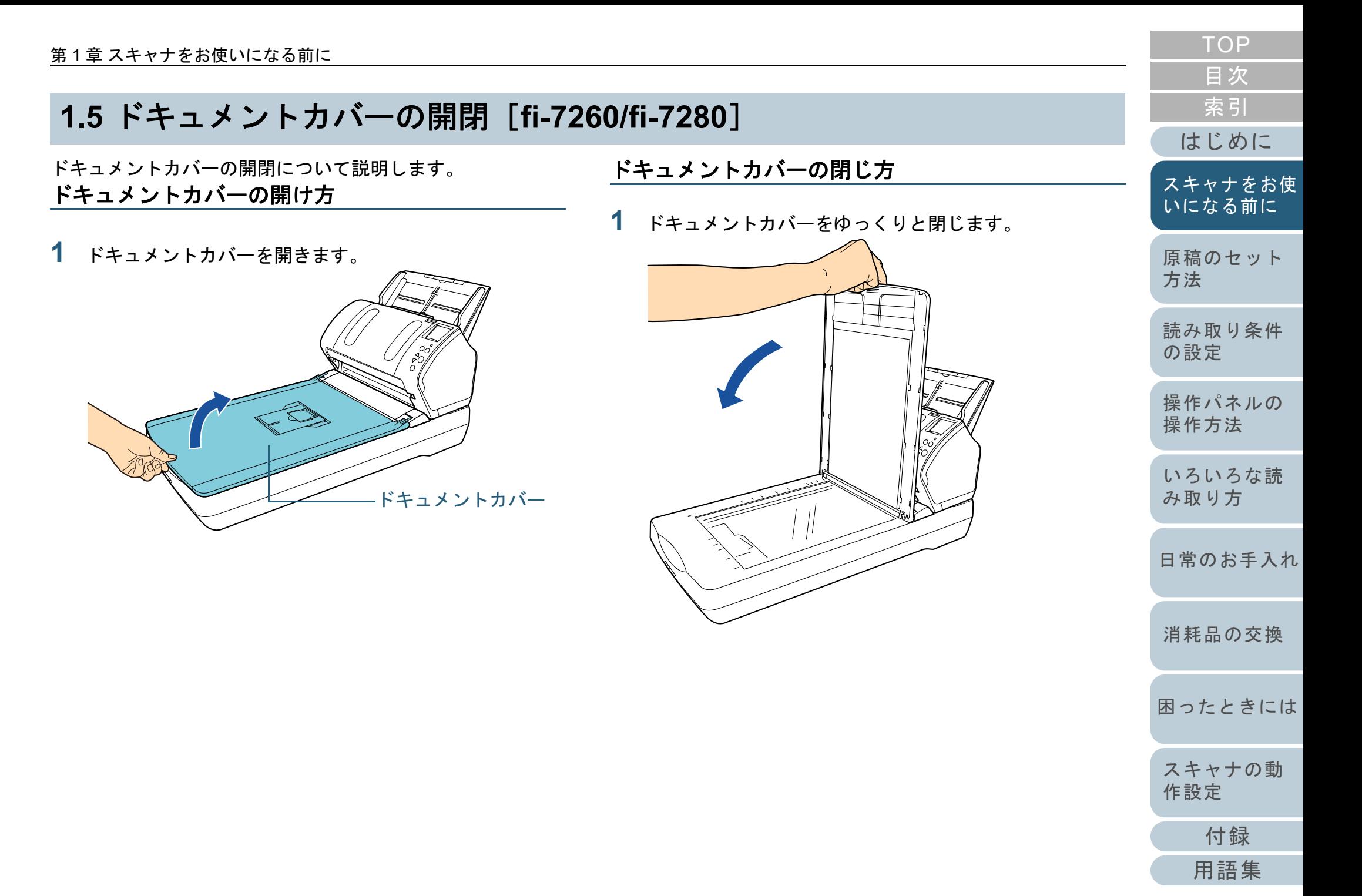

## <span id="page-28-0"></span>**1.6 ADF** 給紙シュート(フィーダー)の設定

ADF 給紙シュート(フィーダー)にセットした原稿は、読み 取りすると、順次読み込まれていきます。 A4 サイズなどの長さのある原稿を読み取る場合は、次の手 順のように、シュートエクステンション1やシュートエクス テンション 2 を使用して原稿を支えることによって、原稿が きれいに読み込めます。

**1** シュートエクステンション 1 を引き上げます。

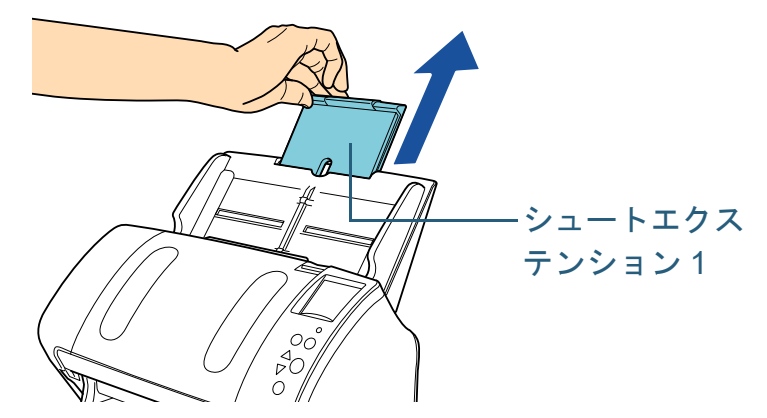

ヒント

スキャナを押さえながら、シュートエクステンション 1 をまっす ぐに引き上げるとスムーズに操作できます。

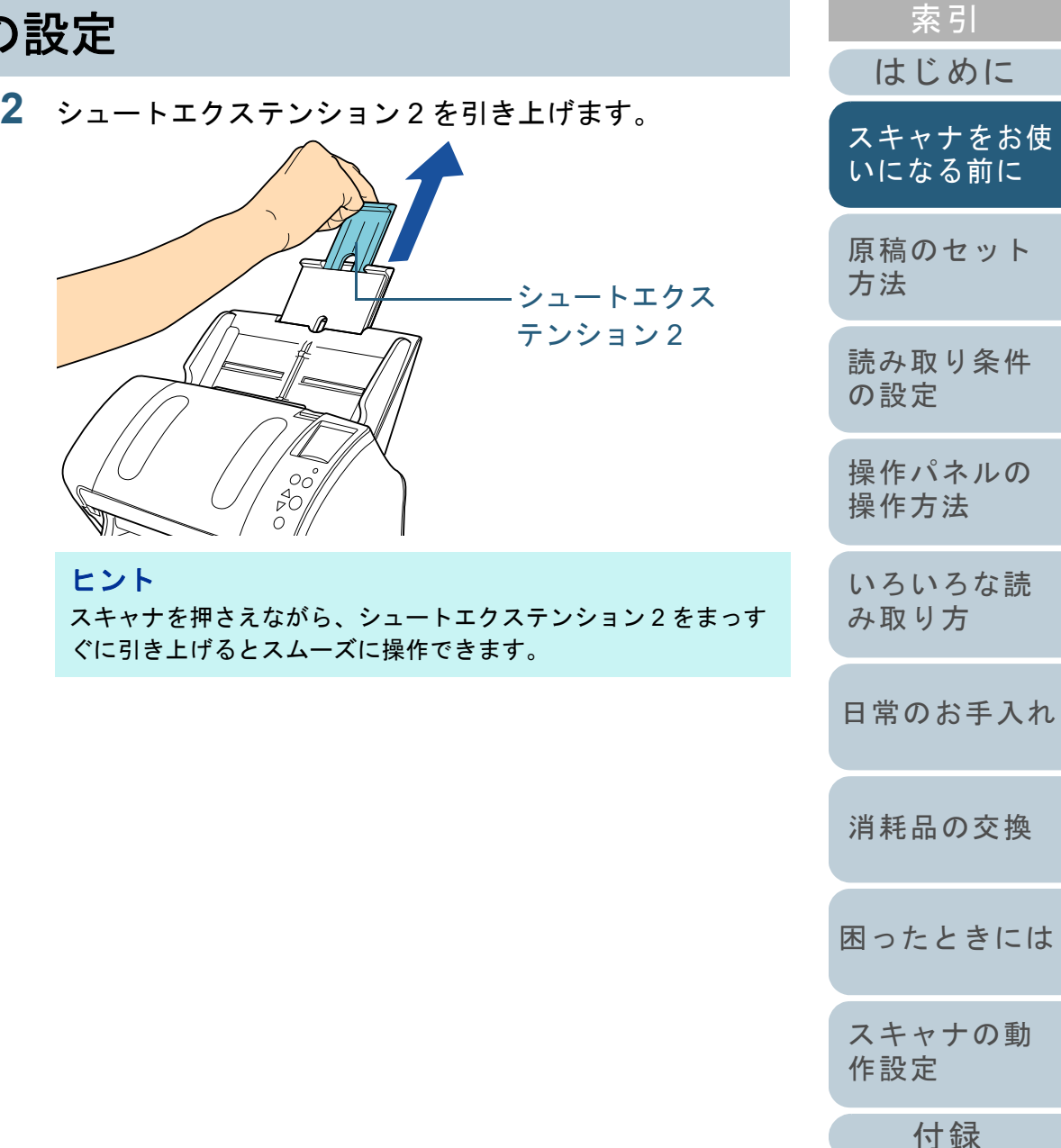

[目次](#page-6-0) [TOP](#page-0-1)

## <span id="page-29-0"></span>**1.7** スタッカーの設定

ADF 給紙シュート(フィーダー)にセットした原稿は、読み 取りすると、順次スタッカーに排出されて積み重ねられてい きます。

A4 サイズなどの長さのある原稿を読み取る場合は、次の手 順のように、スタッカー、スタッカーエクステンション 1、 スタッカーエクステンション 2、ストッパーを使用して原稿 を支えることによって、原稿がきれいに積み重ねられます。

<span id="page-29-2"></span><span id="page-29-1"></span>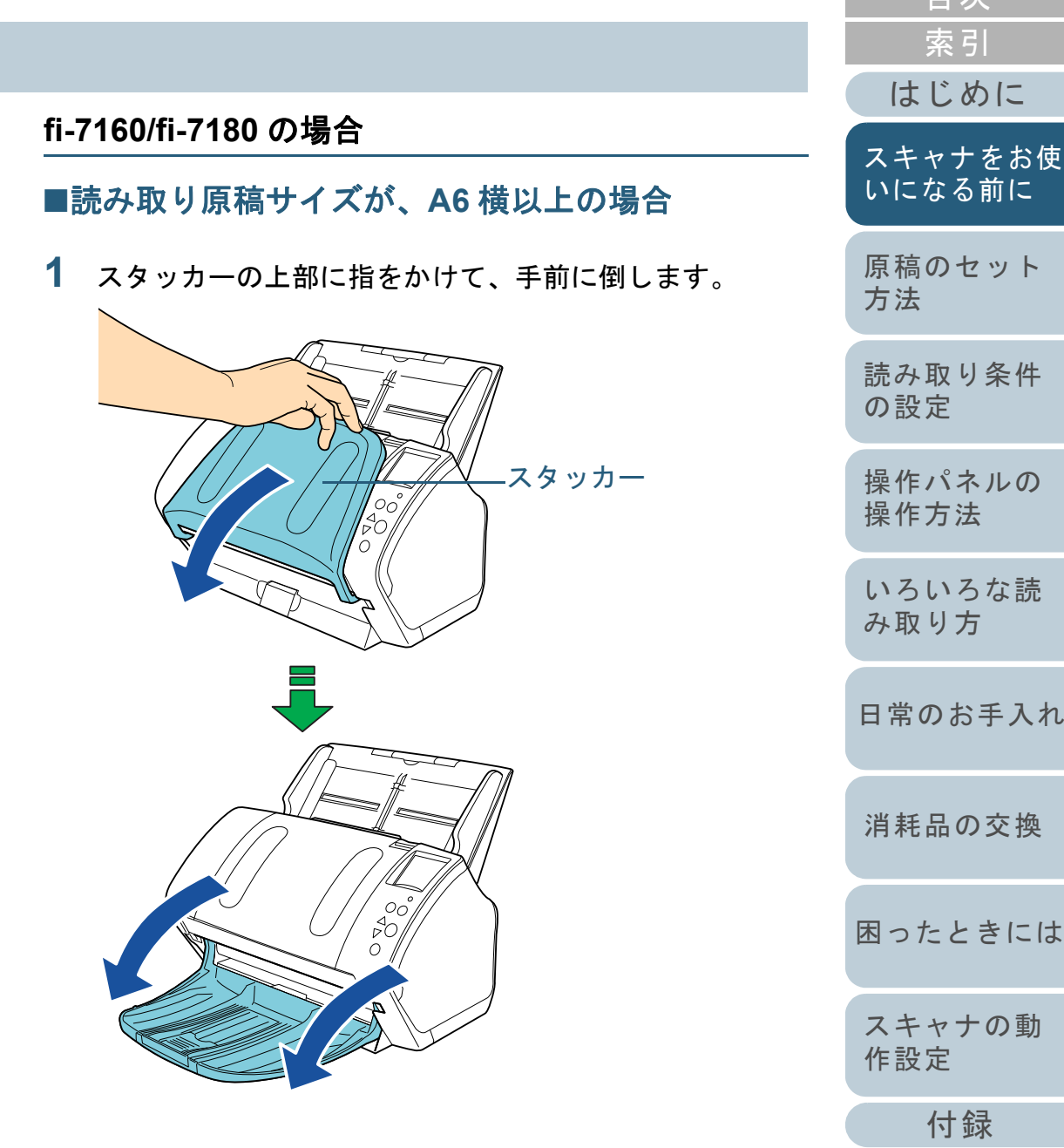

[用語集](#page-217-0)

[目次](#page-6-0) **[TOP](#page-0-1)** 

- **2** スタッカーエクステンション 1 に手を置いて、手前にス ライドさせます。
- **3** スタッカーエクステンション 2 に手を置いて、手前にス ライドさせます。

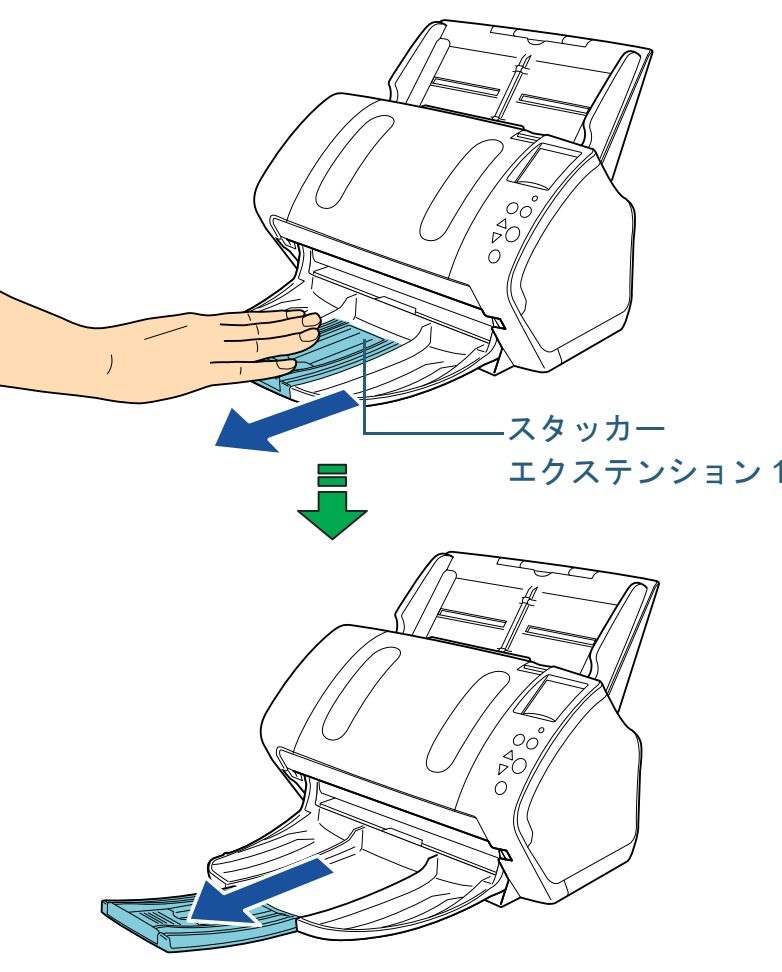

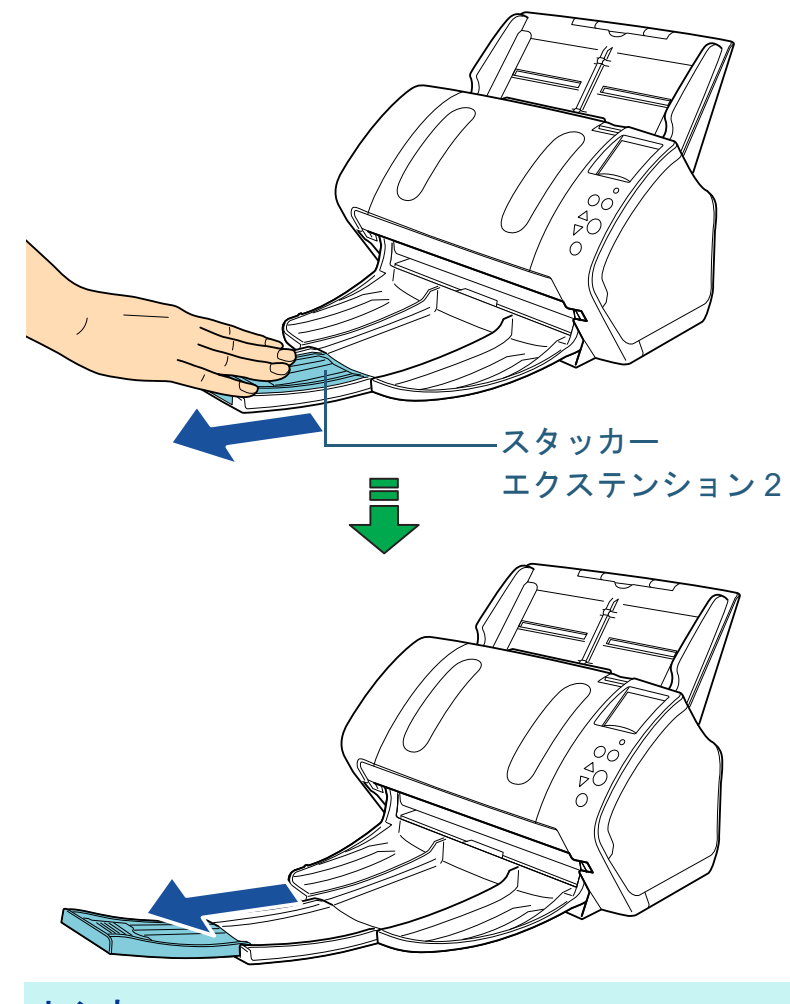

#### ヒント

読み取り原稿サイズが A4 の場合、スタッカーエクステンション 2 を手前にスライドさせるときに、ひっかかりがある箇所までスライドさせてください。 読み取り原稿サイズがリーガルの場合、スタッカーエクステンション 2 を手前に最後までスライドさせてください。

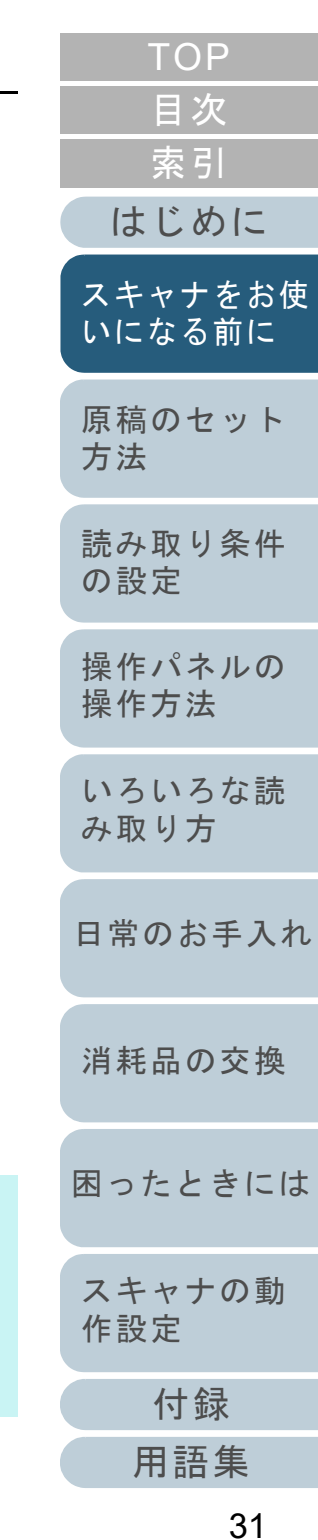

<span id="page-31-0"></span>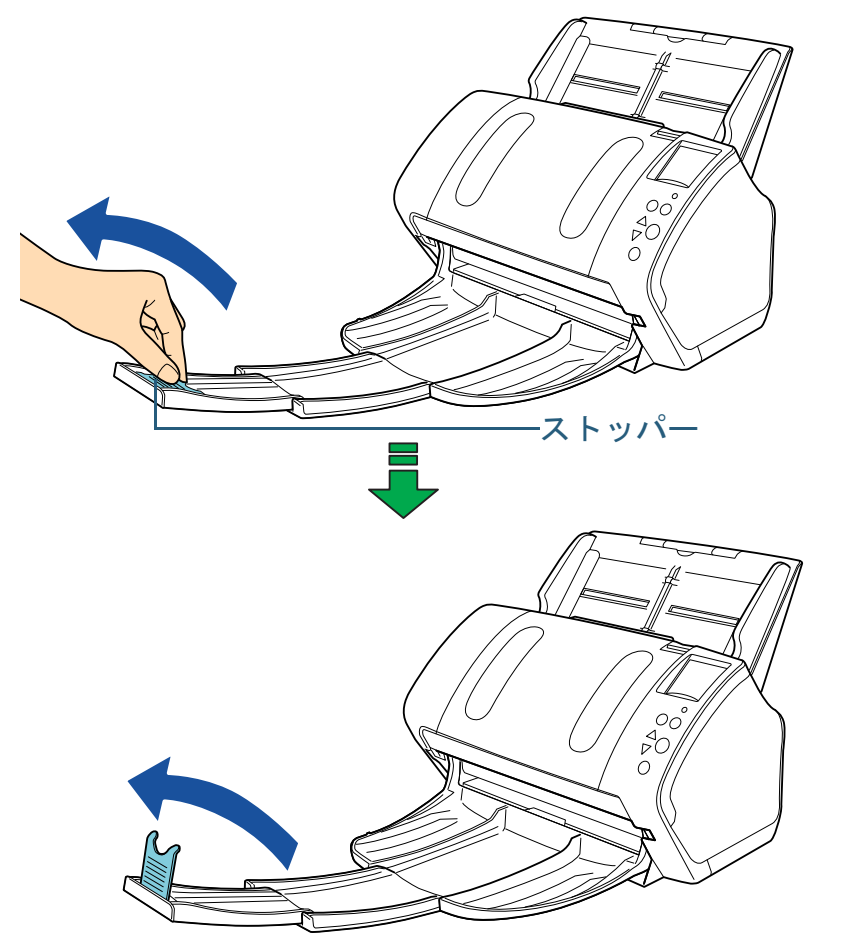

重要 ストッパーを無理に 90 度以上起こすと、破損するおそれがあり ます。

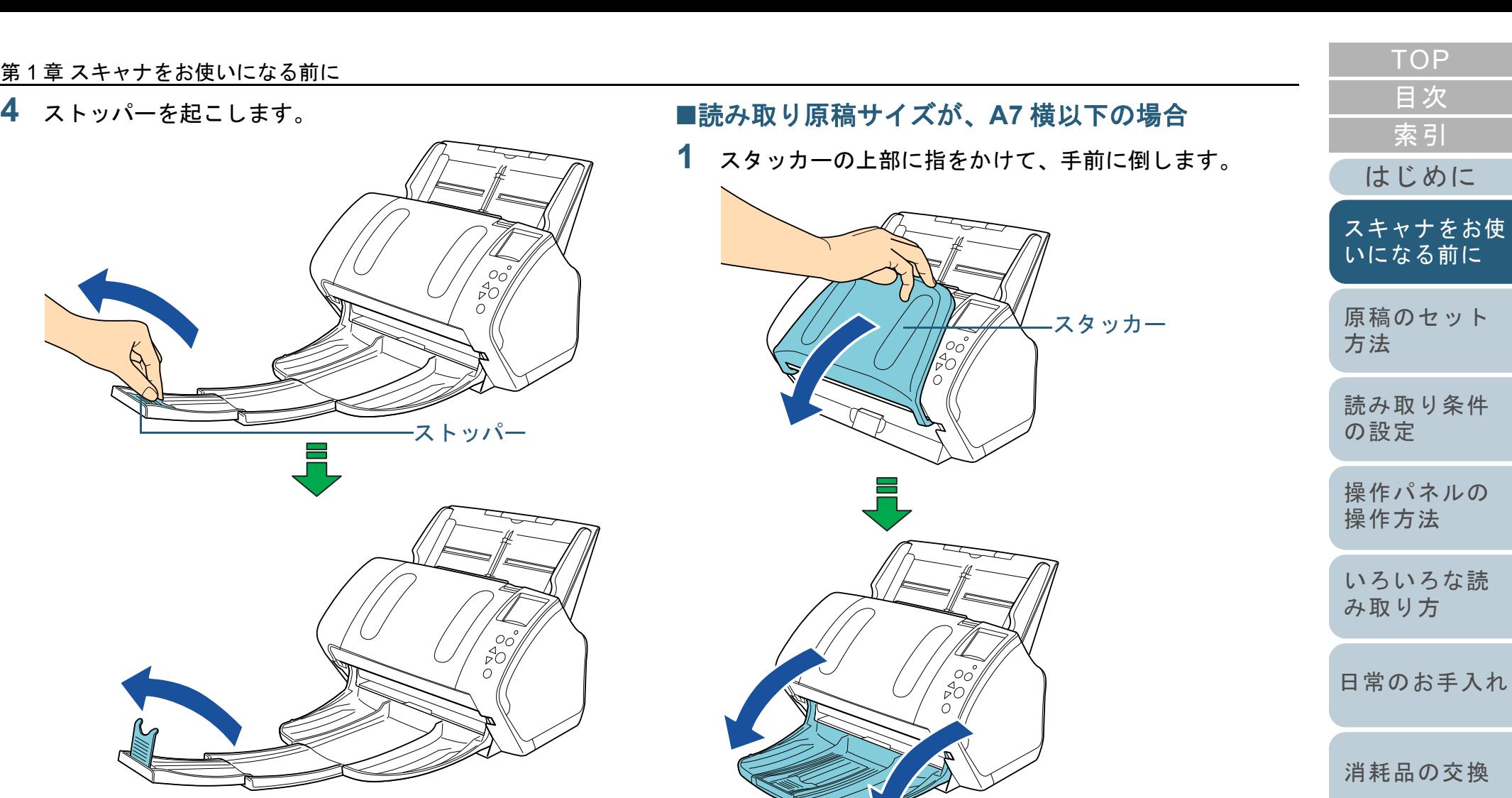

 $\leq$ 

[付録](#page-202-0) [用語集](#page-217-0) [困ったときには](#page-122-0) [スキャナの動](#page-157-0) [作設定](#page-157-1)

ット

**2** ストッパーを起こします。

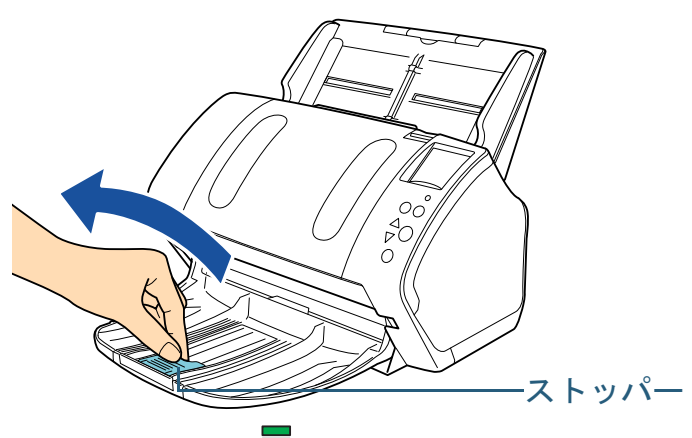

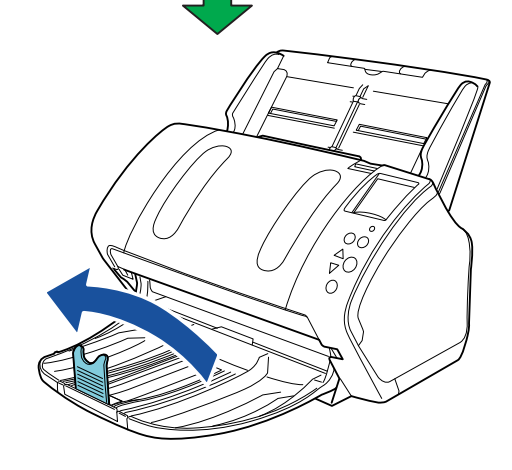

#### 重要

ストッパーを無理に 90 度以上起こすと、破損するおそれがあり ます。

#### ヒント

原稿の長さに合わせて、ストッパーをスライドさせることもで ます。

 排出された原稿がきれいに積み重ならない場合は、ストッパー位 置を原稿の長さよりも大きめに合わせてください。

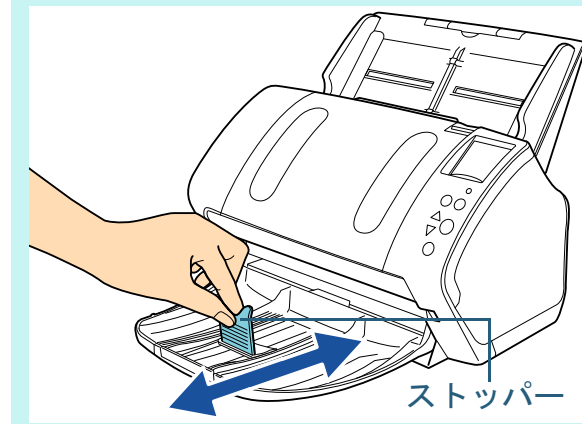

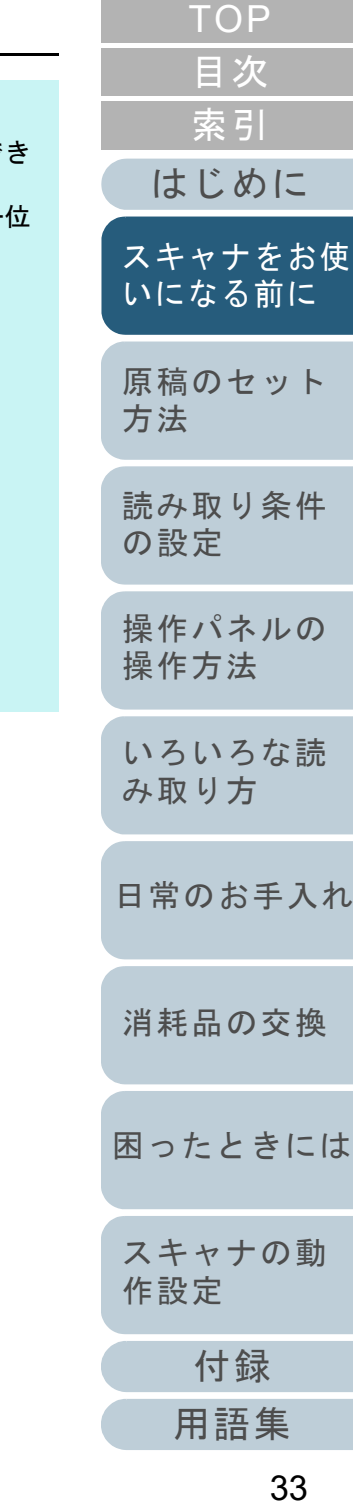

### ■サイズの違う原稿を混載して読み取る場合

**1** スタッカー角度調整スタンドの左右側面をつまんで、手 前に起こします。

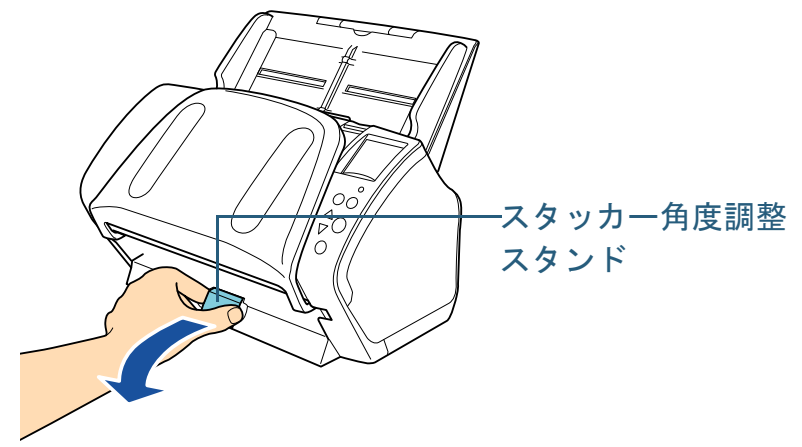

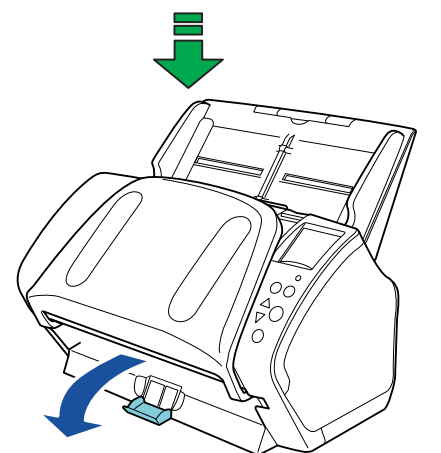

**2** 最も長い原稿に合わせて、スタッカーを設定します。 ● 最も長い原稿が、A6 横以上の場合

詳細は、[「読み取り原稿サイズが、](#page-29-2)A6 横以上の場合」(P.30)を参照してください。

● 最も長い原稿が、A7 横以下の場合 詳細は、[「読み取り原稿サイズが、](#page-31-0)A7 横以下の場合」 (P.32) を 参照してください。

<span id="page-33-0"></span>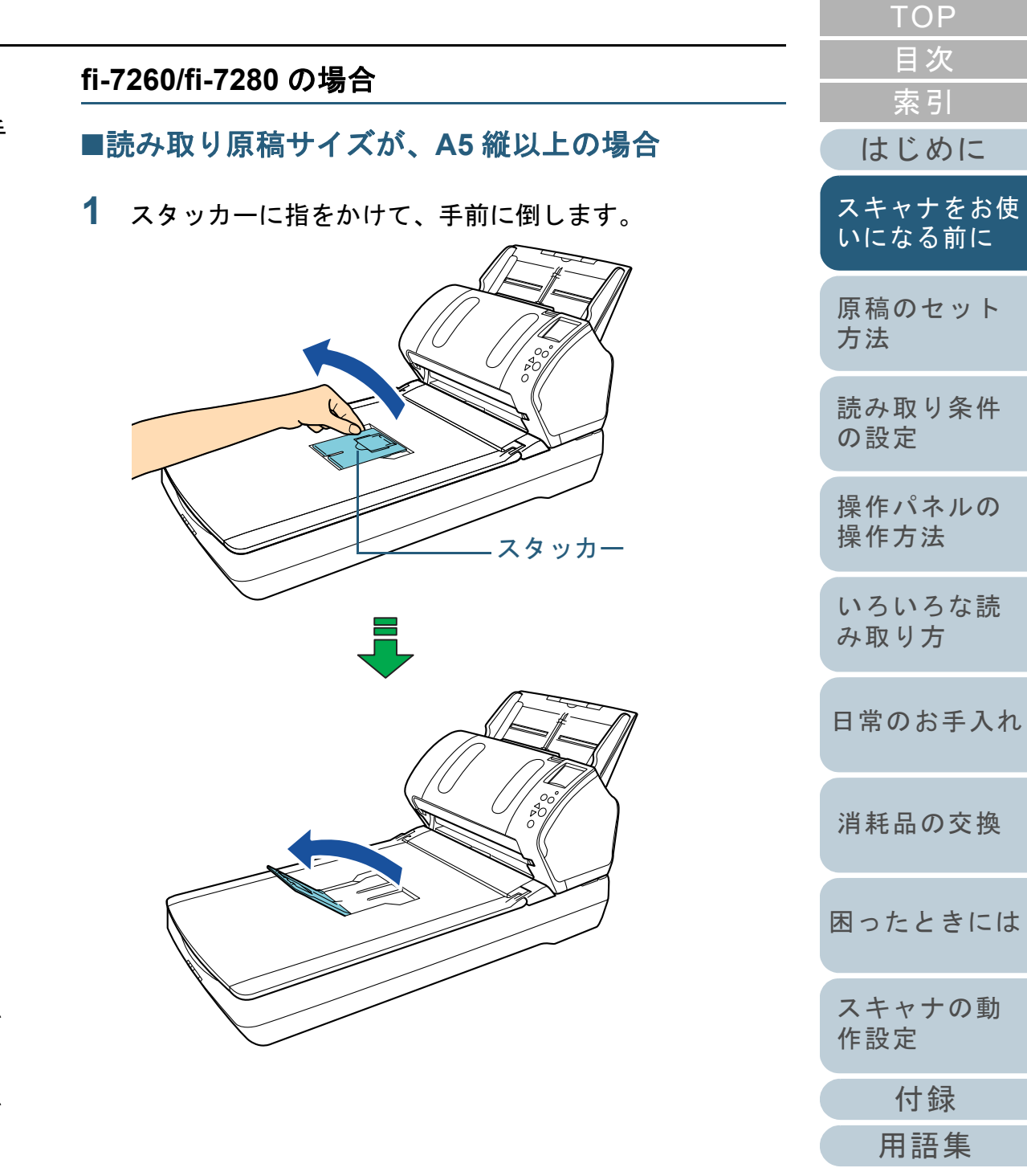

2 ストッパーに指をかけて、手前に起こします。

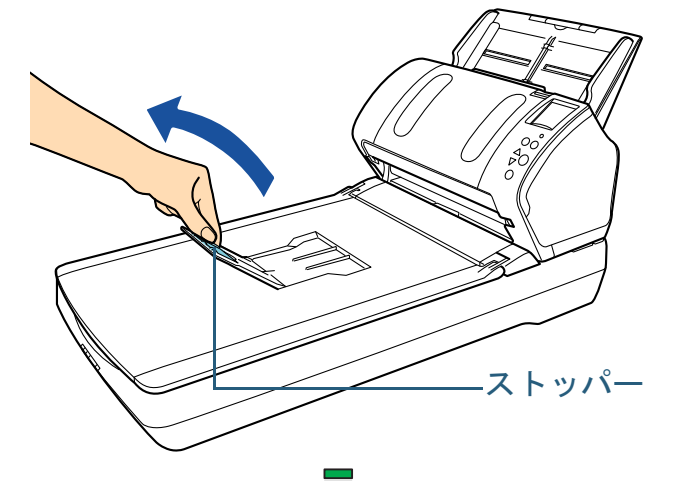

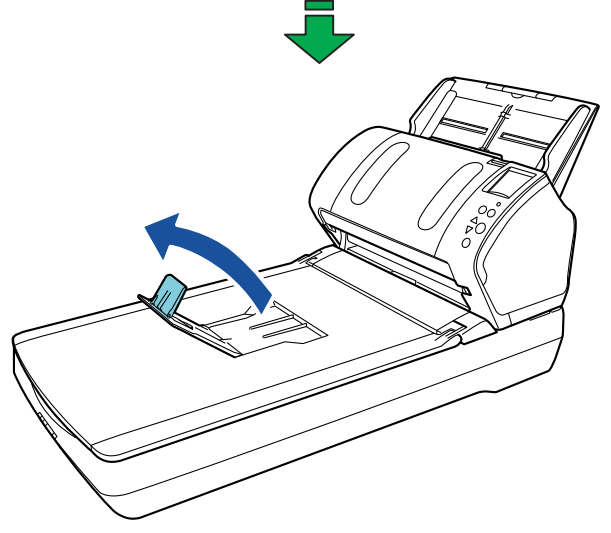

#### 重要 ストッパーを無理に 90 度以上起こすと、破損するおそれがあり ます。

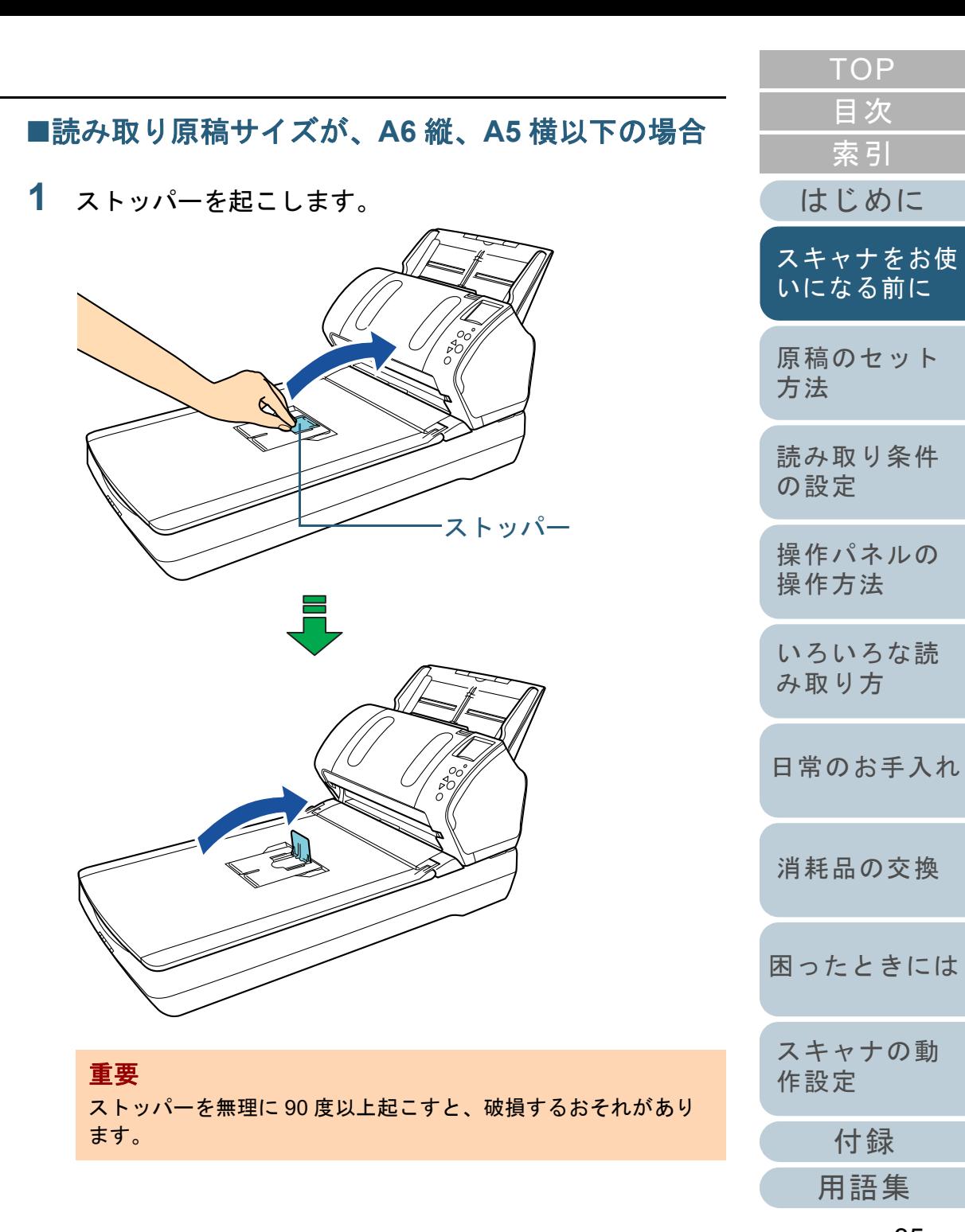

## <span id="page-35-0"></span>**1.8** 省電力モードの移行 **/** 復帰

省電力モードとは、電源が投入されたスキャナが一定時間操 作されない場合に、消費電力を低い状態に保つことです。 スキャナの電源を投入したままで 15 分以上何も操作しない と、自動的に省電力モードに切り替わります。

省電力モードに切り替わると、操作パネルの液晶ディスプレ イの表示が消えます。[Power]ボタンは緑色に点灯したまま です。

省電力モードから復帰するためには、次のどれかの操作を行 います。

- ADF 給紙シュート(フィーダー)に原稿をセットする。
- 操作パネルのボタンを押す。ただし、スキャナの操作パネルの[Power]ボタンは 2 秒以上押さ ないでください。
- スキャナを使用できるアプリケーションから読み取る。

また、スキャナの電源を投入したままで一定時間何も操作し ないと、自動的にスキャナの電源が切断され、待機中の消費 電力を低減できます。

自動的にスキャナの電源が切断されないようにするには、 Software Operation Panel の「装置設定」で、「一定時間後に 電源を OFF にする」チェックボックスのチェックを外して ください。詳細は、[「省電力モードの待機時間の設定\(省電](#page-197-1) [力設定\)」\(](#page-197-1)P.198)を参照してください。

自動的にスキャナの電源が切断された場合に、再度スキャナ の電源を投入するには、操作パネルの[Power]ボタンを押 します。詳細は、「1.3 [電源の投入](#page-24-0) / 切断」(P.25)を参照し てください。

#### 重要

- 搬送路上に原稿が残されたままになっていた場合、省電力モードに切り替わる時間が経過しても省電力モードに切り替わらないことがありますので、搬送路上にある原稿を取り除いてください。詳細は、「8.1 [原稿づまりが発生したときは」\(](#page-123-1)P.124)を参照してく ださい。
- 使用するアプリケーションによっては、「一定時間後に電源をOFFにする」チェックボックスをチェックしても、スキャナの電源が切断されない場合があります。
- 画像読み取り用アプリケーションを使用中にスキャナの電源が自動 的に切断された場合は、再度スキャナの電源を投入する前に、一度アプリケーションを終了してください。

#### ヒント

次のどちらかの方法で、省電力モードに切り替わるまでの時間を変更できます。

- 操作パネルの「メニュー選択」画面の「17: 省電力時間設定」で、省電力モードに切り替わるまでの時間を変更できます。詳細は、「4.2 [メニュー選択」\(](#page-61-1)P.62)を参照してください。
- Software Operation Panel で、省電力モードに切り替わるまでの時間 を変更できます。

詳細は、[「省電力モードの待機時間の設定\(省電力設定\)」\(](#page-197-1)P.198) を参照してください。

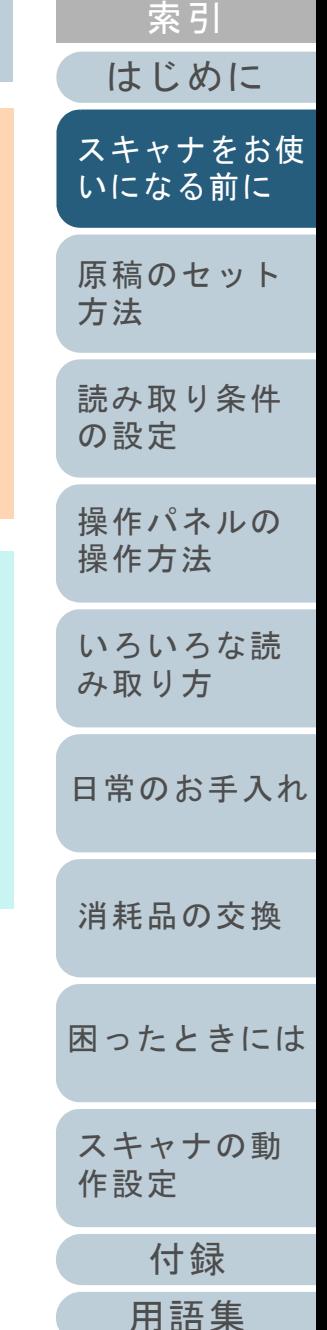

[目次](#page-6-0) [TOP](#page-0-1)
# **1.9** 読み取り操作の流れ

スキャナを使って原稿を読み取る操作の流れについて説明し ます。

スキャナで原稿を読み取るためには、スキャナドライバと、 そのスキャナドライバに対応した画像読み取り用アプリケー ションが必要です。

本製品には、次のスキャナドライバと、そのスキャナドライ バに対応した画像読み取り用アプリケーションが添付されて います。

- スキャナドライバ
	- PaperStream IP ドライバ PaperStream IPドライバは、TWAIN/ISIS規格に準拠したスキャ ナドライバです。PaperStream IP ドライバには、次の 3 種類があります。
		- PaperStream IP (TWAIN) TWAIN 規格に準拠したスキャナドライバです。TWAIN 規格 に準拠した 32 ビットのアプリケーションからスキャナを操 作する場合に使用します。
		- PaperStream IP (TWAIN x64) TWAIN 規格に準拠したスキャナドライバです。TWAIN 規格 に準拠した 64 ビットのアプリケーションからスキャナを操 作する場合に使用します。
		- PaperStream IP (ISIS) for fi-71xx/72xx ISIS 規格に準拠したスキャナドライバです。ISIS 規格に準拠 したアプリケーションからスキャナを操作する場合に使用します。
- 画像読み取り用アプリケーション
	- PaperStream ClickScan PaperStream IP (TWAIN) に対応した 32 ビットの画像読み取 り用アプリケーションです。
	- PaperStream Capture PaperStream IP (TWAIN) /PaperStream IP (ISIS) for fi-71xx/

72xx に対応した 32 ビットの画像読み取り用アプリケーション です。

#### ヒント

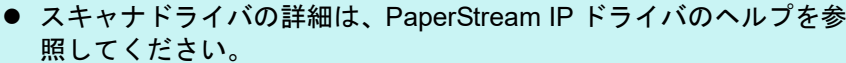

- [画像読み取り用ア](#page-38-0)プリケーションの詳細は、「1.10 画像読み取り用ア [プリケーションの紹介」\(](#page-38-0)P.39)を参照してください。
- 画像読み取り用アプリケーションによっては、読み取り手順 や操作が若干異なります。

詳細は、画像読み取り用アプリケーションのマニュアルを参 照してください。

- ここでは、読み取り操作の流れを次に示します。
- **1** スキャナの電源を投入します。 詳細は、「1.3 [電源の投入](#page-24-0) / 切断」(P.25)を参照してください。
- **2** ADF 給紙シュート(フィーダー)に原稿をセットします。 原稿の表面(読み取り面)が ADF 給紙シュート(フィーダー)側 (下向き)になるように、原稿をセットします。

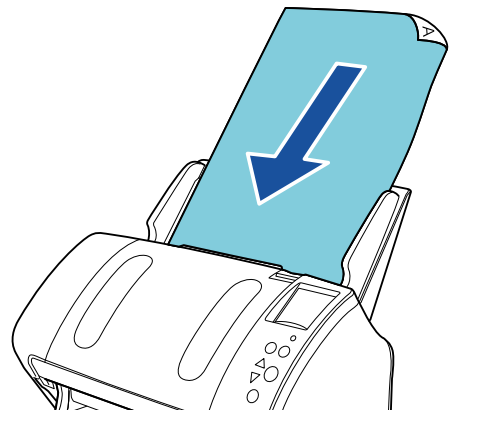

詳細は、「第 2 章 [原稿のセット方法」\(](#page-40-1)P.41)を参照してください。

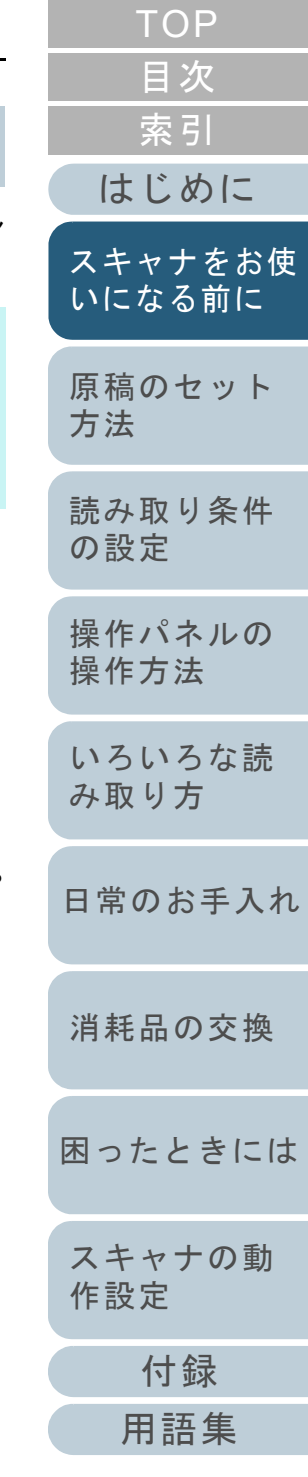

#### 第1章 スキャナをお使いになる前に

- **3**画像読み取り用アプリケーションを起動します。
- **4** 読み取りに使用するスキャナドライバを指定します。 画像読み取り用アプリケーションによっては、スキャナドライバを指定しなくてもよい場合もあります。
- **5** 読み取りに使用するスキャナを指定します。 コンピュータに接続したスキャナを選択します。

画像読み取り用アプリケーションによっては、スキャナを指定しなくてもよい場合もあります。

- **6** スキャナドライバの設定画面で、スキャナの読み取り条 件を設定します。 画像読み取り用アプリケーションによっては、スキャナドライバの設定画面を表示しない場合もあります。
- **7** 画像読み取り用アプリケーションから原稿を読み取りま す。

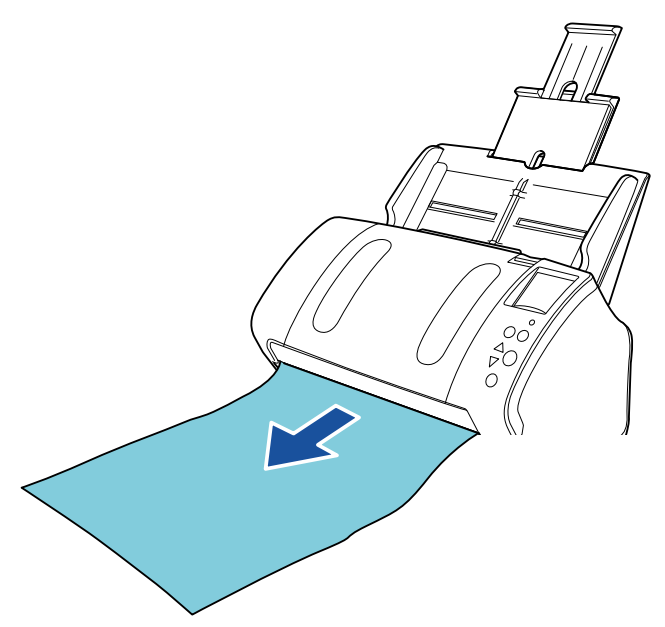

### 重要

読み取り中などスキャナとコンピュータが通信しているときに、 USB ケーブルを抜いたり、ユーザーログオフしたりなどスキャナとコンピュータの通信が切断される操作を行わないでください。

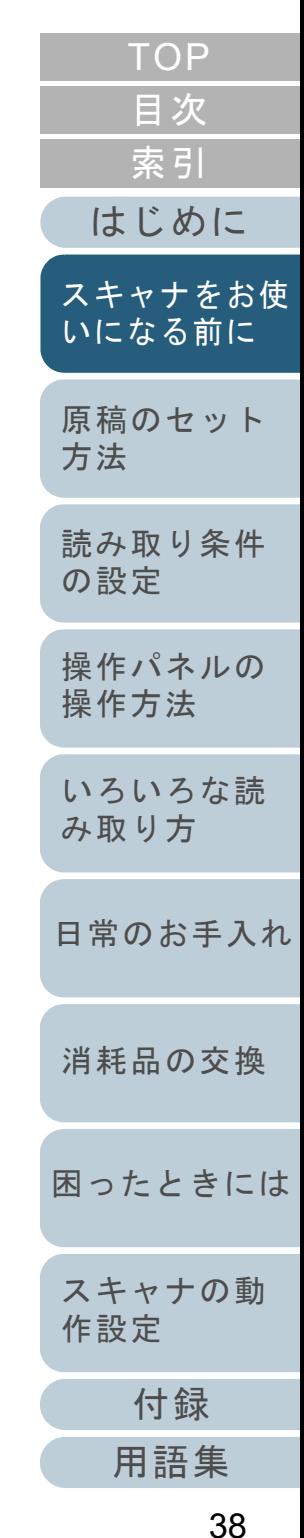

# <span id="page-38-0"></span>画像読み取り用アプリケーションについて紹介します。 本製品には、次の画像読み取り用アプリケーションが添付さ れています。 ● PaperStream ClickScan PaperStream IP (TWAIN) に対応した 32 ビットの画像読み取り用 **1.10** 画像読み取り用アプリケーションの紹介

アプリケーションです。シンプルな設定と操作だけで読み取り処理を実行できます。コンピュータにログインすると同時に自動で起動し、画面右下の通知領域に常駐します。

詳細は、PaperStream ClickScan のヘルプを参照してください。

#### ● PaperStream Capture

PaperStream IP (TWAIN) /PaperStream IP (ISIS) for fi-71xx/72xx に対応した 32 ビットの画像読み取り用アプリケーションです。ス キャナの読み取り処理の設定をドキュメントプロファイルに定義し、業務内容に応じた読み取り処理を実行できます。詳細は、PaperStream Capture のヘルプを参照してください。

そのほか、スキャナの動作や読み取り条件を設定して、画像 読み取り用アプリケーションからスキャナでいろいろな原稿 を読み取る方法については、「第 5 章 [いろいろな読み取り方」](#page-80-1) ([P.81](#page-80-1))で説明しています。

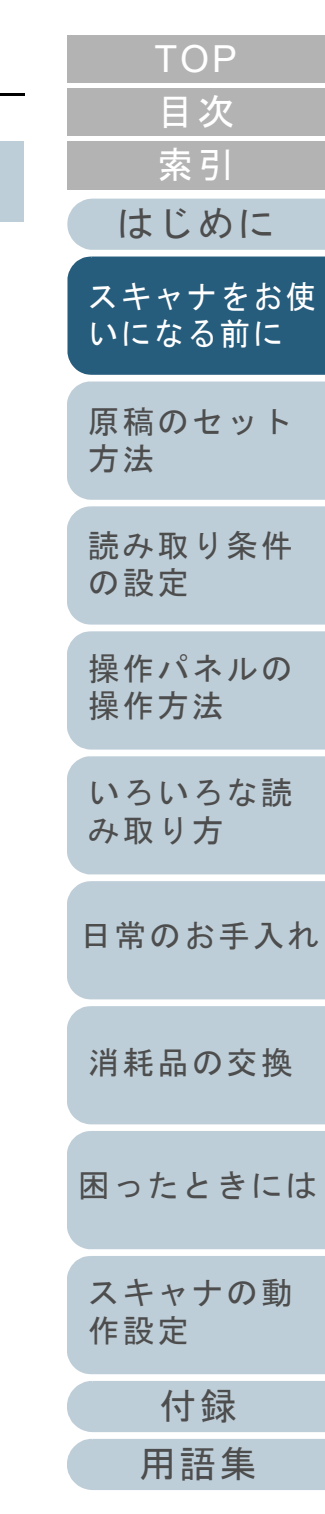

# **1.11** スキャナ集中管理機能の紹介

スキャナ集中管理機能について紹介します。

スキャナ集中管理機能とは、大量のスキャナを一元管理でき る機能です。スキャナ集中管理機能を使用すると、次のこと ができるようになります。

● 複数台のスキャナの設定情報やドライバを、一括してアップデート できます。

 スキャナごとのアップデートが不要となり、大量のスキャナをアップデートするための作業時間を大幅に短縮できます。

 消耗品交換が必要なスキャナ、エラーが発生しているスキャナ、およびメンテナンスが必要な要確認状態のスキャナがないかを監視できます。

スキャナの稼働状況を簡単に確認できます。

スキャナ集中管理機能を使用するためには、Scanner Central Admin が必要です。

Scanner Central Admin は、本製品に添付されている 4 つの

アプリケーションから構成されています。

● Scanner Central Admin Server

スキャナを集中管理するコンピュータにインストールするアプリケーションです。

 スキャナを Scanner Central Admin Server に登録して、一元管理を行 う集中管理システムを構築できます。

● Scanner Central Admin Console

アップデートモジュール登録や稼働状況監視を行うコンピュータに インストールするアプリケーションです。管理者は Scanner Central Admin Console の画面から、アップデート モジュール登録や稼働状況監視を行えます。 また、スキャナから通知された消耗品交換やエラーを、画面上で確認できます。

● Scanner Central Admin Agent

スキャナを接続しているコンピュータにインストールするアプリケーションです。スキャナがScanner Central Admin Serverと連携するために必要となります。

Scanner Central Admin Server と連携すると、スキャナの設定情報などのアップデートをスキャナに適用できます。また、スキャナから消耗品交換やエラーを通知できます。

● SCAModuleCreator

Scanner Central Admin Serverに登録するアップデートモジュールを 作成するアプリケーションです。

アップデートモジュール登録や

消耗品交換やエラーなどの通知

アップデートモジュールを作成する場合にだけ必要となります。

稼働状況監視

Scanner Central Admin Server

[はじめに](#page-2-0)[索引](#page-228-0) [目次](#page-6-0) [TOP](#page-0-0)[原稿のセット](#page-40-0) [方法](#page-40-1) [読み取り条件](#page-54-0) [の設定](#page-54-1) [操作パネルの](#page-56-0) [操作方法](#page-56-1) [いろいろな読](#page-80-0) [み取り方](#page-80-1)[スキャナをお使](#page-13-0) [いになる前に](#page-13-0)

[日常のお手入れ](#page-103-0)

[困ったときには](#page-122-0)[消耗品の交換](#page-114-0) アップデート 消耗品交換や エラーなどの

Scanner Central Admin Console

> **SCAModule** Creator

アップデート モジュール

管理者

[付録](#page-202-0) [スキャナの動](#page-157-0) [作設定](#page-157-1)

# <span id="page-40-2"></span><span id="page-40-1"></span><span id="page-40-0"></span>第 **2** 章 原稿のセット方法

この章では、原稿をスキャナにセットする方法について説明します。

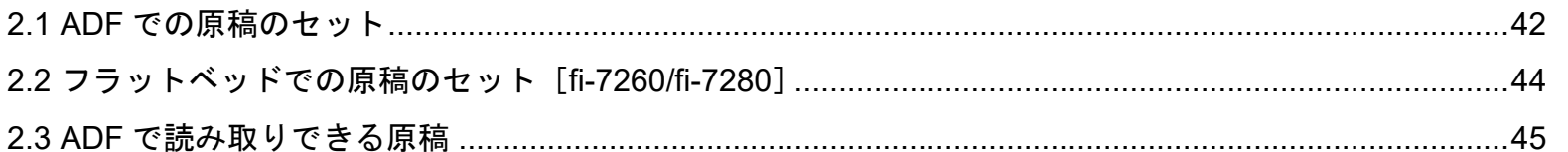

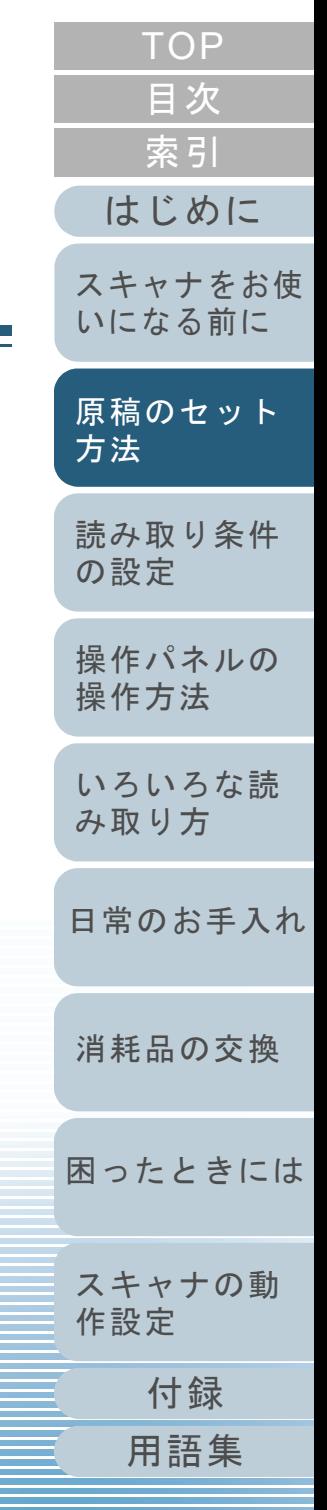

# <span id="page-41-0"></span>**2.1 ADF** での原稿のセット

ADF に原稿をセットする方法について説明します。

### 原稿の準備

### ヒント

スキャナが正しく動作するために必要な原稿のサイズと原稿の紙質の 詳細は、「2.3 ADF で読み取りできる原稿」 (P.45) を参照してくださ  $\mathbf{L}$ 

#### **1**原稿を確認します。

1 セットする原稿の幅がすべて同じか、異なるかを確認します。 原稿の幅が同じか異なるかによって、原稿のセット方法が異なります。

幅の違う原稿の場合は、[「混載条件」\(](#page-50-0)P.51) および[「幅の違う原](#page-82-0) [稿を読み取りたいとき」\(](#page-82-0)P.83)を参照してください。

#### 2 原稿の枚数を確認します。

セットできる原稿枚数は 80 枚までです(厚さ 80g/m<sup>2</sup>(69kg/ 連) の原稿、原稿の総厚みが 8mm 以下)。

詳細は、[「セットできる原稿の枚数」\(](#page-47-0)P.48)を参照してください。

<span id="page-41-1"></span>**2** 原稿をさばきます。 1 原稿を 8mm 以下の厚みで取り出します。

2 両手で原稿の両端を軽くつかみ、2 <sup>~</sup> 3 回さばきます。

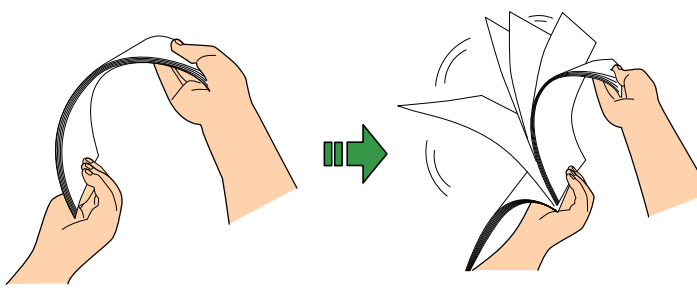

<span id="page-41-2"></span>3 原稿の向きを 90 度回転し、同じようにさばきます。 4 すべての原稿に対して、手順 [1](#page-41-1) <sup>~</sup> [3](#page-41-2) を行います。 5 原稿の端をそろえます。

#### ヒント

原稿のさばき方の詳細は、Error Recovery Guide を参照してくだ さい。Error Recovery Guide は、Setup DVD-ROM に収録されています。 インストール方法については、スタートアップガイドの「ソフトウェアをインストールします」を参照してください。

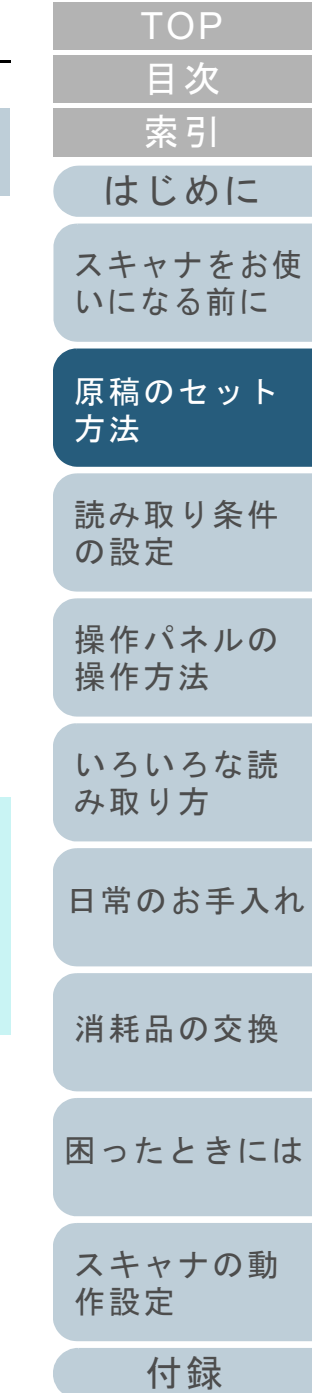

### 原稿のセット方法

- **1**原稿の長さに合わせて、シュートエクステンション1や シュートエクステンション 2 を引き上げます。 詳細は、「1.6 ADF [給紙シュート\(フィーダー\)の設定」\(](#page-28-0)P.29)を 参照してください。
- **2** 原稿の長さに合わせて、スタッカーを手前に倒し、ス タッカーエクステンション 1 やスタッカーエクステン ション 2 を手前にスライドさせ、ストッパーを起こしま す。 詳細は、「1.7 [スタッカーの設定」\(](#page-29-0)P.30)を参照してください。
- **3** ADF 給紙シュート(フィーダー)に原稿をセットします。 原稿の表面 (読み取り面) が ADF 給紙シュート (フィーダー) 側 (下 向き)になるように、原稿をセットします。

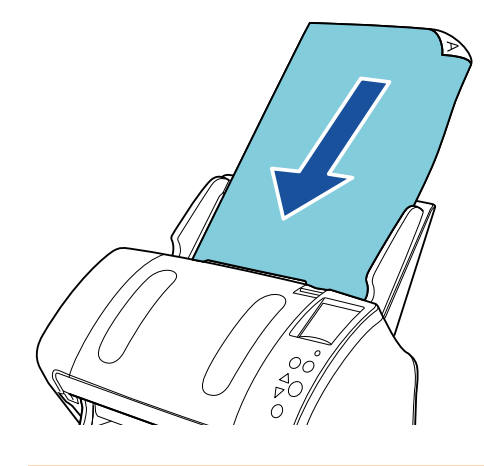

#### 重要

クリップ、ステープルは取り除いてください。マルチフィードやピックミスが発生する場合は、原稿の分量を減らしてください。

**4** 原稿の幅に合わせて、サイドガイドを移動します。 サイドガイドを動かして、サイドガイドと原稿の間に隙間ができないようにします。

サイドガイドと原稿の間に隙間があると、原稿が斜めに読み込まれることがあります。

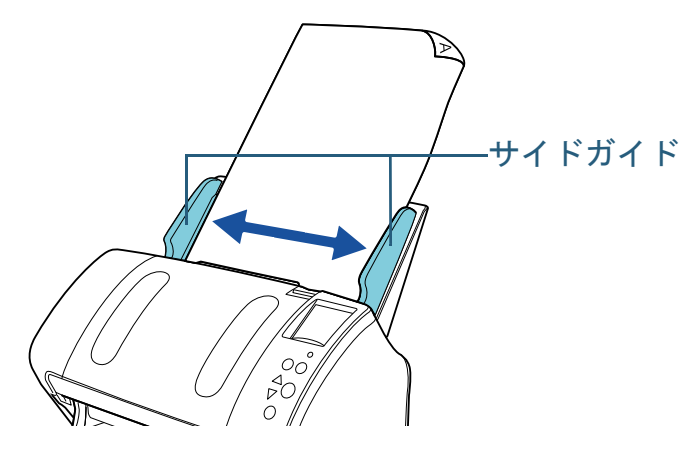

**5** 画像読み取り用アプリケーションから原稿を読み取りま す。 詳細は、画像読み取り用アプリケーションのマニュアルを参照してく

ださい。

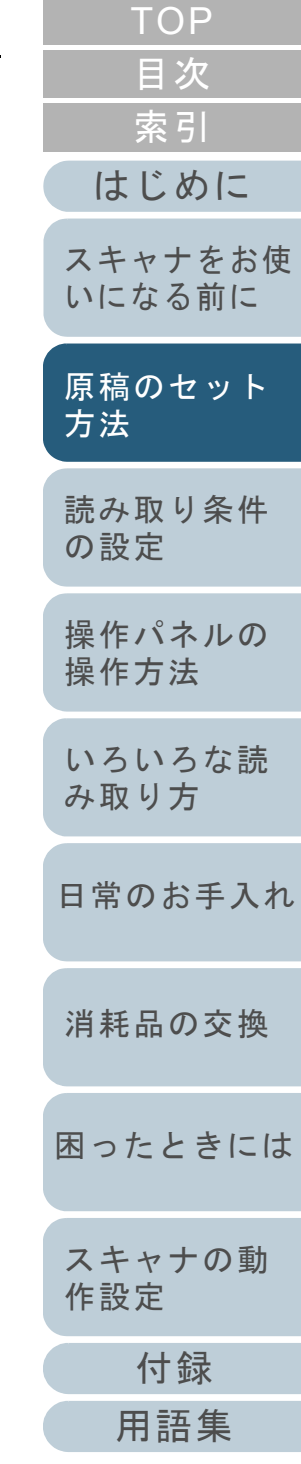

# <span id="page-43-0"></span>**2.2** フラットベッドでの原稿のセット[**fi-7260/fi-7280**]

- **1** ドキュメントカバーを開きます。 詳細は、「1.5 ドキュメントカバーの開閉 [fi-7260/fi-7280] 」 (P.28) を参照してください。
- **2** 原稿台に原稿をセットします。 原稿の表面(読み取り面)が原稿台側になるように、原稿の左上の角 を基準点に合わせます。

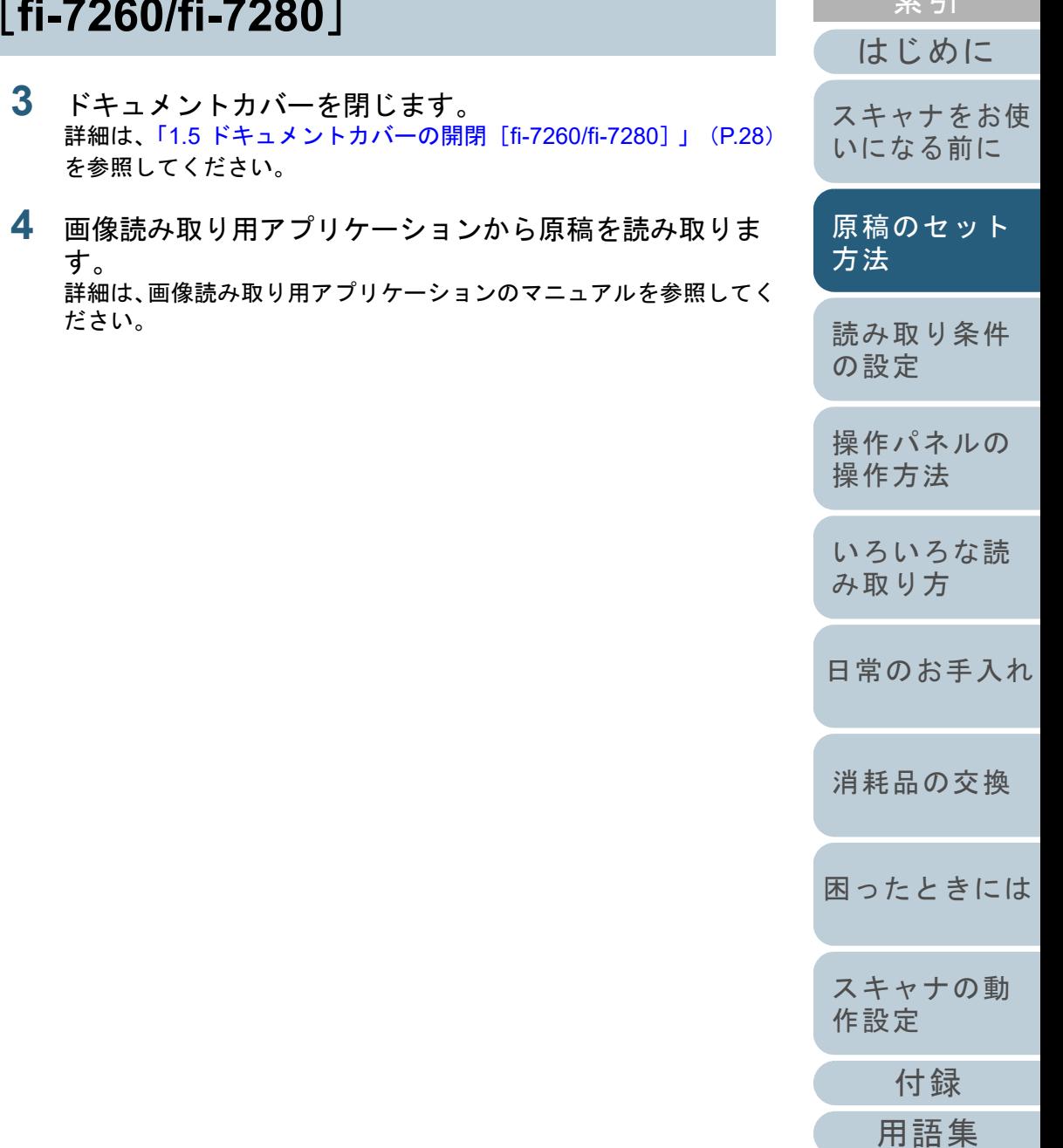

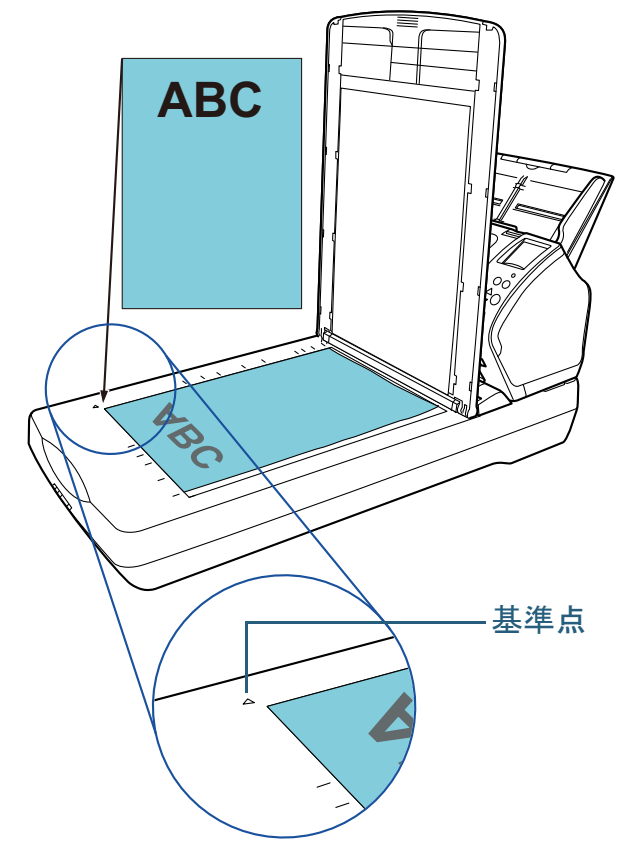

[索引](#page-228-0) [目次](#page-6-0)

[TOP](#page-0-0)

# <span id="page-44-0"></span>**2.3 ADF** で読み取りできる原稿

# 原稿のサイズ

読み取り可能な原稿のサイズを次に示します。

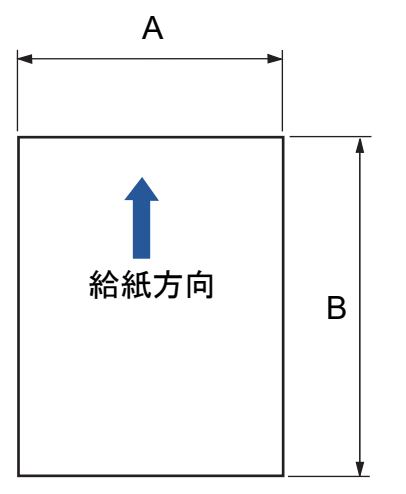

- A:50.8 <sup>~</sup> 216.0mm(2.0 <sup>~</sup> 8.5 インチ)
- B:54.0 <sup>~</sup> 355.6mm(2.1 <sup>~</sup> 14.0 インチ)(\*1)
- \*1:長尺帳票読み取り時は、読み取り解像度が 200dpi 以下のとき、給紙 方向(長さ方向)最大 5588mm (220 インチ)まで読み取り可能で す。

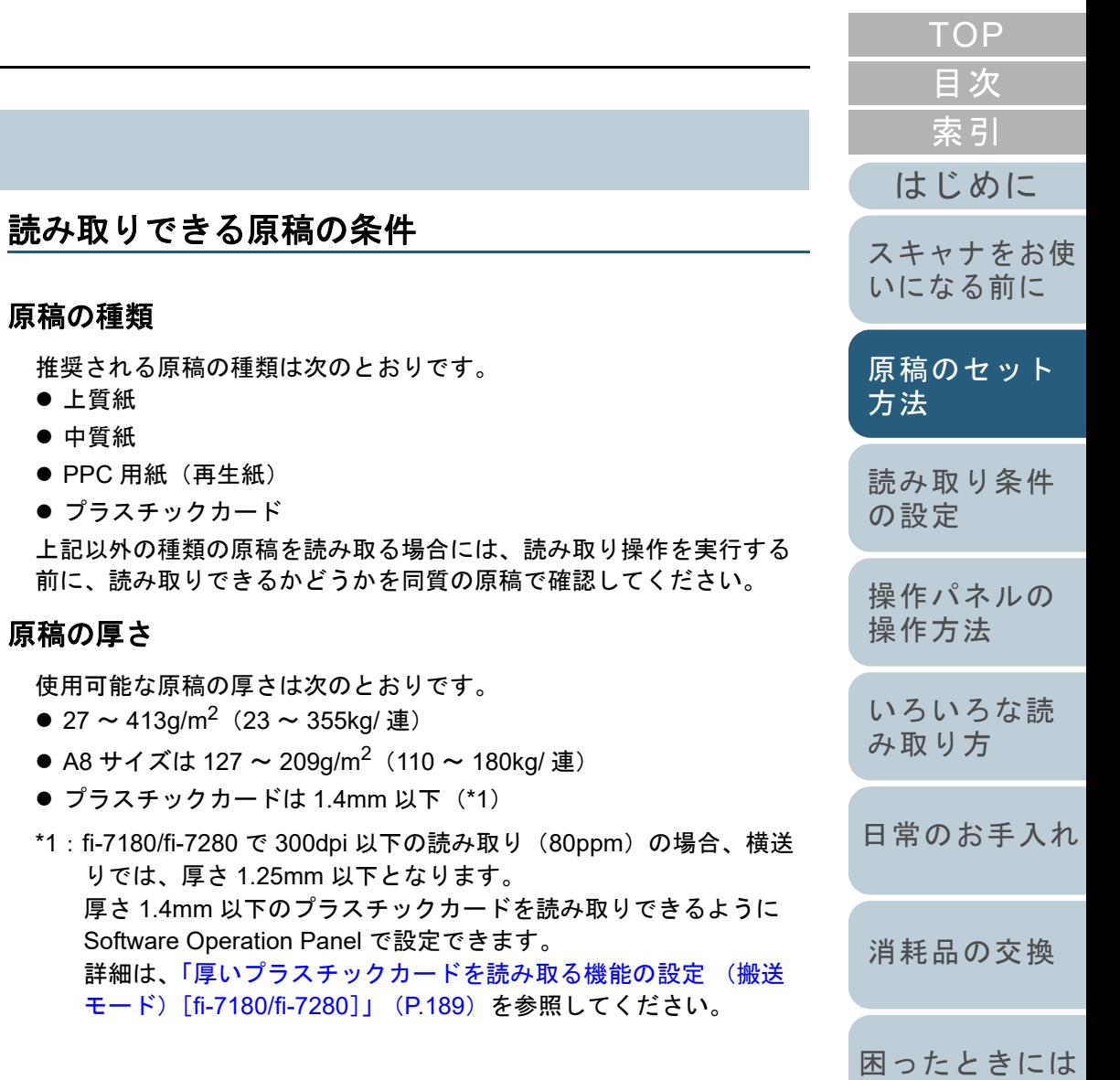

[付録](#page-202-0)

[スキャナの動](#page-157-0)

[作設定](#page-157-1)

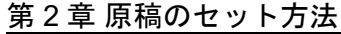

#### 事前の注意

次の原稿はうまく読み取れない場合があります。

- 厚さが一定していない原稿(封筒、写真を貼り付けた原稿など)
- しわが寄っているまたはカールしている原稿
- 折れたり、裂けたりしている原稿
- トレーシングペーパー
- コート紙
- カーボン紙
- 感光紙
- 端にミシン目のある原稿
- 四角形ではない原稿
- 非常に薄い原稿
- 写真(印画紙)
- また、次の原稿は読み取らないでください。
- クリップまたはステープルが付いた原稿
- インクが乾いていない原稿
- A8 サイズより小さい原稿
- 幅が 216mm(8.5 インチ)より大きい原稿
- 紙 / プラスチックカード以外のもの:布、金属箔、OHP フィルムなど
- 傷ついたりよごれたりしてはならない重要書類

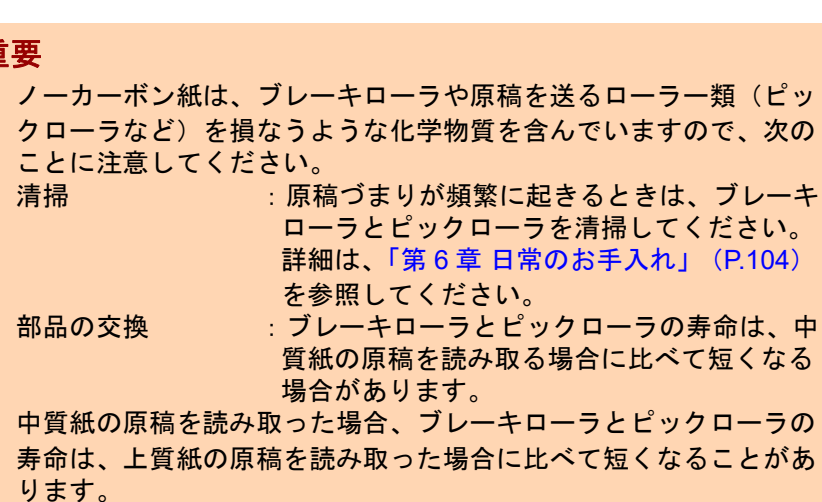

重要 0

0

- 原稿に貼り付けられた写真やメモ用紙が、原稿を読み取る際にブ レーキローラやピックローラに接触すると、ブレーキローラやピックローラが傷つく可能性があります。
- 写真などの光沢紙を読み取った場合、原稿の表面が傷つく可能性が あります。
- 光沢のある原稿を読み取った場合、LED 光源の輝点が見えることが あります。

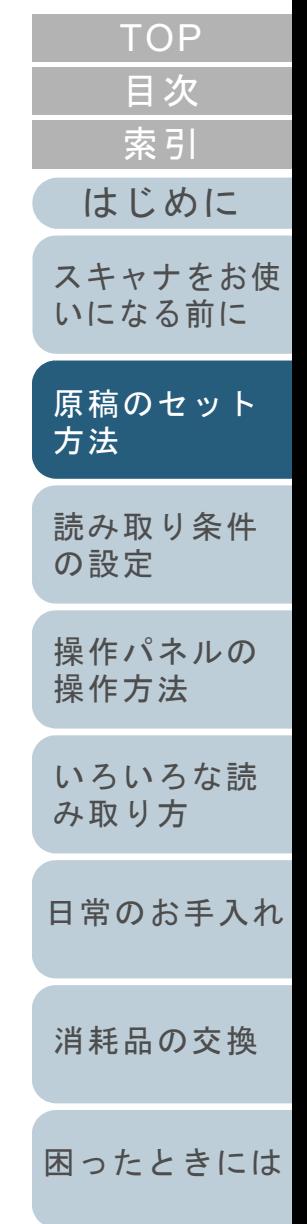

[スキャナの動](#page-157-0) [作設定](#page-157-1)

- プラスチックカードを読み取る場合は、次のことに注意してください。
	- プラスチックカードを ADF で読み取る場合は、ADF 給紙シュー ト(フィーダー)に、最大 3 枚までセットできます。

ただし、プラスチックカードにエンボス加工(凹凸)が施されている場合は、1 枚ずつセットしてください。

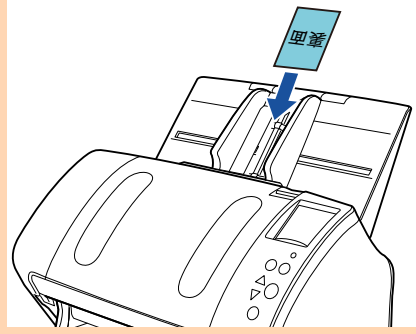

- プラスチックカードの表面が ADF 給紙シュート(フィーダー) 側(下向き)になるようにセットすることを推奨します。

- 次の仕様のプラスチックカードを使用してください。
- ISO7810 ID-1 タイプに準拠したプラスチックカードサイズ :85.6 × 53.98mm
- 
- 厚さ :1.4mm 以下(\*1)
- 素材 :ポリ塩化ビニル (PVC) またはポリ塩化酢酸ビニル (PVCA)

事前に搬送できることを確認後、ご使用ください。

- \*1 : fi-7180/fi-7280 で 300dpi 以下の読み取り(80ppm)の場合、 横送りでは、厚さ 1.25mm 以下となります。 厚さ 1.4mm 以下のプラスチックカードを読み取りできるよ うに Software Operation Panel で設定できます。 詳細は、[「厚いプラスチックカードを読み取る機能の設定](#page-188-0) [\(搬送モード\)\[](#page-188-0)fi-7180/fi-7280]」(P.189)を参照してくださ $\mathbf{L}$
- 硬くて曲がりにくいプラスチックカードは、うまく搬送されない場合があります。
- プラスチックカードの表面が油(手の脂)などでよごれている場 合は、よごれをふき取ってから読み取ってください。
- インプリンタを接続した場合は、プラスチックカードを読み取りできません。
- プラスチックカードのような厚い原稿を読み取ると、常にマルチフィードと誤検出されてしまいます。

このような場合は、スキャナドライバのマルチフィード画面を表 示する機能の使用、インテリジェントマルチフィード機能の使 用、またはマルチフィード検出の設定を「無効」にすることで読み取りできます。

### ヒント

- 半透明の原稿を読み取るときは、裏写りを防止するために「明る さ」を明るめに設定してください。
- 鉛筆書きの原稿を読み取る際は、原稿に黒い跡が転写される可能性 があるため、できる限り頻繁にローラーを清掃してください。ロー ラー類のよごれ、原稿送り不良の原因となります。 詳細は、「第 6 章 [日常のお手入れ」\(](#page-103-1)P.104)を参照してください。
- マルチフィード、ピックミス、原稿づまりが頻繁に発生する場合 は、「8.3 [困ったときには」\(](#page-132-0)P.133)を参照してください。
- ADF で原稿を読み取る場合、すべての原稿は先端が平らでなければ なりません。原稿先端のカールは次の数値を満たしている必要があります。

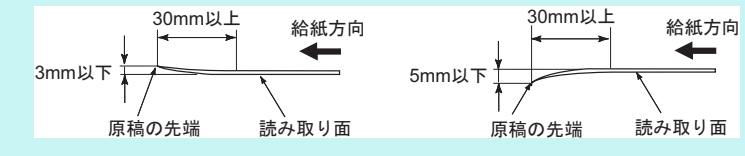

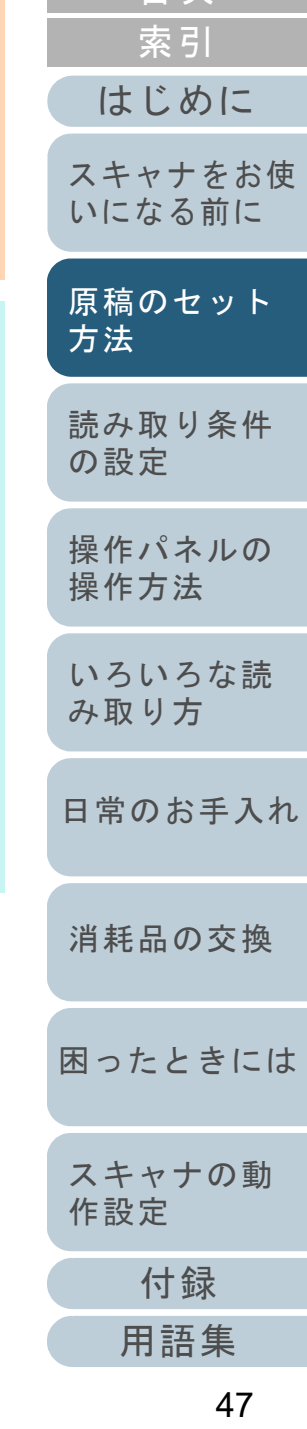

[目次](#page-6-0)

[TOP](#page-0-0)

<span id="page-47-0"></span>セットできる原稿の枚数

ADF 給紙シュート(フィーダー)にセットできる原稿の枚数は原稿のサイズと厚さで決まります。次のグラフを参照してくだ さい。

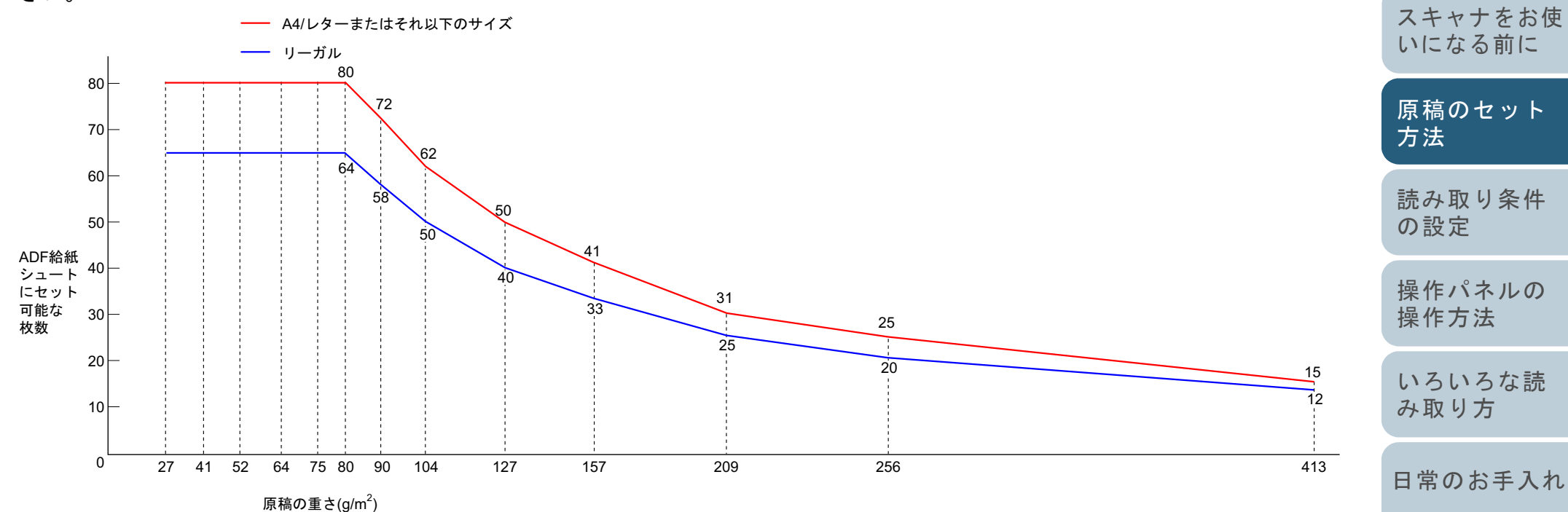

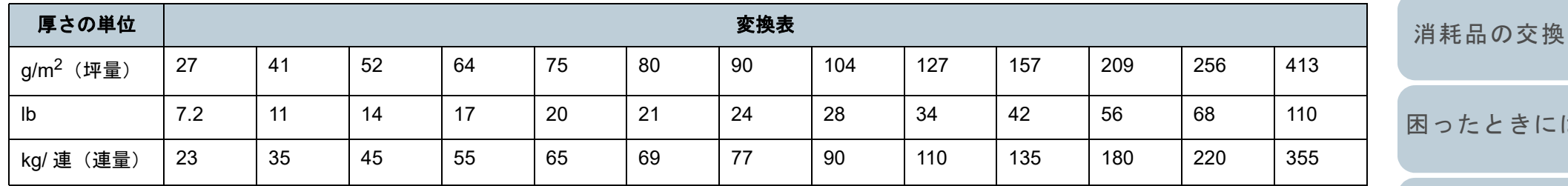

[困ったときには](#page-122-0)

[索引](#page-228-0)

[はじめに](#page-2-0)

[目次](#page-6-0)

[TOP](#page-0-0)

# 穴を開けてはいけない領域

次の図にある水色の領域に穴があるとエラーの原因となる場 合があります。このような原稿を読み取る場合は、フラット ベッド「fi-7260/fi-7280] を使ってください。

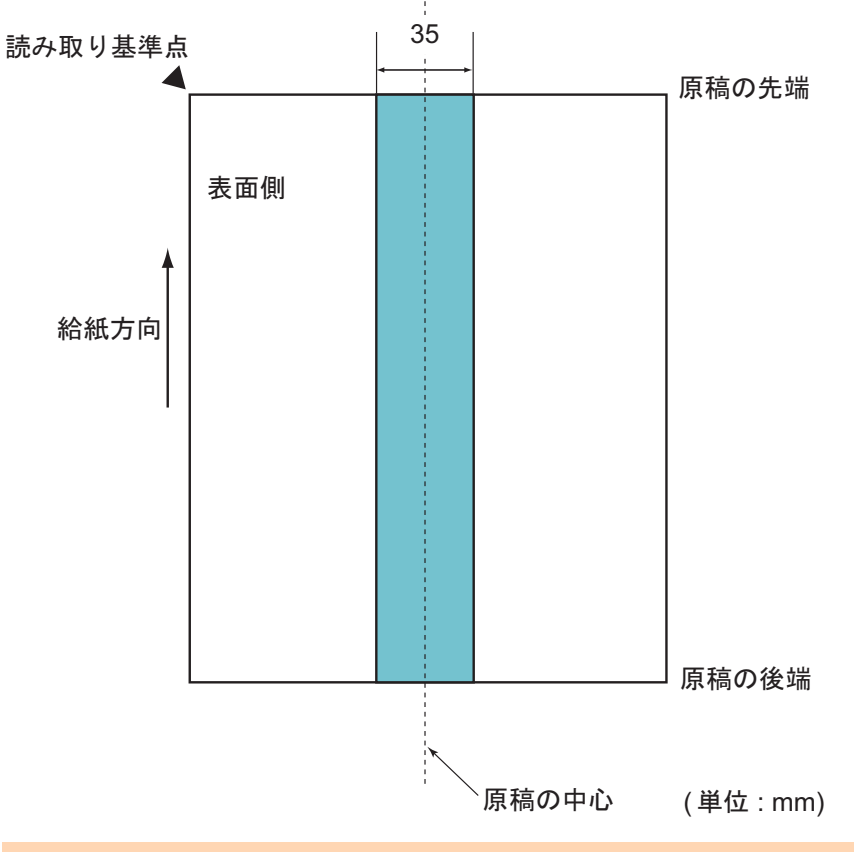

### 重要

この条件は、原稿がピックローラ幅の中央 (左右対称) にセットされ ていることが前提となります。

### ヒント

原稿の中央 35mm の領域については、原稿セット位置を左右にずらす ことによって回避できます。

# マルチフィードを正しく検出するための条件

マルチフィードとは、一度に 2 枚以上の原稿が重なって ADF に送り込まれてしまう現象のことです。長さによる違いを検 出した場合も「マルチフィード」と呼びます。 マルチフィード検出は原稿の重なり、原稿の長さ、またはこ れらを組み合わせてチェックします。検出を正しく行うに は、次に示す条件が必要です。

### 原稿の重なりを検出する場合

- ADF 給紙シュート(フィーダー)にセットして一度に読み取る原稿 の厚さは同じものを使用してください。
- 原稿の厚さ : 27 ~ 413g/m<sup>2</sup>(23 ~ 355kg/ 連)(0.033 ~ 0.50mm)
- 原稿の中心線をはさむ 35mm の領域に、穴を開けないでください。 図1を参照してください。
- 原稿の中心線をはさむ 35mm の領域に、のりなどの接着剤でほかの 原稿を貼り付けないでください。図 1 を参照してください。

### 原稿の長さを検出する場合

- ADF 給紙シュート(フィーダー)にセットして一度に読み取る原稿 の長さは同じものを使用してください。
- 原稿の長さのばらつき:1% またはそれ以下
- 原稿の中心線をはさむ 35mm の領域に、穴を開けないでください。 図1を参照してください。

### 原稿の重なりと長さの両方を検出する場合

- ADF 給紙シュート(フィーダー)にセットして一度に読み取る原稿 の厚さおよび長さは同じものを使用してください。
- 原稿の厚さ : 27 ~ 413g/m<sup>2</sup>(23 ~ 355kg/ 連)(0.033 ~ 0.50mm)
- 原稿の長さのばらつき:1% またはそれ以下
- 原稿の中心線をはさむ 35mm の領域に、穴を開けないでください。 図1を参照してください。
- 原稿の中心線をはさむ 35mm の領域に、のりなどの接着剤でほかの 原稿を貼り付けないでください。図 1 を参照してください。

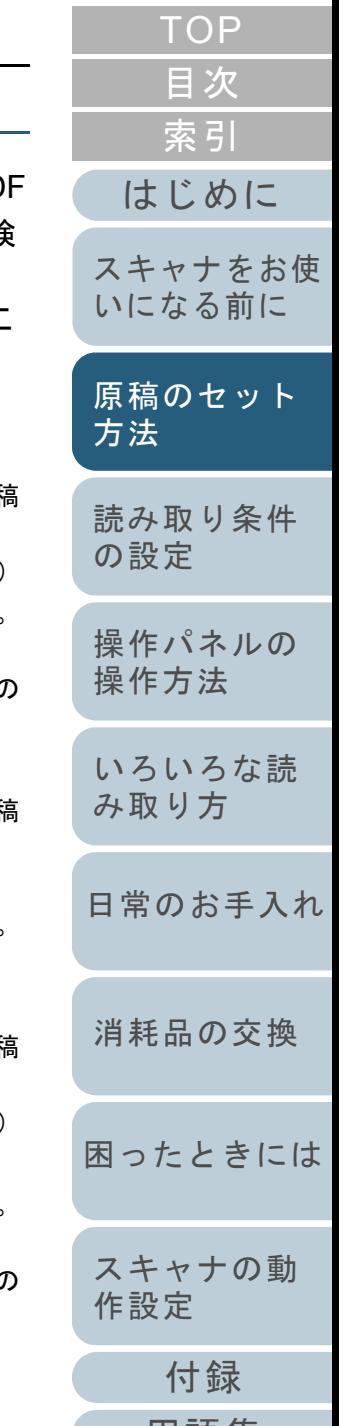

#### 第 2 章 原稿のセット方法

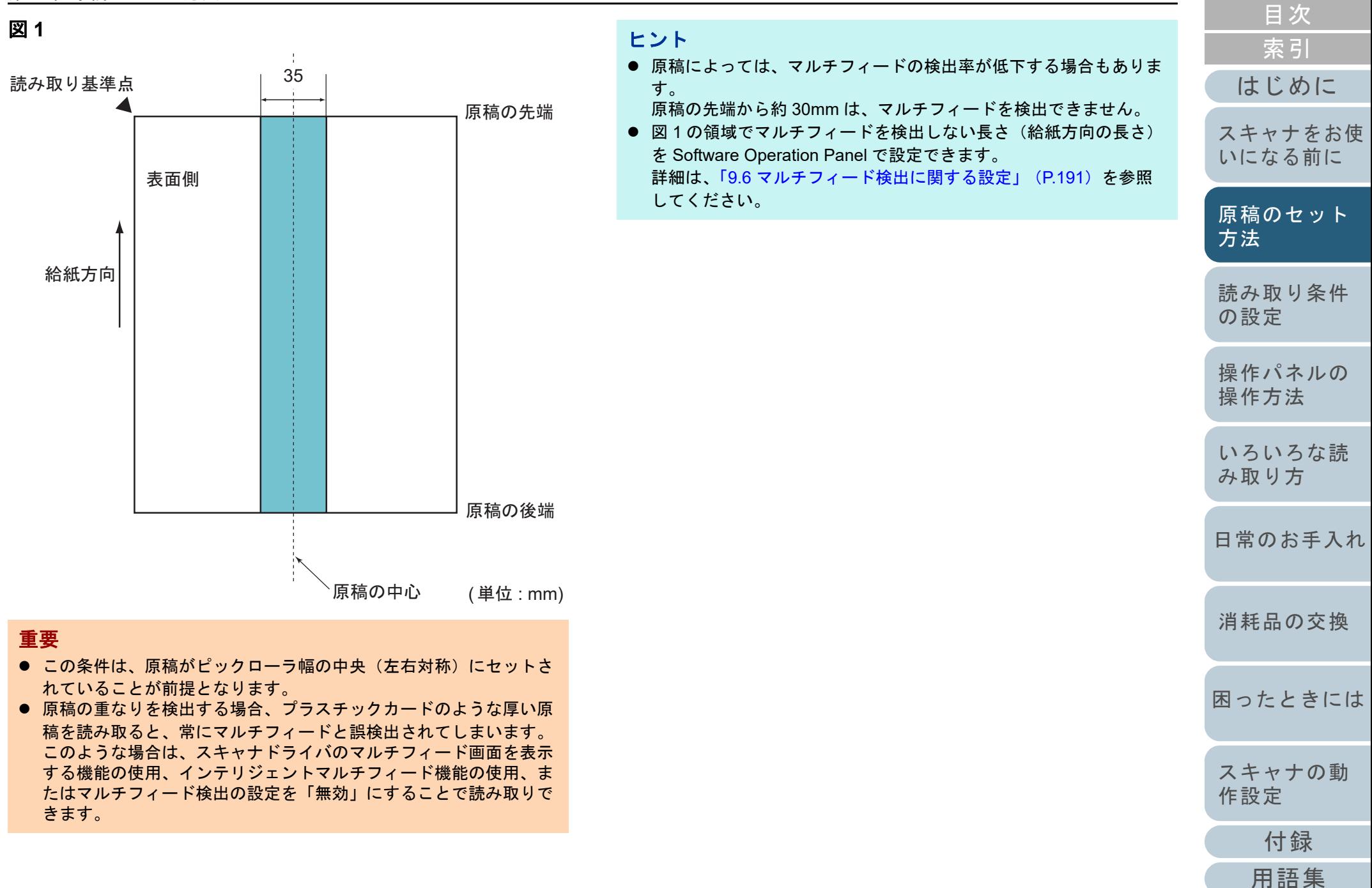

[TOP](#page-0-0)

#### 第 2 章 原稿のセット方法

#### <span id="page-50-0"></span>混載条件

- 厚み / 摩擦係数 / サイズの異なる原稿を混載して読み取る場 合は、次の制限があります。
- なお、混載して読み取る場合は、必ず、事前に搬送性能の確 認を行ってください。
- 詳細は、[「幅の違う原稿を読み取りたいとき」\(](#page-82-0)P.83)を参照 してください。

#### 原稿の向き

原稿のスキ目方向(紙の繊維の並んだ方向)を、搬送方向に合わせて ください。

#### 原稿の厚さ

- 厚さの異なる原稿を混載する場合、使用可能な原稿の厚さは次のとお りです。
- 27 ~ 413g/m<sup>2</sup>(23 ~ 355kg/ 連)

#### 原稿の摩擦係数

原稿に使う用紙は、同一メーカーの同一銘柄のものを推奨します。 いろいろな用紙メーカー / 銘柄が混載されると、摩擦係数の差が大き くなり、搬送性能に影響をおよぼす場合があります。 推奨摩擦係数は次のとおりです。0.35 <sup>~</sup> 0.60(紙間摩擦係数参考値)

#### 原稿のセット位置条件

中央約 39mm のピックローラ幅にすべての原稿がかかるサイズの組み 合わせで使用してください。

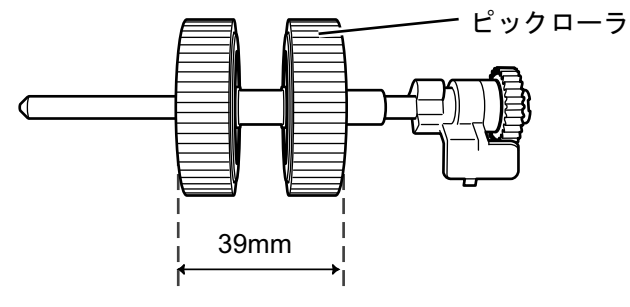

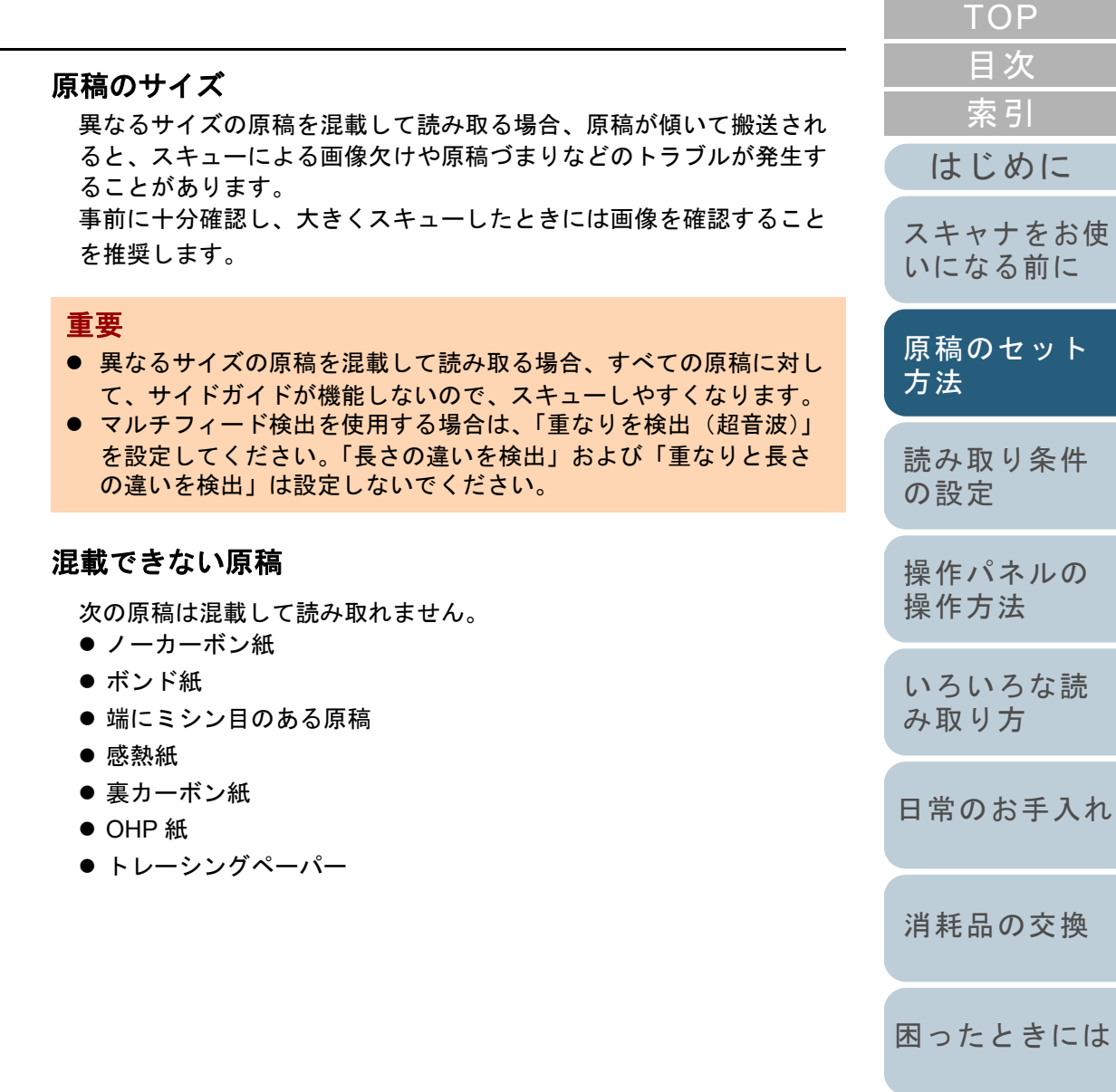

[スキャナの動](#page-157-0) [作設定](#page-157-1)

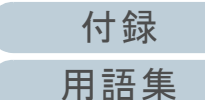

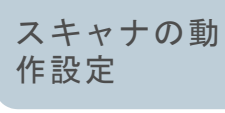

52

# LTR:レターサイズ

# 定型サイズの混載での組み合わせ例

サイズの異なる原稿を混載する場合は、次の範囲が混載可能な組み合わせの目安となります。 ただし、原稿が傾いて搬送されると、スキューによる画像欠けや原稿づまりなどのトラブルが発生することがあります。事前に十分確認し、大きくスキューしたときには画像を確認することを推奨します。

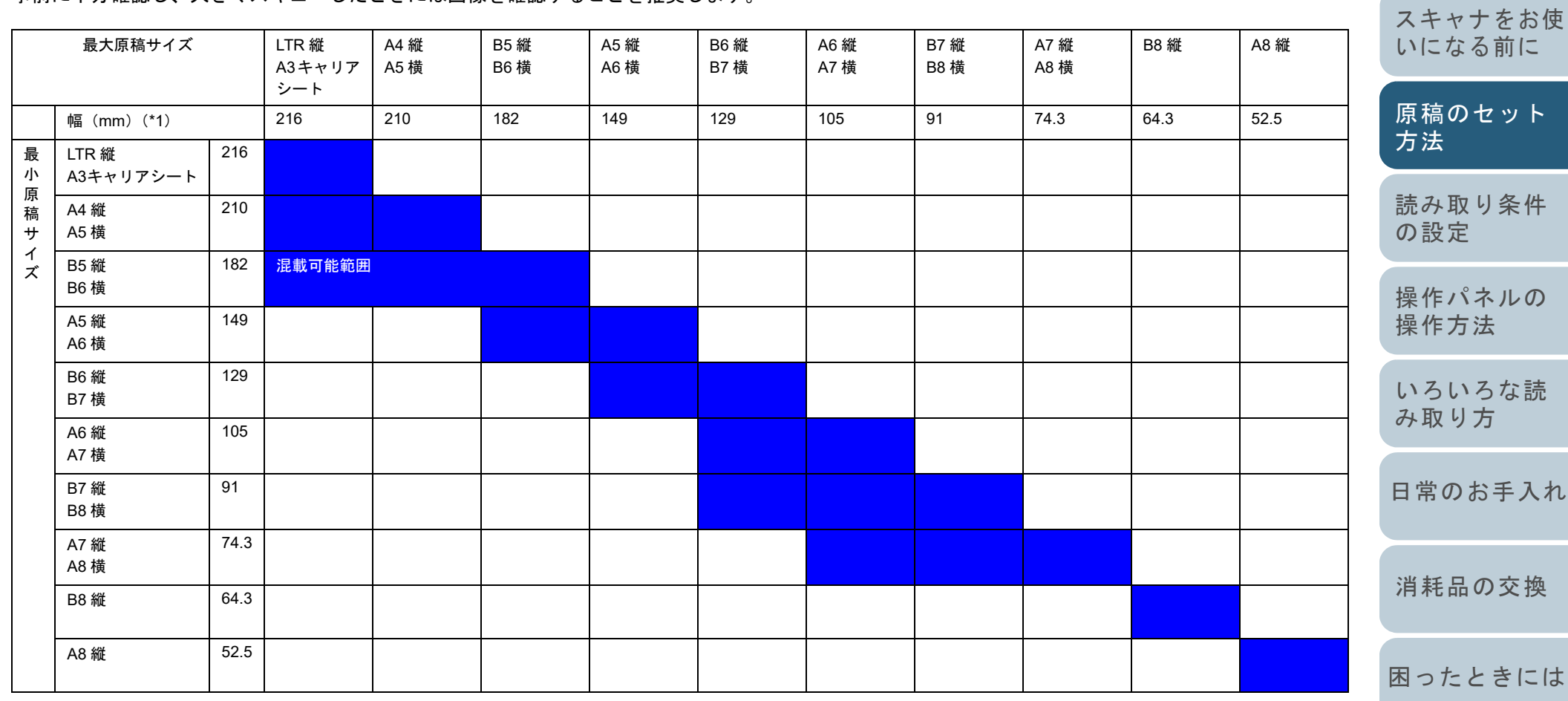

[目次](#page-6-0) [TOP](#page-0-0)

[はじめに](#page-2-0)

[はじめに](#page-2-0)[読み取り条件](#page-54-0) [の設定](#page-54-1) [操作パネルの](#page-56-0) [操作方法](#page-56-1) [いろいろな読](#page-80-0) [み取り方](#page-80-1)[スキャナをお使](#page-13-1) [いになる前に](#page-13-1) [原稿のセット](#page-40-0) [方法](#page-40-2) \*1:最大原稿幅と最小原稿幅と原稿のセット位置との関係図を次に示します。自動用紙サイズ検出を行うための条件 次のような原稿の場合、「自動用紙サイズ検出」ができませ ん。 ● 長方形ではない原稿 原稿全体や端が黒い原稿また、次のような原稿の場合、「自動用紙サイズ検出」がで きないことがあります。 原稿全体や端が暗い原稿重要 B8 縦サイズ、A8 縦サイズは混載できません。 最大原稿幅 最小原稿幅 っサイドガイド 最小原稿 最大原稿

[付録](#page-202-0)

[スキャナの動](#page-157-0)

[作設定](#page-157-1)

[困ったときには](#page-122-0)

[消耗品の交換](#page-114-0)

[日常のお手入れ](#page-103-0)

[用語集](#page-217-0)

[索引](#page-228-0)

[目次](#page-6-0)

[TOP](#page-0-0)

# **A3** キャリアシートを使用する場合の条件

# ■原稿のサイズ

読み取り可能な原稿のサイズを次に示します。

- A3 キャリアシートサイズ(216 × 297mm)
- A3  $(297 \times 420$ mm)  $(*1)$
- A4  $(210 \times 297$ mm)
- $\bullet$  A5 (148 × 210mm)
- A6  $(105 \times 148$ mm)
- $\bullet$  B4 (257 × 364mm) (\*1)
- B5 (182 × 257mm)
- B6 (128 × 182mm)
- はがき(100 × 148mm)(\*2)
- 名刺(91 × 55mm、55 × 91mm)(\*2)
- レター(8.5 × 11 インチ、216 × 279.4mm)
- ダブルレター(11 × 17 インチ、279.4 × 431.8mm)(\*1)
- 写真E版(83 × 117mm、117 × 83mm)(\*2)
- 写真L版(89 × 127mm、127 × 89mm)(\*2)
- 写真 LL 版(127 × 178mm、178 × 127mm)(\*2)
- カスタムサイズ
	- 幅 :25.4 ~ 216mm(1 <sup>~</sup> 8.5 インチ)
	- 長さ :25.4 ~ 297mm(1 <sup>~</sup> 11.69 インチ)
- \*1:2 つ折りにして読み取ります。
- \*2: PaperStream IP (TWAIN) /PaperStream IP (TWAIN x64) の場合に 読み取り可能です。

# ■原稿の紙質

# 原稿の種類

推奨される原稿の種類は次のとおりです。 一般的なオフィス用紙

# 原稿の厚さ

使用可能な原稿の厚さは次のとおりです。209g/m<sup>2</sup> まで (180kg/ 連まで)

2 つ折りにして読み取る場合の使用可能な原稿の厚さは次のとおりです。104g/m<sup>2</sup> まで(90kg/ 連まで)

# 事前の注意

次のことに注意してください。

- A3 キャリアシートは同時に最大3 枚までセットできます。
- A3 キャリアシートで「見開き」読み取りをするときに、高解像度で読み取ると、使用するアプリケーションによっては、メモリが不足して読み取りができない場合があります。このような場合は解像度を下げて読み取ってください。
- A3 キャリアシート先端に印刷された白黒のパターン部分に、文字を書いたり、色を塗ったり、よごしたり、切り取ったりしないでください。A3 キャリアシートが正しく認識できなくなります。
- A3 キャリアシートを逆向きにして、スキャナにセットしないでください。原稿づまりが発生して、A3 キャリアシートおよび A3 キャリ アシート内の原稿が破損するおそれがあります。
- 原稿を、A3 キャリアシートに入れたまま長期間放置しないでくださ い。印刷が A3 キャリアシートに転写する場合があります。
- A3 キャリアシートを、直射日光の当たる場所や暖房機の近くなど、 高温になる場所に長時間放置しないでください。また、高温環境下 で A3 キャリアシートを使用しないでください。A3 キャリアシート が変形するおそれがあります。
- A3 キャリアシートを折り曲げたり、無理に引っ張ったりしないでく ださい。
- 破損した A3 キャリアシートは使用しないでください。スキャナが破 損、または故障する可能性があります。
- A3 キャリアシートは、変形を避けるため、できるだけ水平な場所で、重量のかからない状態で保管してください。
- A3 キャリアシートの端を、指で勢いよくこすらないでください。指を切るおそれがあります。
- 原稿づまりが頻繁に発生するときは、PPC 用紙(再生紙)を 50 枚ほど 連続給紙したあとに、A3 キャリアシートの読み取りを行ってくださ い。

PPC 用紙(再生紙)は、印刷された用紙でも白紙でもかまいません。

● A3 キャリアシートに小型原稿(写真・はがきなど)を複数枚並べて 読み取ると、原稿づまりが発生する可能性があります。A3 キャリアシートには、1 枚ずつ原稿をセットして読み取ることを推奨します。

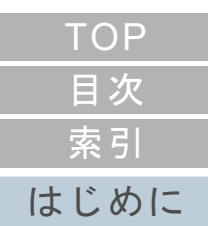

[スキャナをお使](#page-13-1) [いになる前に](#page-13-1)

[読み取り条件](#page-54-0) [の設定](#page-54-1) [操作パネルの](#page-56-0) [操作方法](#page-56-1) [いろいろな読](#page-80-0) [み取り方](#page-80-1)[日常のお手入れ](#page-103-0)[消耗品の交換](#page-114-0) [原稿のセット](#page-40-0) [方法](#page-40-2)

[困ったときには](#page-122-0)

[スキャナの動](#page-157-0) [作設定](#page-157-1)

<span id="page-54-1"></span><span id="page-54-0"></span>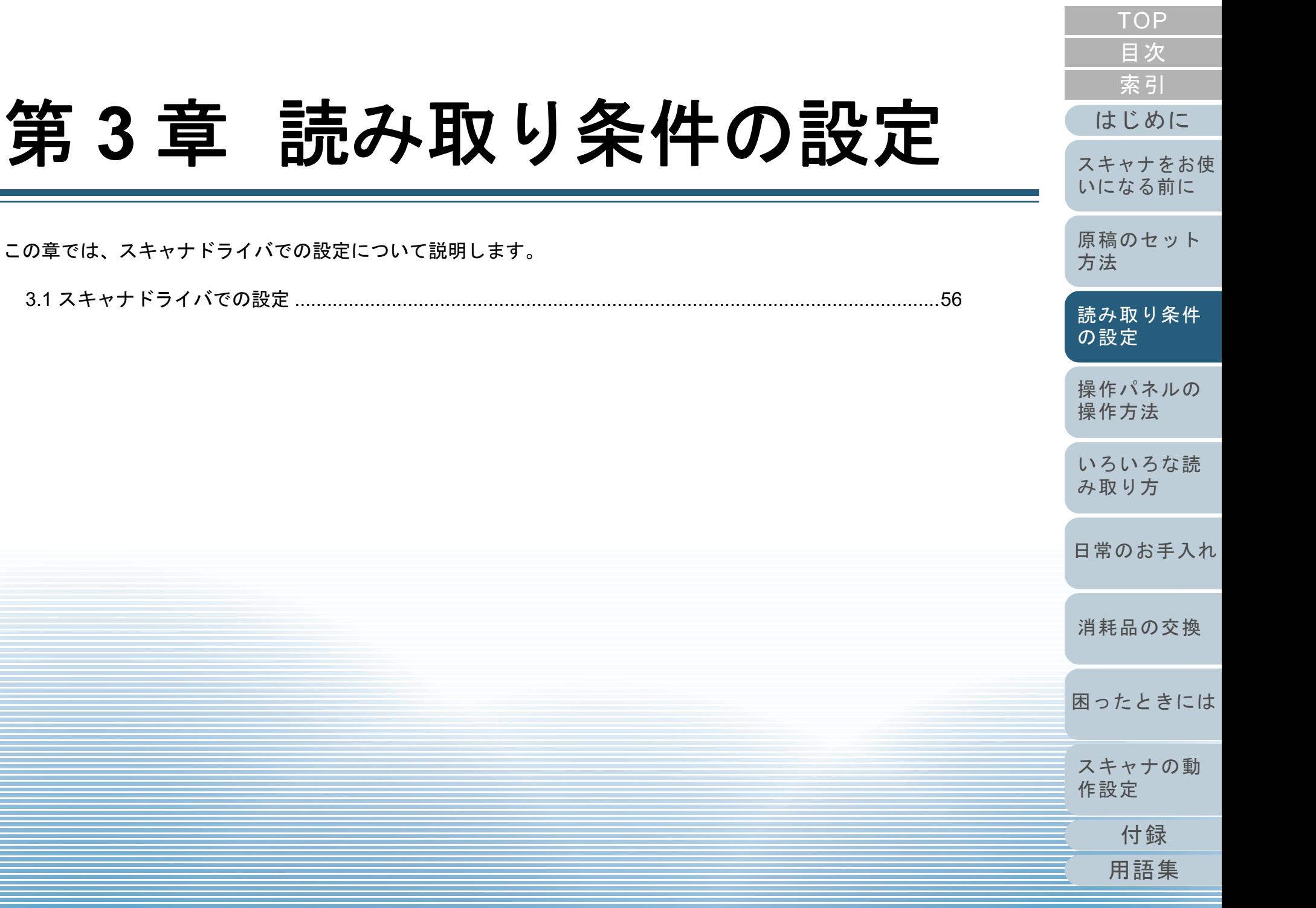

<span id="page-54-2"></span>第3

# <span id="page-55-0"></span>**3.1** スキャナドライバでの設定

通常、スキャナの読み取りに関する設定は、画像読み取り用 アプリケーションからスキャナドライバを呼び出して、ス キャナドライバの設定画面で行います。 画像読み取り用アプリケーションによっては、スキャナドラ イバの設定画面を表示しない場合もあります。 スキャナドライバの詳細は、スキャナドライバのヘルプを参 照してください。

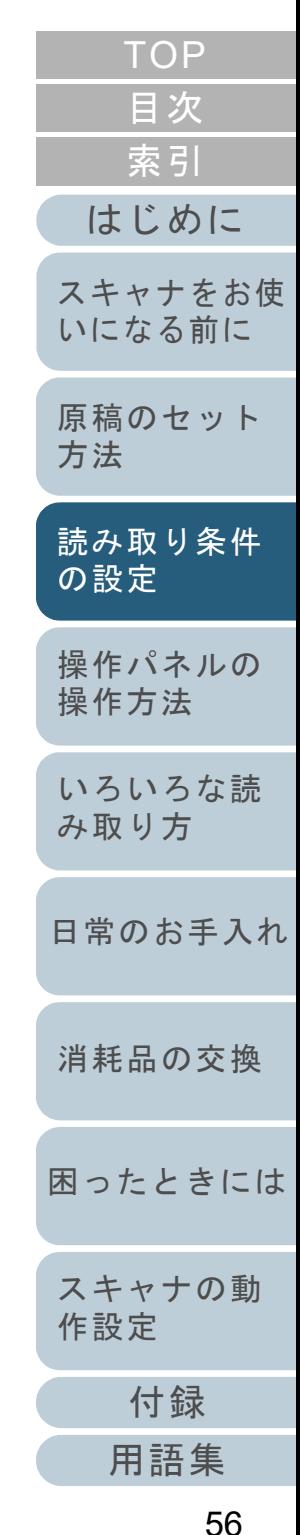

<span id="page-56-2"></span><span id="page-56-1"></span><span id="page-56-0"></span>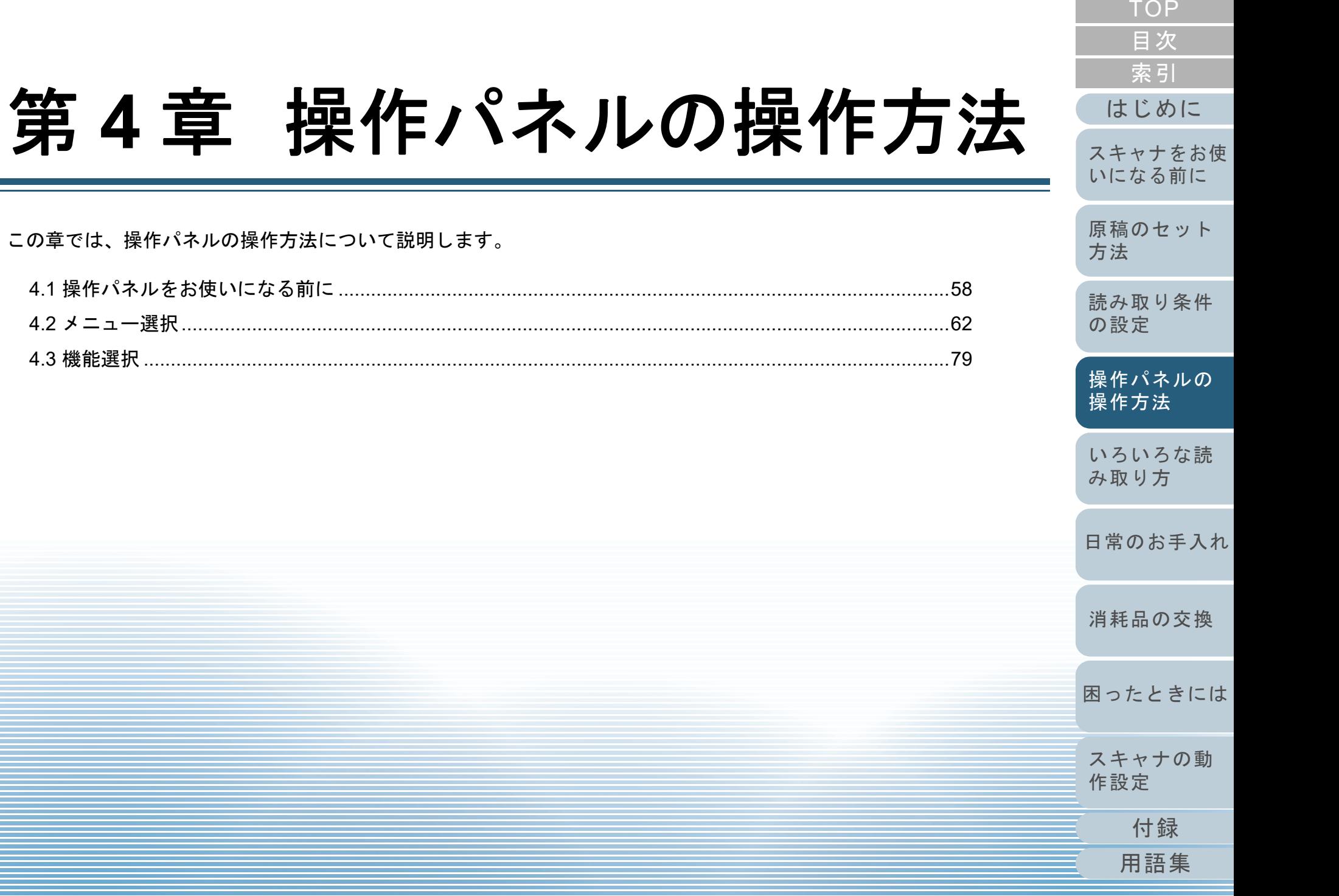

<span id="page-57-0"></span>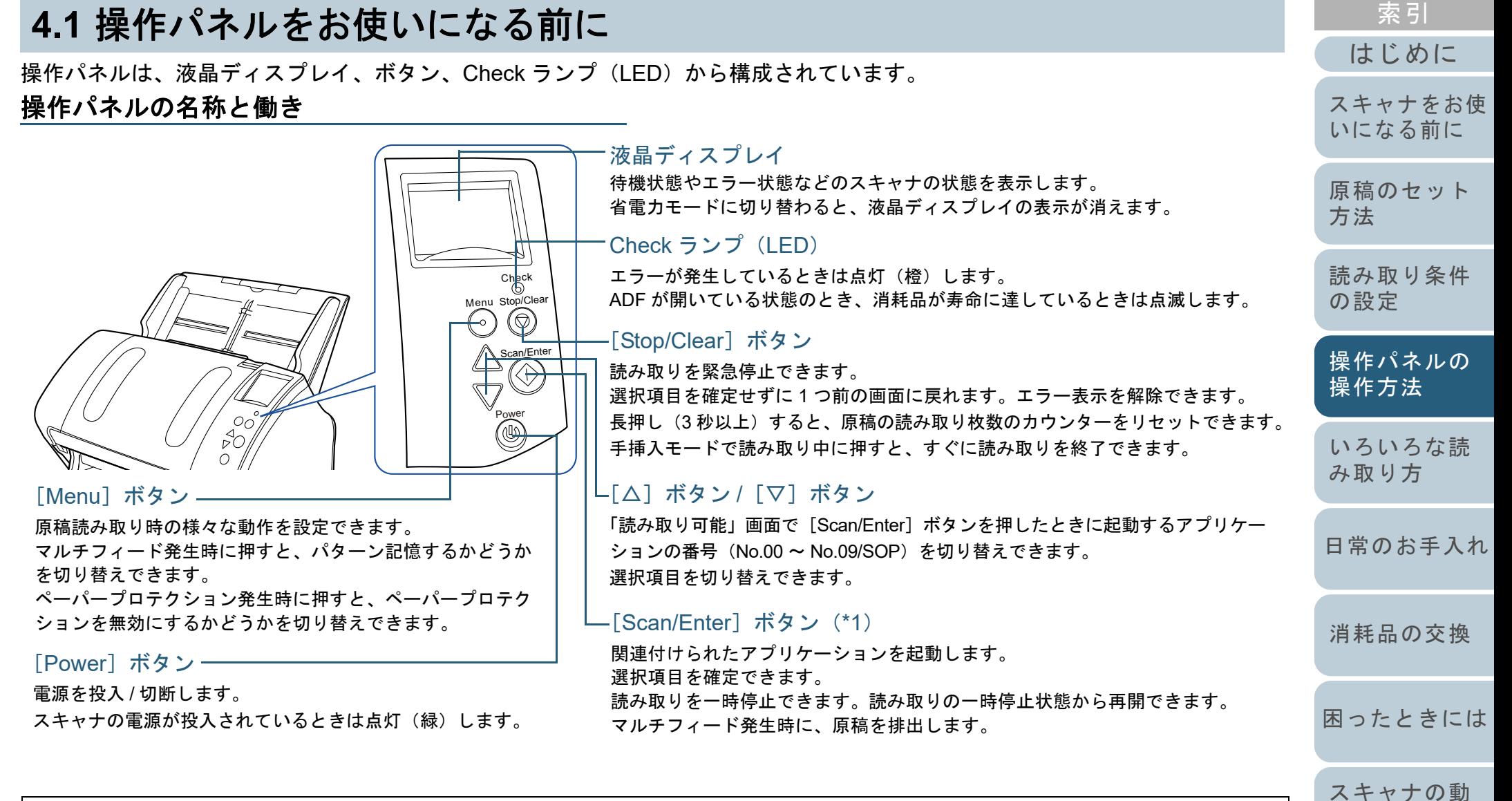

\*1:[Scan/Enter]ボタンで原稿を読み取る場合の設定方法については、スキャナドライバのヘルプおよび[「スキャナのボタンで読み取りを開始した](#page-95-0)[いとき」\(](#page-95-0)P.96)を参照してください。

[付録](#page-202-0)

[作設定](#page-157-1)

[目次](#page-6-0) [TOP](#page-0-0)

## 重要

Software Operation Panel 起動中、操作パネルを操作しないでくださ  $\mathbf{U}$ 

# ヒント

液晶ディスプレイの表示内容が見づらい場合に、液晶ディスプレイの 下部に指をかけて、手前に起こして角度を変更できます。

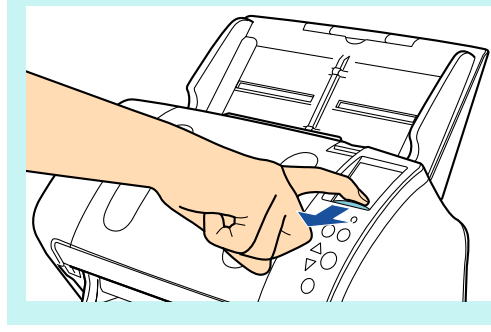

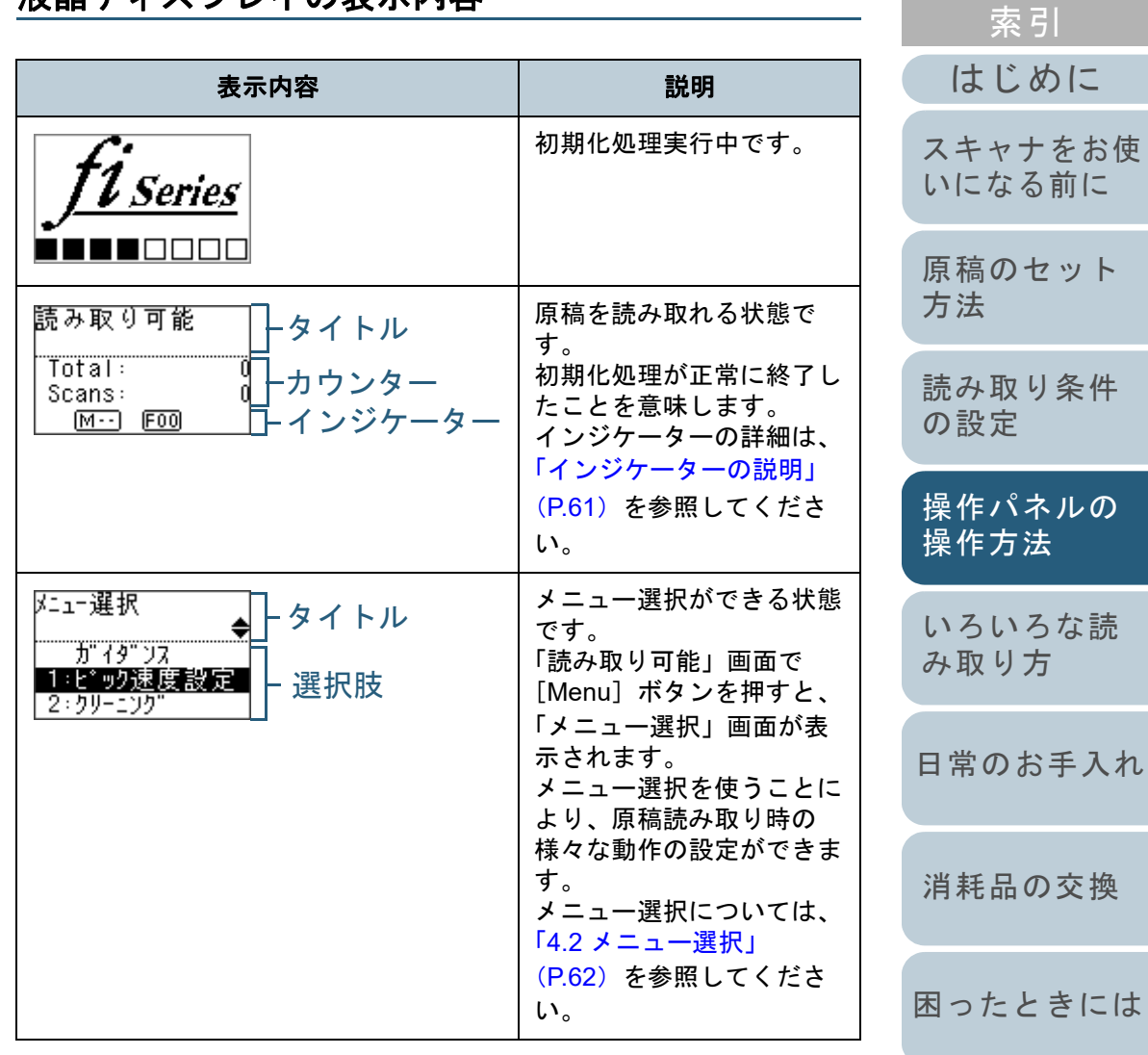

液晶ディスプレイの表示内容

# [目次](#page-6-0) [TOP](#page-0-0)

[付録](#page-202-0)

[スキャナの動](#page-157-0)

[作設定](#page-157-1)

#### 第 4 章 操作パネルの操作方法

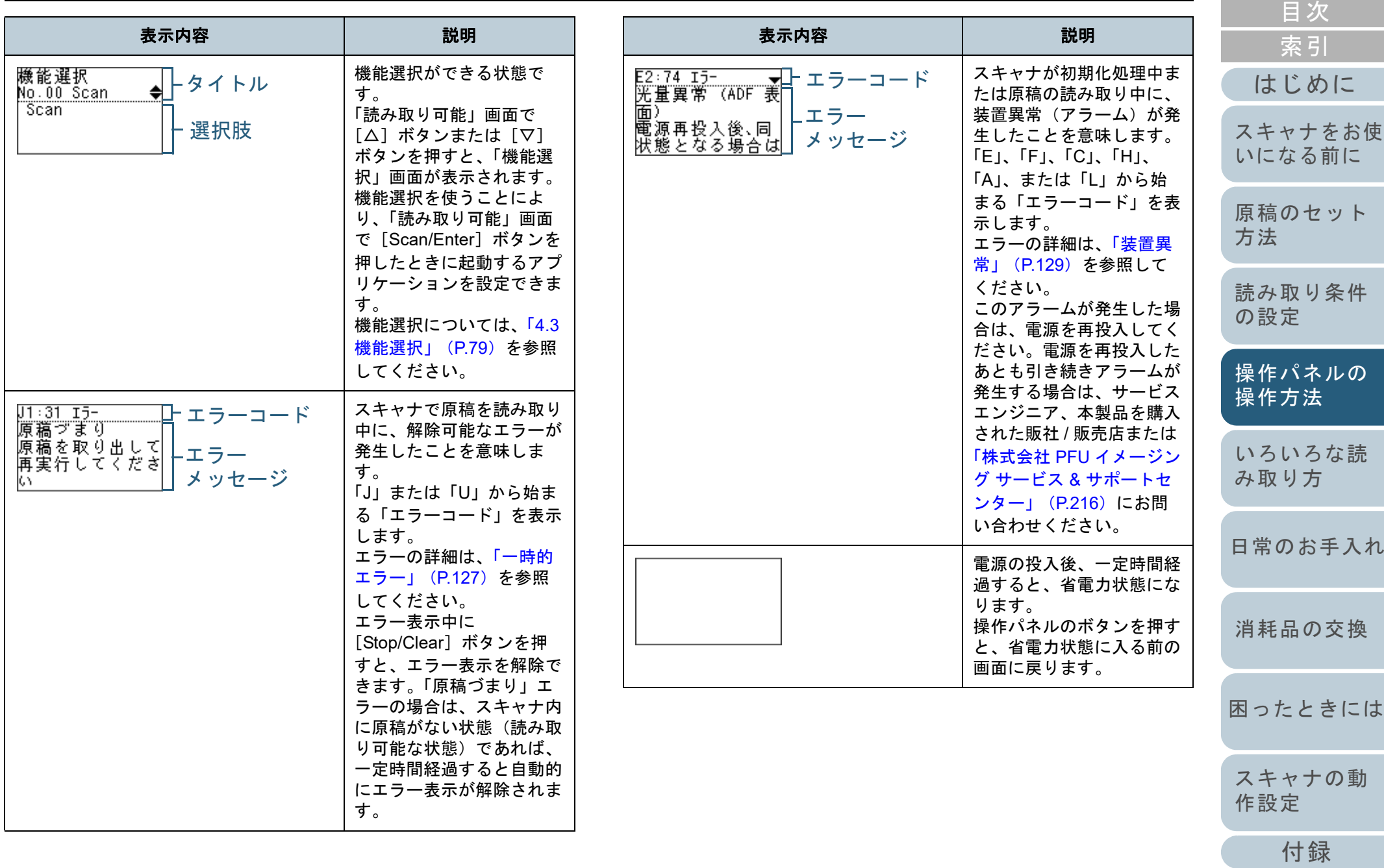

60

[用語集](#page-217-0)

[TOP](#page-0-0)

 $\mathbb{R}^n$ 

<span id="page-60-0"></span>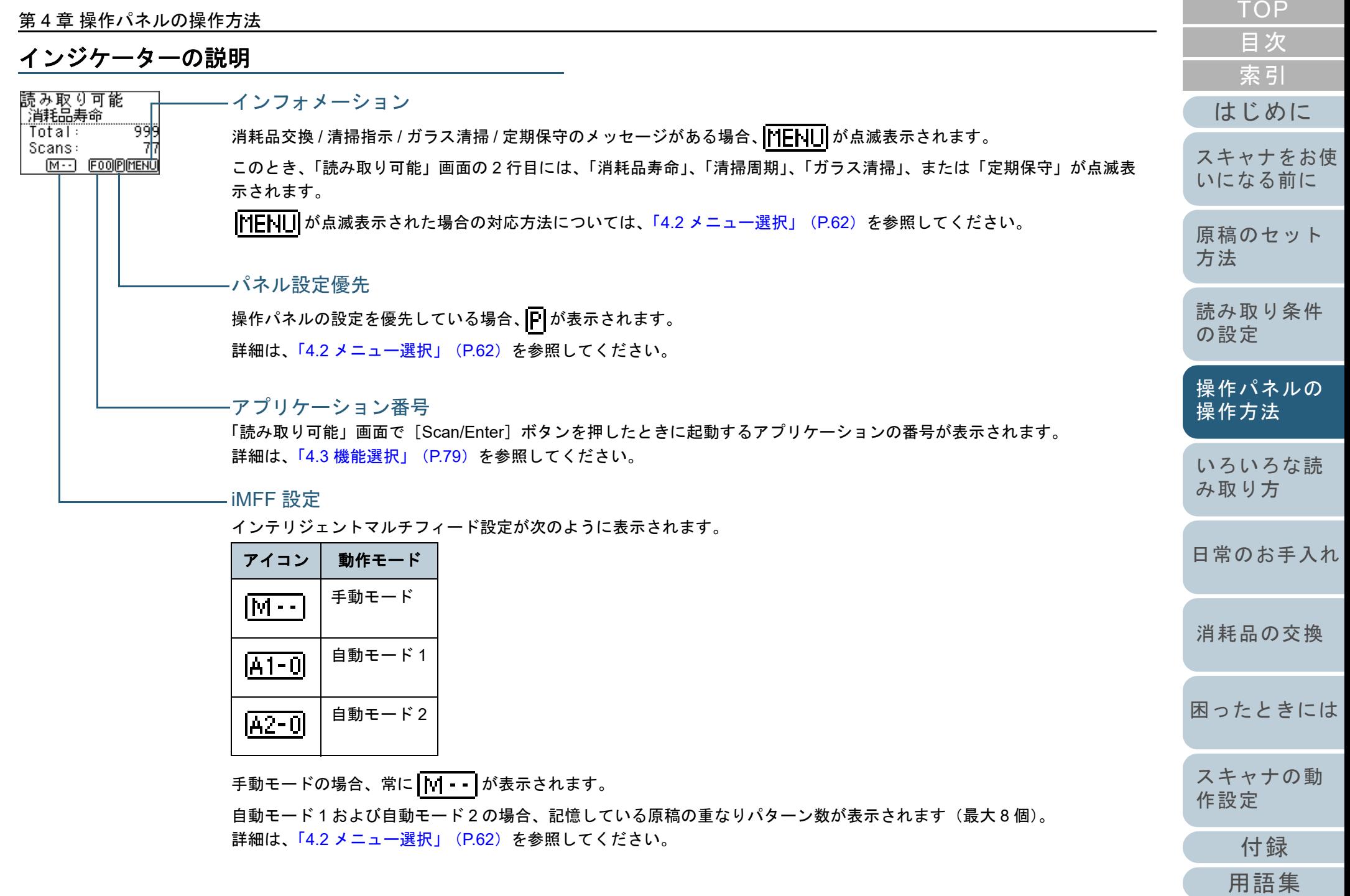

# <span id="page-61-0"></span>**4.2** メニュー選択

メニュー選択について説明します。 「読み取り可能」画面で「Menul ボタンを押すと、「メ ニュー選択」画面が表示されます。 メニュー選択を使うことにより、原稿読み取り時の様々な動 作の設定ができます。

「メニュー選択」画面には、次の 2 つのメニューがあります。

ユーザーメニュー

読み取り時の動作や操作パネルの管理などの設定において、基本的な設定ができるメニューです。

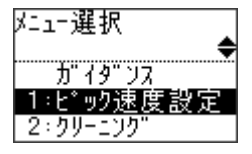

● 管理者メニュー

読み取り時の動作や操作パネルの管理などの設定において、詳細な設定ができるメニューです。

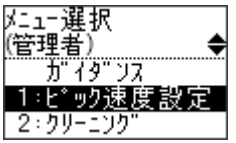

「メニュー選択」画面で「△]ボタンと「▽]ボタンを同時 長押し(3 秒以上)すると、メニューを切り替えできます。 なお、スキャナの電源を切断すると、ユーザーメニューに戻 ります。

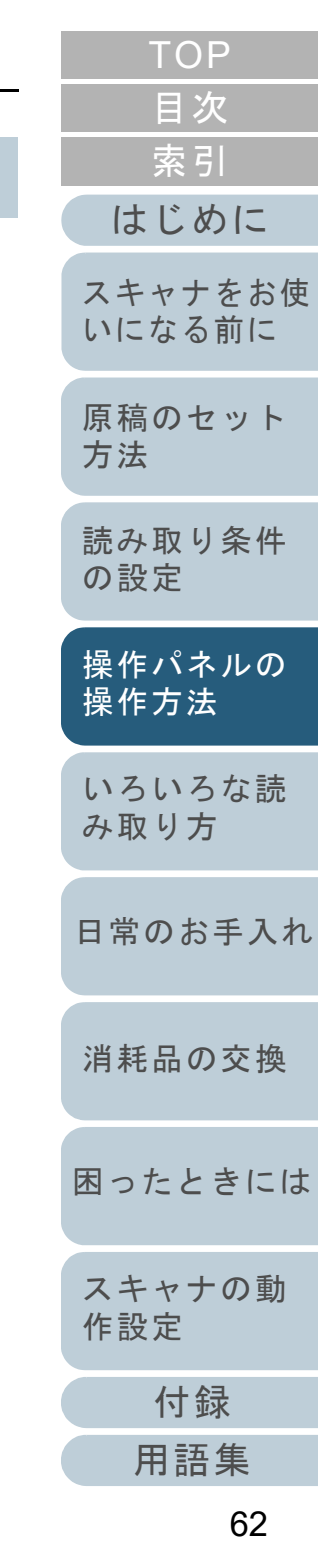

# メニュー選択の操作方法

メニュー選択の操作方法については、設定項目の内容に応じて次のように分けて説明します。

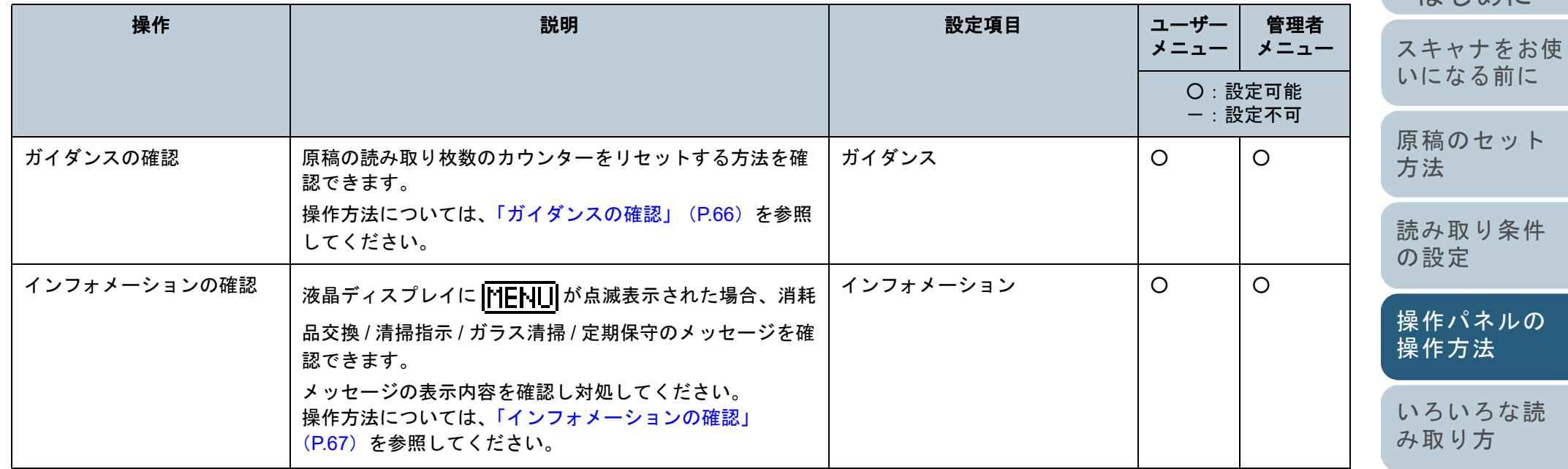

[日常のお手入れ](#page-103-0)

[消耗品の交換](#page-114-0)

[困ったときには](#page-122-0)

[スキャナの動](#page-157-0) [作設定](#page-157-1)

[目次](#page-6-0) [TOP](#page-0-0)

[索引](#page-228-0)

[はじめに](#page-2-0)

#### 第 4 章 操作パネルの操作方法

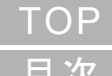

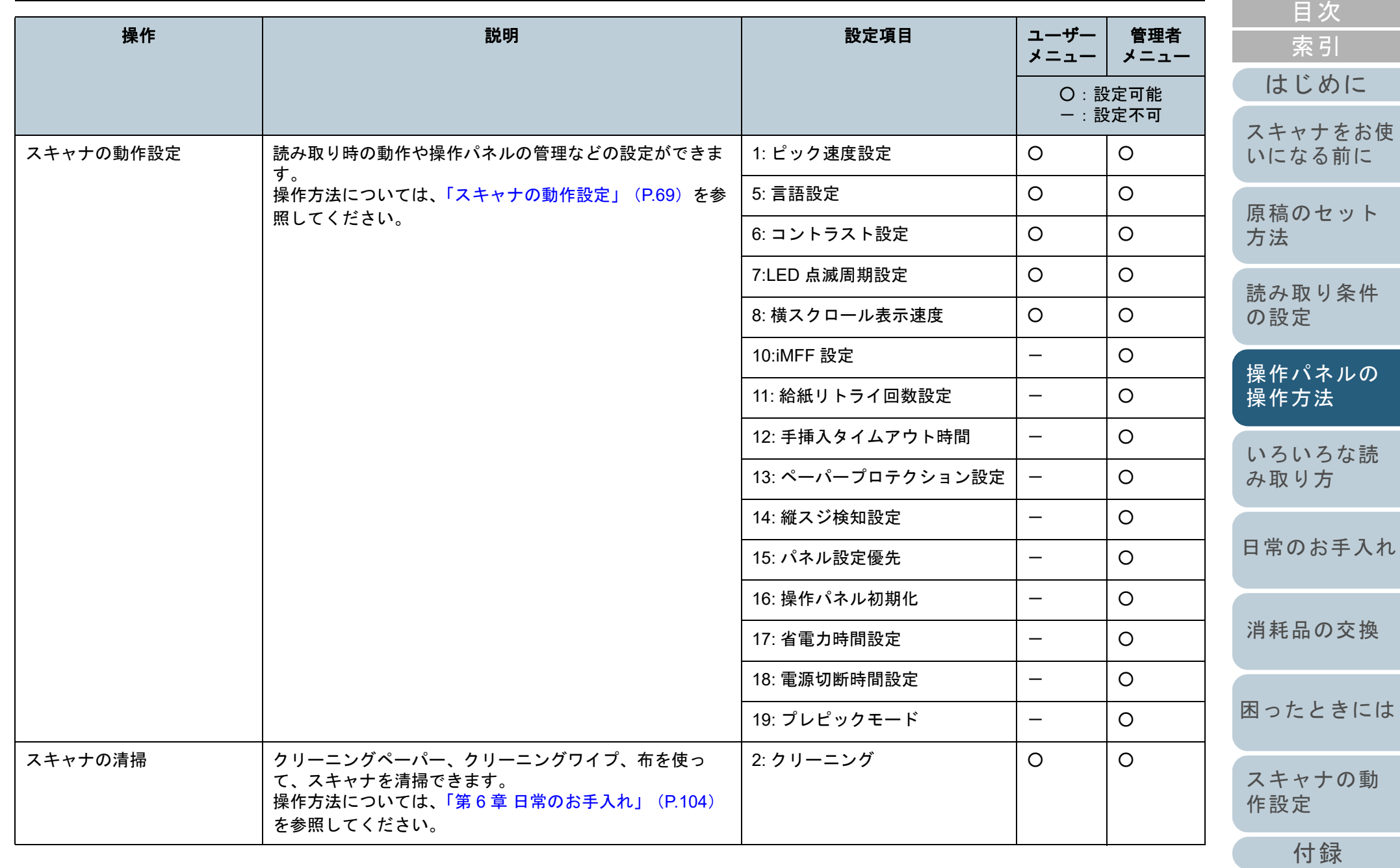

#### 第 4 章 操作パネルの操作方法

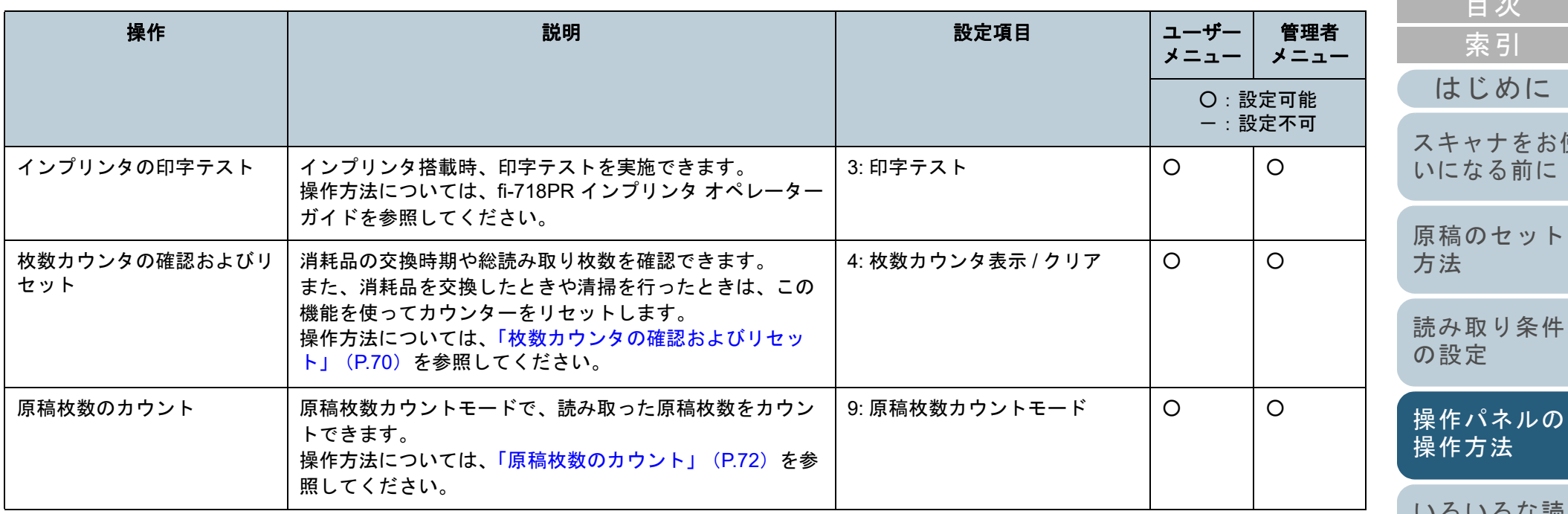

[いろいろな読](#page-80-0) [み取り方](#page-80-1)

[日常のお手入れ](#page-103-0)

[消耗品の交換](#page-114-0)

[困ったときには](#page-122-0)

[スキャナの動](#page-157-0) [作設定](#page-157-1)

> [付録](#page-202-0) [用語集](#page-217-0)

[はじめに](#page-2-0) [スキャナをお使](#page-13-1)

[索引](#page-228-0) [目次](#page-6-0) [TOP](#page-0-0)

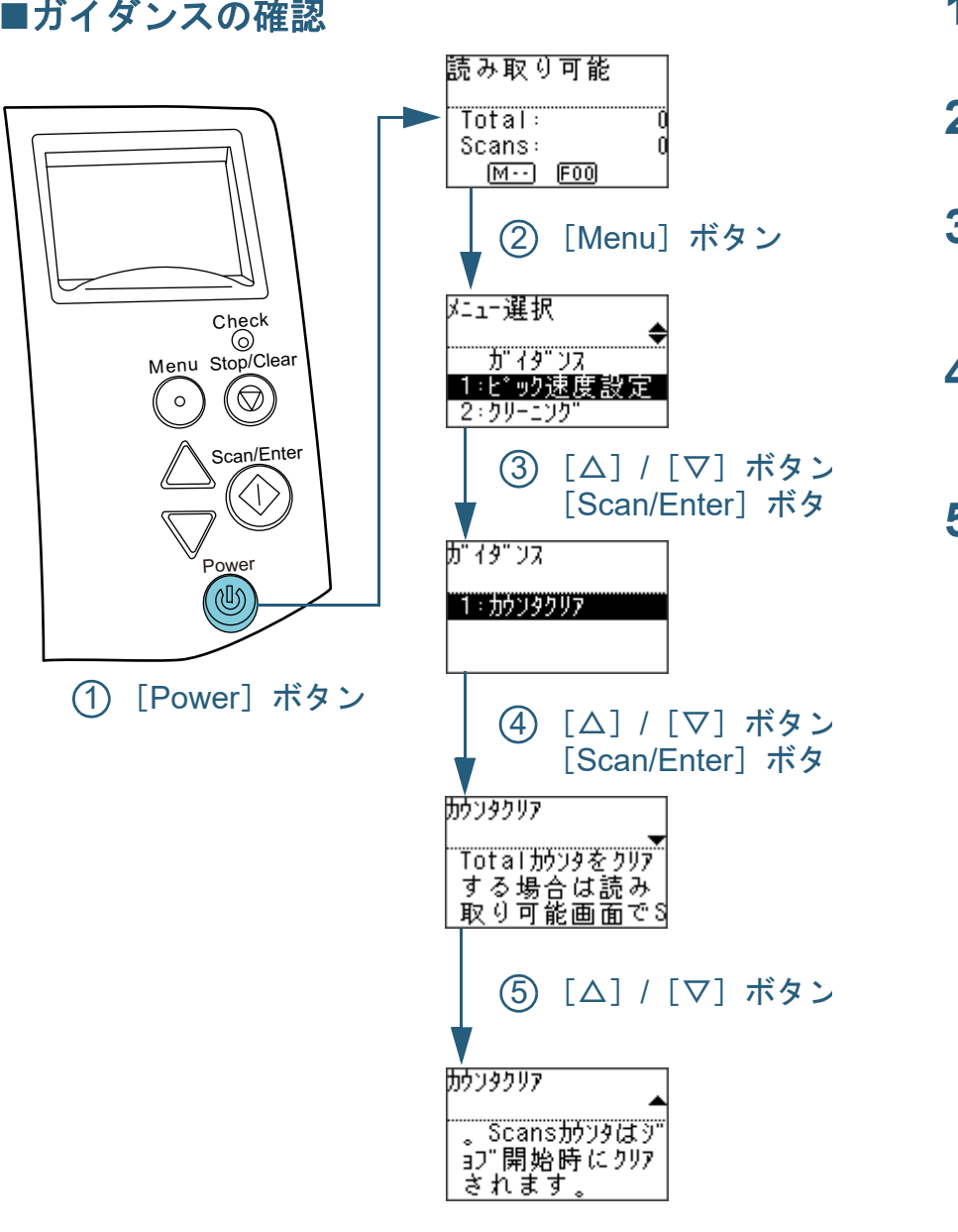

- <span id="page-65-0"></span>■**ガイダンスの確認 インスの確認 インスキャナの操作パネルの[Power]ボタンを押します。**  液晶ディスプレイに「読み取り可能」画面が表示されます。
	- **2** [Menu]ボタンを押します。 液晶ディスプレイに「メニュー選択」画面が表示されます。
	- **3** [△]ボタンまたは[▽]ボタンで「ガイダンス」を選択 し、[Scan/Enter]ボタンで確定します。 液晶ディスプレイに「ガイダンス」画面が表示されます。
	- **4** [△]ボタンまたは[▽]ボタンで「1: カウンタクリア」 を選択し、[Scan/Enter]ボタンで確定します。 液晶ディスプレイに「カウンタクリア」画面が表示されます。
	- **5** [△]ボタンまたは[▽]ボタンで、ガイダンスの内容を 確認します。 原稿の読み取り枚数のカウンターをリセットする方法を確認できま す。

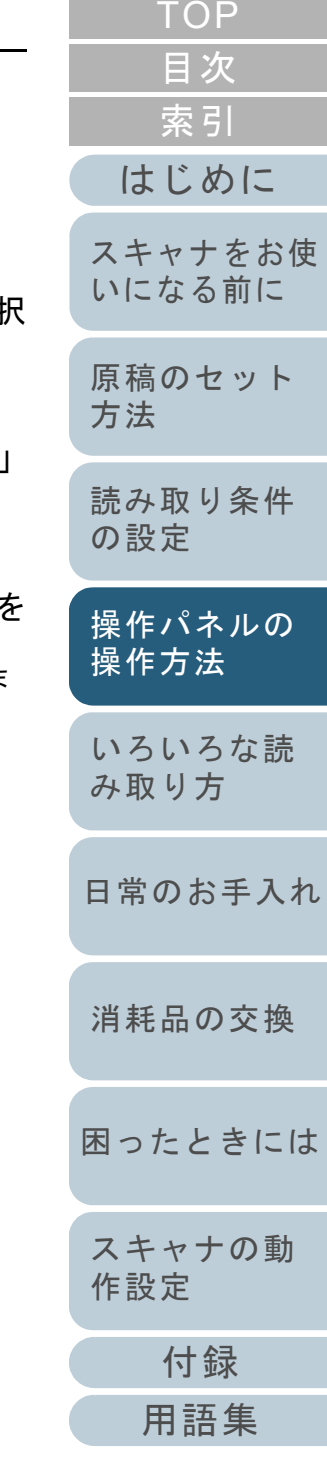

<span id="page-66-0"></span>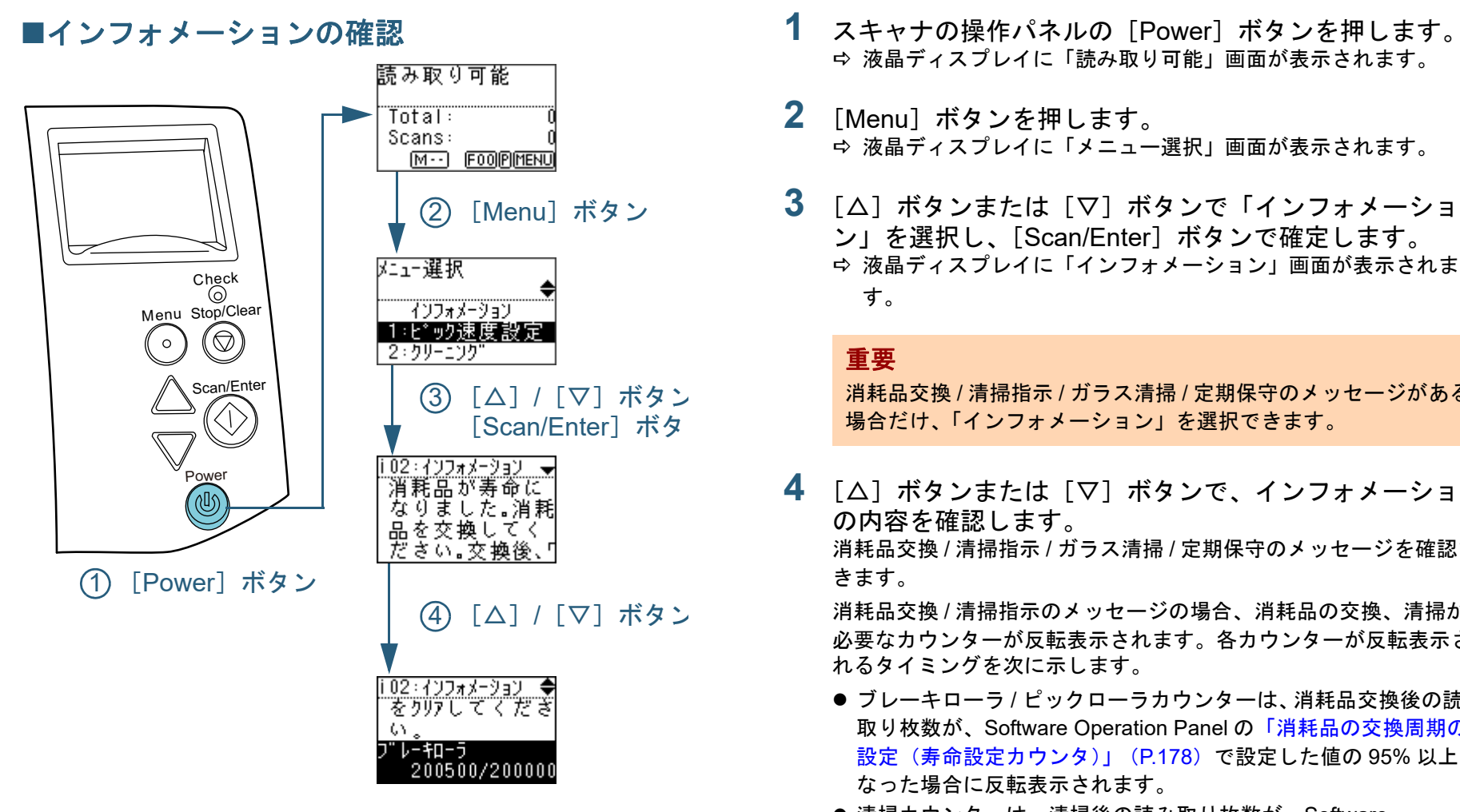

# 液晶ディスプレイに「読み取り可能」画面が表示されます。

- **2** [Menu]ボタンを押します。 液晶ディスプレイに「メニュー選択」画面が表示されます。
- **3** [△]ボタンまたは[▽]ボタンで「インフォメーショ ン」を選択し、[Scan/Enter]ボタンで確定します。 液晶ディスプレイに「インフォメーション」画面が表示されま す。

#### 重要

消耗品交換 / 清掃指示 / ガラス清掃 / 定期保守のメッセージがある 場合だけ、「インフォメーション」を選択できます。

**4** [△]ボタンまたは[▽]ボタンで、インフォメーション の内容を確認します。 消耗品交換 / 清掃指示 / ガラス清掃 / 定期保守のメッセージを確認で きます。消耗品交換 / 清掃指示のメッセージの場合、消耗品の交換、清掃が

必要なカウンターが反転表示されます。各カウンターが反転表示さ れるタイミングを次に示します。

- ブレーキローラ / ピックローラカウンターは、消耗品交換後の読み 取り枚数が、Software Operation Panel の[「消耗品の交換周期の](#page-177-0) [設定\(寿命設定カウンタ\)」\(](#page-177-0)P.178)で設定した値の 95% 以上に なった場合に反転表示されます。
- 清掃カウンターは、清掃後の読み取り枚数が、Software Operation Panel の[「スキャナの清掃周期の設定\(清掃周期設定\)」](#page-177-1) ([P.178](#page-177-1))で設定した値の 100% 以上になった場合に反転表示され ます。
- インク残量カウンターは、インク残量が 33% 未満になった場合に 反転表示されます(インプリンタ搭載時だけ表示されます)。

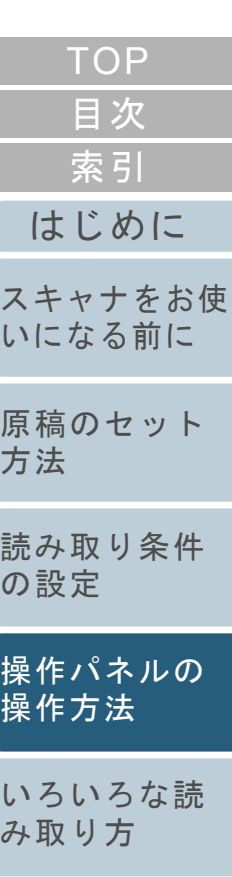

[付録](#page-202-0)

[困ったときには](#page-122-0)

[消耗品の交換](#page-114-0)

[スキャナの動](#page-157-0)

[作設定](#page-157-1)

[日常のお手入れ](#page-103-0)

**5** インフォメーションの内容に応じて対処します。 消耗品交換 / 清掃指示 / ガラス清掃のメッセージの場合、消耗品の交 換、清掃を行ってください。

消耗品の交換方法は、次を参照してください。

- ブレーキローラ「7.2 [ブレーキローラの交換」\(](#page-116-0)P.117)
- ピックローラ「7.3 [ピックローラの交換」\(](#page-118-0)P.119)

清掃方法は、「第 6 章 [日常のお手入れ」\(](#page-103-1)P.104)を参照してくださ  $\mathbf{L}$ 

定期保守のメッセージの場合、サービスエンジニアによるスキャナの定期保守・点検を行ってください。

サービスエンジニアによるスキャナの定期保守・点検方法は、サー ビスエンジニアまたは当社のサービスセンター([「株式会社](#page-215-0) PFU イ メージング サービス & [サポートセンター」\(](#page-215-0)P.216))にお問い合わ せください。

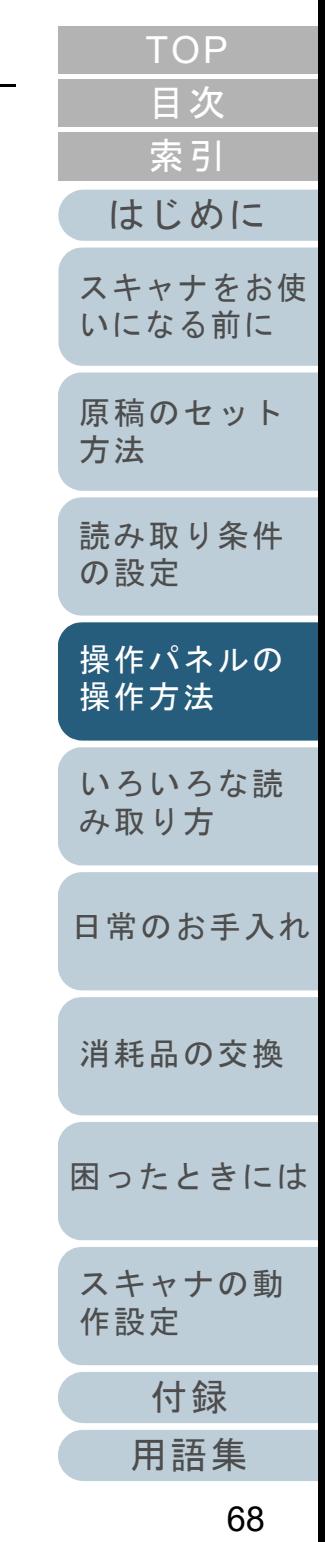

<span id="page-68-0"></span>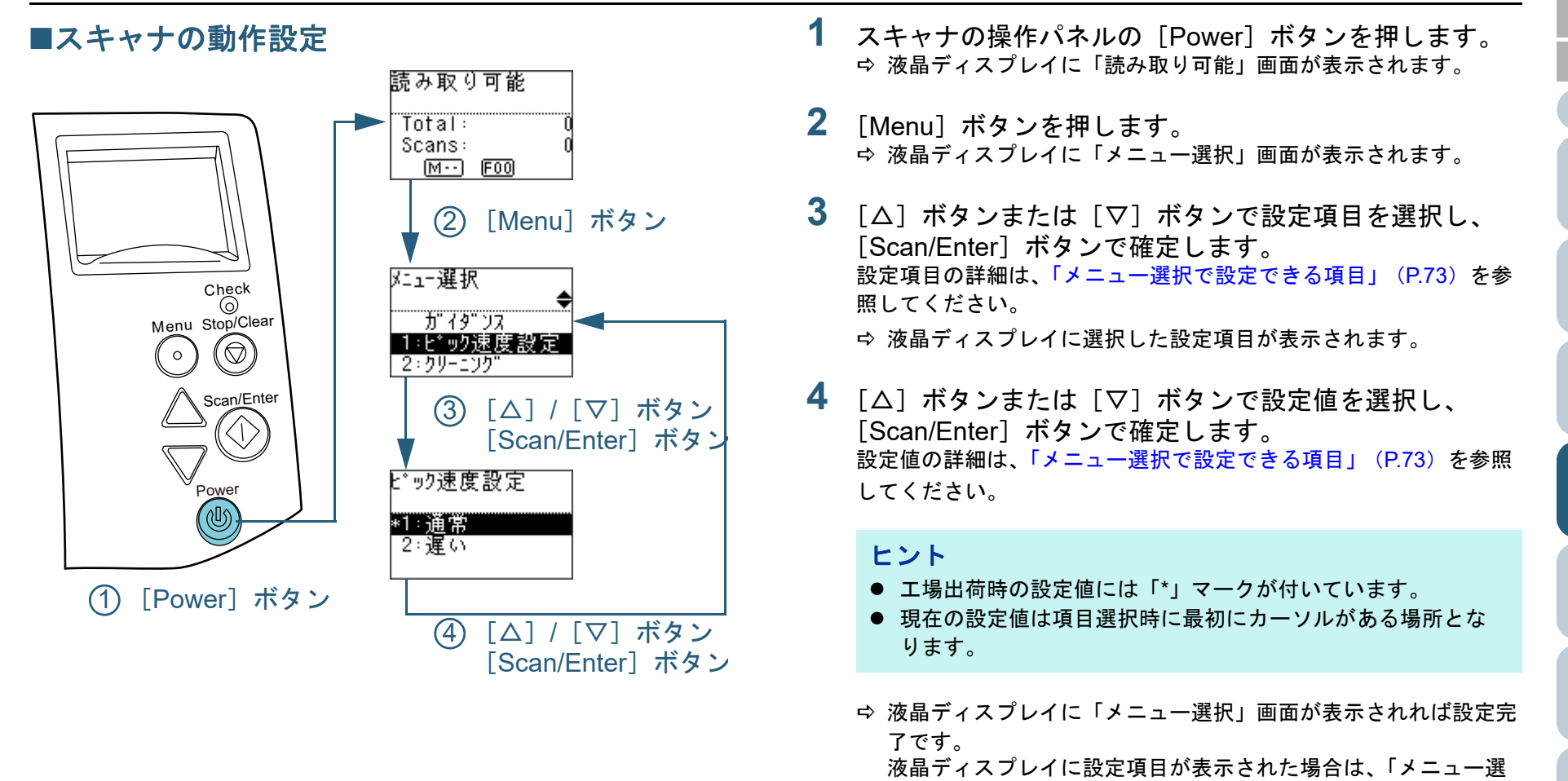

<span id="page-68-1"></span>択」画面が表示されるまで、手順 [4](#page-68-1) の動作を繰り返してくださ い。

[TOP](#page-0-0)

<span id="page-69-0"></span>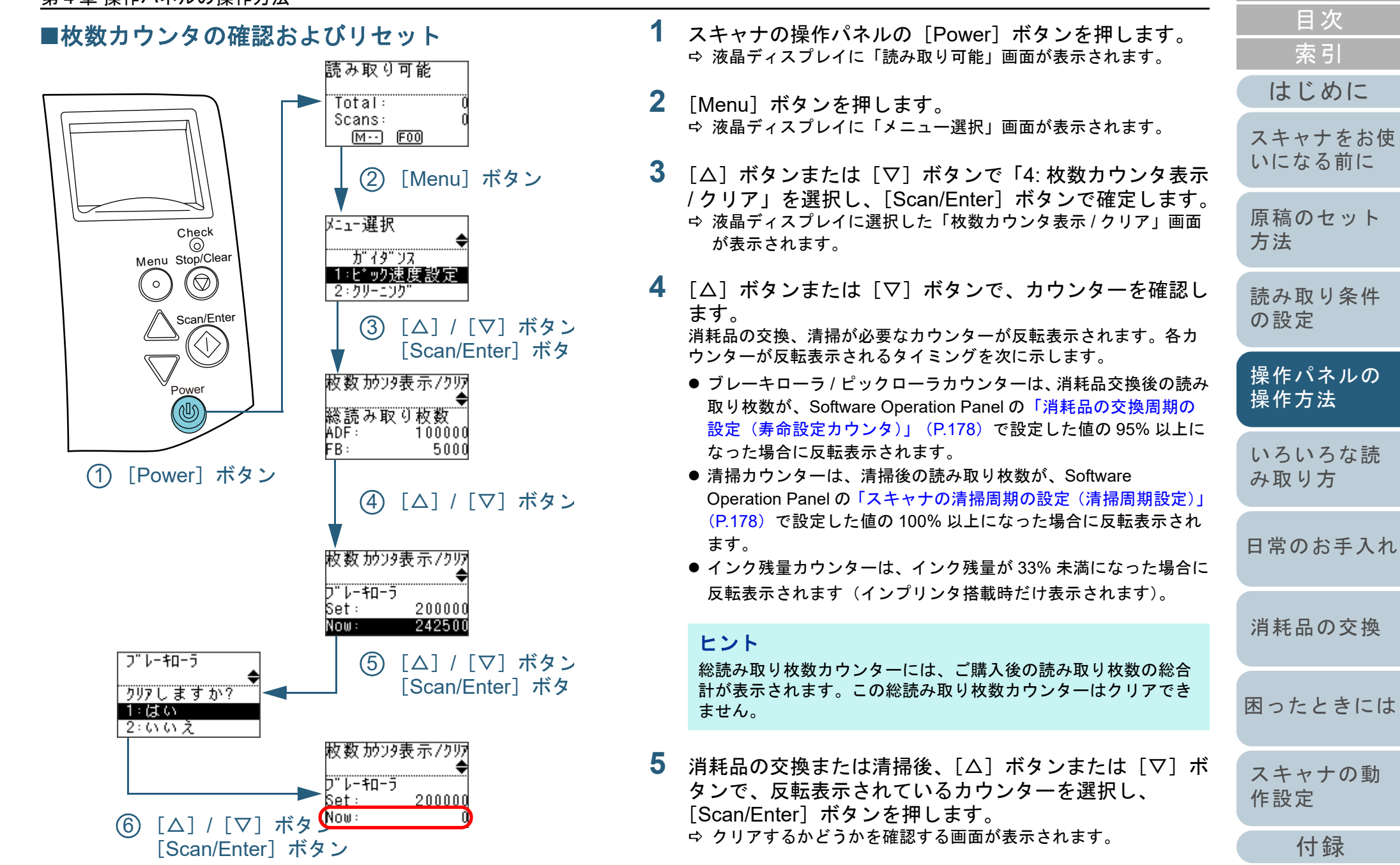

[用語集](#page-217-0)

[付録](#page-202-0)

[索引](#page-228-0)

[目次](#page-6-0) **[TOP](#page-0-0)**  **6** [△]ボタンまたは[▽]ボタンで「1: はい」を選択し、 [Scan/Enter] ボタンで確定します。 カウンター値が 0 になります。 インク残量の場合は、100 になります。

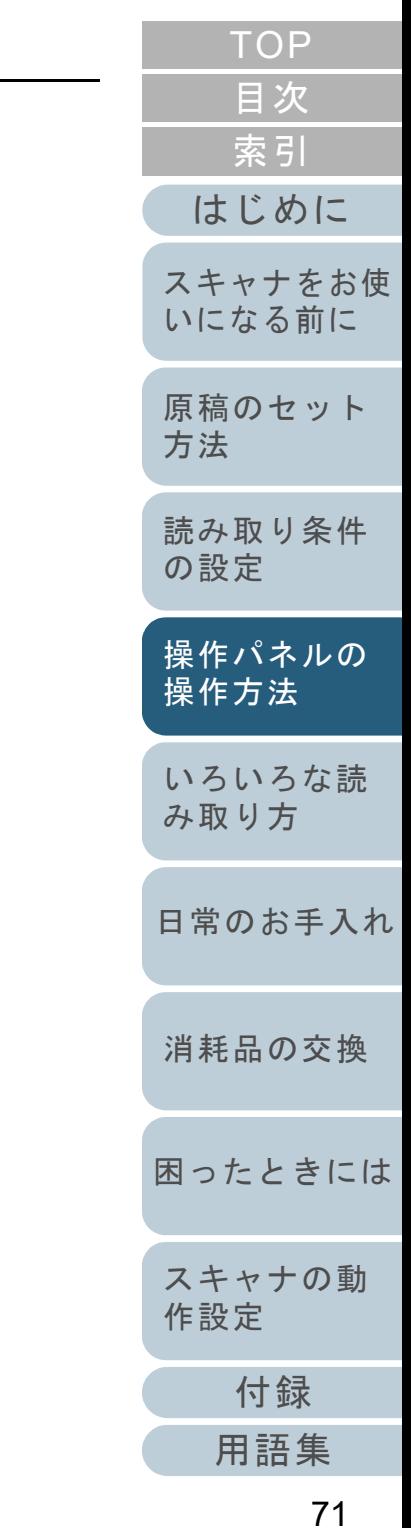

<span id="page-71-0"></span>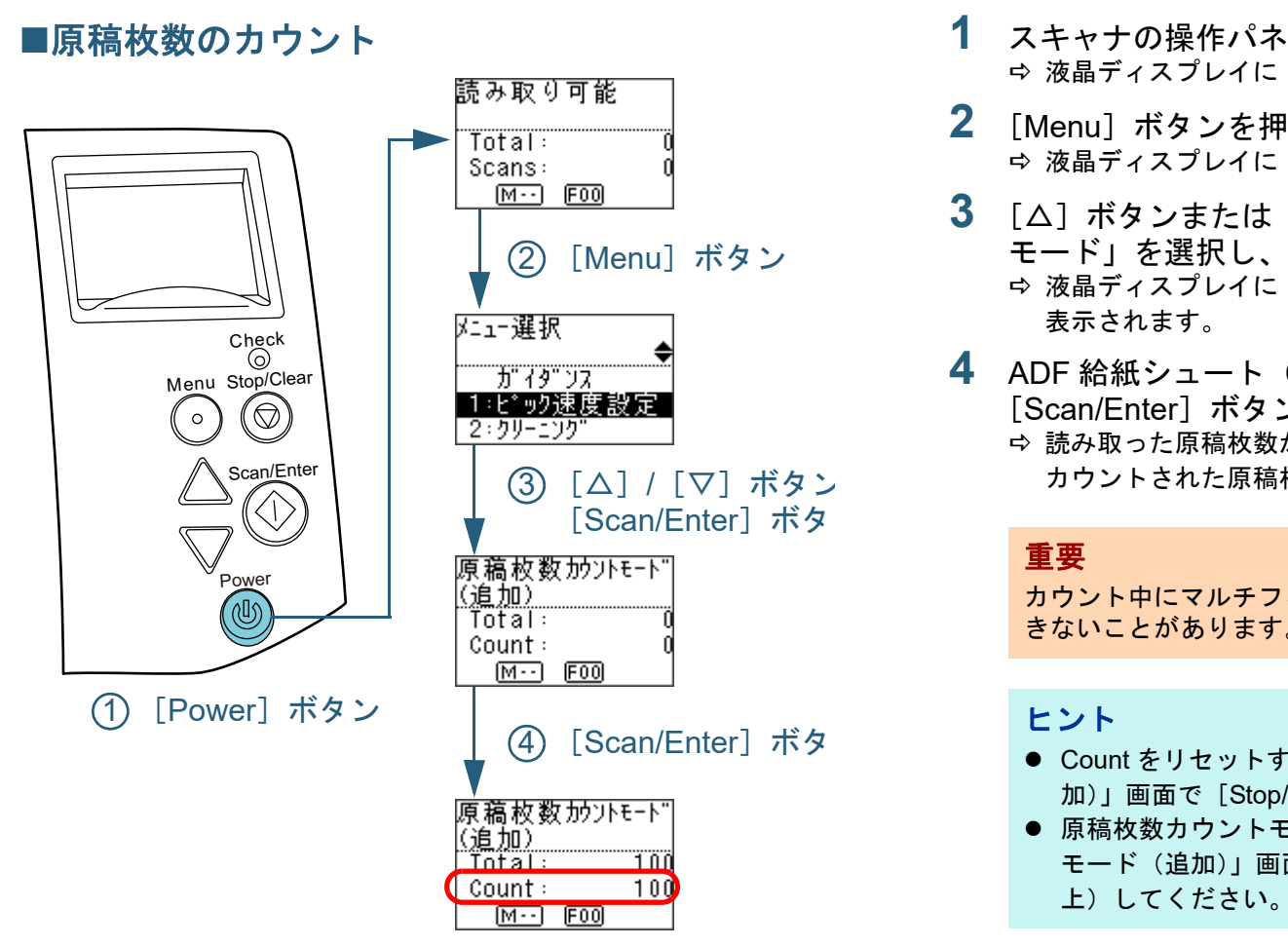

**3**

 $[\Delta]$  ボタンまたは モード」を選択し、

表示されます。

重要

ヒント

モード(追加)」画 上)してください。

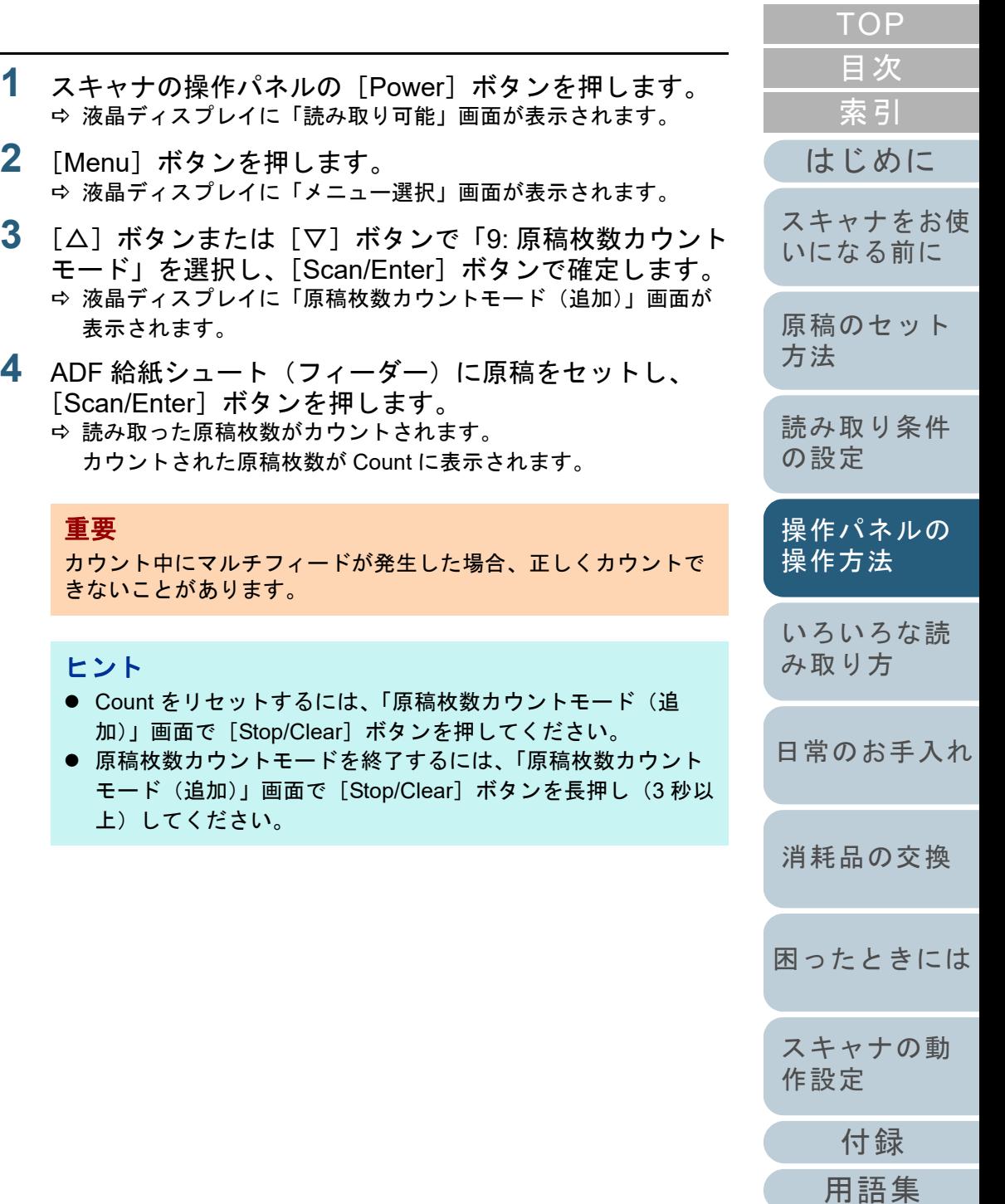
### メニュー選択で設定できる項目

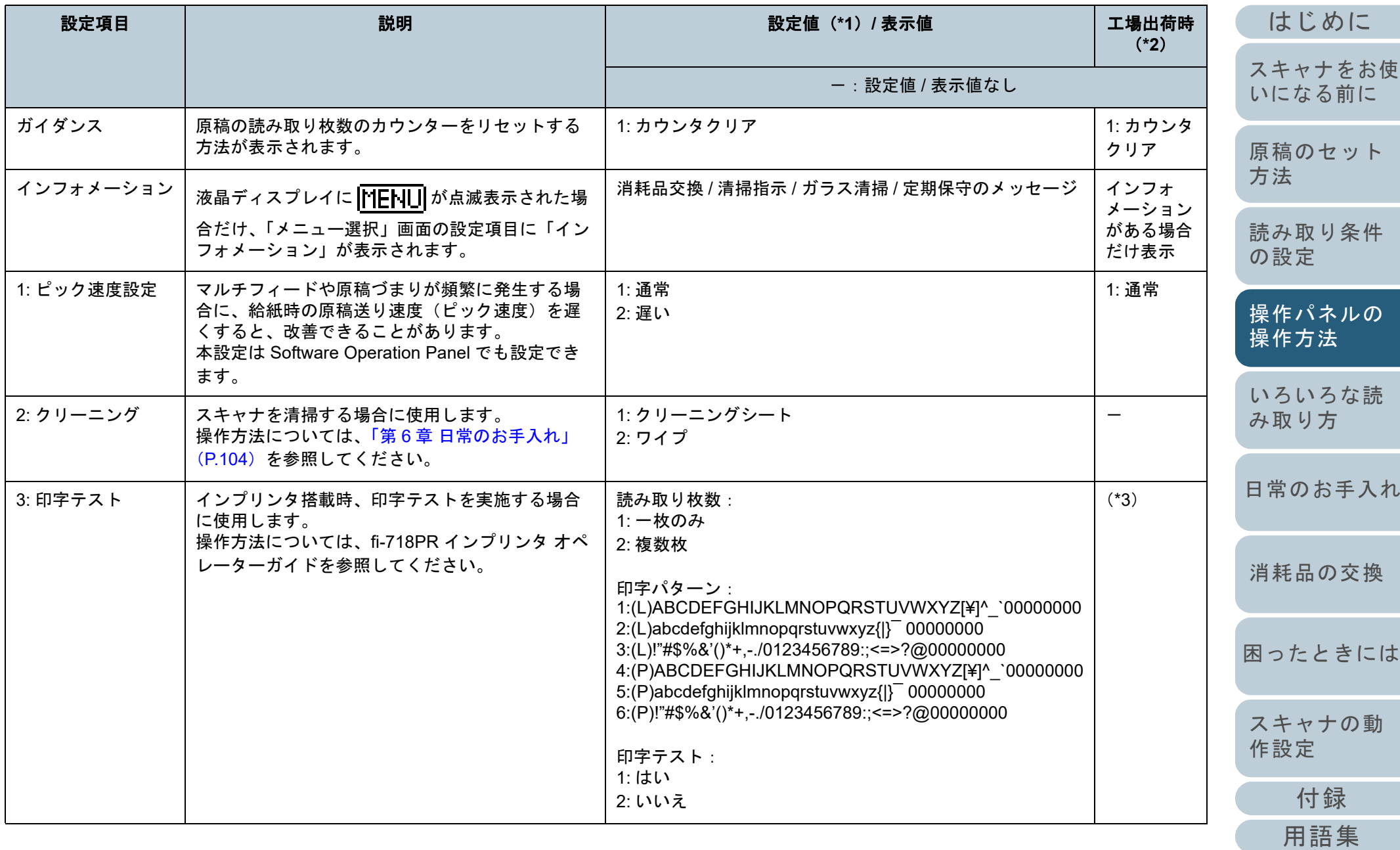

[目次](#page-6-0) [TOP](#page-0-0)

[索引](#page-228-0)

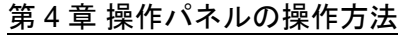

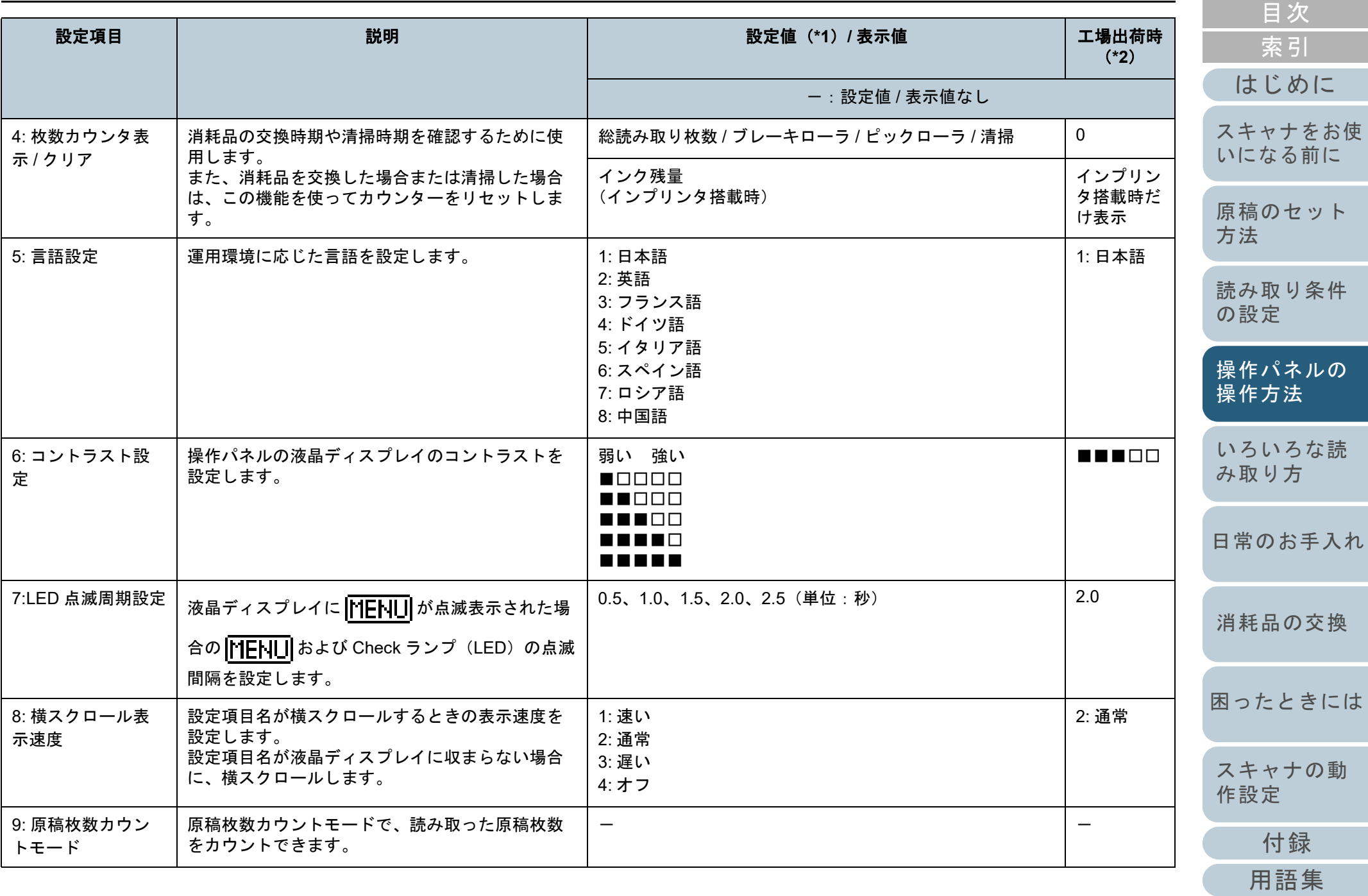

[TOP](#page-0-0)

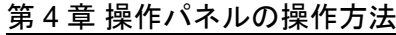

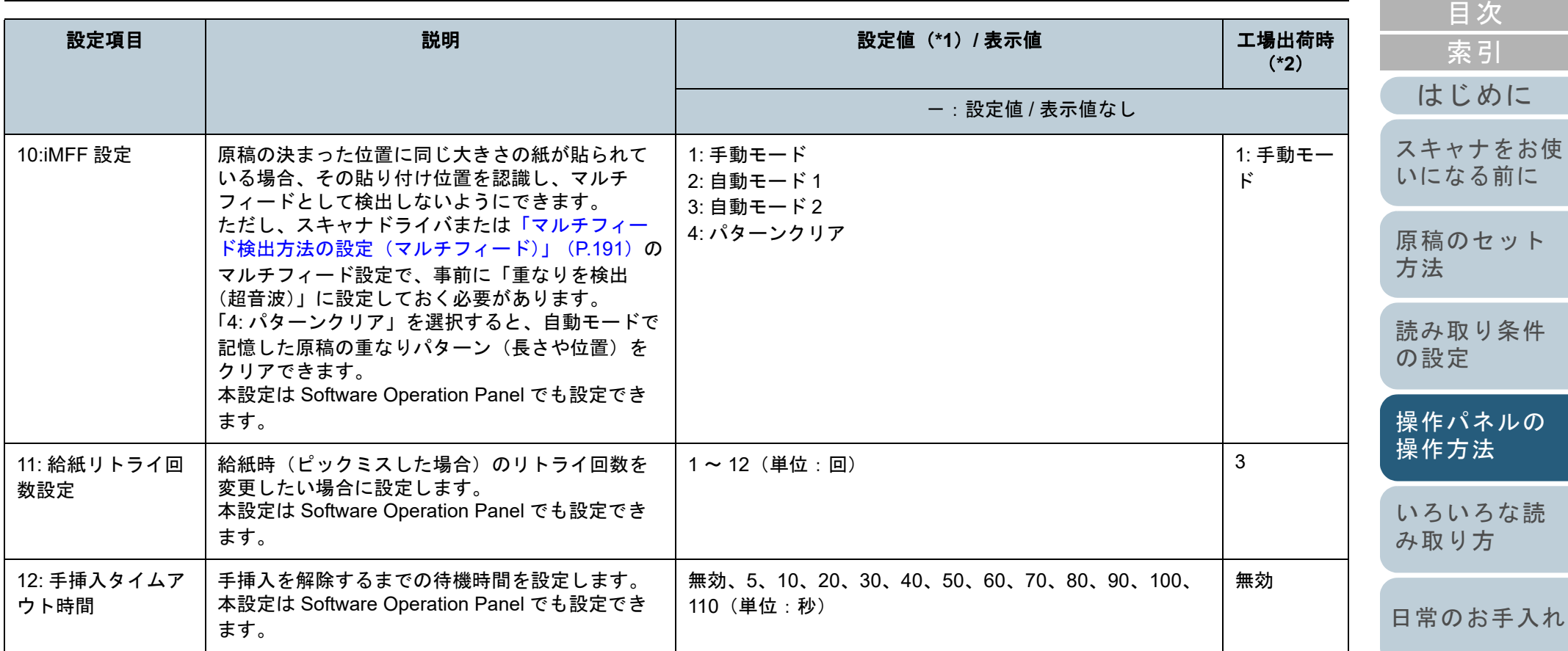

[付録](#page-202-0)

[スキャナの動](#page-157-0)

[作設定](#page-157-1)

[困ったときには](#page-122-0)

[消耗品の交換](#page-114-0)

[TOP](#page-0-0)

### 第 4 章 操作パネルの操作方法

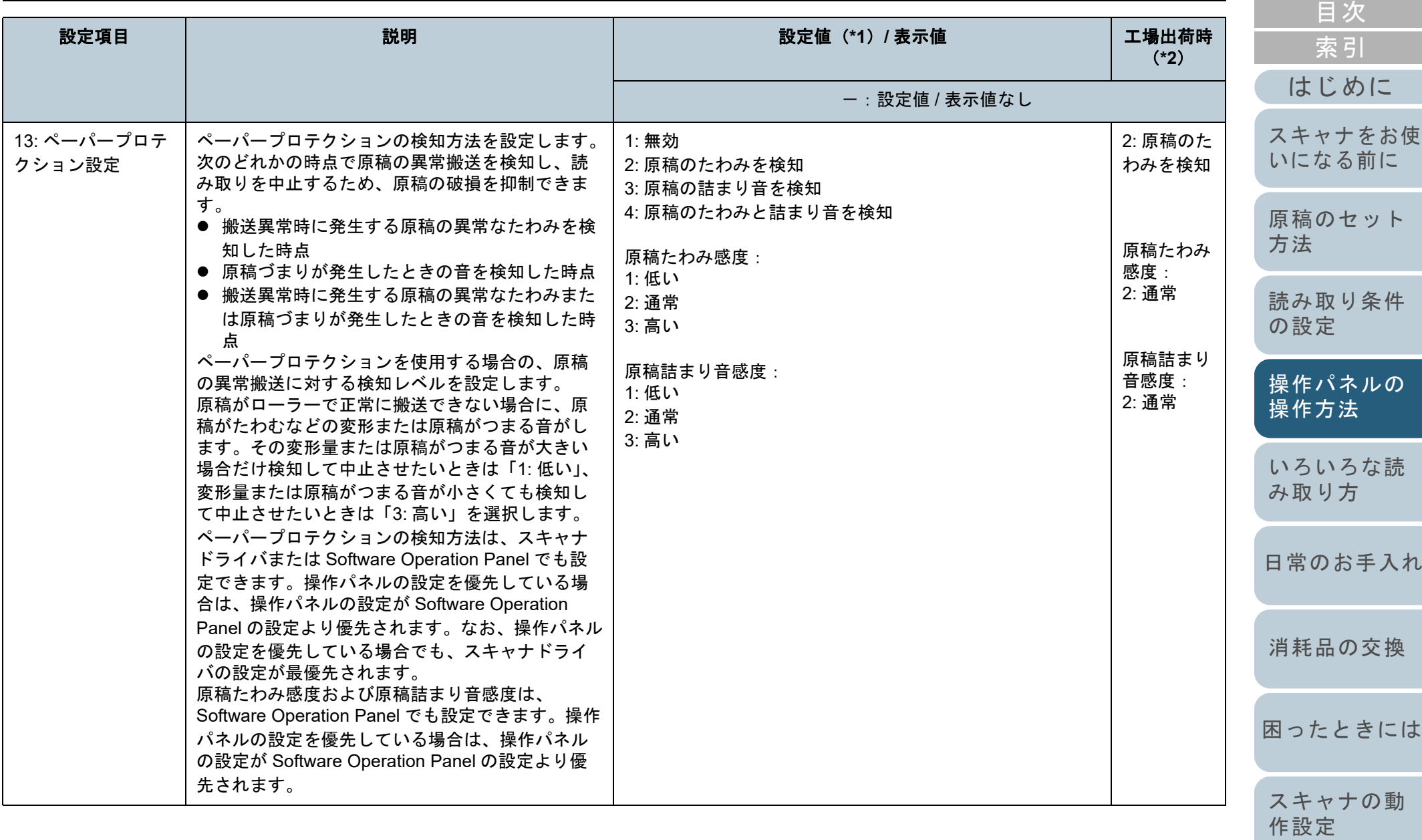

[付録](#page-202-0)

[TOP](#page-0-0)

### 第 4 章 操作パネルの操作方法

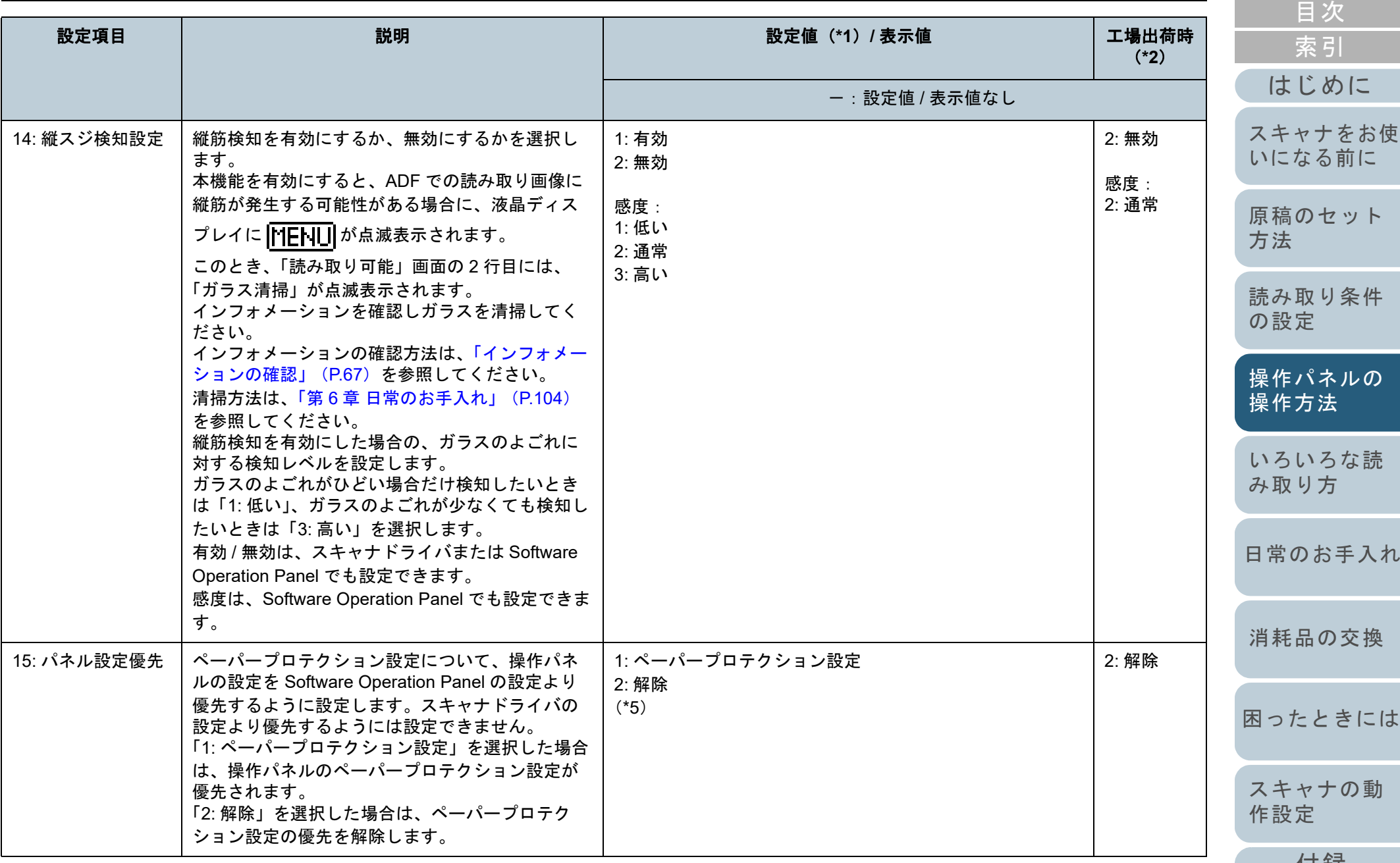

[付録](#page-202-0) [用語集](#page-217-0)

[TOP](#page-0-0)

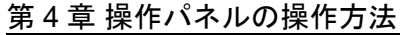

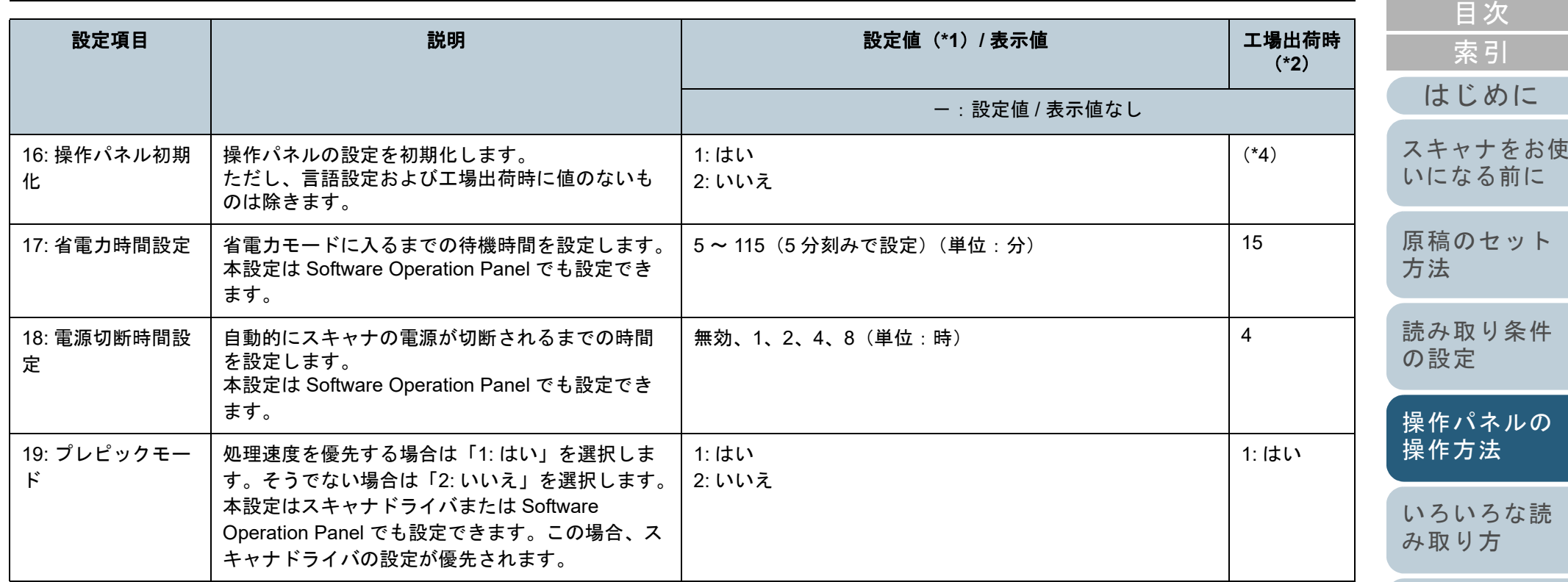

\*1:現在の設定値は、設定画面で項目選択時に最初にカーソルがある場所となります。

- \*2:工場出荷時の設定値は、設定画面に「\*」マークが付いて表示されます。
- \*3:工場出荷時の設定値はありませんが、電源投入直後は、読み取り枚数「2: 複数枚」、 印字パターン「1:(L)ABCDEFGHIJKLMNOPQRSTUVWXYZ[¥]^\_`00000000」、印字テスト「1: はい」に設定されます。工場出荷時の設定値がないた め、操作パネル初期化を実行しても設定値は変更されません。
- \*4:工場出荷時の設定値はありませんが、電源投入直後は、「2: いいえ」に設定されます。工場出荷時の設定値がないため、操作パネル初期化を実行しても設定値は変更されません。
- \*5:本項目の設定画面を表示したとき、カーソルは現在の設定値に移動せず、常に最も上に位置付きます。

現在の設定値は、インジケーターに P が表示されているかどうかで確認してください。

インジケーターに 下 が表示されている場合、現在の設定値は「1: ペーパープロテクション設定」です。

- インジケーターに 下 が表示されていない場合、現在の設定値は「2: 解除」です。
- インジケーターについては、[「インジケーターの説明」\(](#page-60-0)P.61)を参照してください。

[付録](#page-202-0)

[スキャナの動](#page-157-0)

[作設定](#page-157-1)

[困ったときには](#page-122-0)

[消耗品の交換](#page-114-0)

[日常のお手入れ](#page-103-0)

**[TOP](#page-0-0)** 

### **4.3** 機能選択

機能選択について説明します。

「読み取り可能」画面で「△】ボタンまたは「▽]ボタンを 押すと、「機能選択」画面が表示されます。

機能選択を使うことにより、「読み取り可能」画面で [Scan/ Enter]ボタンを押したときに起動するアプリケーションを設 定できます。

起動するアプリケーションを設定すると、インジケーターの アプリケーション番号(F00 <sup>~</sup> F09/SOP)に反映されます。

### 機能選択の操作方法

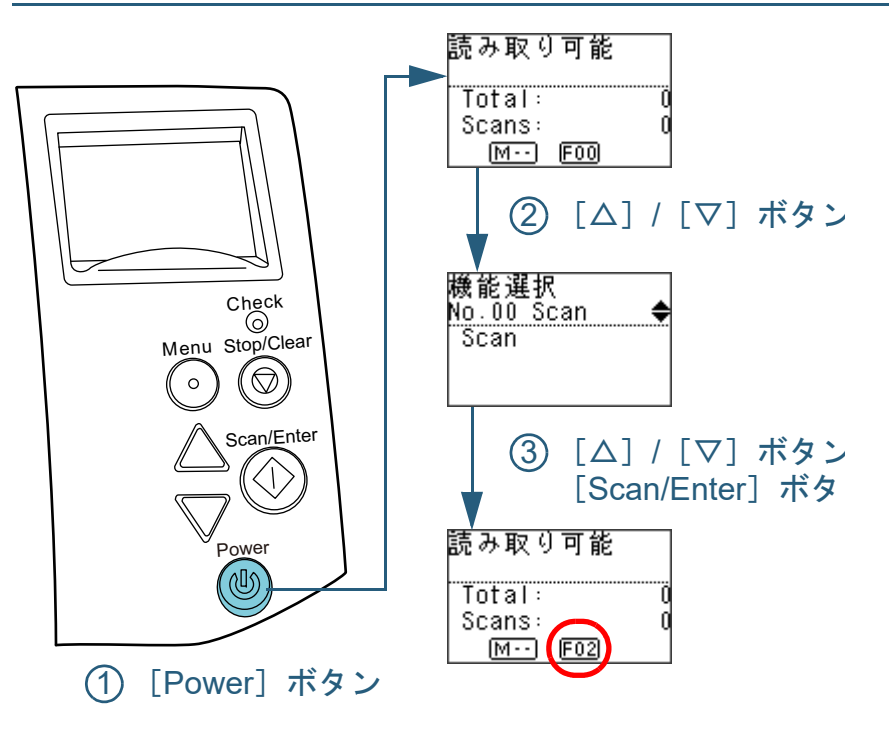

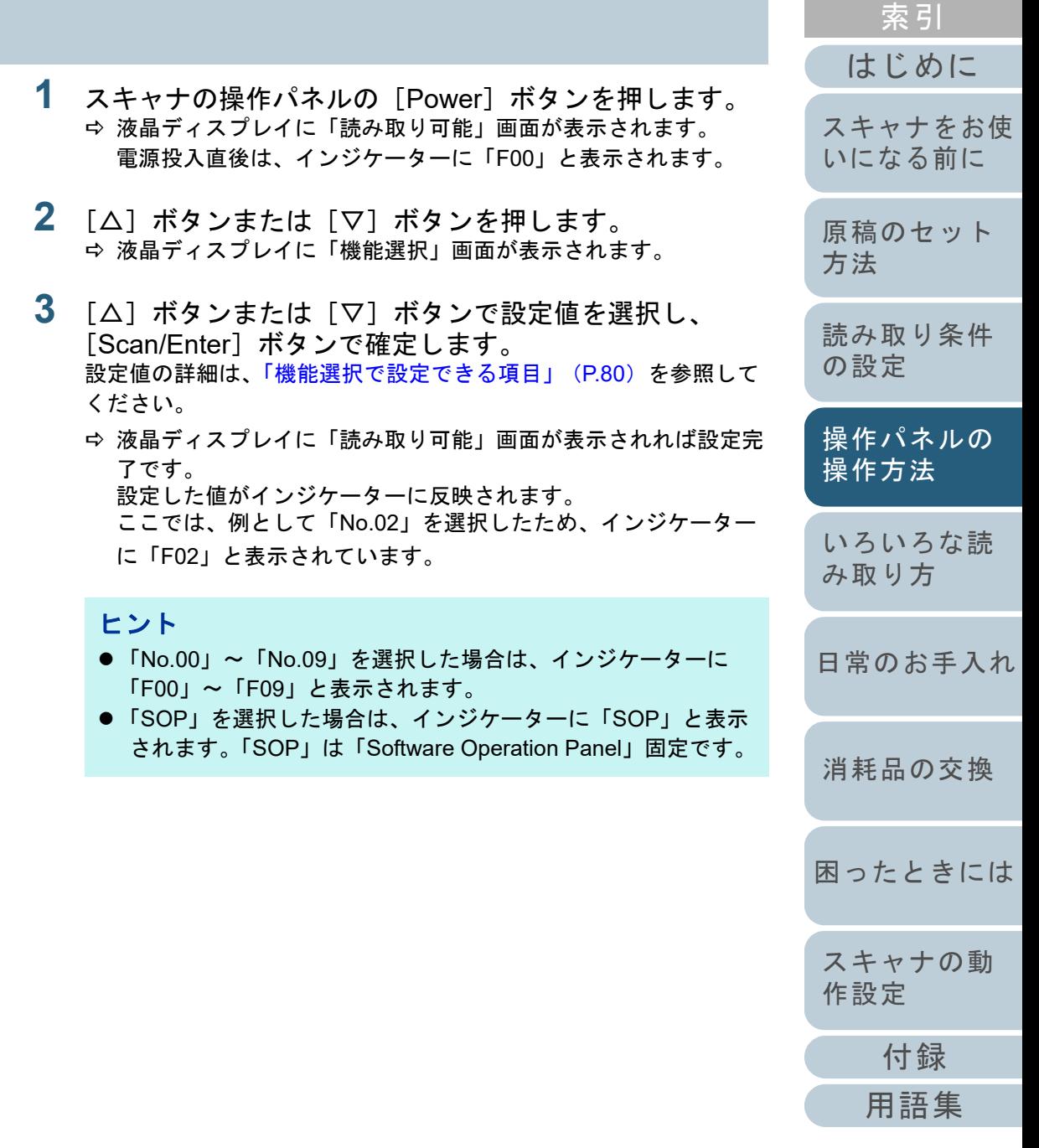

[目次](#page-6-0) **[TOP](#page-0-0)** 

### <span id="page-79-0"></span>機能選択で設定できる項目

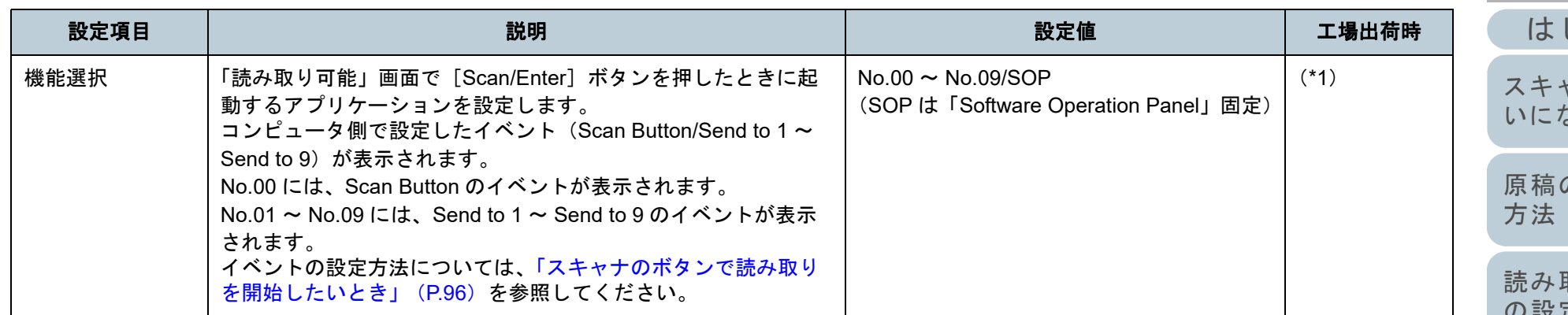

\*1:工場出荷時の設定値はありませんが、電源投入直後は、「No.00」に設定されます。工場出荷時の設定値がないため、操作パネル初期化を実行しても設定値は変更されません。

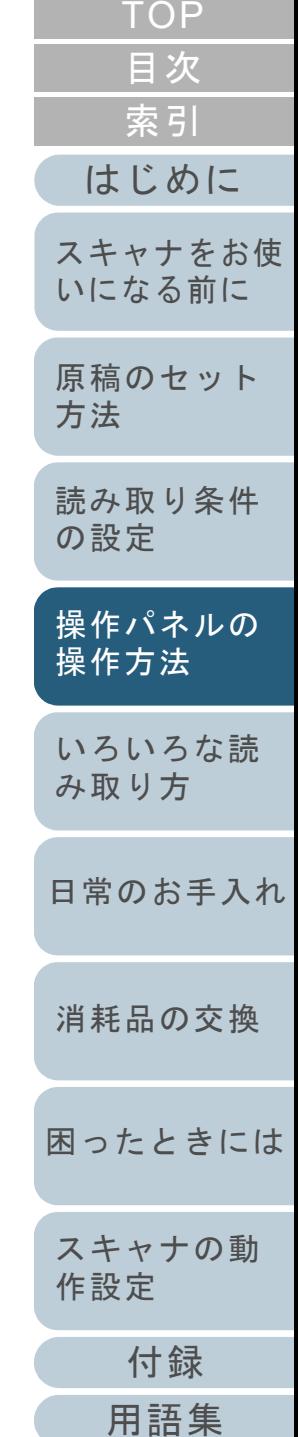

<span id="page-80-2"></span><span id="page-80-1"></span><span id="page-80-0"></span>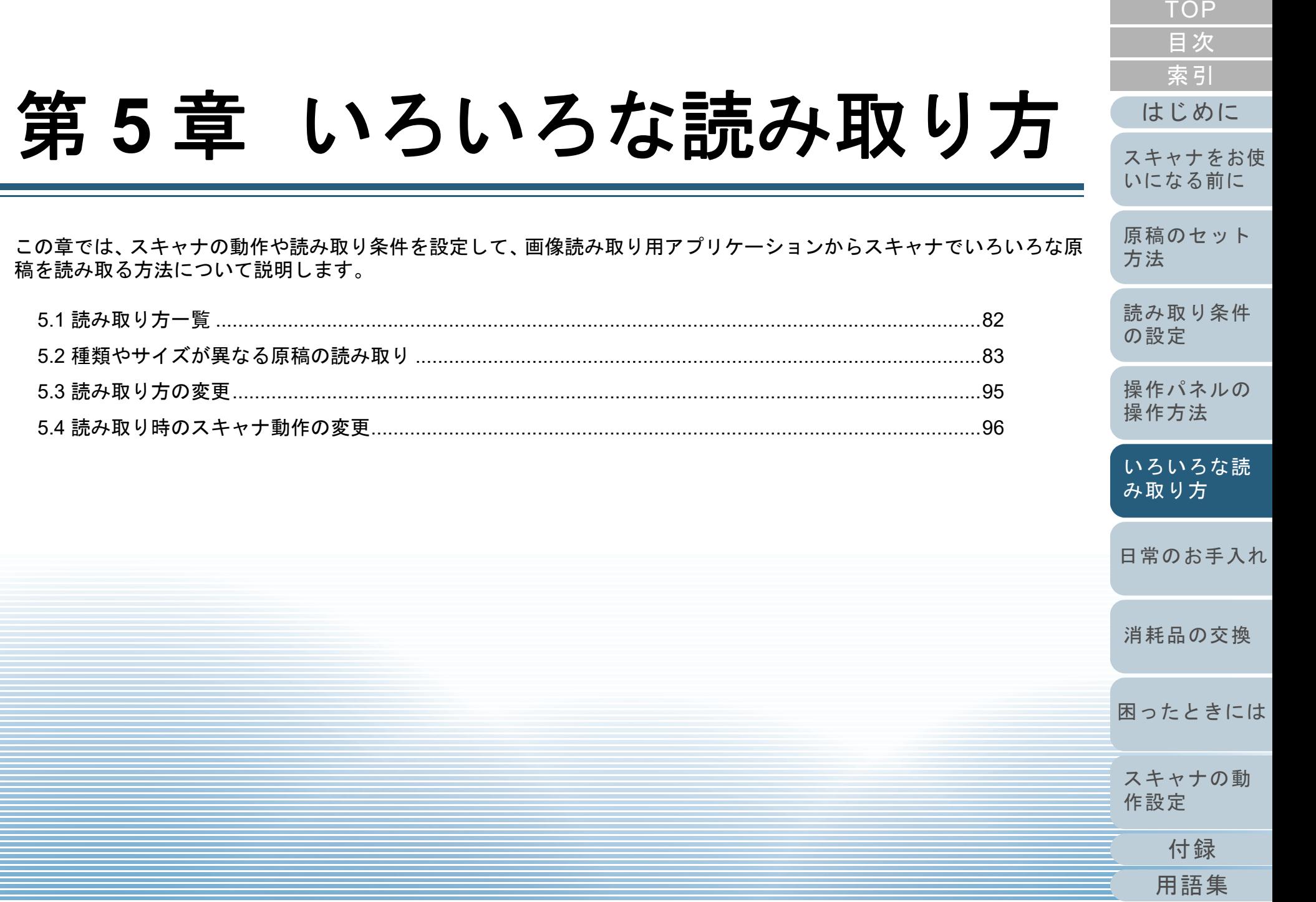

### <span id="page-81-0"></span>**5.1** 読み取り方一覧

ここでは、代表的な原稿の読み取り方の一覧を次に示しま す。

### 種類やサイズが異なる原稿の読み取り

- ●「幅の違う原稿を読み取りたいとき」 (P.83)
- 「A4 [サイズより大きい原稿を読み取りたいとき」\(](#page-84-0)P.85)
- ●「写真や切り抜きなどの原稿を読み取りたいとき」 (P.87)
- ●[「長尺帳票を読み取りたいとき」\(](#page-88-0)P.89)
- 「本を読み取りたいとき 「fi-7260/fi-7280]」 (P.91)
- [「フラットベッドで大きな原稿を読み取りたいとき](#page-92-0) [fi-7260/fi-7280[\]」\(](#page-92-0)P.93)

### 読み取り方の変更

●「ADF から手挿入で原稿を読み取りたいとき」 (P.95)

### 読み取り時のスキャナ動作の変更

- [「スキャナのボタンで読み取りを開始したいとき」\(](#page-95-2)P.96)
- ●[「決まった条件のマルチフィードを無効にしたいとき」\(](#page-98-0)P.99)
- [「ペーパープロテクション発生後の次の原稿だけ](#page-101-0) ペーパープロテク [ションを無効にしたいとき」\(](#page-101-0)P.102)

そのほかの原稿の読み取り方については、スキャナドライバ のヘルプを参照してください。

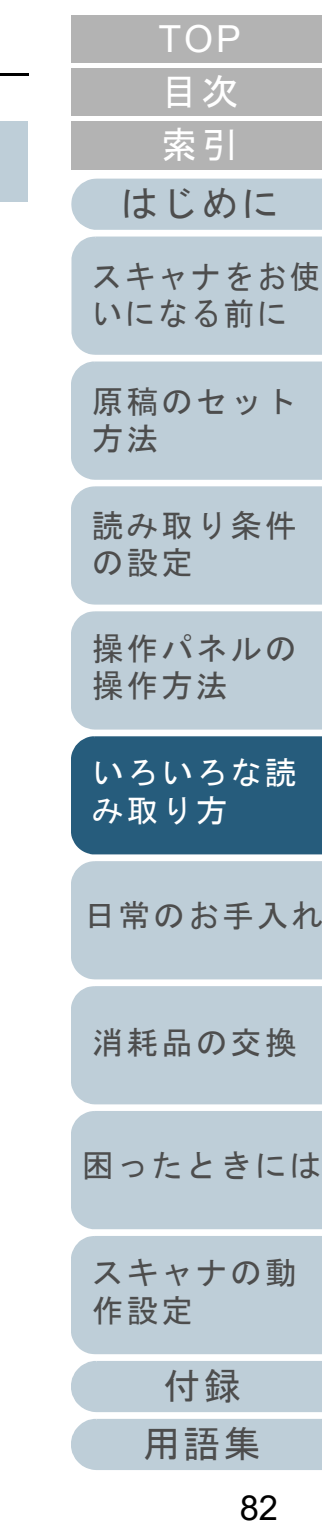

## <span id="page-82-0"></span>**5.2** 種類やサイズが異なる原稿の読み取り

### <span id="page-82-1"></span>幅の違う原稿を読み取りたいとき

### 重要

幅の違う原稿を一度にまとめて読み取ると、幅の小さな原稿が傾いて読み取られるまたはスキャナに取り込まれないことがまれにあります。そのような場合は、幅の小さな原稿がフィードローラーにより確実に給紙されるよう、ADF の中央にセットすることを推奨します。

### ヒント

混載読み取りが可能な原稿の条件の詳細は、[「混載条件」\(](#page-50-0)P.51)を参 照してください。

**1**原稿の先端をそろえます。

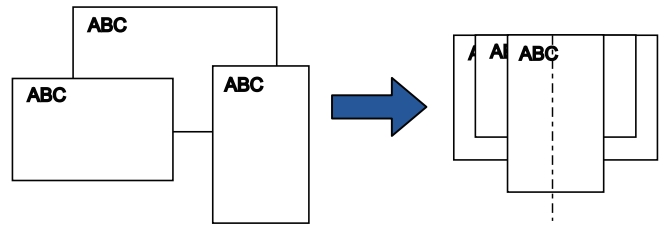

**2** ADF 給紙シュート(フィーダー)の中央に原稿をセット し、最も幅の広い原稿の両側がサイドガイドに接するよ うにサイドガイドを移動します。 詳細は、「第 2 章 [原稿のセット方法」\(](#page-40-1)P.41)を参照してください。

### 重要

すべての原稿がピックローラ(中央)にかかるようにセットしてください。ピックローラから外れた位置に原稿があると、原稿が傾いて読み取られるまたはスキャナに取り込まれないことがあり ます。

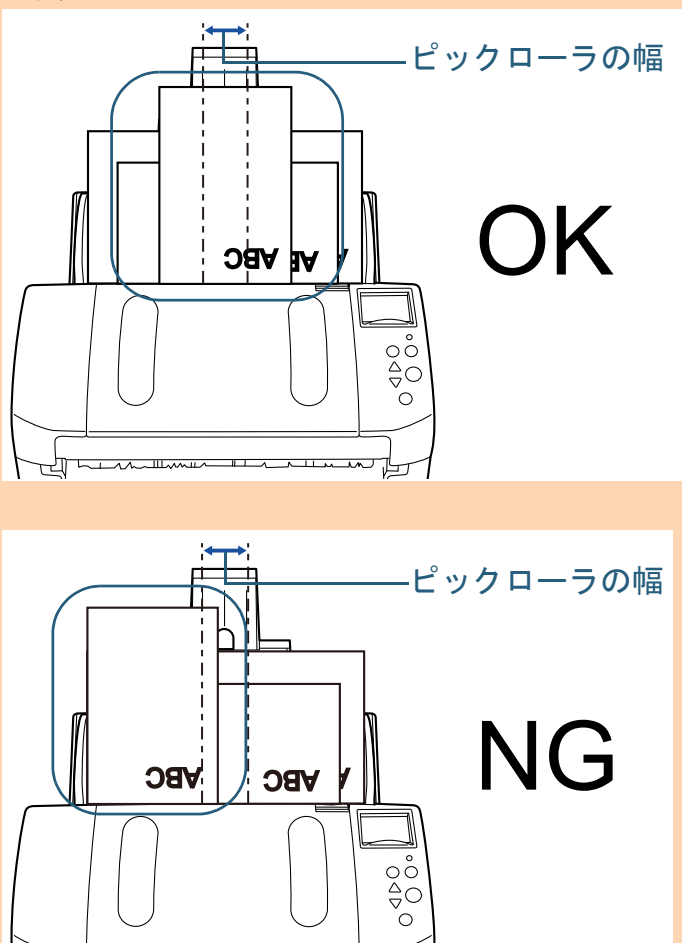

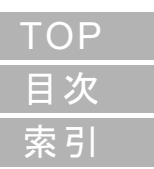

[はじめに](#page-2-0)

[スキャナをお使](#page-13-0) [いになる前に](#page-13-0)

[原稿のセット](#page-40-0) [方法](#page-40-1)

[読み取り条件](#page-54-0) [の設定](#page-54-1)

[操作パネルの](#page-56-0) [操作方法](#page-56-2)

[いろいろな読](#page-80-0) [み取り方](#page-80-2)

[日常のお手入れ](#page-103-0)

[消耗品の交換](#page-114-0)

[困ったときには](#page-122-0)

[スキャナの動](#page-157-0) [作設定](#page-157-1)

> [付録](#page-202-0) [用語集](#page-217-0)

- **3** 最も長い原稿に合わせて、スタッカーを設定します。 詳細は、[「サイズの違う原稿を混載して読み取る場合」\(](#page-33-0)P.34)を参 照してください。
- **4** スキャナドライバで、読み取り画像の傾きを防止して、 原稿の用紙サイズを自動的に検出する読み取り設定にし ます。

詳細は、スキャナドライバのヘルプを参照してください。

**5** 画像読み取り用アプリケーションから原稿を読み取りま す。

詳細は、画像読み取り用アプリケーションのマニュアルを参照してください。

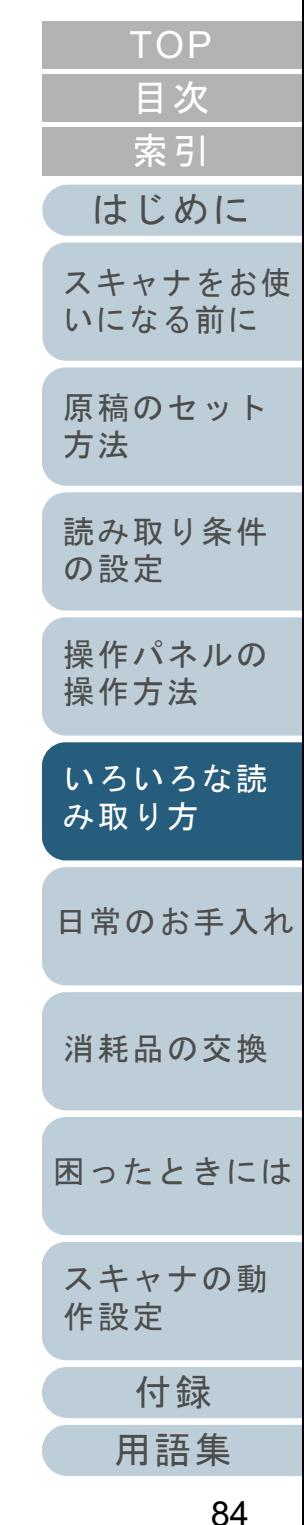

### <span id="page-84-0"></span>**A4** サイズより大きい原稿を読み取りたいとき

A3 キャリアシートを使用すると、A3 や B4 のような A4 サイ ズより大きい原稿を読み取れます。原稿を 2 つ折りにして両 面を見開きで読み取り、1 つの画像につなぎ合わせて出力し ます。

### 重要

原稿の折り曲げ部分の検出誤差により、画像が欠ける場合があります。精度を求める読み取りには推奨できません。

### ヒント

A4 サイズ以下の両面印刷された原稿を読み取って、両面を 1 つの画像 につなぎ合わせることもできます。この場合、手順 [2](#page-84-1) で A3 キャリアシートに A4 サイズ以下の両面印刷さ れた原稿をはさんでください。

- **1** A3 キャリアシートに原稿をセットします。
	- 1 読み取り面が外側にくるように、原稿を中央から 2 つに折り曲げ ます。原稿の折り曲げ部分がふくらまない程度まで、しっかりと折り曲

げてください。

折り曲げ部分がふくらんだまま読み取ると、傾きの原因となります。

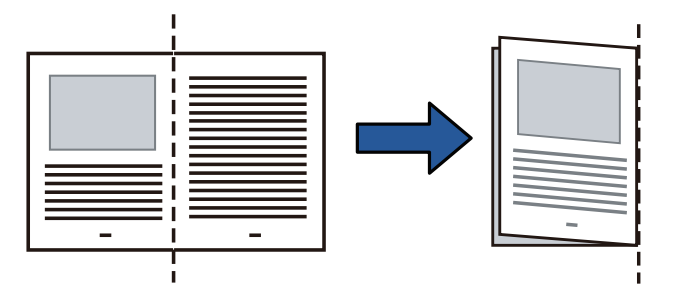

<span id="page-84-1"></span>2 A3 キャリアシートの表面を開いて、原稿をはさみます。 原稿の上側を A3 キャリアシートの上端、折り目側を右端に、隙 間のできないようにしっかりと合わせます。

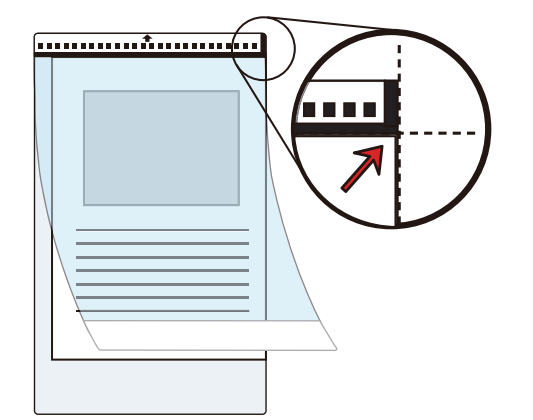

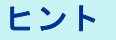

A3 キャリアシートの白黒のパターンが印刷された部分を上にしたときに、右端に太い縦線のある面が、A3 キャリアシートの表面です。

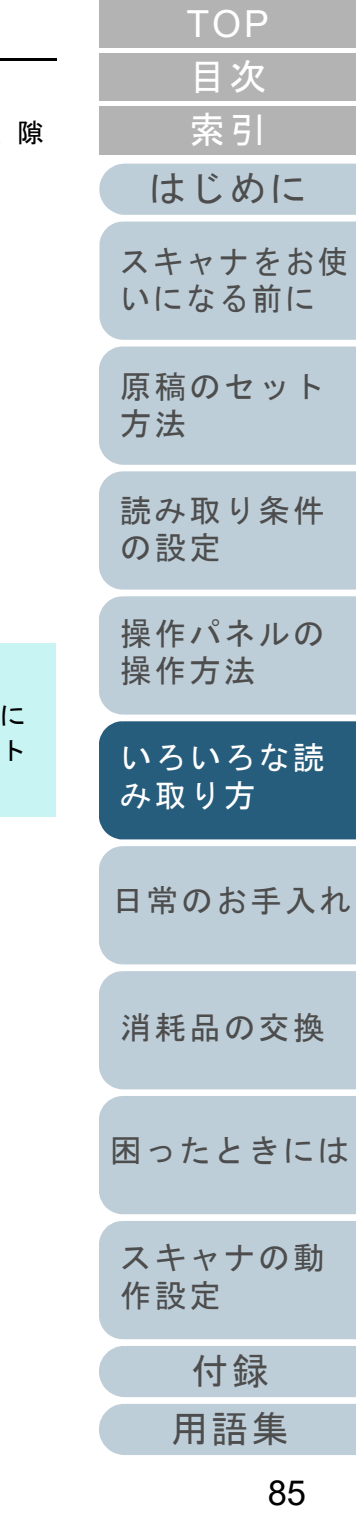

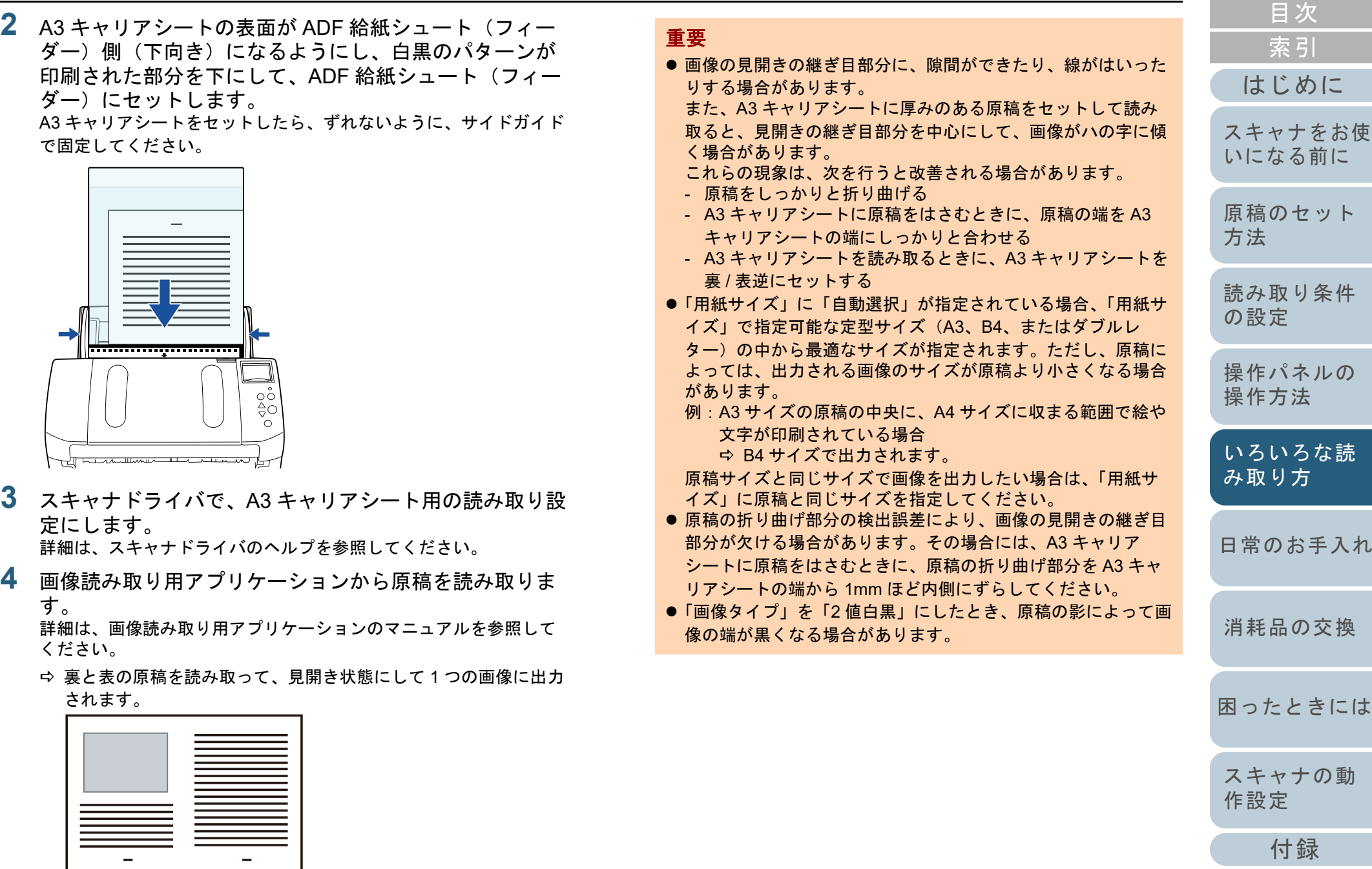

86

[用語集](#page-217-0)

[TOP](#page-0-0)

### <span id="page-86-0"></span>写真や切り抜きなどの原稿を読み取りたいとき

A3 キャリアシートを使用すると、傷つけたくない写真や、 資料の切り抜きなどの原稿を読み取れます。

**1** A3 キャリアシートに原稿をセットします。 A3 キャリアシートを開いて、原稿を A3 キャリアシートの幅方向に 対して中央に置き、原稿の上側を A3 キャリアシートの上端に突き 当ててはさんでください。

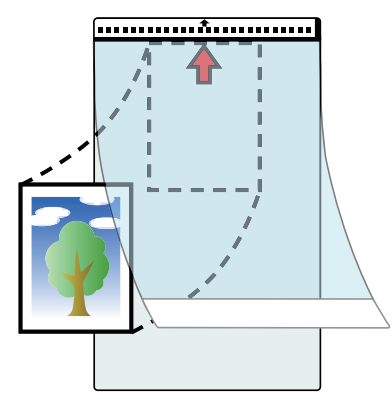

**2** A3キャリアシートにセットした原稿の読み取り面がADF 給紙シュート(フィーダー)側(下向き)になる し、白黒のパターンが印刷された部分を下にし 給紙シュート(フィーダー)にセットします。 A3 キャリアシートをセットしたら、ずれないように、サイドガイドで固定してください。

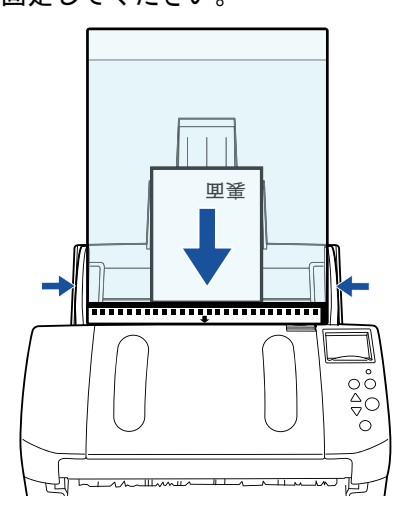

定にします。

**4**

す。

ください。

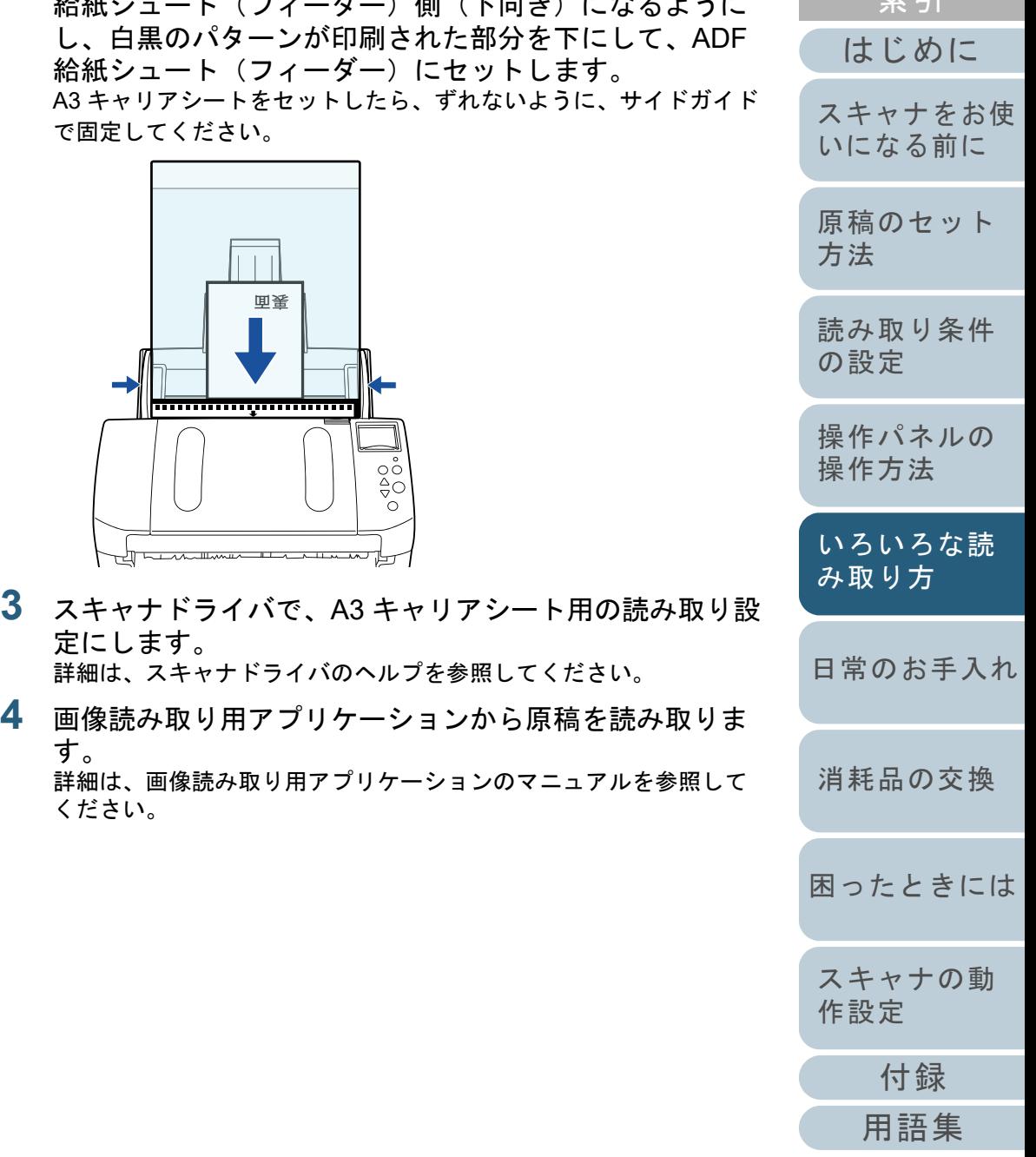

志 司 [目次](#page-6-0) [TOP](#page-0-0)

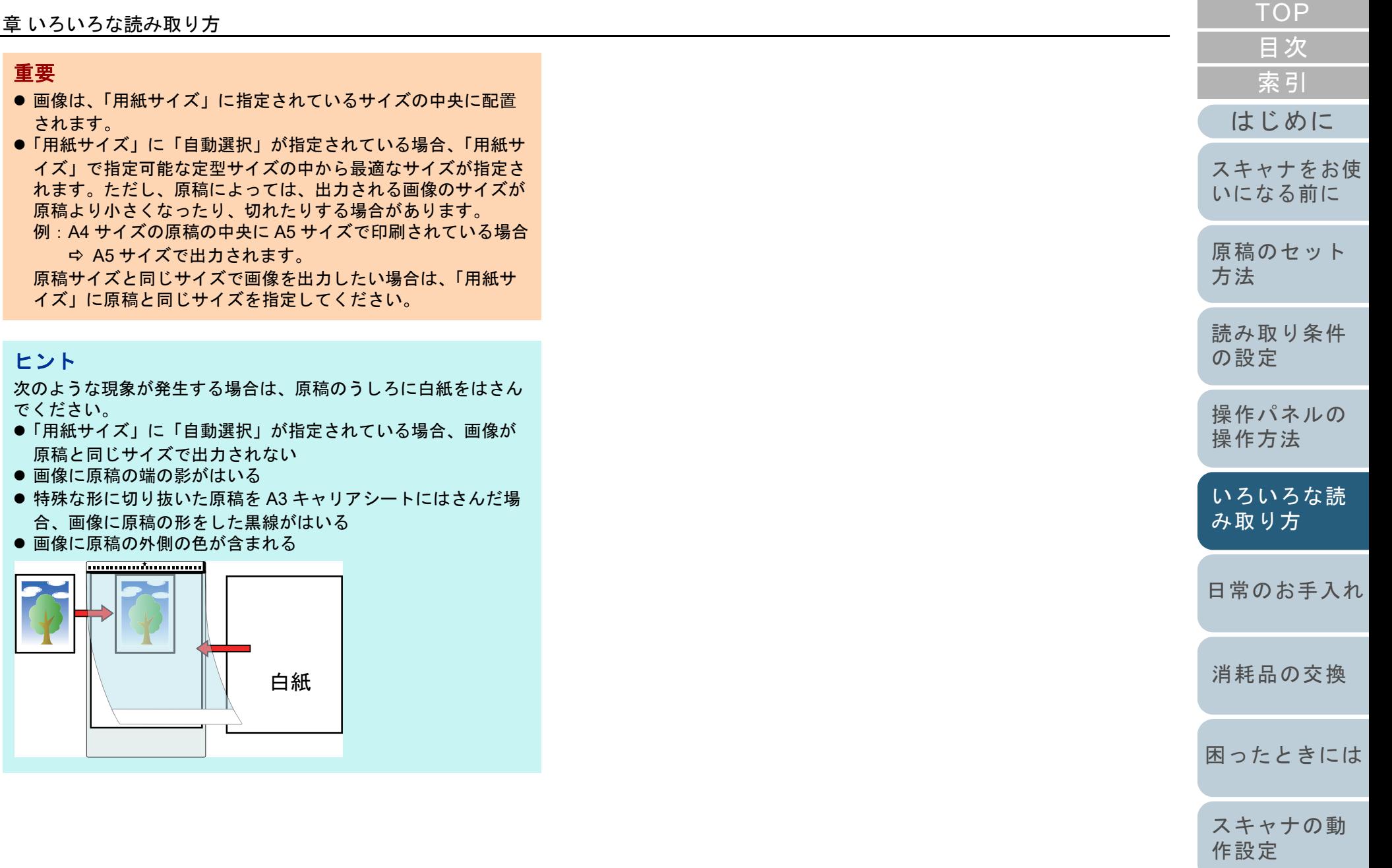

[付録](#page-202-0)

### <span id="page-88-0"></span>長尺帳票を読み取りたいとき

給紙方向(長さ方向)最大 5588mm (220 インチ)までの原 稿を読み取りできます。

解像度の設定や、画像読み取り用アプリケーションによって は、読み取り可能な原稿サイズが異なります。

詳細は、画像読み取り用アプリケーションのマニュアルを参 照してください。

**1** ADF 給紙シュート(フィーダー)に原稿をセットします。 詳細は、「第 2 章 [原稿のセット方法」\(](#page-40-1)P.41)を参照してください。

### 重要

- 長尺帳票は、1 枚ずつ ADF 給紙シュート(フィーダー)にセッ トしてください。
- 長尺帳票を読み取る場合は、次のことに注意してください。
- 原稿のセット時読み取る原稿が ADF 給紙シュート(フィーダー)から落ち ないよう、原稿を手で押さえてセットしてください。

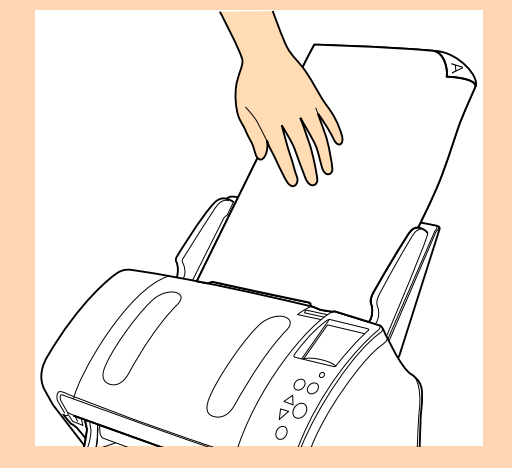

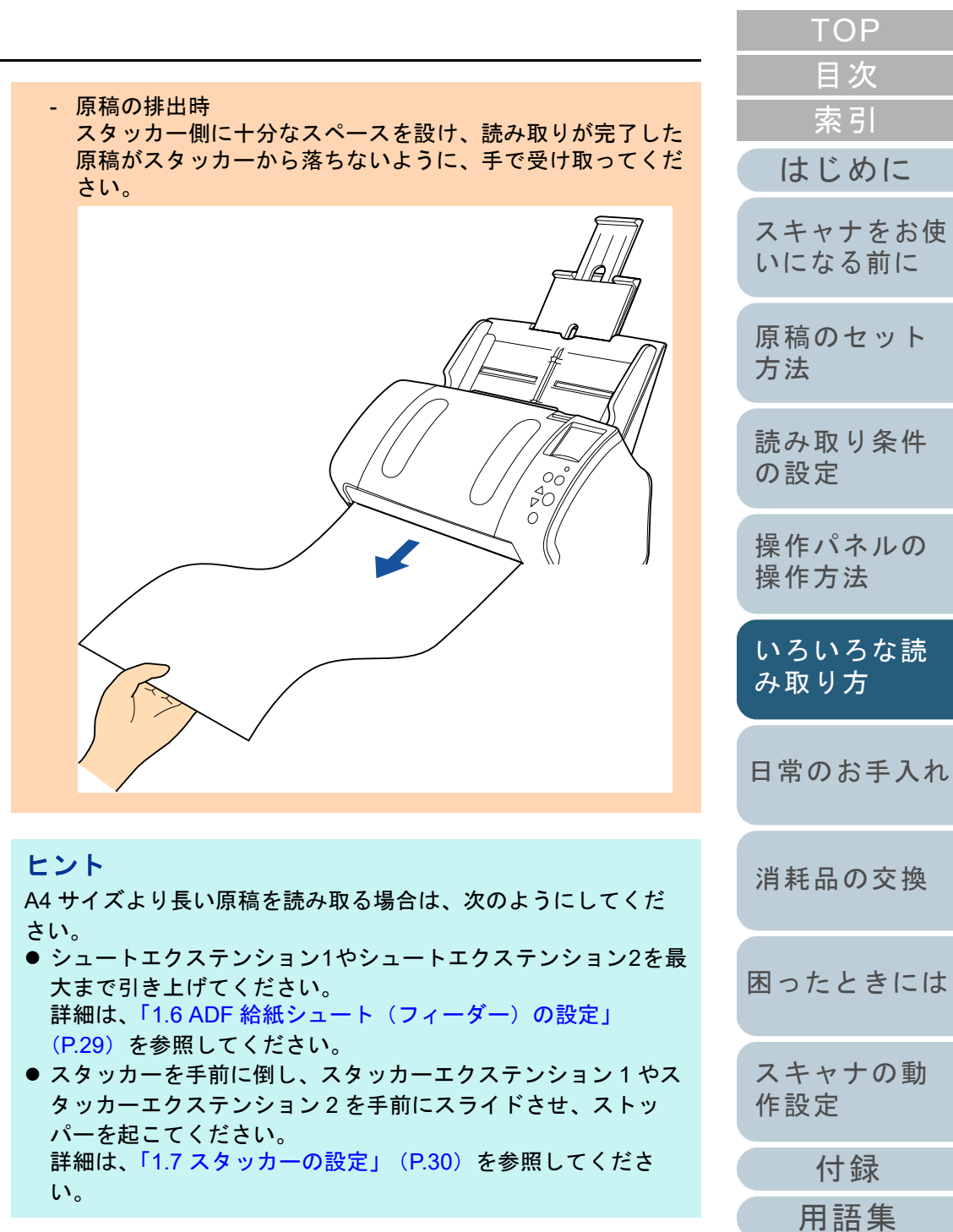

[スキャナをお使](#page-13-0)

- **2** スキャナドライバで、長尺帳票用の読み取り設定にしま す。 詳細は、スキャナドライバのヘルプを参照してください。
- **3** 画像読み取り用アプリケーションから原稿を読み取りま す。

詳細は、画像読み取り用アプリケーションのマニュアルを参照してください。

### 重要

アプリケーションや用紙サイズなどの読み取り条件によっては、 メモリ不足で読み取りできない場合があります。

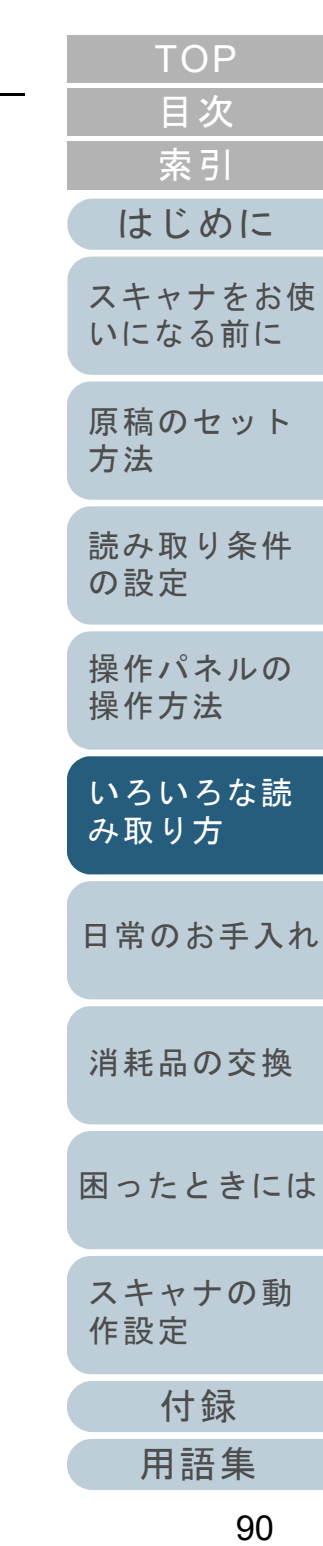

### <span id="page-90-0"></span>本を読み取りたいとき[**fi-7260/fi-7280**]

- **1** ドキュメントカバーを開きます。 詳細は、「1.5 ドキュメントカバーの開閉 [fi-7260/fi-7280] 」 (P.28) を参照してください。
- **2** ドキュメントカバーを上側(矢印の方向)に抜き、取り 外します。

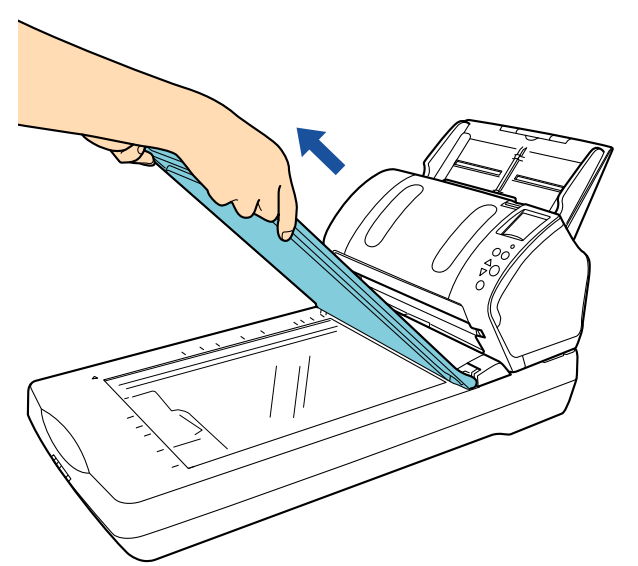

**3** 原稿台に原稿をセットします。 原稿の表面(読み取り面)が原稿台側になるように、原稿の左上の 角を基準点に合わせます。

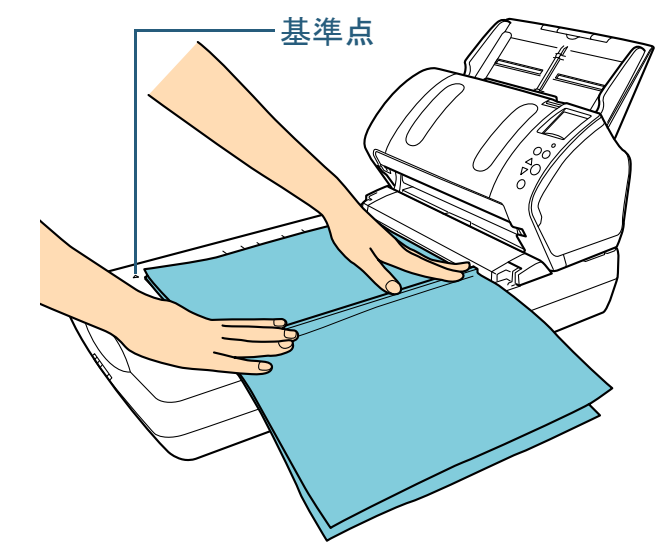

**4** スキャナドライバで、フラットベッド用の読み取り設定 にします。 詳細は、スキャナドライバのヘルプを参照してください。

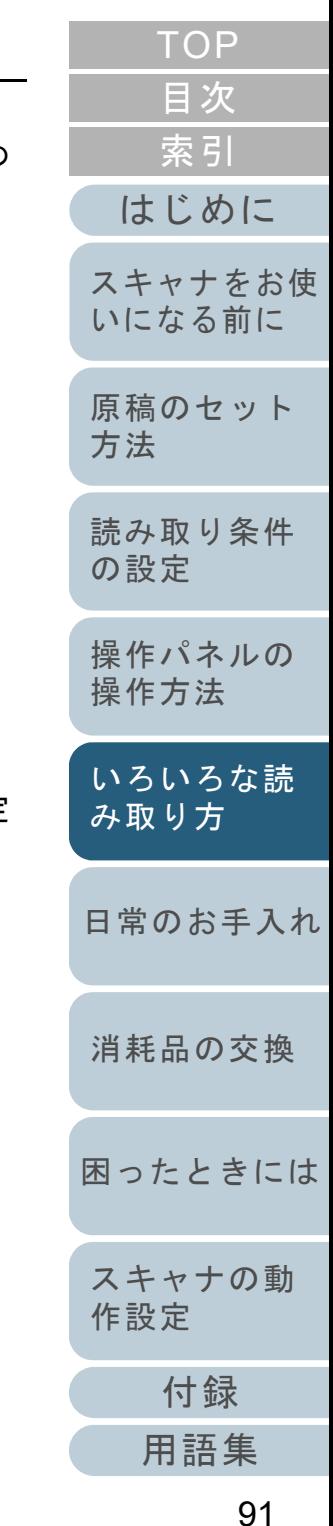

**5** 画像読み取り用アプリケーションから原稿を読み取りま す。 詳細は、画像読み取り用アプリケーションのマニュアルを参照して

ください。

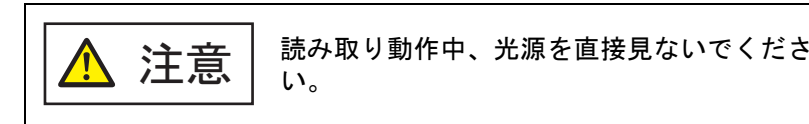

### 重要

読み取り動作中は原稿を動かさないでください。

- **6** ドキュメントカバーを取り付けます。
- **7** ドキュメントカバーを閉じます。 詳細は、「1.5 ドキュメントカバーの開閉 [fi-7260/fi-7280] 」 (P.28) を参照してください。

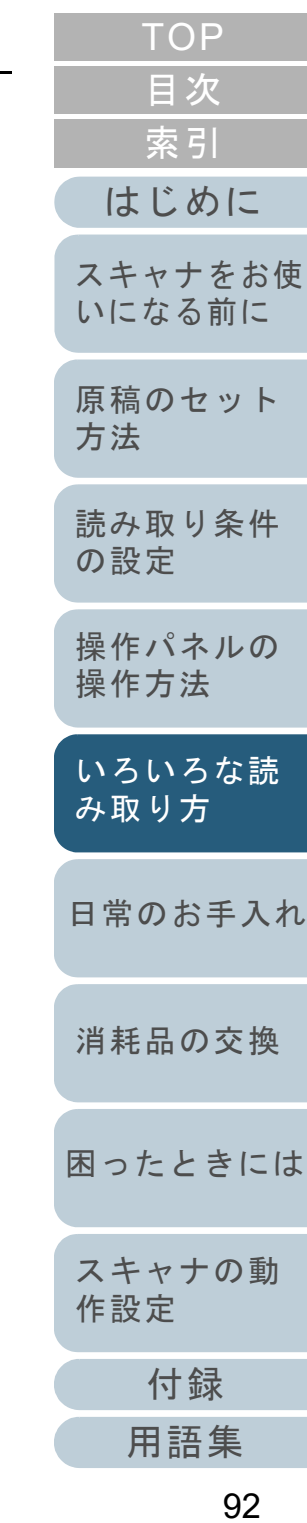

<span id="page-92-0"></span>フラットベッドで大きな原稿を読み取りたいとき [**fi-7260/fi-7280**]

- **1** ドキュメントカバーを開きます。 詳細は、「1.5 ドキュメントカバーの開閉 [fi-7260/fi-7280] 」 (P.28) を参照してください。
- **2** ドキュメントカバーを上側(矢印の方向)に抜き、取り 外します。

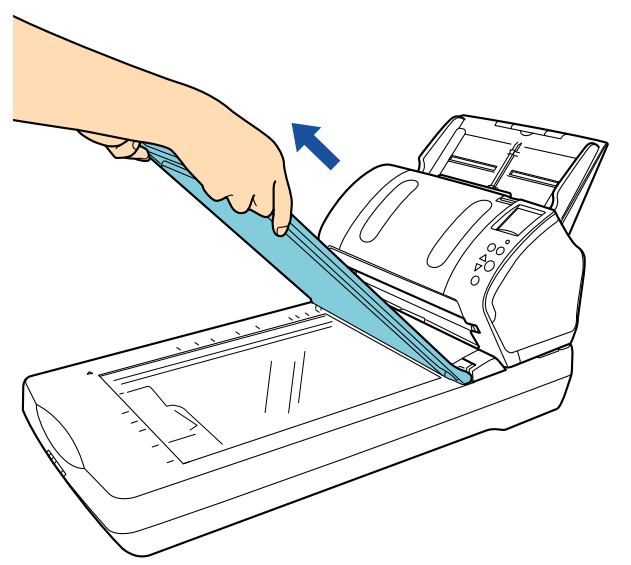

原稿の表面(読み取り面)が原稿台側になるように、原稿の左上の 角を基準点に合わせます。基準点

原稿台に原稿をセットします。

**3**

**4** スキャナドライバで、フラットベッド用の読み取り設定 にします。 詳細は、スキャナドライバのヘルプを参照してください。

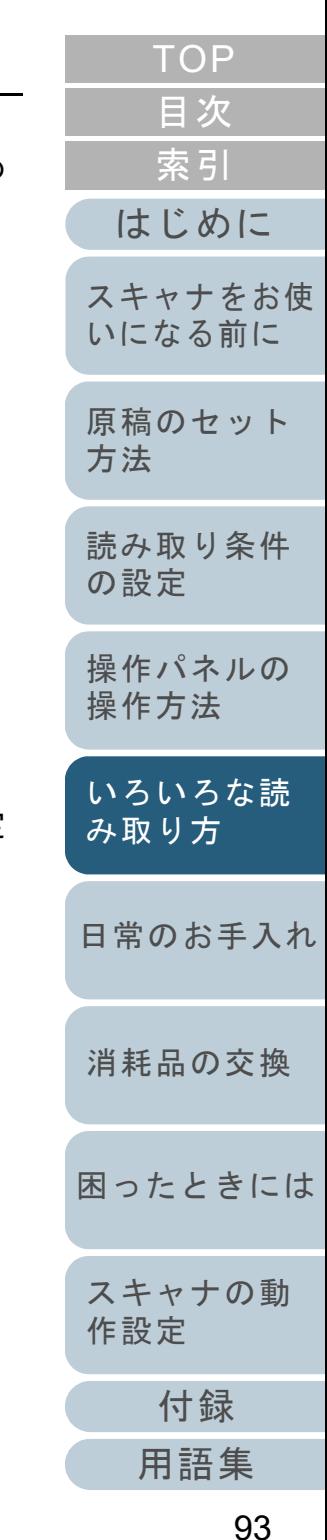

**5** 画像読み取り用アプリケーションから原稿を読み取りま す。 詳細は、画像読み取り用アプリケーションのマニュアルを参照して

ください。

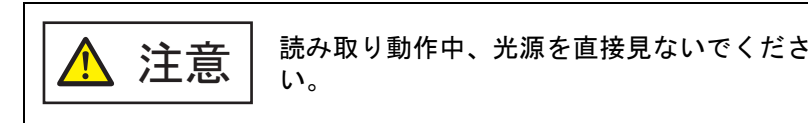

### 重要

読み取り動作中は原稿を動かさないでください。

- **6** ドキュメントカバーを取り付けます。
- **7** ドキュメントカバーを閉じます。 詳細は、「1.5 ドキュメントカバーの開閉 [fi-7260/fi-7280] 」 (P.28) を参照してください。

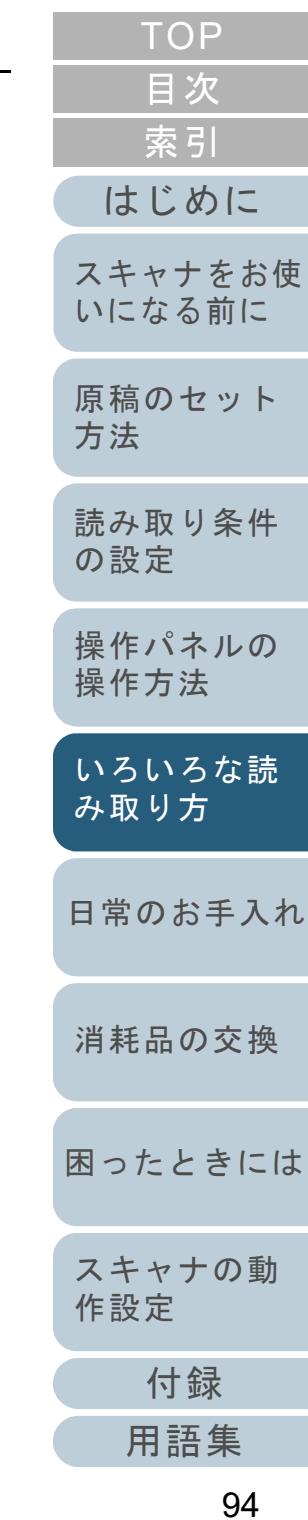

### <span id="page-94-0"></span>**5.3** 読み取り方の変更

### <span id="page-94-1"></span>**ADF** から手挿入で原稿を読み取りたいとき

手挿入とは、ADF に手で 1 枚ずつ原稿をセットして読み取る 操作です。

通常、ADF で原稿を読み取る場合、セットした原稿がなくな ると読み取りを終了します。手挿入の場合、セットした原稿 がなくなると、指定した時間だけ次の原稿がセットされるの を待ちます。指定した時間内に原稿がセットされると読み取 りを継続し、セットされないと読み取りを終了します。 この方法で読み取ると、複数枚の原稿を 1 枚ずつ確認しなが

ら読み取りできます。

手挿入は、次のような場合に有効です。

- 原稿に書かれている内容を確認しながら読み取る場合
- 原稿をまとめてセットして読み取ると、マルチフィードや原稿づまりが発生してうまく読み取れない場合
- 雑誌や新聞の切り抜きなど、まとめてセットできない原稿を続けて読み取りたい場合
- **1** 手挿入ができるように設定します。 次のどちらかの方法で、手挿入ができるように設定します。
	- 操作パネルの「メニュー選択」画面の「12: 手挿入タイムアウト時 間」で、手挿入ができるように設定します。詳細は、「4.2 [メニュー選択」\(](#page-61-0)P.62)を参照してください。
	- Software Operation Panel で、手挿入ができるように設定します。 詳細は、[「手挿入モードの待機時間の設定](#page-196-0) (手挿入タイムアウ [ト\)」\(](#page-196-0)P.197)を参照してください。
- **2** ADF 給紙シュート(フィーダー)に原稿をセットします。 詳細は、「第2章 [原稿のセット方法」\(](#page-40-1)P.41)を参照してください。

**3** 画像読み取り用アプリケーションから原稿を読み取りま す。

詳細は、画像読み取り用アプリケーションのマニュアルを参照してください。

- 読み取り後、操作パネルまたは Software Operation Panel で指定 した時間、ADF のローラーが回転したまま、次の原稿がセットされるまで待機します。
- <span id="page-94-2"></span>**4** ADF 給紙シュート(フィーダー)に次の原稿をセットし ます。 セットした原稿が同じ設定で読み取られます。
- **5**● 読み取る原稿がなくなるまで、手順[4](#page-94-2)を繰り返します。 操作パネルまたは Software Operation Panel で指定した時間を経 過しても、ADF 給紙シュート(フィーダー)に原稿がセットさ れない場合、読み取りを終了します。

#### ヒント

- スキャナが待機中に、操作パネルの[Stop/Clear]ボタンを押 すと、すぐに読み取りを終了できます。
- 手挿入タイムアウトの設定が有効になっていると、ADF 給紙 シュート(フィーダー)に原稿がない状態で読み取りを開始しても、設定した時間内で原稿がセットされるのを待ちます。
- 手挿入モードで頻繁に原稿を読み取ると、消耗品の交換周期が 短くなる場合があります。

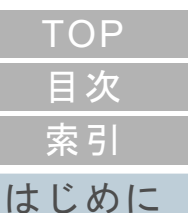

[スキャナをお使](#page-13-0)

[原稿のセット](#page-40-0) [方法](#page-40-1)

[いになる前に](#page-13-0)

[読み取り条件](#page-54-0) [の設定](#page-54-1)

[操作パネルの](#page-56-0) [操作方法](#page-56-2)

[いろいろな読](#page-80-0) [み取り方](#page-80-2)

[日常のお手入れ](#page-103-0)

[消耗品の交換](#page-114-0)

[困ったときには](#page-122-0)

[スキャナの動](#page-157-0) [作設定](#page-157-1)

> [付録](#page-202-0) [用語集](#page-217-0)

### <span id="page-95-1"></span>**5.4** 読み取り時のスキャナ動作の変更

### <span id="page-95-2"></span><span id="page-95-0"></span>スキャナのボタンで読み取りを開始したいとき

スキャナの[Scan/Enter]ボタンを使用して、原稿を読み取 りできます。

この場合は、起動するアプリケーションを [Scan/Enter] ボ タンに設定する必要があります。

### ヒント

スキャナの「機能選択」画面で「No.00」を選択している場合、 PaperStream ClickScanが常駐しているかどうかで、 [Scan/Enter] ボ タンを押したときに起動する画像読み取り用アプリケーションが異なります。

- 常駐している場合 PaperStream ClickScan が起動します。
- 常駐していない場合 PaperStream Capture が起動します。

### コンピュータ側の設定

- **1** スキャナとコンピュータが接続されていることを確認し、 スキャナの電源を投入します。 スキャナとコンピュータの接続方法については、スタートアップガイドの「ケーブルを接続します」を参照してください。スキャナの電源の投入方法については、「1.3 [電源の投入](#page-24-0) / 切断」 ([P.25](#page-24-0))を参照してください。
- **2** 「コントロール パネル」画面を表示します。
	- Windows Server 2008 R2/Windows 7 「スタート」メニュー 「コントロール パネル」をクリックしま
		- す。

● Windows Server 2012

スタート画面を右クリックし、アプリバーの「すべてのアプリ」「Windows システムツール」の「コントロール パネル」をク リックします。

● Windows Server 2012 R2/Windows 8.1 スタート画面左下にある「」「Windows システムツール」の「コントロール パネル」をクリックします。

#### 「↓」はマウスを動かすと表示されます。

 Windows 10/Windows Server 2016/Windows Server 2019/ Windows Server 2022

「スタート」メニュー 「Windows システムツール」「コント ロール パネル」をクリックします。

- Windows 11 「スタート」メニュー →「すべてのアプリ」→「Windows ツール」 をクリックし、「コントロール パネル」をダブルクリックします。
- **3** 「デバイスとプリンターの表示」をクリックします。 「デバイスとプリンター」画面が表示されます。
- <span id="page-95-3"></span>**4** スキャナのアイコンを右クリックして表示されるメ ニューから「スキャン プロパティ」をクリックします。 スキャナのプロパティの画面が表示されます。

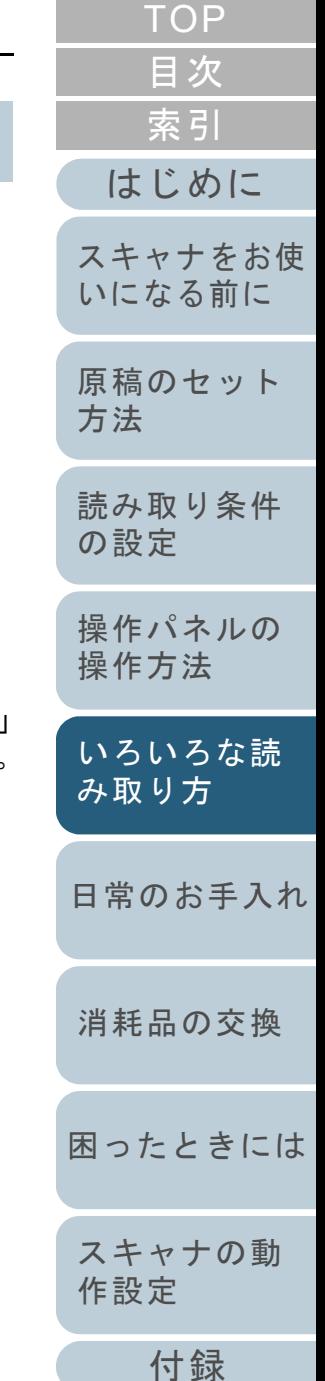

**5** 「イベント」タブをクリックし、イベントを選択します。 「イベントを選択してください」のメニューから、アプリケーションを起動するイベントを選択します。

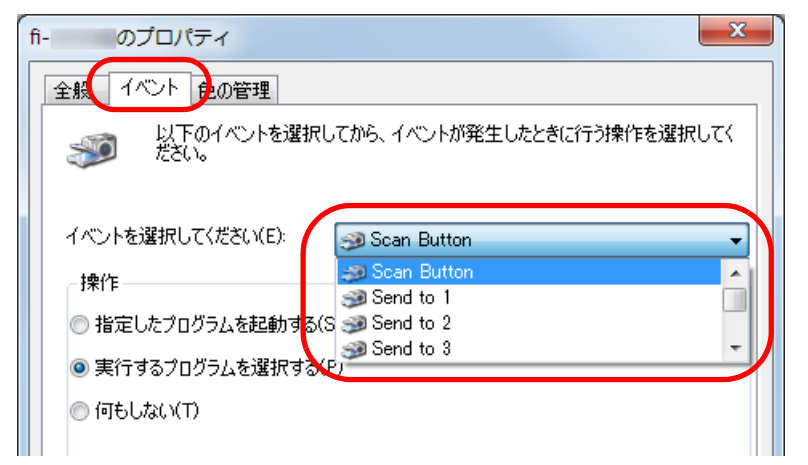

本機能では、次のイベントを選択できます。

- Scan Button インジケーターに「F00」を表示させた状態の「読み取り可 能」画面で「Scan/Enter]ボタンを押したとき
- Send to 1  $\sim$  Send to 9 インジケーターに「F01」~「F09」を表示させた状態の「読 み取り可能」画面で「Scan/Enter]ボタンを押したとき

<span id="page-96-0"></span>**7**

**6** イベントで起動するアプリケーションと実行する処理を 選択します。

「操作」の下の「指定したプログラムを起動する」をクリックして、右のメニューからアプリケーションをクリックします。

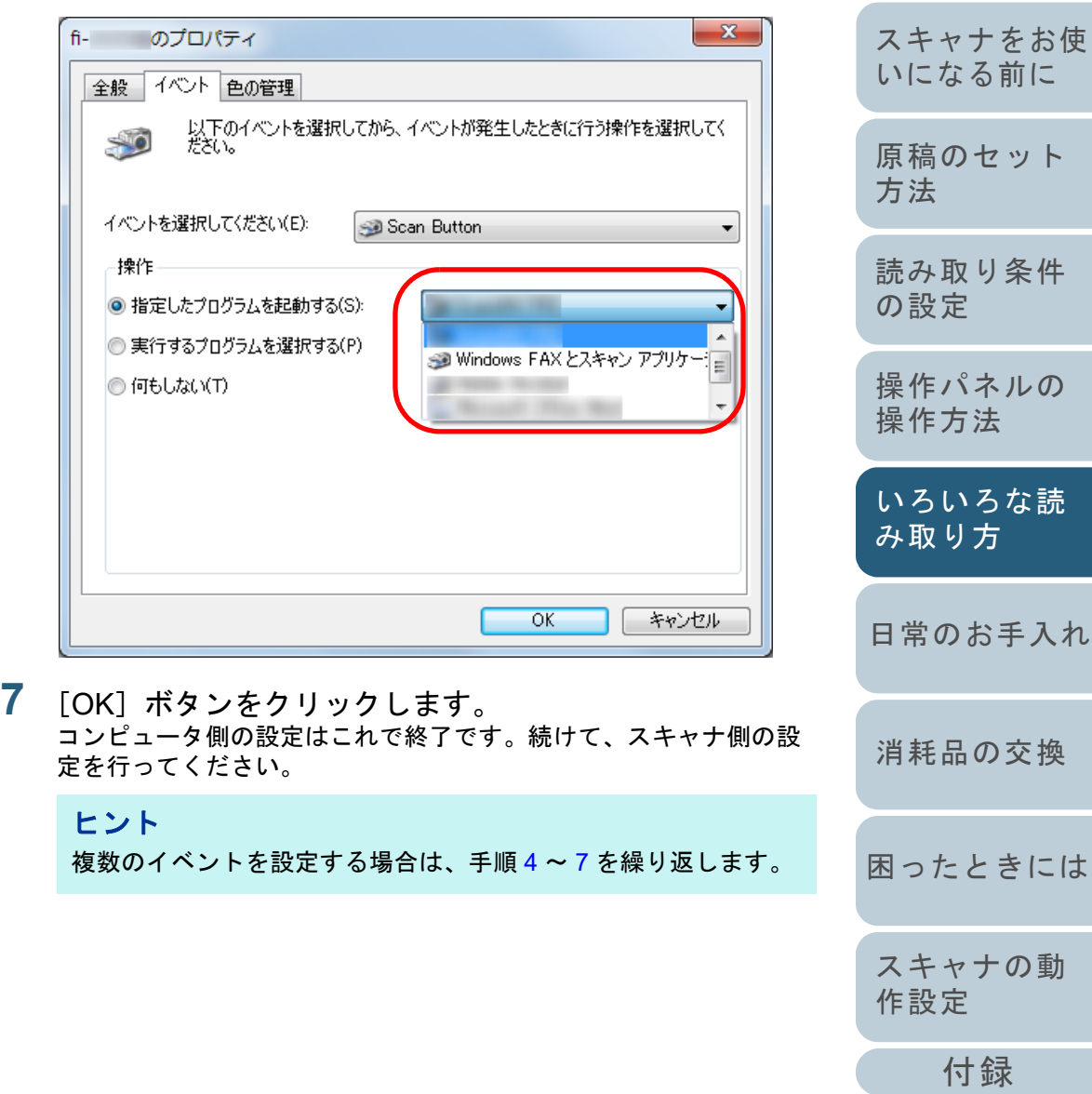

[付録](#page-202-0) [スキャナの動](#page-157-0) [作設定](#page-157-1)

[はじめに](#page-2-0)

[索引](#page-228-0) [目次](#page-6-0) **[TOP](#page-0-0)** 

Menu

(  $\circ$ 

can/Enter

Check

Stop/Clear

(⊙)

**Power** 

@ົ

スキャナ側の設定

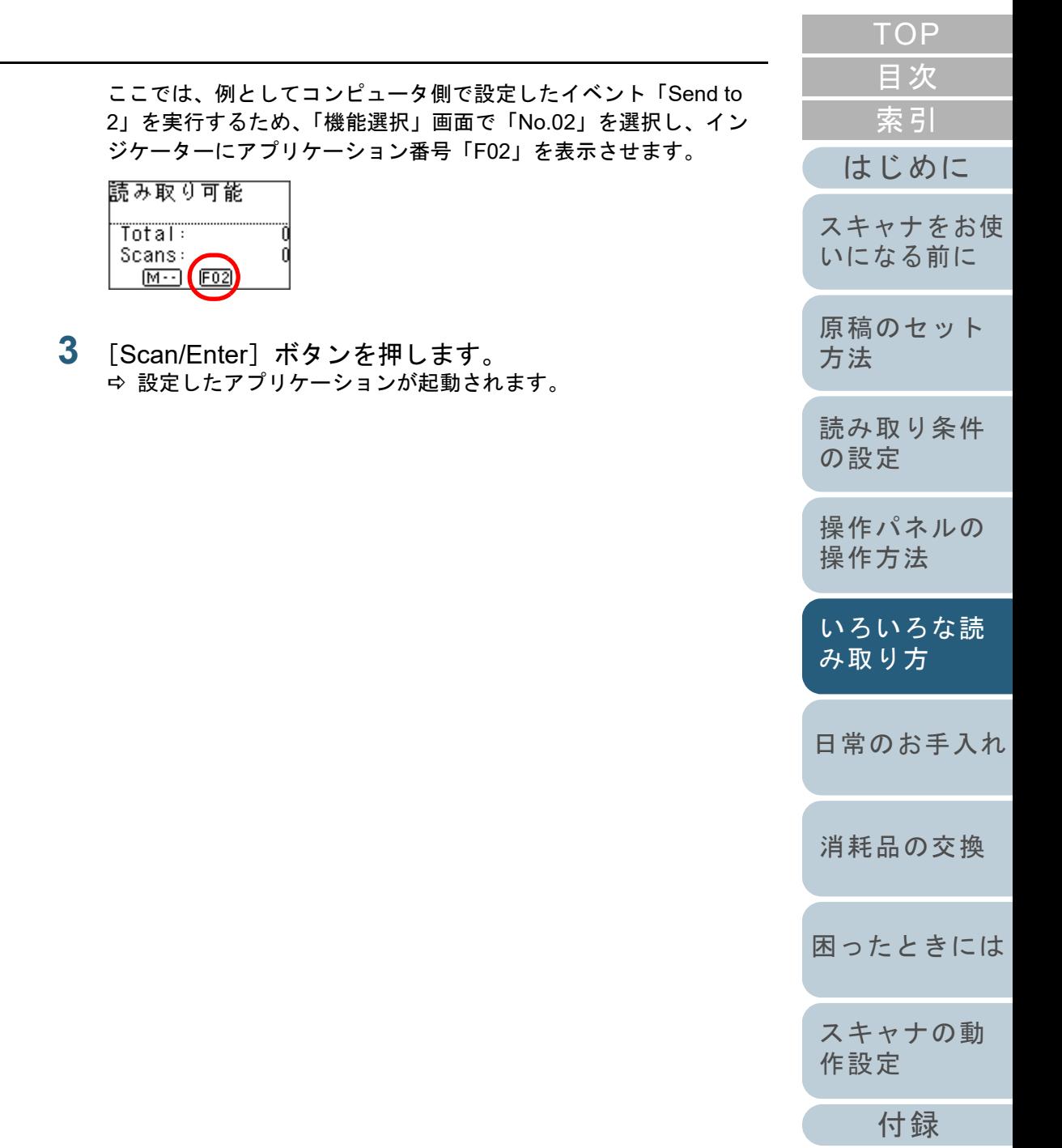

**1** 操作パネルの「読み取り可能」画面で[△]ボタンまた は[▽]ボタンを押します。 「機能選択」画面が表示されます。

[Scan/Enter]ボタン

[△]ボタン /[▽]ボタン

**2** [△] ボタンまたは [▽] ボタンで設定値を選択し、 [Scan/Enter] ボタンで確定します。 「読み取り可能」画面で [Scan/Enter] ボタンを押したときに起動す るアプリケーションを設定します。 「機能選択」画面の設定値、インジケーターのアプリケーション番 号、コンピュータ側で設定したイベントは、次のように対応しています。

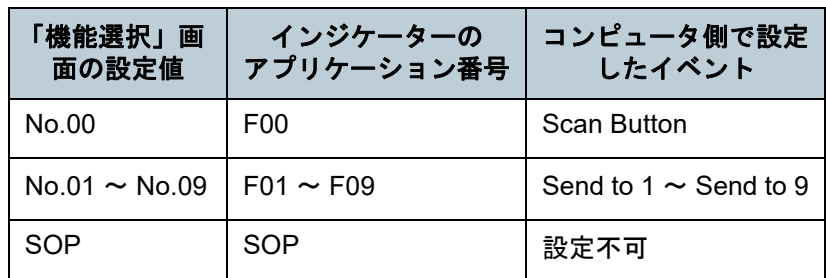

### <span id="page-98-0"></span>決まった条件のマルチフィードを無効にしたいとき

マルチフィード検出機能を有効にして、付箋紙、伝票、また は写真などの紙片が貼り付けてある原稿を読み取ると、原稿 が重なっていると判断され、マルチフィードエラーが発生し て読み取りが中断される場合があります。このような原稿を 読み取るために「インテリジェントマルチフィード機能」が あります。

本機能には、操作パネルを使用して、強制的にマルチフィー ドエラーを発生させないモードと、原稿に貼り付けてある付 箋紙、伝票、または写真などの紙片(以降、「貼り付け紙片」 と呼びます)の位置や長さを記憶し、それをもとに自動的に マルチフィードエラーを発生させないモードがあります。

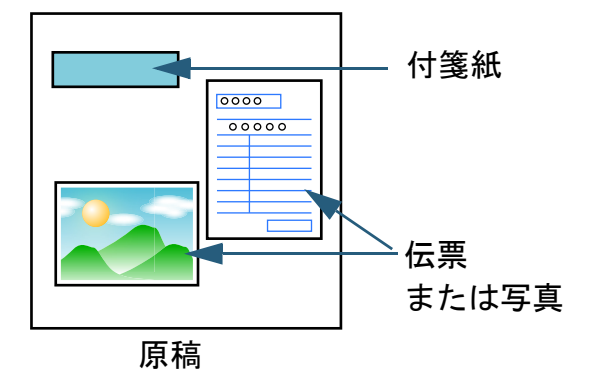

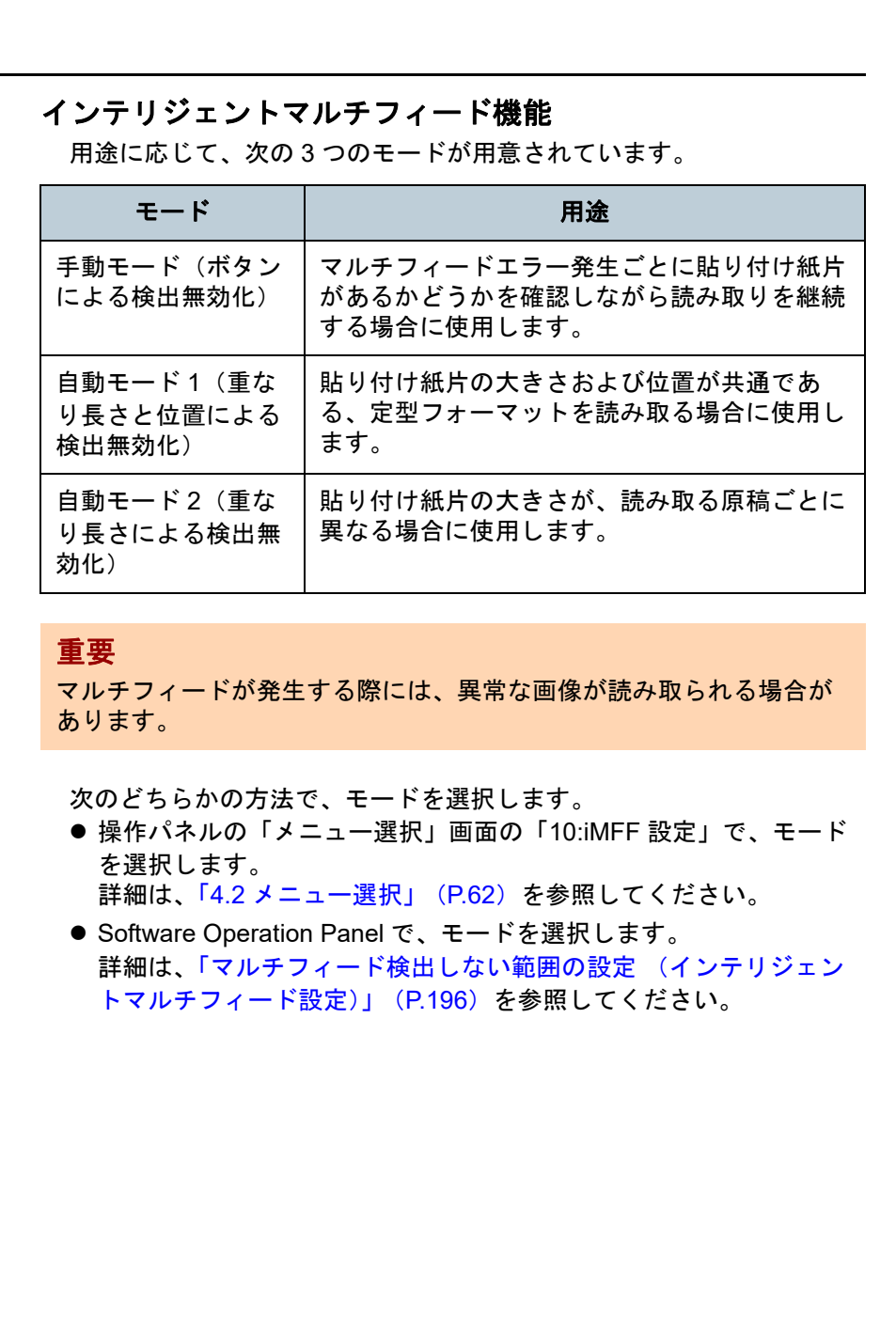

[付録](#page-202-0) [用語集](#page-217-0) [はじめに](#page-2-0)[原稿のセット](#page-40-0) [方法](#page-40-1) [日常のお手入れ](#page-103-0)[困ったときには](#page-122-0)[スキャナの動](#page-157-0) [作設定](#page-157-1) [消耗品の交換](#page-114-0) [スキャナをお使](#page-13-0) [いになる前に](#page-13-0) [いろいろな読](#page-80-0) [み取り方](#page-80-2)[読み取り条件](#page-54-0) [の設定](#page-54-1) [操作パネルの](#page-56-0) [操作方法](#page-56-2)

[索引](#page-228-0)

[目次](#page-6-0) **[TOP](#page-0-0)** 

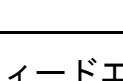

マルチフィード(重なり検出)

マルチフィード(重なり検出)

ます。

マルチフィードエラー発生時

Scan ボタンを押すと原稿排出を行い

原稿排出後、Menu ボタンにて次用紙 の MF 検出有無を切替えできます。

Scan ボタンを押すと原稿排出を行い

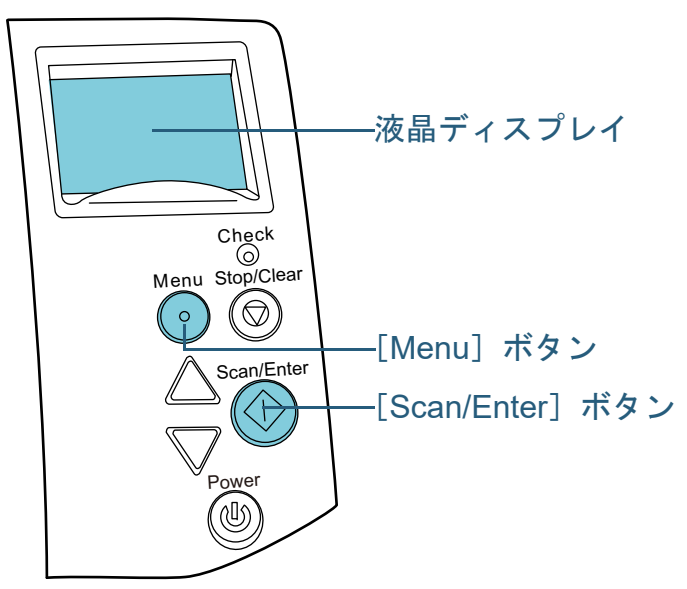

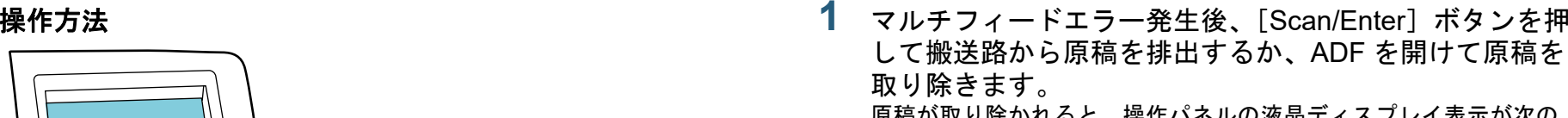

、探作ハネルの液晶ティスノレイ表示か次の ように変わります。

指定します。

(切替:Menu)

指定します。

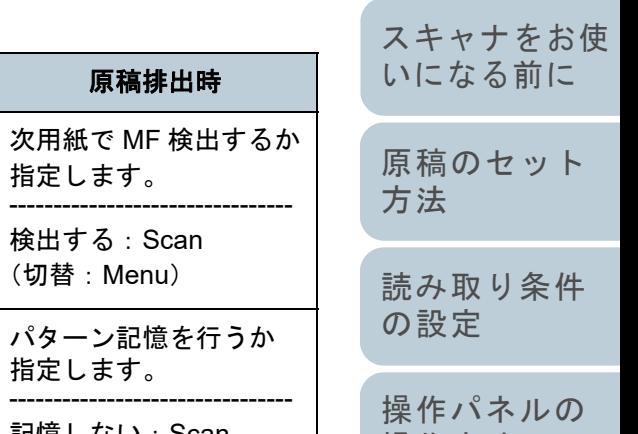

ます。原稿排出後、Menu ボタンにてパター ン記憶の実施有無を切替えできます。記憶しない:Scan (切替:Menu)マルチフィード(重なり検出)Scan ボタンを押すと原稿排出を行い ます。「読み取り可能」画面マルチフィード (長さ検出) Scan ボタンを押すと原稿排出を行い ます。

注意  $\bigwedge$ 

ADF が閉まり、指をはさむおそれがあります。ご注意ください。

**2** ADF を開けて原稿を取り除いた場合、ADF を閉じます。 詳細は、「1.4 ADF [の開閉」\(](#page-26-0)P.27)を参照してください。

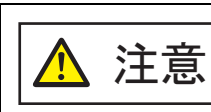

ADF を閉じるときは、指をはさまないように注意してください。

[いろいろな読](#page-80-0) [操作方法](#page-56-2)

[はじめに](#page-2-0)

[索引](#page-228-0)

[目次](#page-6-0) **[TOP](#page-0-0)** 

[み取り方](#page-80-2)

[日常のお手入れ](#page-103-0)

[消耗品の交換](#page-114-0)

[困ったときには](#page-122-0)

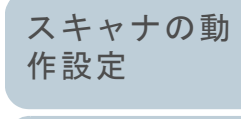

[付録](#page-202-0)

### 重要

ADF が完全に閉じていることを確認してください。完全に閉じられていないと、原稿が読み込まれないおそれがあります。

- **3** 取り除いた原稿を ADF 給紙シュート(フィーダー)に戻 します。 長さの違いによるマルチフィードが発生している場合は、 [Scan/Enter]ボタンを押すか、コンピュータから再度読み取ります([Menu]ボタンは押さないでください)。紙片が原稿に貼られており、それがマルチフィードの原因と思われ る場合は次の手順に進みます。
- **4** [Menu]ボタンを押して、液晶ディスプレイに「検出しな い」または「記憶する」が表示されていることを確認して から「Scan/Enter]ボタンを押すか、コンピュータから再 度読み取ります。

これ以降「Menul ボタンを押すたびに液晶ディスプレイの表示が、 「検出する」⇔「検出しない」または「記憶する」⇔「記憶しない」 の間で切り替わります。「検出しない」または「記憶する」が表示さ れいる状態で読み取る場合、設定されたモードにより、次のように動作します。

- 手動モード(ボタンによる検出無効化) 次の原稿はマルチフィードを検出しないで読み取り、2 枚目以降はスキャナドライバまたは Software Operation Panel のマルチ フィード設定でマルチフィードを検出します。
- 自動モード1 (重なり長さと位置による検出無効化) マルチフィードとして検出された貼り付け紙片の長さと位置を記 憶し、読み取りを継続します。それ以降の読み取りで、記憶した同様な重なりパターンが検出された場合は、自動的にマルチフィードエラーを発生させません(\*1)(\*2)。
- 自動モード2 (重なり長さによる検出無効化) マルチフィードとして検出された貼り付け紙片で最も長いものを 記憶し、読み取りを継続します。それ以降の読み取りで、記憶した長さと同じか短い重なりが検出された場合は、自動的にマルチ フィードエラーを発生させません(\*1)(\*2)。
- \*1:本モードで記憶できる重なりパターンは 8 個です。この数を 超えた場合は、最初に記憶されたパターンから順に消去さ ます。
- \*2:ここで記憶された重なりパターンや最大重なり長は、操作 ネルの「メニュー選択」画面の「10:iMFF 設定」またはSoftware Operation Panel から消去できます。消去すると液

品ディスプレイの表示が 41-0 または 42-0 になりま す。これにより、誤って記憶された重なりパターンや最大 なり長を消去できます。ただし、記憶しているパターンす てが消去されるため、注意して操作してください。

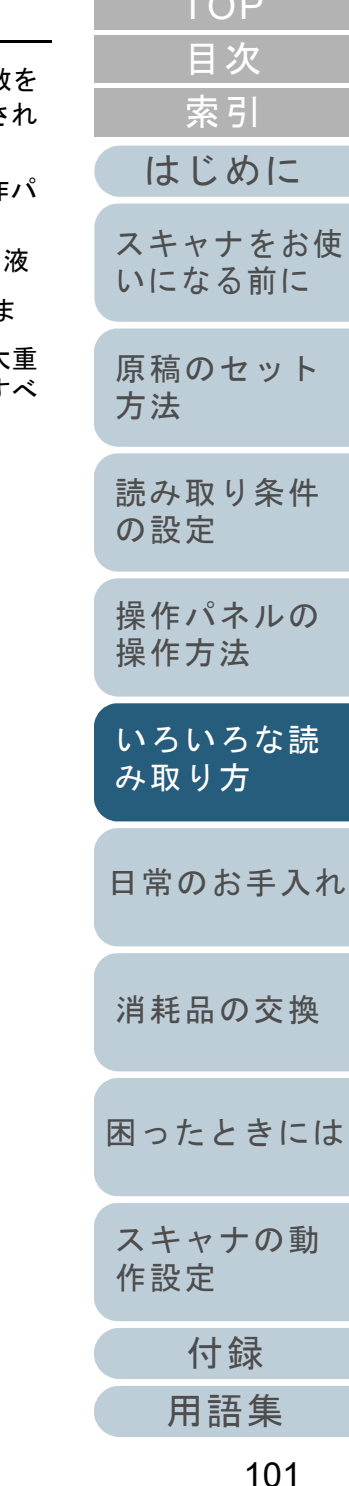

Top States and the States

<span id="page-101-0"></span>ペーパープロテクション発生後の次の原稿だけ ペーパープロテクションを無効にしたいとき

ペーパープロテクションを使用して、しわが多く寄っている 原稿を読み取ると、正常に搬送しているときでも、原稿づま りと判断され、ペーパープロテクションが発生して読み取り が中断される場合があります。このような場合は、操作パネ ルを使用して、ペーパープロテクション発生後の次の原稿だ けペーパープロテクションを無効にできます。

### 操作方法

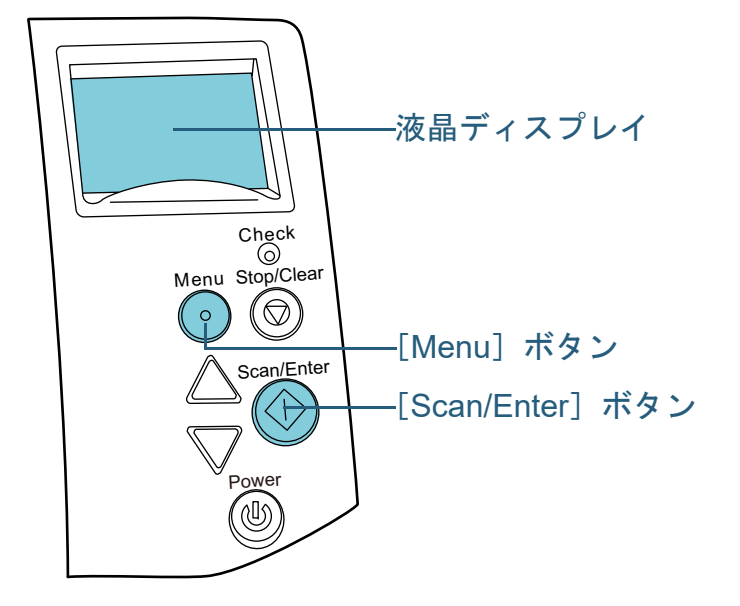

- ペーパープロテクション発生後、ADF を開けて原稿を取 り除きます。 原稿が取り除かれると、操作パネルの液晶ディスプレイ表示が次の
	- ように変わります。

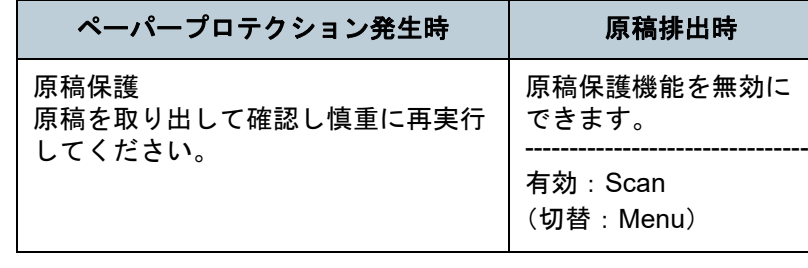

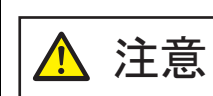

**1**

ADF が閉まり、指をはさむおそれがあります。ご注意ください。

**2** ADF を開けて原稿を取り除いた場合、ADF を閉じます。 詳細は、「1.4 ADF の開閉」 (P.27) を参照してください。

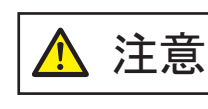

ADF を閉じるときは、指をはさまないように注意してください。

### 重要

ADF が完全に閉じていることを確認してください。完全に閉じられていないと、原稿が読み込まれないおそれがあります。

**3** 取り除いた原稿を ADF 給紙シュート(フィーダー)に戻 します。

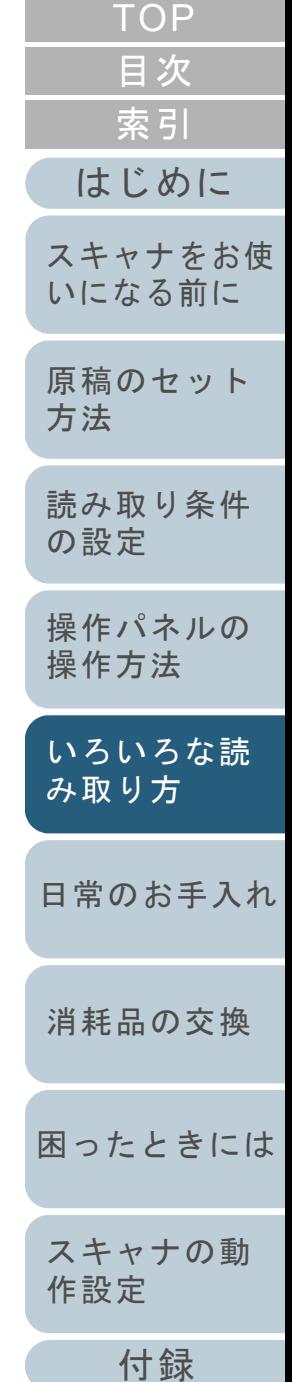

**4** [Menu]ボタンを押して、液晶ディスプレイに「無効」が 表示されていることを確認してから [Scan/Enter] ボタン を押すか、コンピュータから再度読み取ります。 これ以降 [Menu] ボタンを押すたびに液晶ディスプレイの表示が、 「有効」⇔「無効」の間で切り替わります。「無効」が表示されいる 状態で読み取る場合、次の原稿はペーパープロテクションを無効で読み取り、<sup>2</sup> 枚目以降はスキャナドライバ、Software Operation Panel、または操作パネルのペーパープロテクション設定に従って読み取ります。

### ヒント

ペーパープロテクションが頻繁に発生する場合は、[「原稿保護が](#page-145-0) [頻繁に起こる」\(](#page-145-0)P.146)を参照してください。

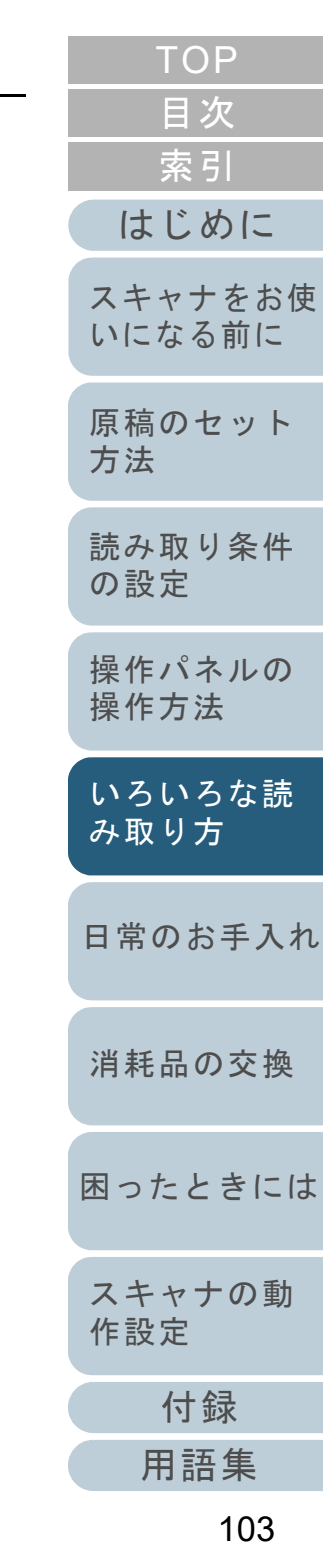

# <span id="page-103-2"></span><span id="page-103-1"></span><span id="page-103-0"></span>第 **6** 章 日常のお手入れ

この章では、スキャナの清掃方法について説明します。

 $\Gamma$ 

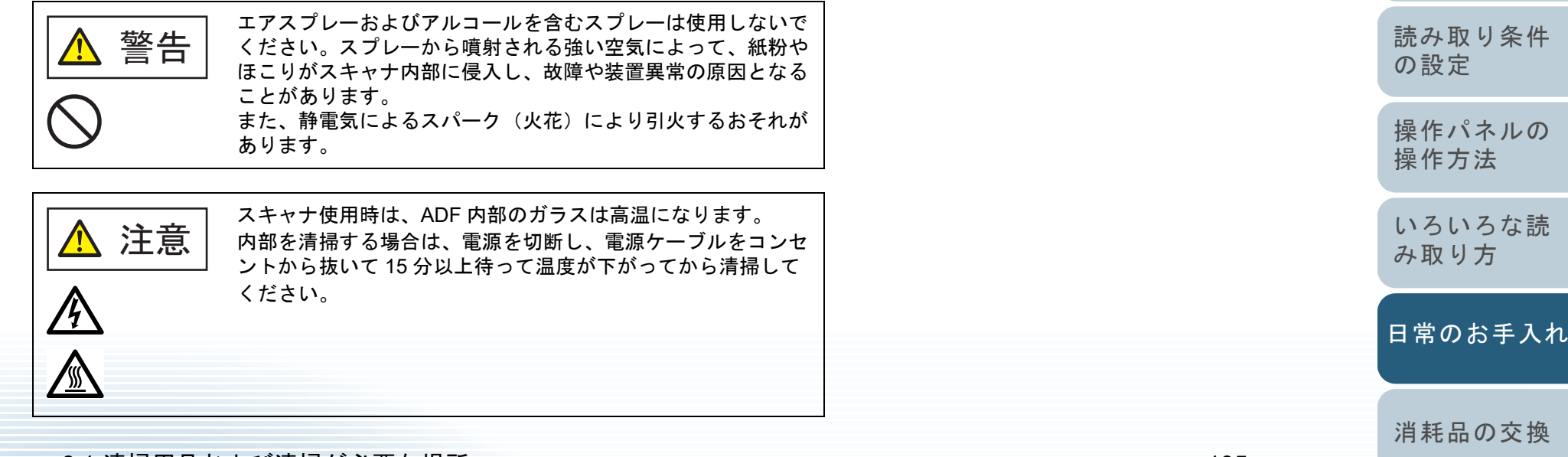

 $\mathbf{I}$ 

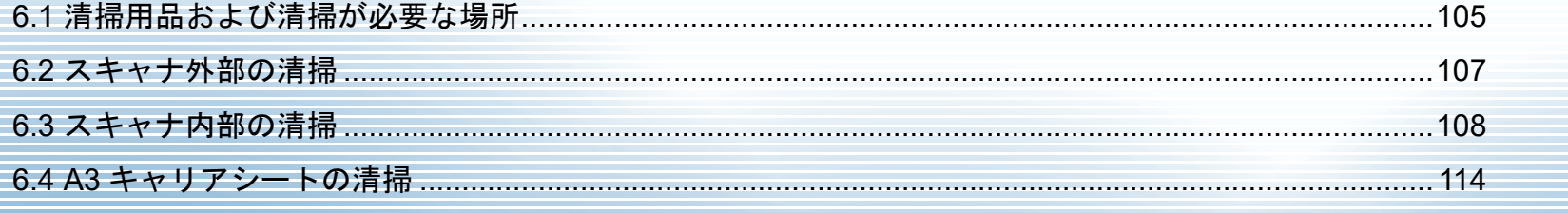

[付録](#page-202-0) [用語集](#page-217-0) [困ったときには](#page-122-0)[スキャナの動](#page-157-0) [作設定](#page-157-1)

[はじめに](#page-2-0)

[スキャナをお使](#page-13-0) [いになる前に](#page-13-0)

[原稿のセット](#page-40-0)

[方法](#page-40-1)

[索引](#page-228-0) [目次](#page-6-0) [TOP](#page-0-0)

# <span id="page-104-0"></span>**6.1** 清掃用品および清掃が必要な場所

### 清掃用品

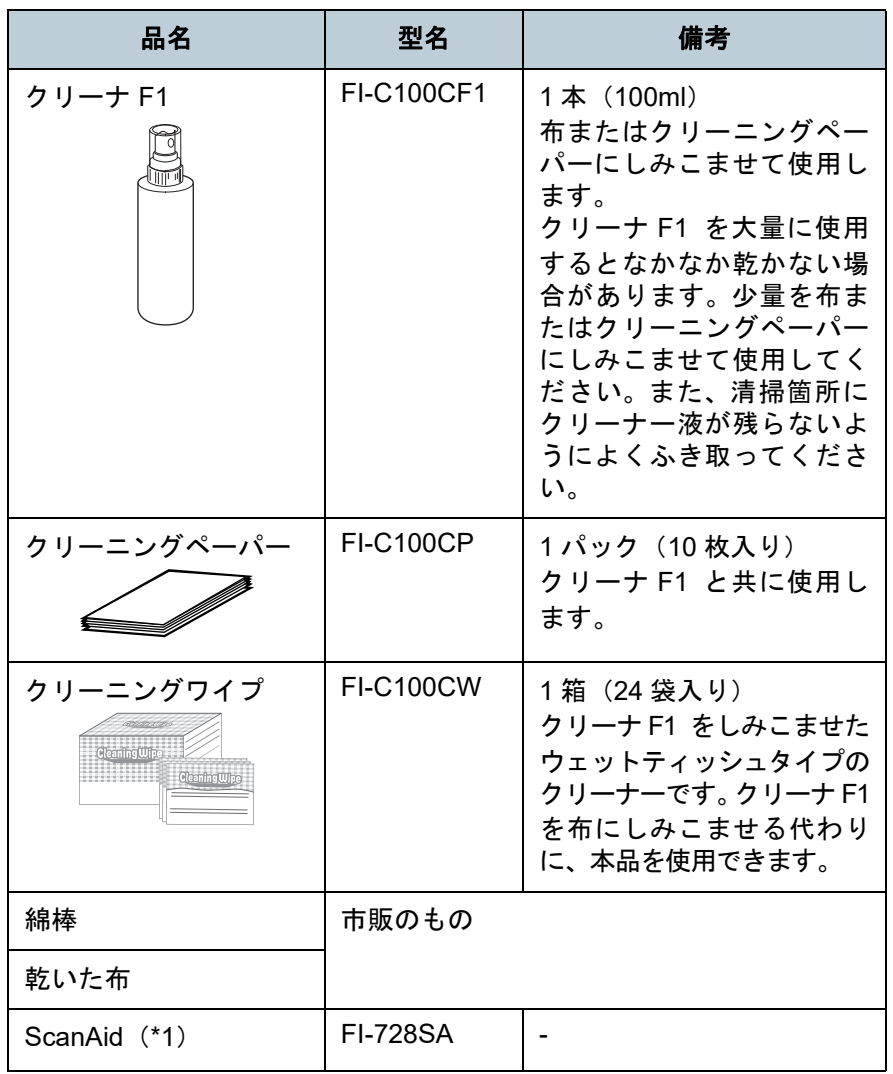

\*1:ScanAid の詳細は、「付 .4 [スキャナのオプション」\(](#page-209-0)P.210)を参照 してください。

清掃用品の詳細は、本製品を購入された販社 / 販売店または 「株式会社 PFU PFU ダイレクト」 (P.217) にお問い合わせ ください。 重要 清掃用品を正しく安全にご使用いただくために、清掃用品に記載され ている注意事項をよくお読みください。

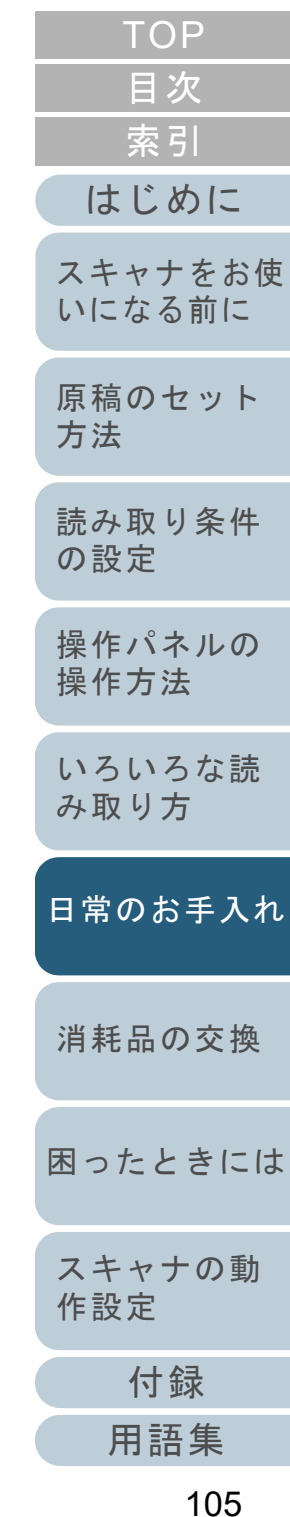

### 第 6 章 日常のお手入れ

### 清掃箇所と清掃頻度

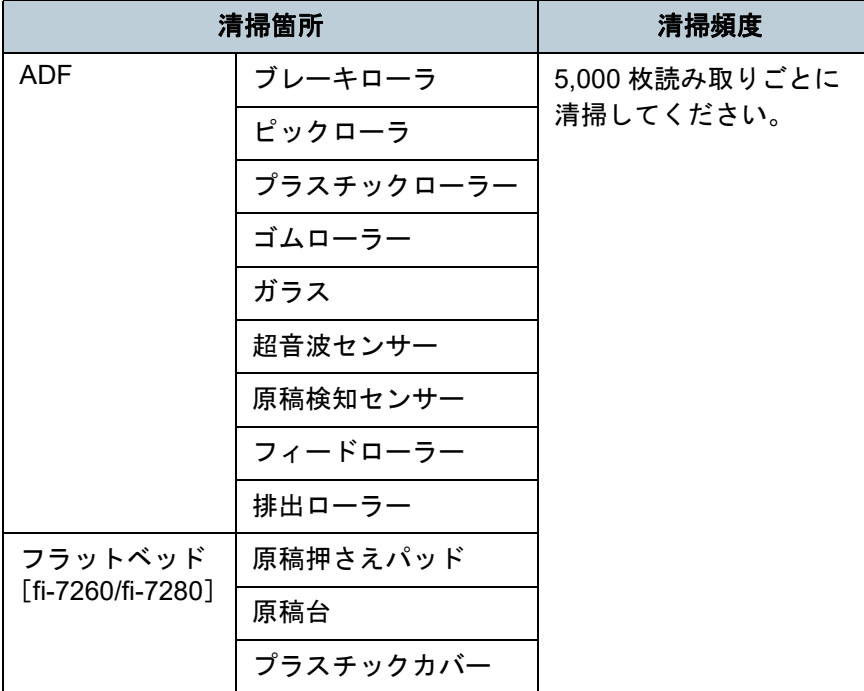

### 重要

原稿の状態によっては、清掃周期が短くなる場合があります。また、 次のような原稿を読み取る場合は、頻繁に清掃する必要があります。

- コート紙のように表面が滑らかな原稿
- ほぼ全面に印刷してある原稿
- ノーカーボン紙のように特殊加工してある原稿
- カルシウムを多く含む原稿
- 鉛筆書きの原稿
- トナーが十分定着していない原稿

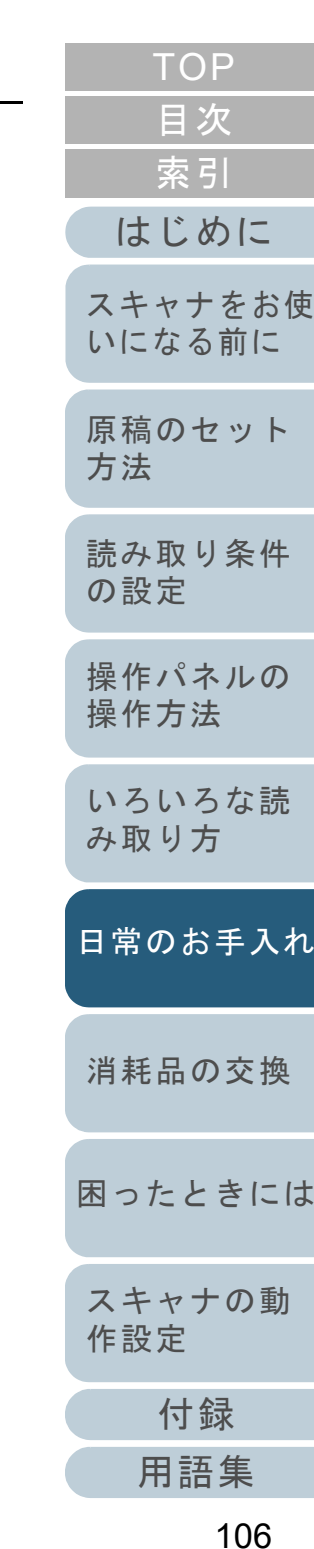

### <span id="page-106-0"></span>**6.2** スキャナ外部の清掃

スキャナ外部(ADF 給紙シュート(フィーダー)、スタッ カーなど)は、乾いた布や、少量のクリーナ F1 または中性 洗剤をしみこませた布やクリーニングワイプで清掃します。

### 重要

- シンナーなどの有機溶剤は、決して使用しないでください。変形、 変色するおそれがあります。
- 清掃中に、内部に水分が入らないように注意してください。
- クリーナ F1 または中性洗剤を大量に使用するとなかなか乾かない場合があります。少量を布にしみこませて使用してください。ま た、清掃箇所にクリーナー液が残らないようによくふき取ってください。

### **fi-7160/fi-7180** の場合

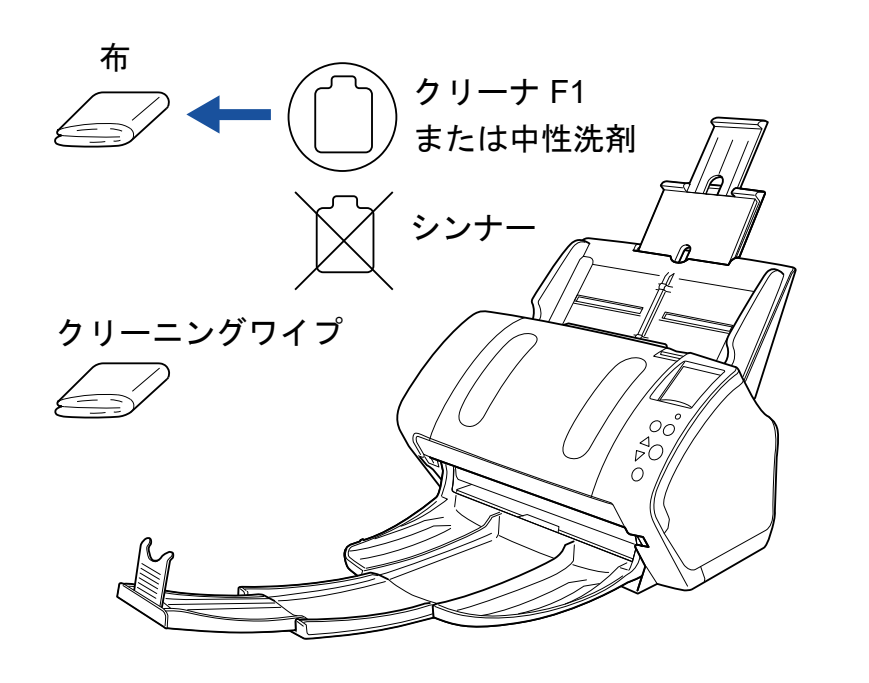

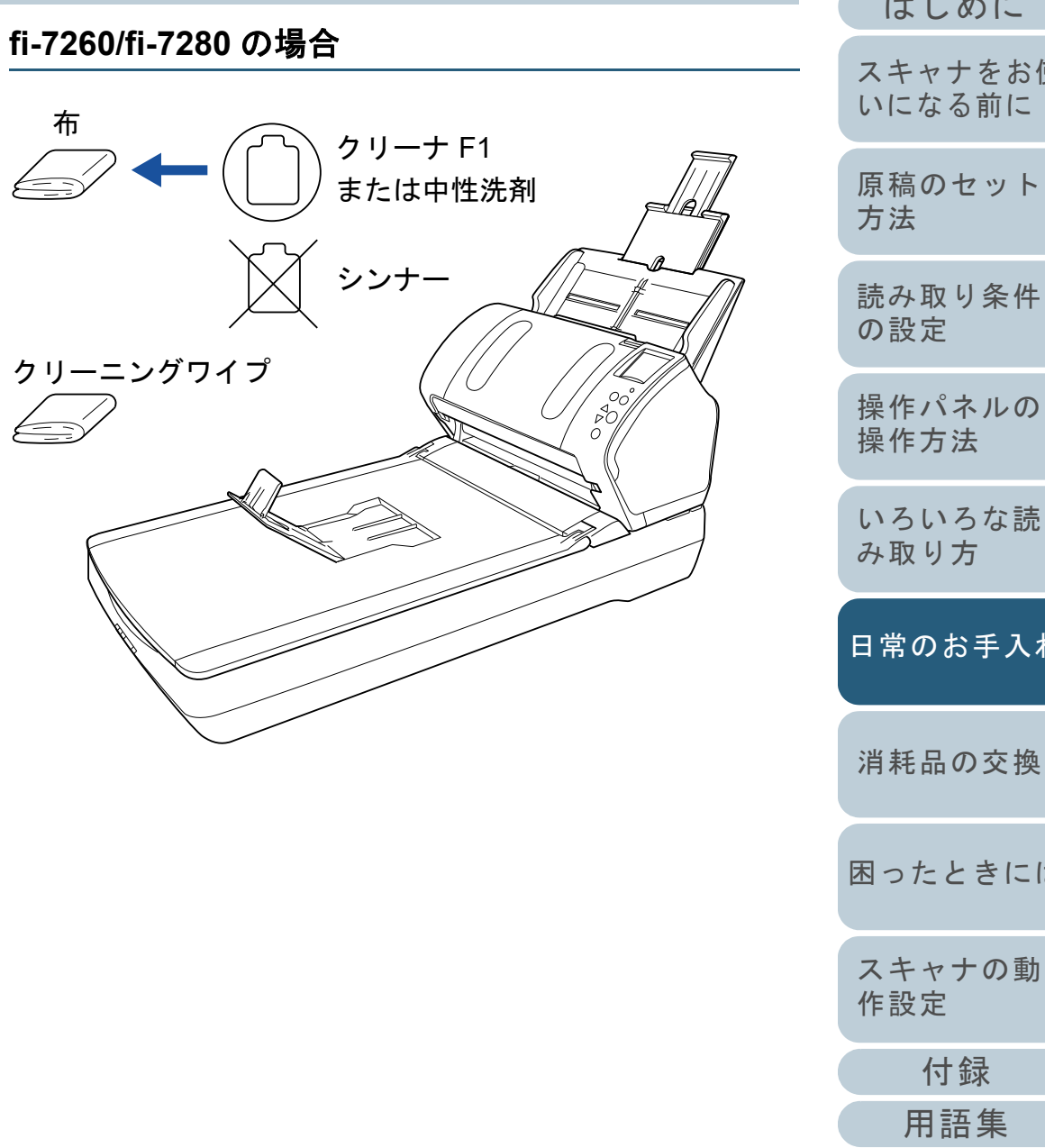

### [はじめに](#page-2-0)[索引](#page-228-0) [目次](#page-6-0) [TOP](#page-0-0)

[スキャナをお使](#page-13-0) [いになる前に](#page-13-0)

[原稿のセット](#page-40-0) [方法](#page-40-1)

[読み取り条件](#page-54-0) [の設定](#page-54-1)

[操作パネルの](#page-56-0) [操作方法](#page-56-2)

[いろいろな読](#page-80-0) [み取り方](#page-80-1)

[日常のお手入れ](#page-103-0)

[消耗品の交換](#page-114-0)

[困ったときには](#page-122-0)

[付録](#page-202-0)

### <span id="page-107-0"></span>**6.3** スキャナ内部の清掃

**ADF** の清掃(クリーニングペーパーによる場合)

ADF は、クリーナ F1 を吹き付けたクリーニングペーパーで 清掃します。

**4**

**5**

**6**

**7**

⇨

重要

ステンション

原稿の読み取りを繰り返していると、ADF 内部に、紙粉やほ こりがたまり、読み取り不良の原因となる場合があります。 ADF の清掃は、目安として 5,000 枚読み取りごとに行ってく ださい。ただし、この目安は読み取る原稿によって変わりま す。例えば、トナーが十分定着していない原稿の場合、より 少ない枚数で清掃が必要となることがあります。

### 重要

- ADF を清掃する際は、水や中性洗剤を使用しないでください。
- クリーナ F1 を大量に使用するとなかなか乾かない場合があります。少量をクリーニングペーパーにしみこませて使用してください。
- **1** スキャナの電源を投入します。 詳細は、「1.3 [電源の投入](#page-24-0) / 切断」(P.25)を参照してください。 液晶ディスプレイに「読み取り可能」画面が表示されます。
- **2** [Menu]ボタンを押します。 液晶ディスプレイに「メニュー選択」画面が表示されます。
- **3** [△]ボタンまたは[▽]ボタンで「2: クリーニング」を 選択し、「Scan/Enter]ボタンで確定します。 液晶ディスプレイに「クリーニング」画面が表示されます。

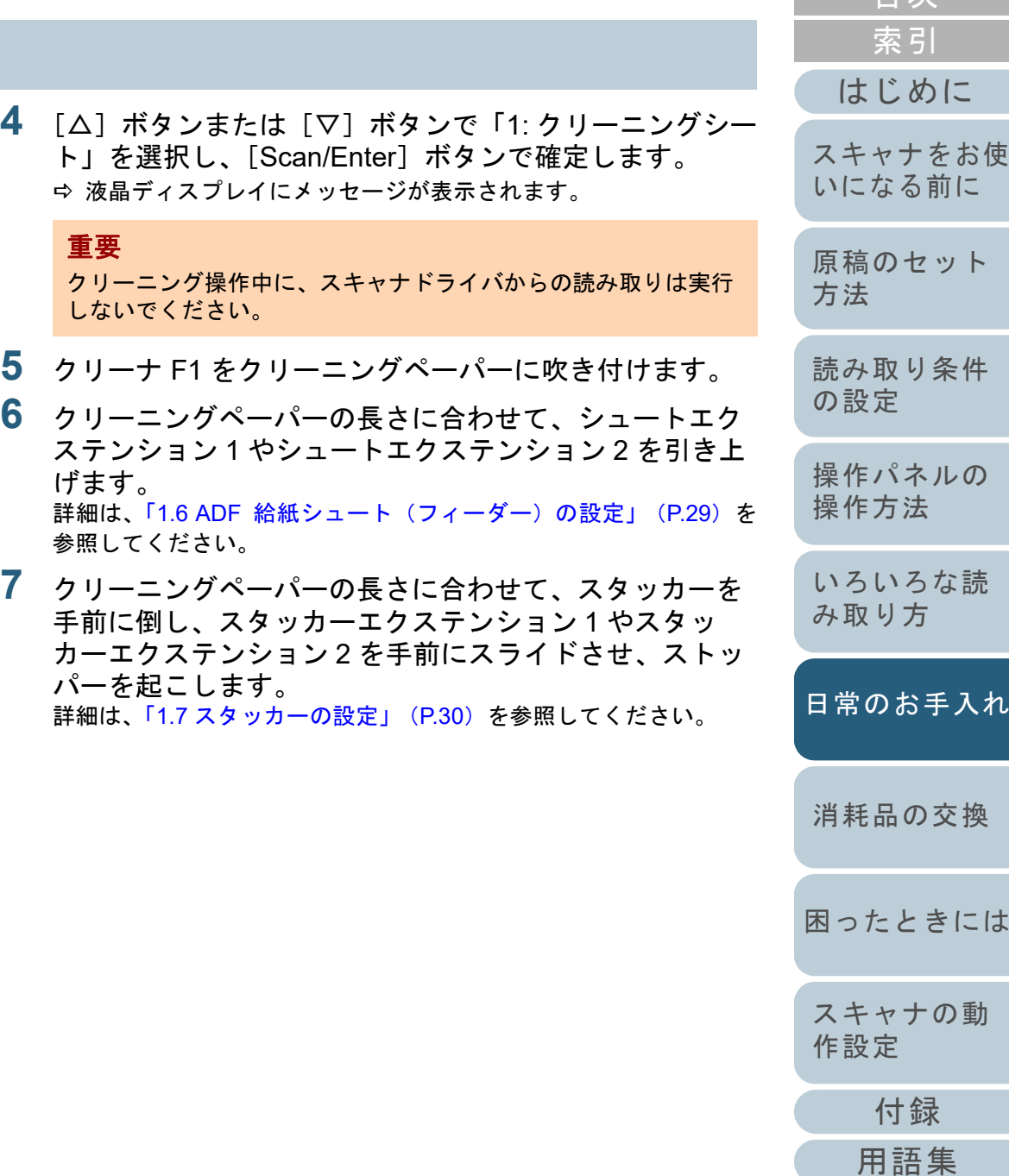

[目次](#page-6-0) **[TOP](#page-0-0)**
**8** ADF 給紙シュート(フィーダー)にクリーニングペー パーをセットします。 **9** クリーニングペーパーの幅に合わせて、サイドガイドを 移動します。 サイドガイドを動かして、サイドガイドとクリーニングペーパーの間に隙間ができないようにします。い。

サイドガイドとクリーニングペーパーの間に隙間があると、クリー ニングペーパーが斜めに読み込まれることがあります。

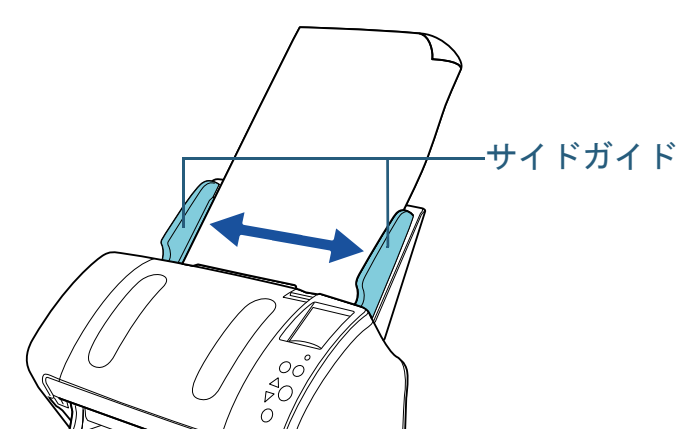

10 [Scan/Enter] ボタンを押します。 クリーニングペーパーが搬送され、スタッカーに排出されます。

- **11** 清掃カウンターをリセットします。 次のどちらかの方法で、カウンターをリセットします。 操作パネルの「メニュー選択」画面の「4: 枚数カウンタ表示 / クリ
	- ア」で、カウンターをリセットします。詳細は、「4.2 メニュー選択」 (P.62) を参照してください。
	- Software Operation Panel で、カウンターをリセットします。 詳細は、[「枚数カウンタのリセット」\(](#page-175-0)P.176)を参照してくださ

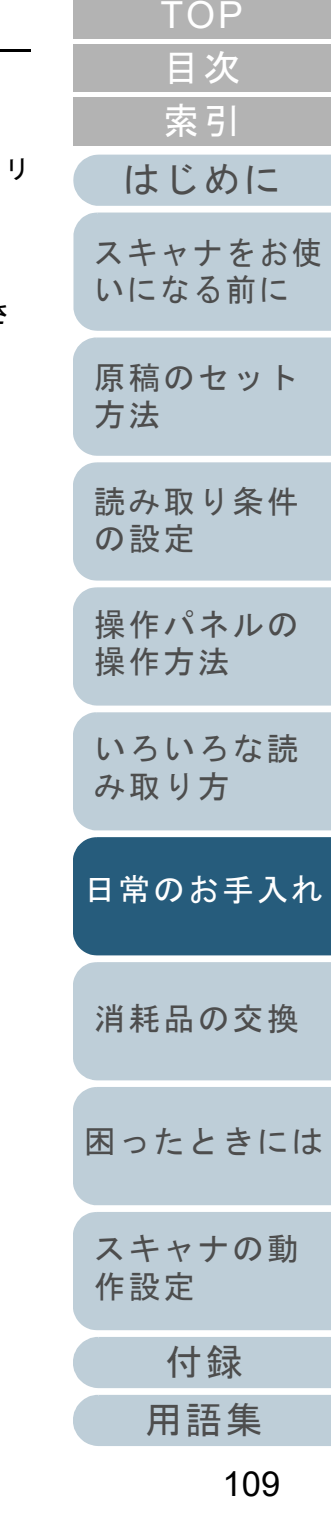

#### 第 6 章 日常のお手入れ

## **ADF** の清掃(布による場合)

ADF は、少量のクリーナ F1 をしみこませた布やクリーニン グワイプで清掃します。

原稿の読み取りを繰り返していると、ADF 内部に、紙粉やほ こりがたまり、読み取り不良の原因となる場合があります。 ADF の清掃は、目安として 5,000 枚読み取りごとに行ってく ださい。ただし、この目安は読み取る原稿によって変わりま す。例えば、トナーが十分定着していない原稿の場合、より 少ない枚数で清掃が必要となることがあります。

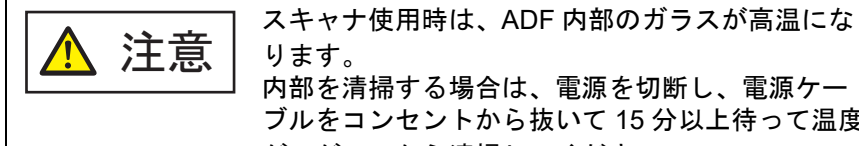

内部を清掃する場合は、電源を切断し、電源ケーブルをコンセントから抜いて 15 分以上待って温度 が下がってから清掃してください。

#### 重要

- ADF を清掃する際は、水や中性洗剤を使用しないでください。
- クリーナ F1 を大量に使用するとなかなか乾かない場合があります。少量を布にしみこませて使用してください。また、清掃箇所にクリーナー液が残らないようによくふき取ってください。
- **1** スキャナの電源を切断し、15 分以上待ちます。 詳細は、「1.3 [電源の投入](#page-24-0) / 切断」(P.25)を参照してください。
- **2** ADF を開きます。

詳細は、「1.4 ADF の開閉」 (P.27) を参照してください。

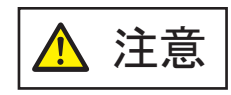

ADF が閉まり、指をはさむおそれがあります。注意してください。

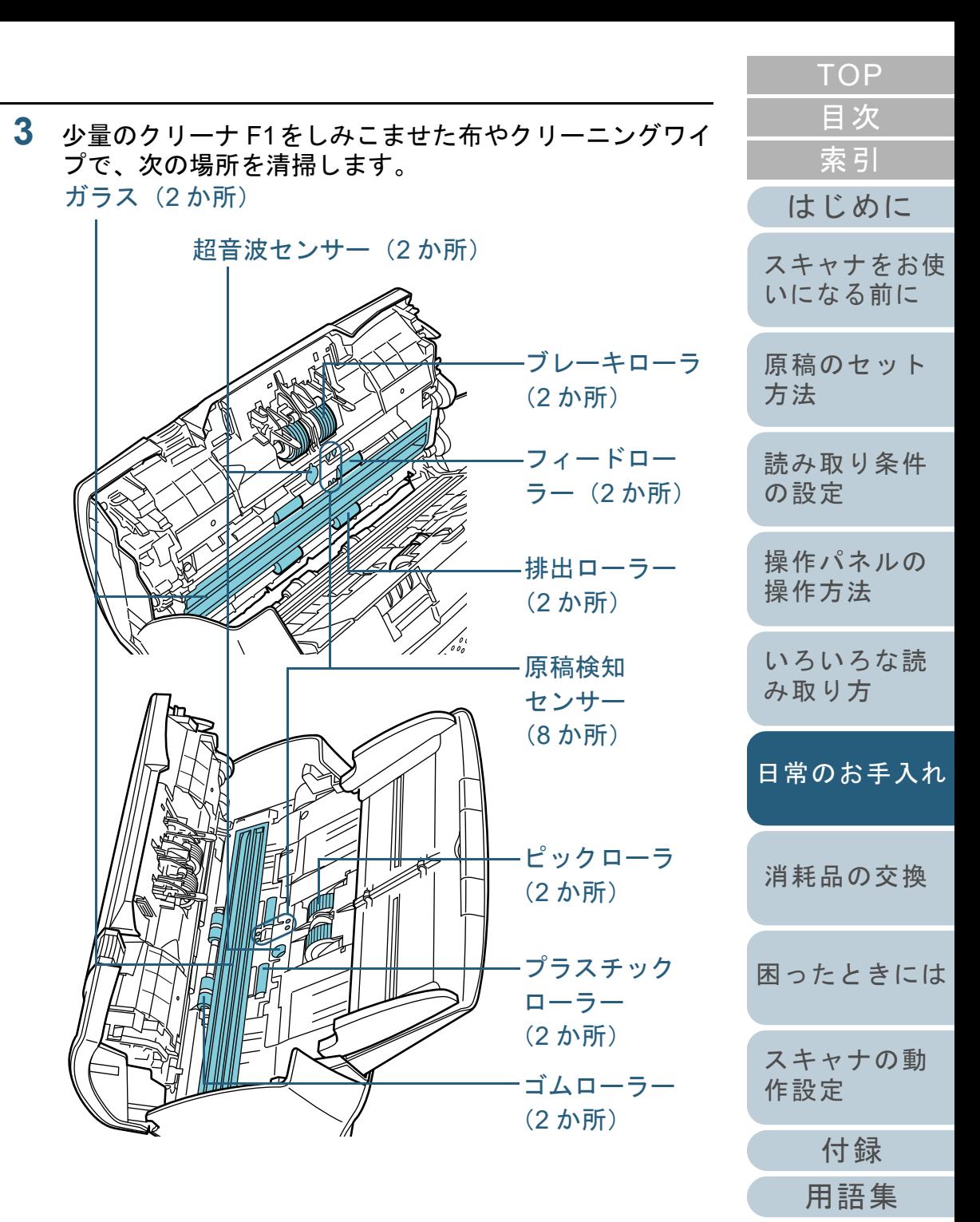

110

## ブレーキローラ(**2** か所)

ブレーキローラはスキャナから取り外して清掃します。ブレーキローラの取り外し方法は、「7.2 [ブレーキローラの交換」](#page-116-0)([P.117](#page-116-0))を参照してください。

ローラーの表面をいためないように、ローラー表面の溝に沿ってよご れやほこりを軽くふき取ります。

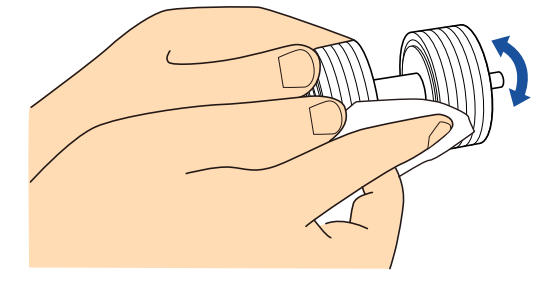

## ピックローラ(**2** か所)

手で回転させながら、ローラーの表面をいためないように、ローラー 表面の溝に沿ってよごれやほこりを軽くふき取ります。特に黒い異物 が付着している場合、給紙性能に影響が出ますので、十分にふき取っ てください。

## プラスチックローラー(**2** か所)

ローラーの表面をいためないように、よごれやほこりを軽くふき取り ます。特に黒い異物が付着している場合、給紙性能に影響が出ますの で、十分にふき取ってください。

## ゴムローラー(**2** か所)

ローラーの表面をいためないように、よごれやほこりを軽くふき取り ます。特に黒い異物が付着している場合、給紙性能に影響が出ますの で、十分にふき取ってください。このとき、ゴムローラーの中央に取り付けてあるスポンジをいためないように注意してください。

#### ガラス(**2** か所)

ガラス表面に付着したよごれやほこりを、軽くふき取ります。

重要

ガラスがよごれていると、読み取った画像に縦線が出ることがあります。

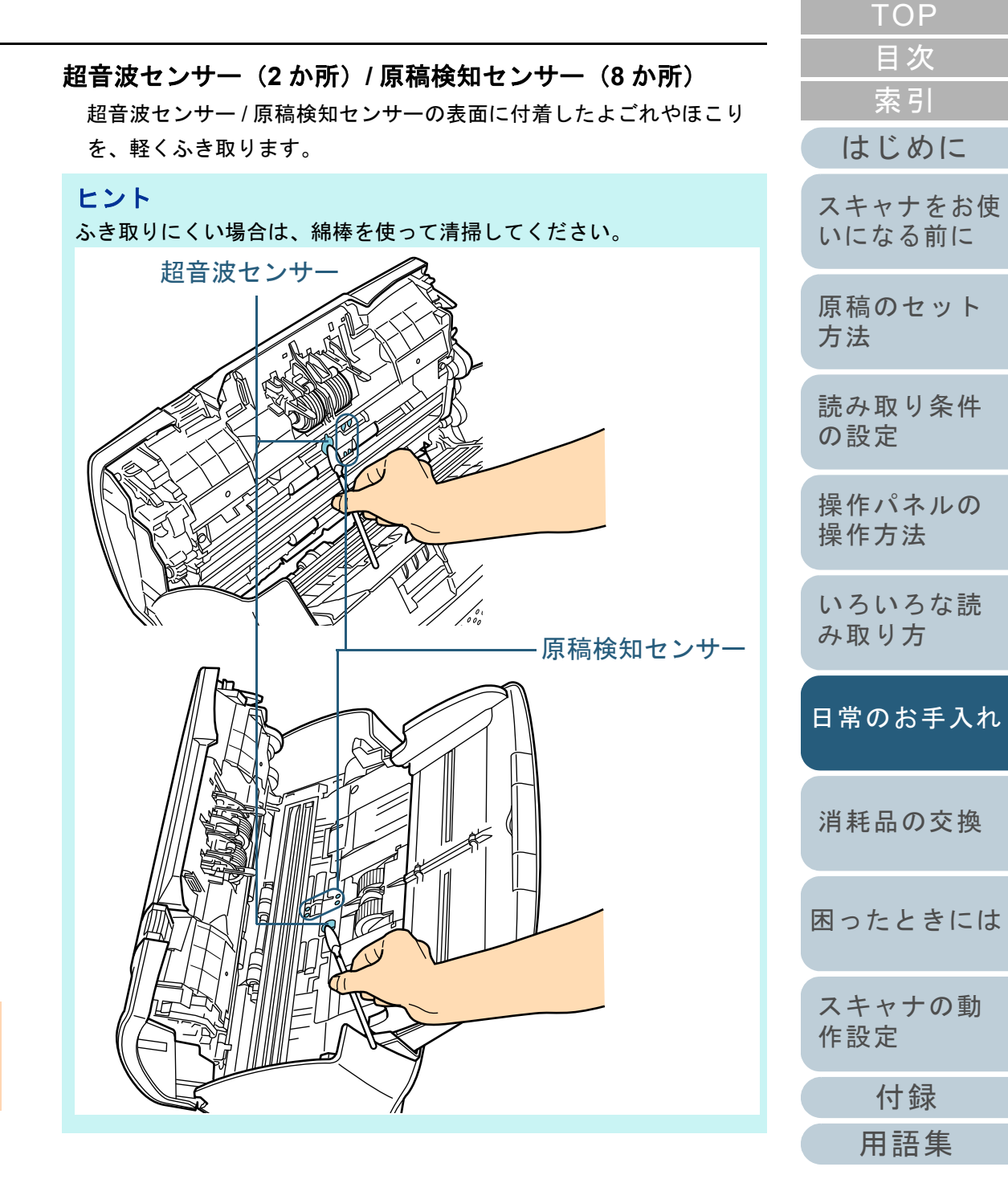

フィードローラー(**2** か所)**/** 排出ローラー(**2** か所)

フィードローラー / 排出ローラーは、電源を投入して回転させながら 清掃します。

- 1 スキャナの電源を投入します。詳細は、「1.3 [電源の投入](#page-24-0) / 切断」(P.25)を参照してください。 液晶ディスプレイに「読み取り可能」画面が表示されます。
- 2 [Menu]ボタンを押します。液晶ディスプレイに「メニュー選択」画面が表示されます。
- 3[△]ボタンまたは[▽]ボタンで「2: クリーニング」を選択し、 [Scan/Enter]ボタンで確定します。

液晶ディスプレイに「クリーニング」画面が表示されます。

4 [△]ボタンまたは[▽]ボタンで「2: ワイプ」を選択し、[Scan/Enter]ボタンで確定します。

液晶ディスプレイにメッセージが表示されます。

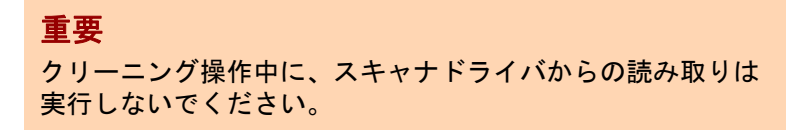

5 ADF を開きます。

詳細は、「1.4 ADF の開閉」 (P.27) を参照してください。

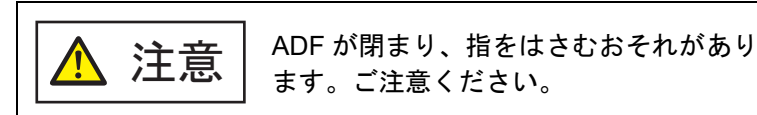

6 [Scan/Enter]ボタンを押すと、フィードローラー / 排出ロー ラーが一定量回転します。

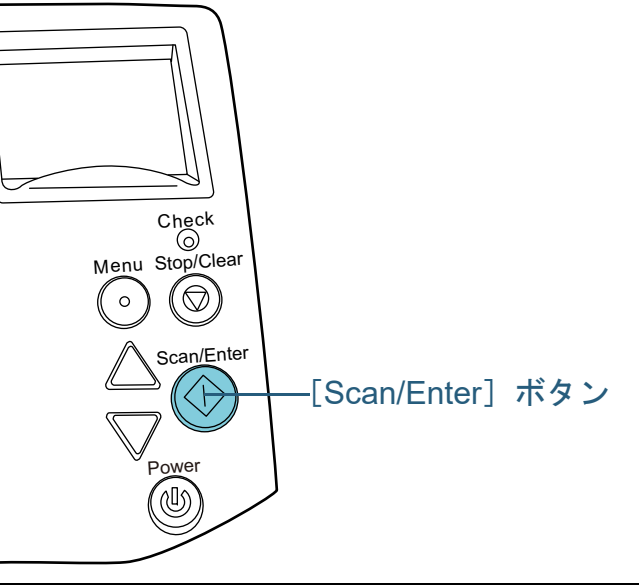

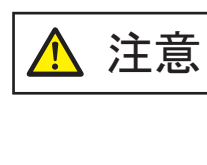

[Scan/Enter]ボタンを押すと、フィードローラー / 排出ローラーが同時に回転しま す。清掃する場合、回転中のローラーに直接手が触れないように、注意してください。

7 少量のクリーナ F1 をしみこませた布やクリーニングワイプをフィードローラー / 排出ローラー表面に押し当てて左右にこすり 清掃します。[Scan/Enter] ボタンを押してローラーを回転させながらロー

ラー全域に対してよごれやほこりをふき取ります。特に黒い異物が付着している場合、給紙性能に影響が出ますの

で、十分にふき取ってください。なお、目安として、[Scan/Enter] ボタンを 7 回押すと、フィー

ドローラー / 排出ローラーが 1 回転します。

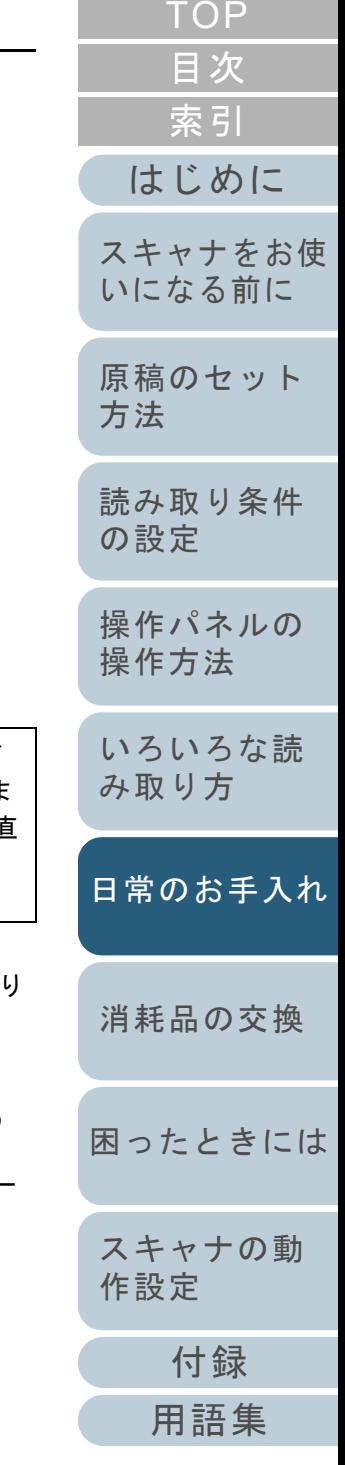

#### 第 6 章 日常のお手入れ

## **4** ADF を閉じます。

詳細は、「1.4 ADF [の開閉」\(](#page-26-0)P.27)を参照してください。

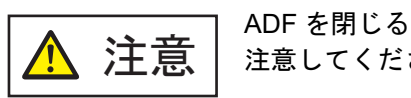

ときは、指をはさまないように さい。

## 重要

ADF が完全に閉じていることを確認してください。完全に閉じられていないと、原稿が読み込まれないおそれがあります。

- **5** 清掃カウンターをリセットします。 次のどちらかの方法で、カウンターをリセットします。
	- 操作パネルの「メニュー選択」画面の「4: 枚数カウンタ表示 / クリ ア」で、カウンターをリセットします。詳細は、「4.2 [メニュー選択」\(](#page-61-0)P.62)を参照してください。
	- Software Operation Panel で、カウンターをリセットします。 詳細は、[「枚数カウンタのリセット」\(](#page-175-0)P.176)を参照してください。

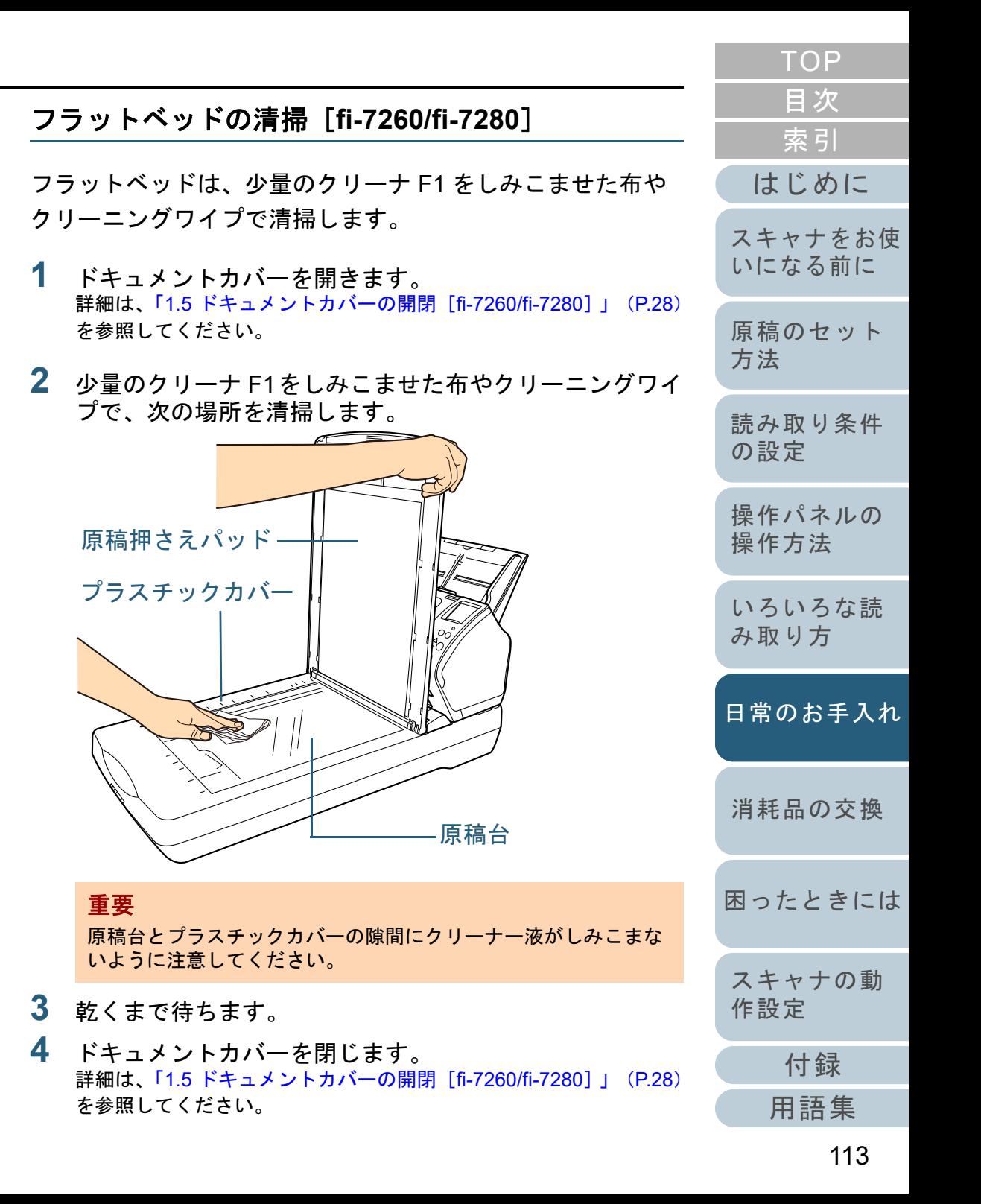

# **6.4 A3** キャリアシートの清掃

A3 キャリアシートは、乾いた布や、少量のクリーナ F1 また は中性洗剤をしみこませた布やクリーニングワイプで清掃し ます。

A3 キャリアシートの表面や内部のよごれやほこりを、軽く ふき取ります。

A3 キャリアシートを繰り返し使用しているうちに、表面や 内部によごれやほこりが付着する場合があります。 そのまま使い続けると、読み取り不良の原因となる場合があ りますので、定期的に清掃してください。

重要

- A3 キャリアシートに折り目が付かないよう注意してください。
- シンナーなどの有機溶剤は、決して使用しないでください。変形、 変色するおそれがあります。
- 強くこすらないでください。A3 キャリアシートが傷ついたり、変形したりするおそれがあります。
- A3 キャリアシートの内部を、クリーナ F1 または中性洗剤をしみこませた布やクリーニングワイプで清掃したあとは、十分乾かしてから A3 キャリアシートを閉じてください。
- A3 キャリアシートは、目安として、500 回読み取りごとに交換することを推奨します。A3 キャリアシートのご購入については、[「株式会社](#page-216-0) PFU PFU ダ
	- イレクト」 (P.217) にお問い合わせください。

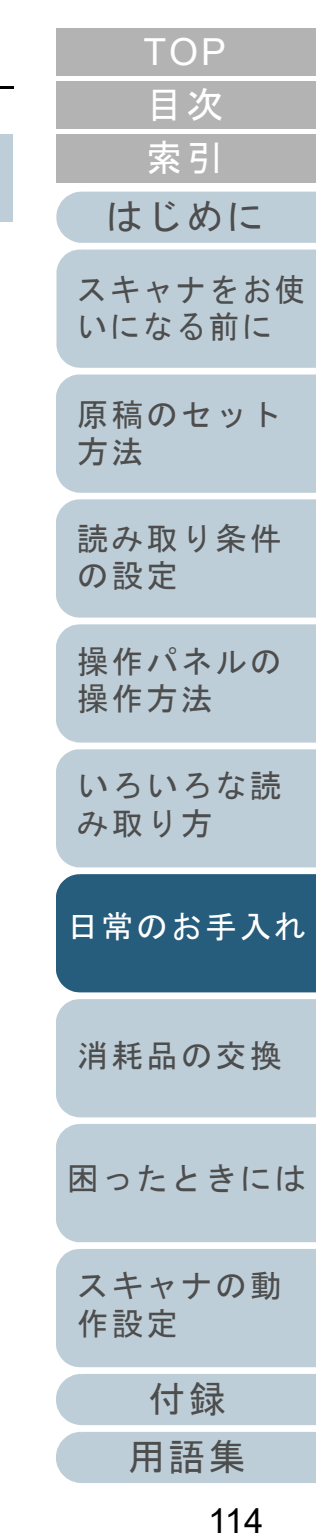

## <span id="page-114-2"></span><span id="page-114-1"></span><span id="page-114-0"></span>**[TOP](#page-0-0)** [目次](#page-6-0) [索引](#page-228-0) 第 **7** 章 消耗品の交換 [はじめに](#page-2-0)[スキャナをお使](#page-13-0) [いになる前に](#page-13-0) [原稿のセット](#page-40-0) この章では、スキャナの消耗品の交換について説明します。 [方法](#page-40-1) スキャナ使用時は、ADF 内部のガラスは高温にな[読み取り条件](#page-54-0) 注意 ります。[の設定](#page-54-1) 消耗品の交換を行うときは、電源を切断し、電源ケーブルをコンセントから抜いて 15 分以上待って <u>/ֈ</u> 温度が下がってから行ってください。[操作パネルの](#page-56-0) [操作方法](#page-56-1) ∕ [いろいろな読](#page-80-0) [み取り方](#page-80-1)7.1 消耗品と交換周期[.....................................................................................................................................116](#page-115-0) 7.2 ブレーキローラの交換[..............................................................................................................................117](#page-116-1) [日常のお手入れ](#page-103-0)7.3 ピックローラの交換 [.................................................................................................................................119](#page-118-0) [消耗品の交換](#page-114-2) [困ったときには](#page-122-0)[スキャナの動](#page-157-0) [作設定](#page-157-1) [付録](#page-202-0) [用語集](#page-217-0)

# <span id="page-115-0"></span>**7.1** 消耗品と交換周期

スキャナに使用される消耗品を次の表に示します。

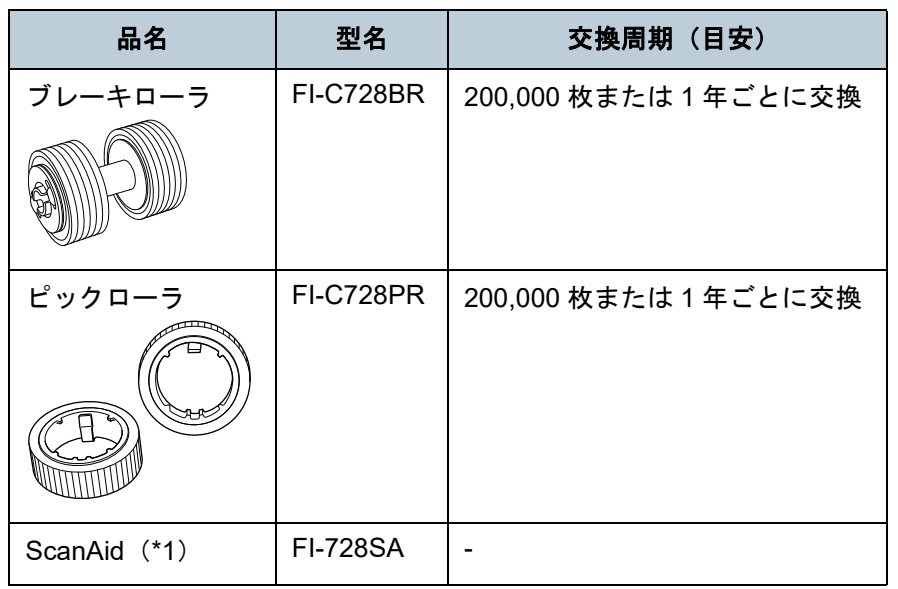

\*1:ScanAid の詳細は、「付 .4 [スキャナのオプション」\(](#page-209-0)P.210)を参照 してください。

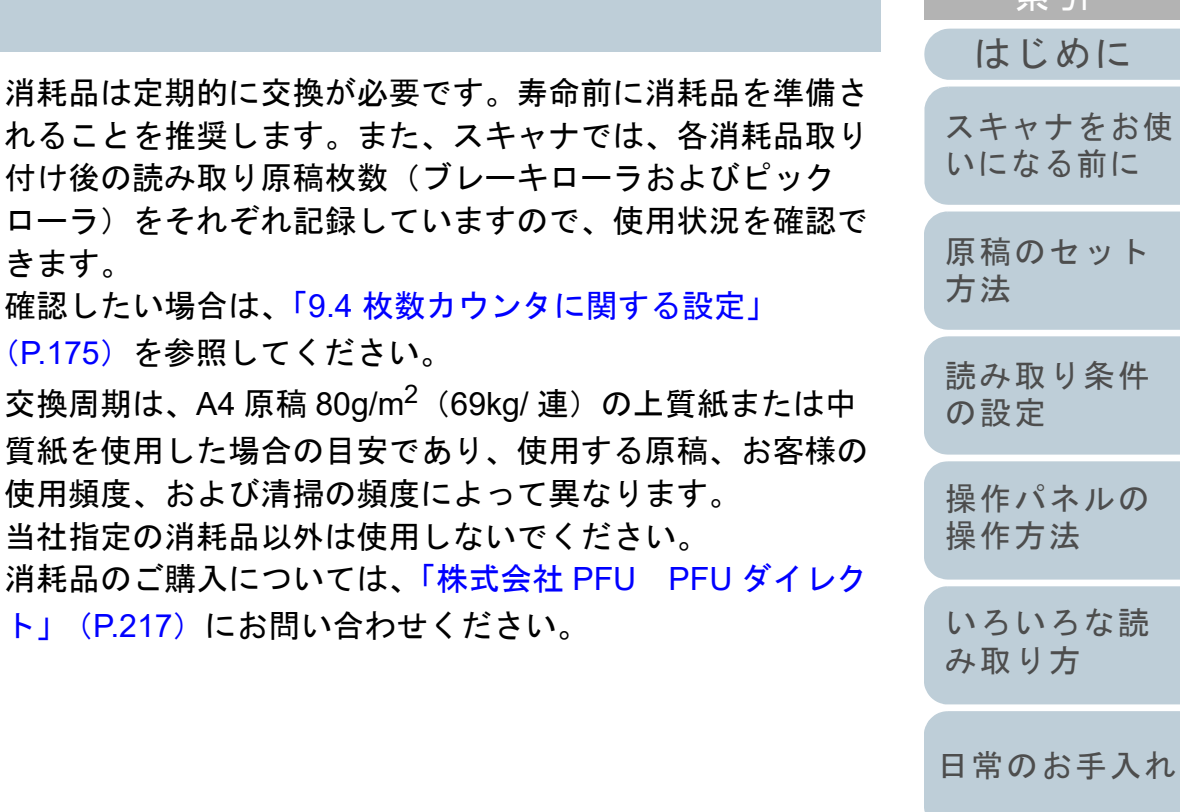

[消耗品の交換](#page-114-0)

[索引](#page-228-0) [目次](#page-6-0) [TOP](#page-0-0)

[困ったときには](#page-122-0)

[スキャナの動](#page-157-0) [作設定](#page-157-1)

> [付録](#page-202-0) [用語集](#page-217-0)

# <span id="page-116-1"></span><span id="page-116-0"></span>**7.2** ブレーキローラの交換

ブレーキローラを交換する手順を次に示します。

- **1** ADF 給紙シュート(フィーダー)の上にある原稿を取り 除きます。
- **2** ADF を開きます。 詳細は、「1.4 ADF [の開閉」\(](#page-26-0)P.27)を参照してください。

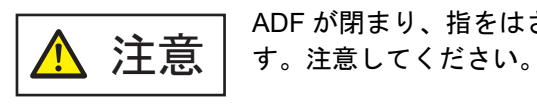

ADF が閉まり、指をはさむおそれがありま

- **3** ブレーキローラ軸を取り外します。
	- 1 ブレーキローラのカバーの左右側面をつまんで、矢印の方向に開きます。

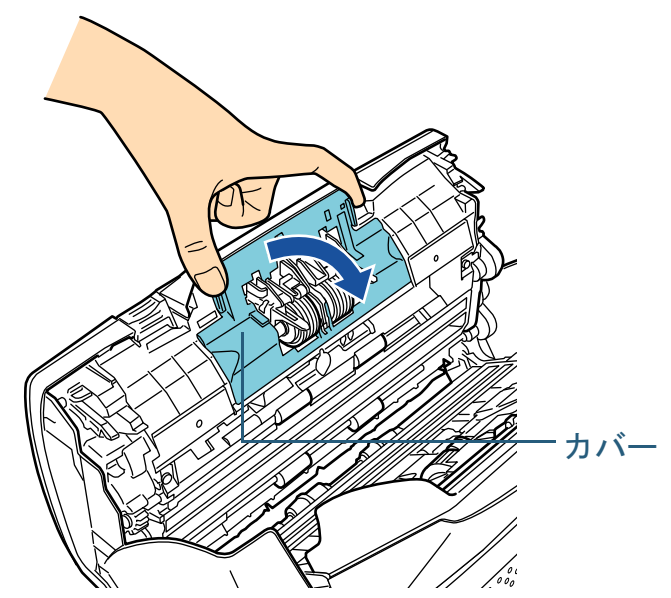

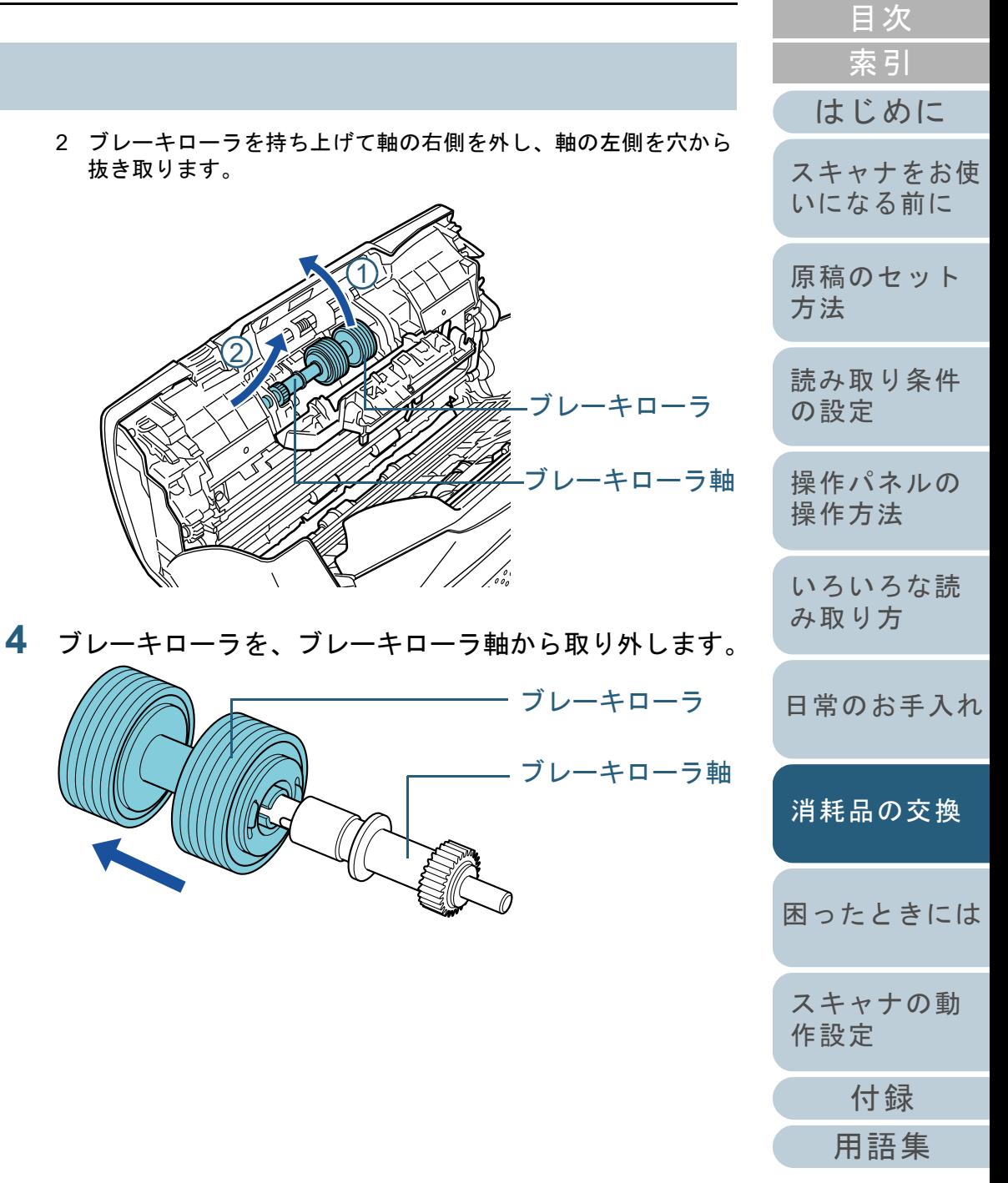

[TOP](#page-0-0)

**5** 新しいブレーキローラを、ブレーキローラ軸に取り付け ます。

ブレーキローラ軸の突起部分とブレーキローラの溝を合わせて差し 込みます。

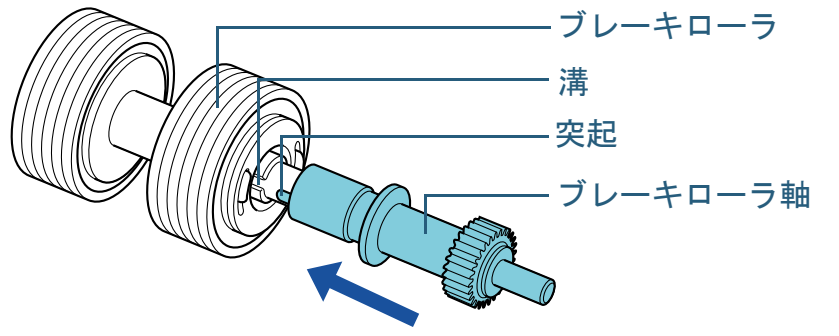

**6** ブレーキローラ軸を取り付けます。

1 ブレーキローラ軸の先端を、穴の形状に合わせて差し込んでから、軸の右側を取り付けます。

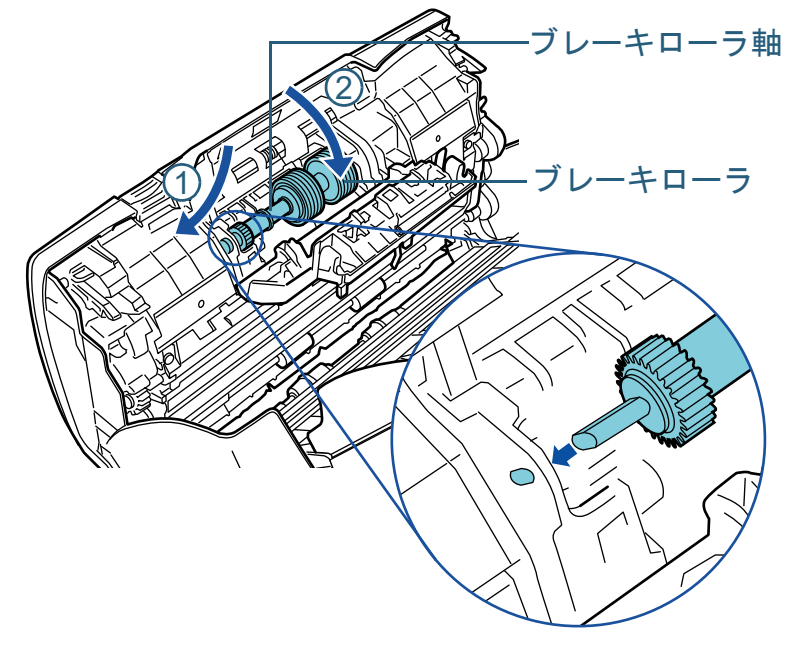

[はじめに](#page-2-0)[原稿のセット](#page-40-0) [方法](#page-40-1) [読み取り条件](#page-54-0) [の設定](#page-54-1) [操作パネルの](#page-56-0) [操作方法](#page-56-1) [いろいろな読](#page-80-0) [み取り方](#page-80-1)[日常のお手入れ](#page-103-0)[困ったときには](#page-122-0)[スキャナの動](#page-157-0) [作設定](#page-157-1) [スキャナをお使](#page-13-0) [いになる前に](#page-13-0) [消耗品の交換](#page-114-0) 2 ブレーキローラのカバーを閉めます。**7** ADF を閉じます。 詳細は、「1.4 ADF [の開閉」\(](#page-26-0)P.27) を参照してください。 **8** ブレーキローラカウンターをリセットします。 次のどちらかの方法で、カウンターをリセットします。 操作パネルの「メニュー選択」画面の「4: 枚数カウンタ表示 / クリ ア」で、カウンターをリセットします。詳細は、「4.2 [メニュー選択」\(](#page-61-0)P.62)を参照してください。 Software Operation Panel で、カウンターをリセットします。 詳細は、[「枚数カウンタのリセット」\(](#page-175-0)P.176)を参照してください。重要 ブレーキローラ軸がしっかりと取り付けられていることを確認してください。完全に取り付けられていないと、原稿づまりなどの給紙エラーを起こすおそれがあります。 ADF を閉じるときは、指をはさまないように $\left| \frac{1}{2} \frac{1}{2} \frac{1}{2$ 

[付録](#page-202-0)

[索引](#page-228-0)

[目次](#page-6-0) [TOP](#page-0-0)

# <span id="page-118-0"></span>**7.3** ピックローラの交換

ピックローラを交換する手順を次に示します。

- 1 ADF 給紙シュート (フィーダー)の上にある原稿を取り 除きます。
- **2** ADF 給紙シュート(フィーダー)を取り外します。 ADF 給紙シュート(フィーダー)の両端を持って、 $\mathbb U$ の矢印方向に 持ち上げながら、 $(2)$ の矢印方向に引き上げます。

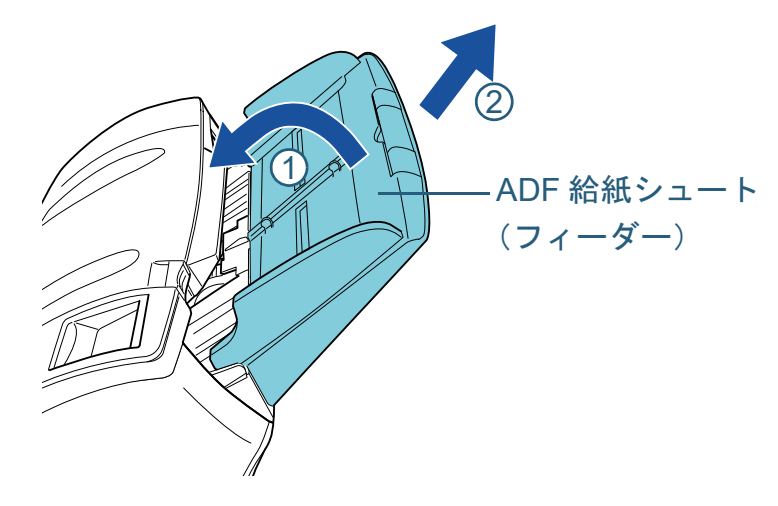

**3** ADF を開きます。 詳細は、「1.4 ADF [の開閉」\(](#page-26-0)P.27)を参照してください。

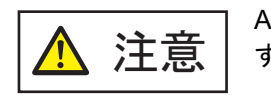

ADF が閉まり、指をはさむおそれがあります。注意してください。

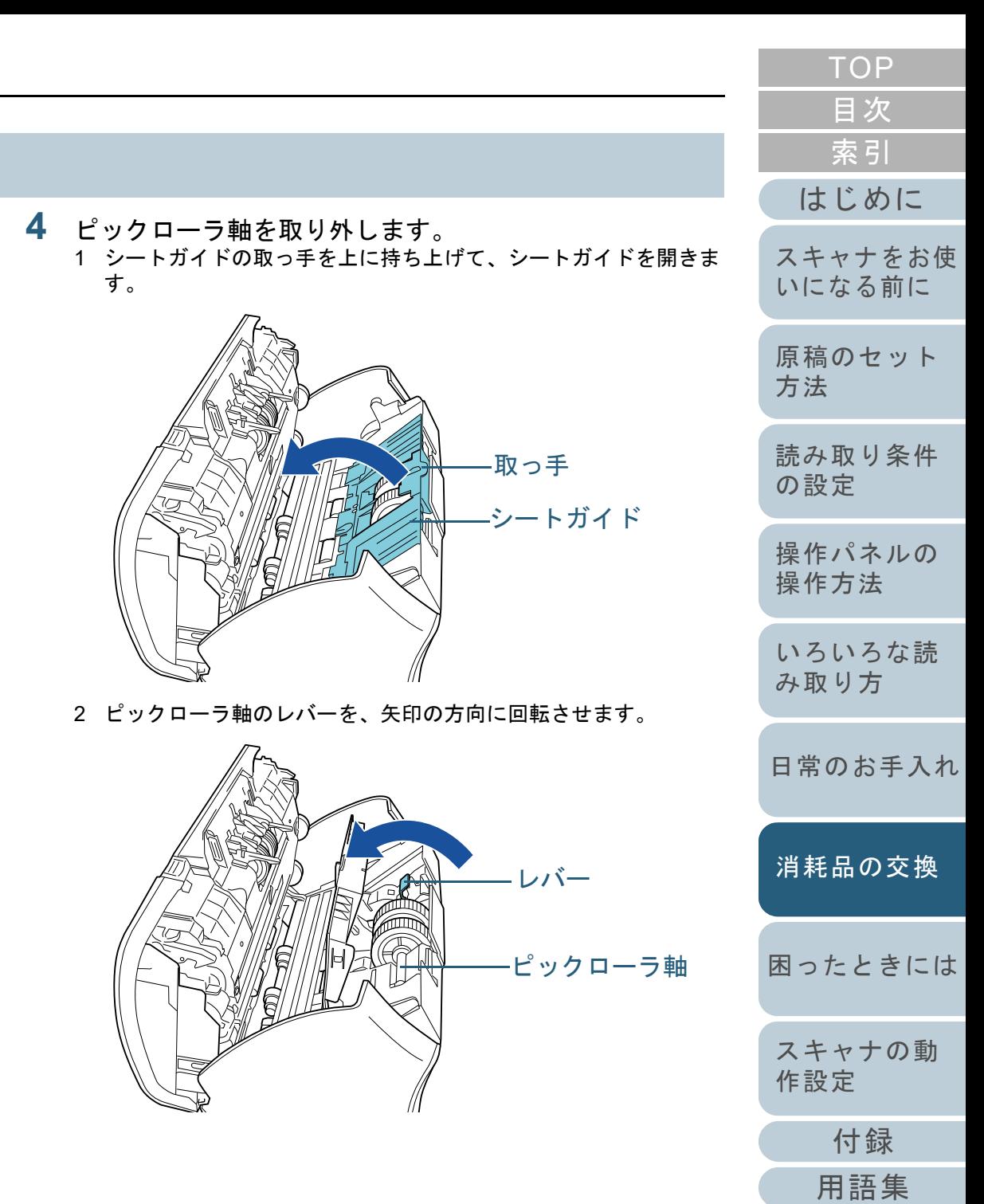

3 ピックローラ軸のレバーを $(\mathbb{1})$ の矢印方向に軽く引き上げ(5mm 程度)、 $(\overline{\mathcal{L}})$  の矢印方向にずらしてピックローラ軸の先端を穴から 抜いたあと、 $(\overline{3})$ の矢印方向に持ち上げて取り外します。

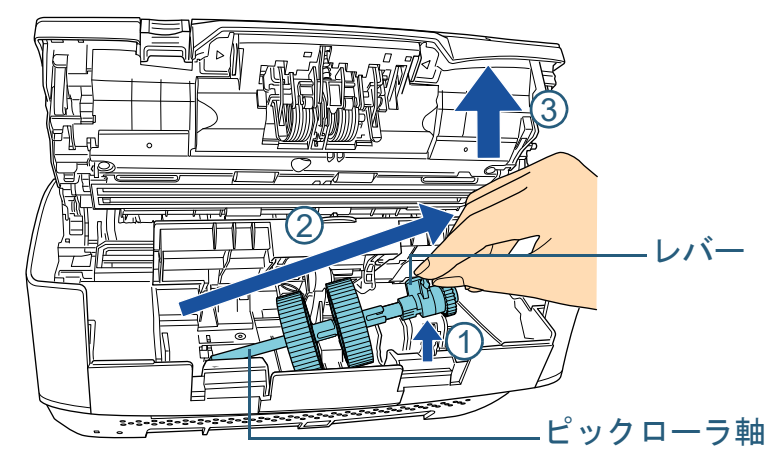

#### 重要

ピックローラ軸のレバーのそばにあるギヤにはグリース (油) が 付いていますので、触らないように注意してください。

- **5** ピックローラ(2 個)を 1 個ずつ、ピックローラ軸から取 り外します。
	- 1 ピックローラのツメを持ち上げながら、ピックローラ軸から引き抜きます。

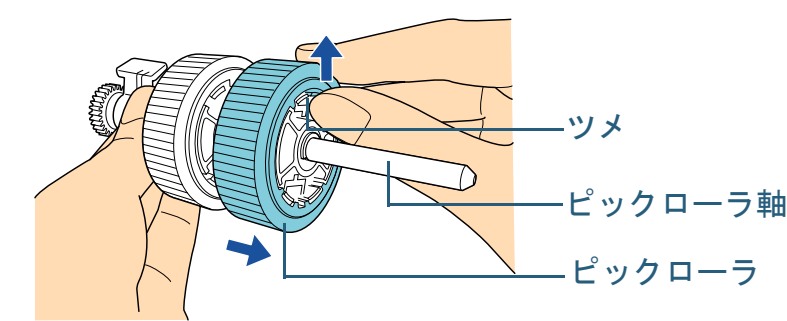

2 もう一方のピックローラもピックローラのツメを持ち上げながら、ピックローラ軸から引き抜きます。

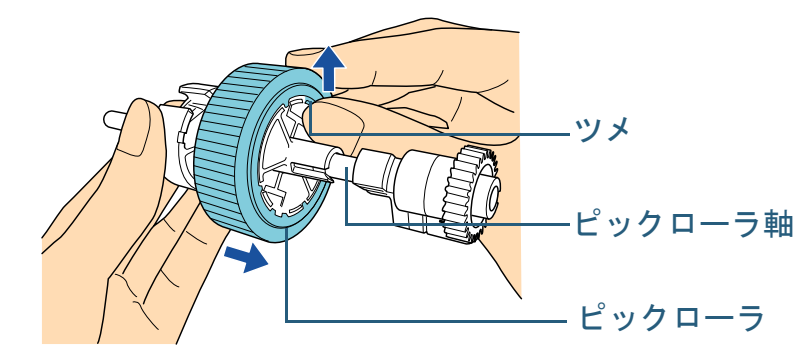

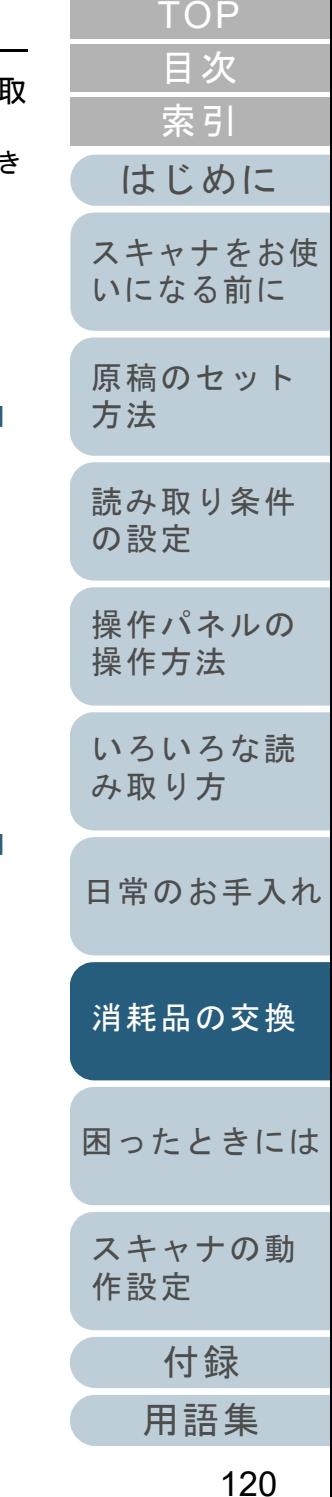

- **6** 新しいピックローラ(2 個)を 1 個ずつ、ピックローラ軸 に取り付けます。
	- 1 ピックローラのツメとピックローラ軸の溝を合わせて差し込みま す。

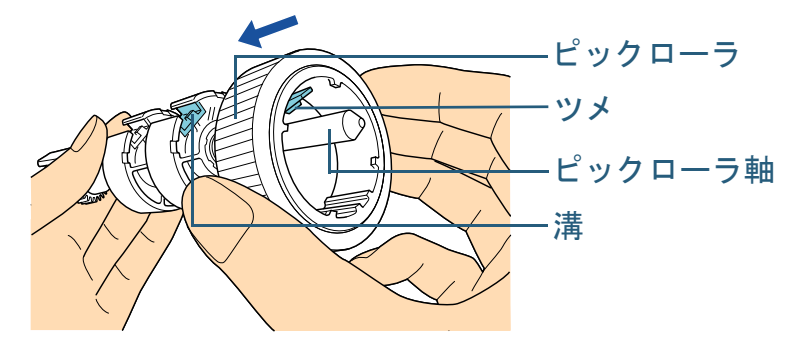

2 もう一方のピックローラもピックローラのツメとピックローラ軸の溝を合わせて差し込みます。

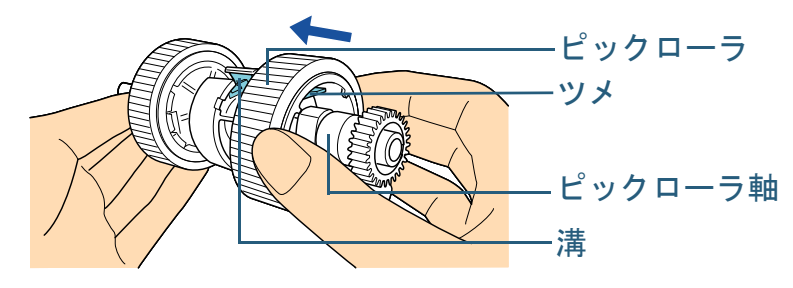

## 重要

ピックローラが完全に取り付けられていることを確認してください。完全に取り付けられていないと、原稿づまりなどの給紙エ ラーを起こすおそれがあります。なお、ピックローラは取り付けるとき、「カチッ」という音がなります。音がなるまで差し込んでください。

- **7** ピックローラ軸を取り付けます。
	- 1 左側の穴に斜め上方からピックローラ軸の先端をはめ、軸を寝かせながら、徐々にはめ込みます。

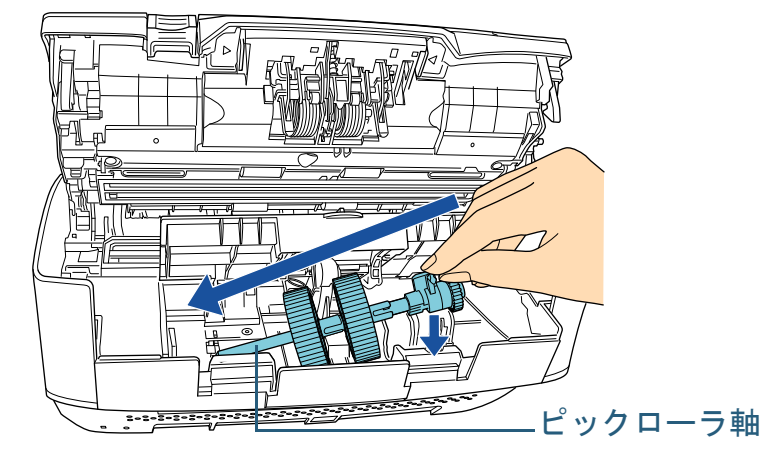

2 ピックローラ軸のレバーを、矢印の方向に回転させます。

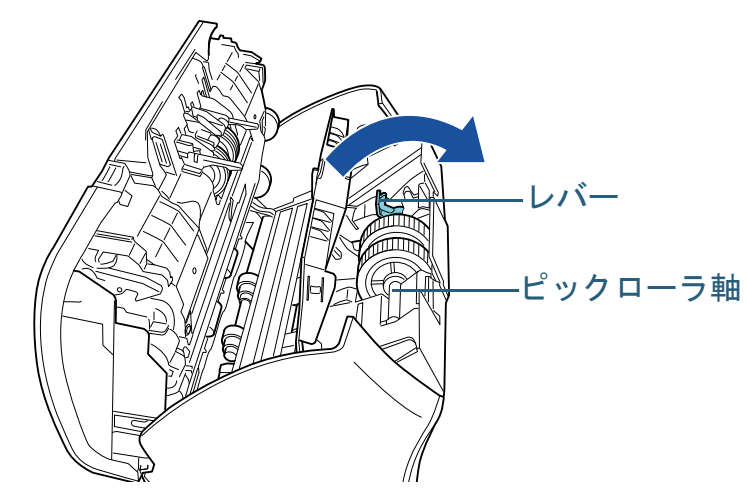

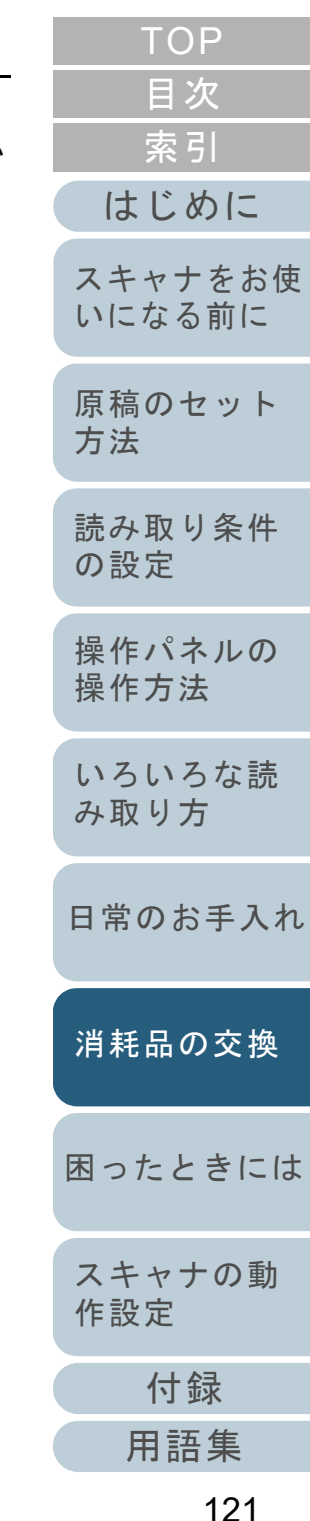

#### 第 7 章 消耗品の交換

3 シートガイドを閉じます。シートガイドの両側が確実にロックしているか確認してください。

#### 重要

ピックローラ軸がしっかりと取り付けられていることを確認してください。完全に取り付けられていないと、原稿づまりなどの給紙エラーを起こすおそれがあります。

## **8** ADF を閉じます。

詳細は、「1.4 ADF の開閉」 (P.27) を参照してください。

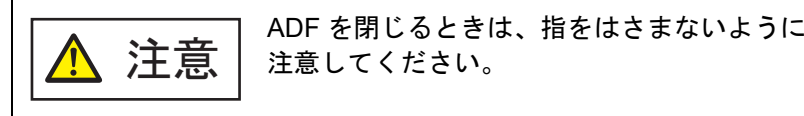

**9** ADF 給紙シュート(フィーダー)を取り付けます。 スキャナ背面にある穴に ADF 給紙シュート(フィーダー)のツメが 入るように、 $\left< \begin{smallmatrix} 1 \end{smallmatrix} \right)$ の矢印方向に引き下げて

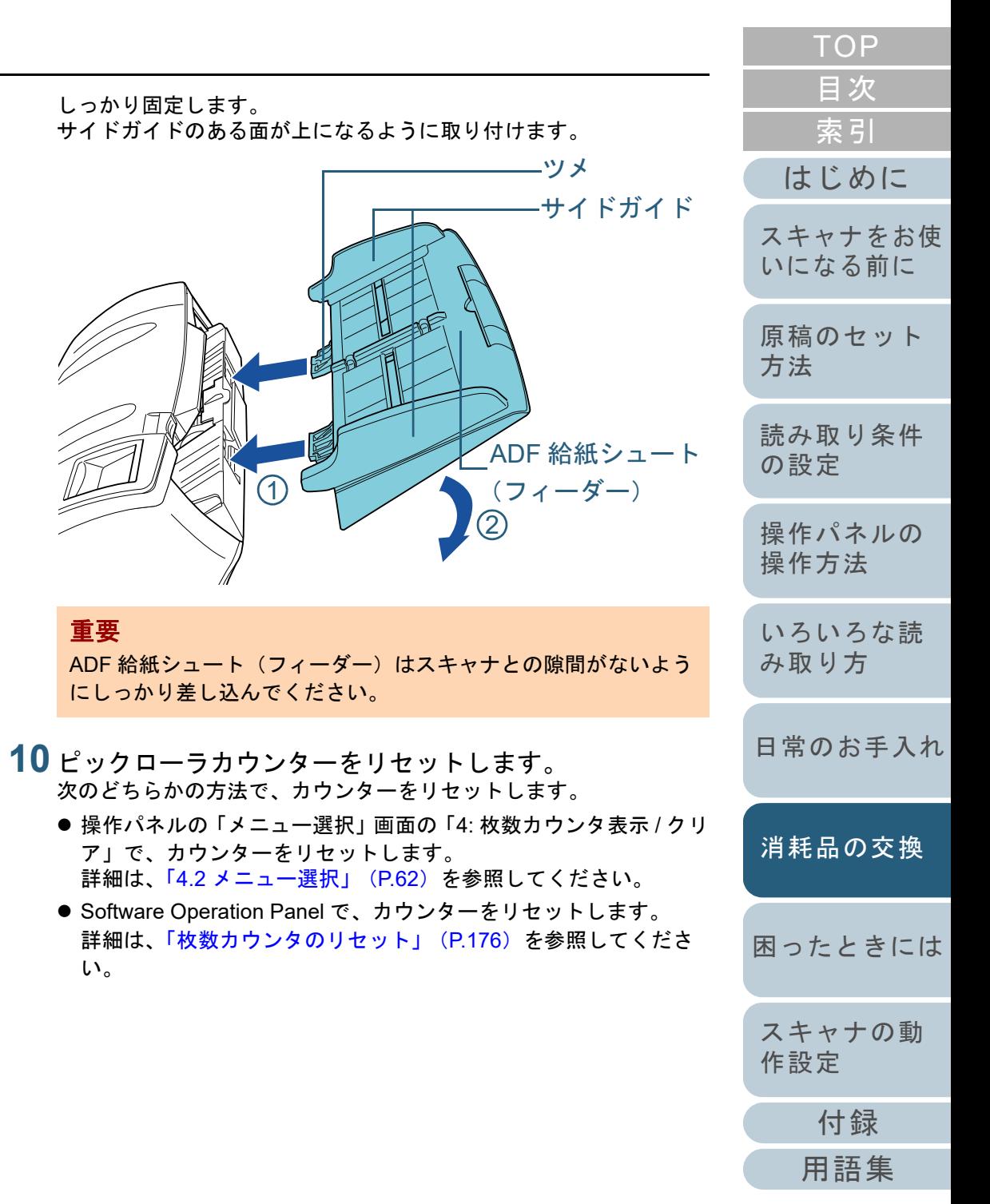

<span id="page-122-2"></span><span id="page-122-1"></span><span id="page-122-0"></span>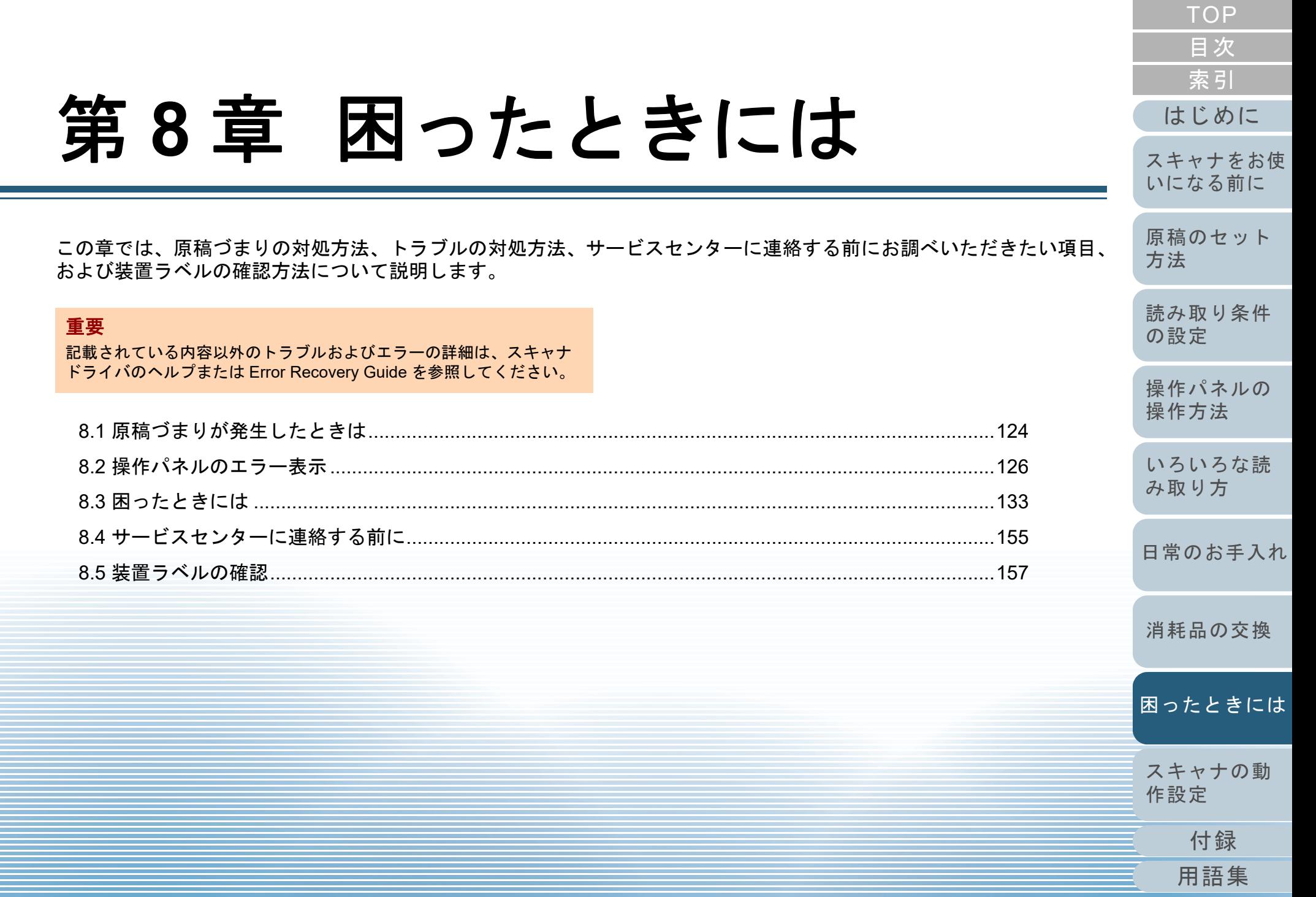

# <span id="page-123-0"></span>**8.1** 原稿づまりが発生したときは

原稿がつまった場合は、次の要領で原稿を取り除いてくださ  $\mathbf{L}$ 

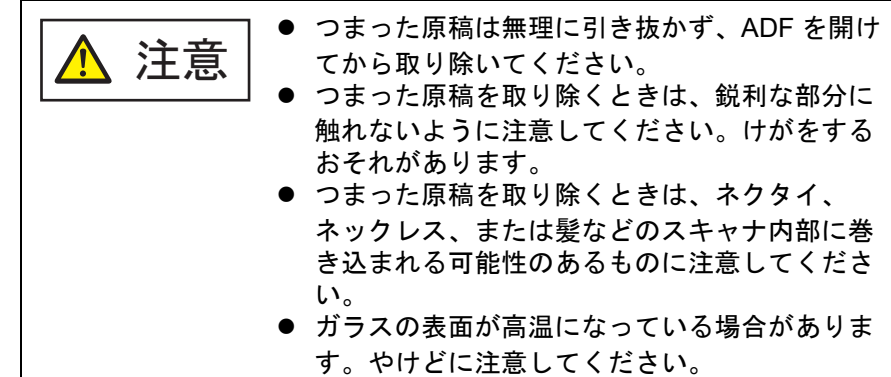

- <span id="page-123-1"></span>**1**1 ADF 給紙シュート(フィーダー)の上にある原稿を取り 除きます。
- **2** ADF を開きます。

詳細は、「1.4 ADF の開閉」 (P.27) を参照してください。

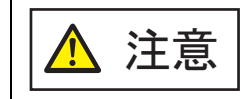

ADF が閉まり、指をはさむおそれがあります。注意してください。

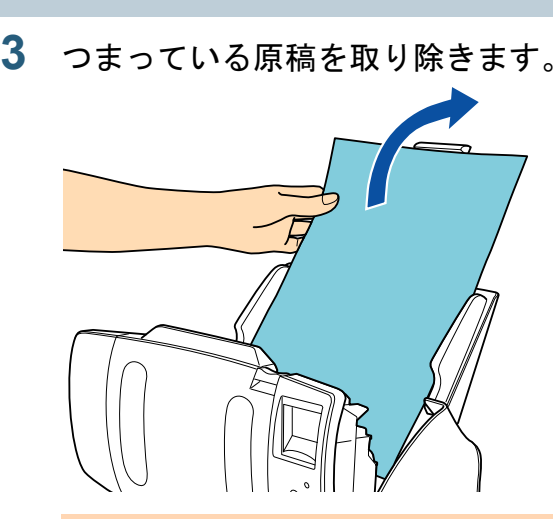

## 重要

- ステープルやクリップなどの金属物は原稿づまりの原因とな りますので、原稿と搬送路をよく調べて必ず取り除いてください。
- ステープルやクリップなどの金属物が付いた原稿を取り除く ときに、ガラスやガイドを傷つけるおそれがありますので注意してください。

#### <span id="page-123-2"></span>**4** ADF を閉じます。 詳細は、「1.4 ADF [の開閉」\(](#page-26-0)P.27)を参照してください。

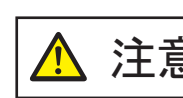

ADF を閉じるときは、指をはさまないように注意 | 注意してください。

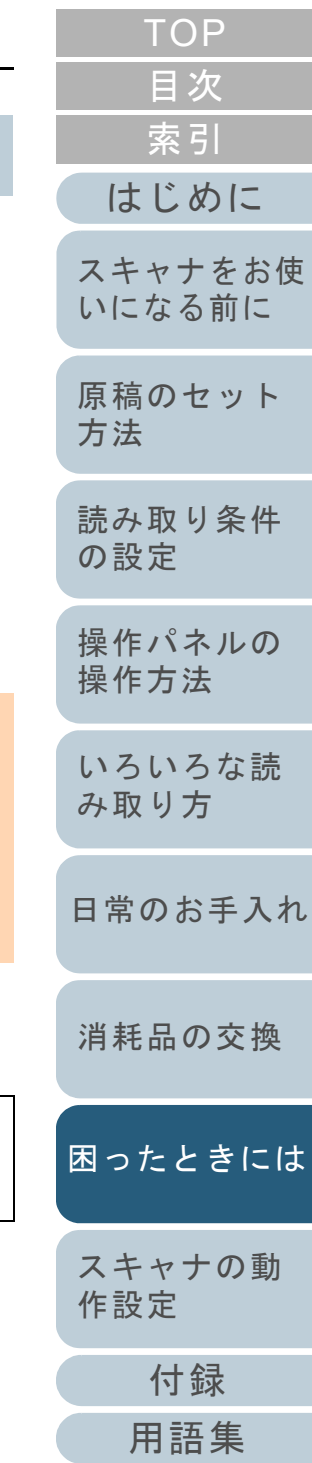

## 重要

- ADF が完全に閉じていることを確認してください。完全に閉 じられていないと、原稿が読み込まれないおそれがあります。
- 読み取り終了時または読み取りをキャンセルしたとき、エ ラーメッセージが表示されずに原稿が ADF の内部に残る場合 があります。その場合は、上記の手順 [1](#page-123-1) <sup>~</sup> [4](#page-123-2) に従って取り除 いてください。
- 読み取りを継続するときは、再開ページを確認のうえ、原稿 を ADF 給紙シュート(フィーダー)に再度セットしてくださ  $\mathbf{U}$

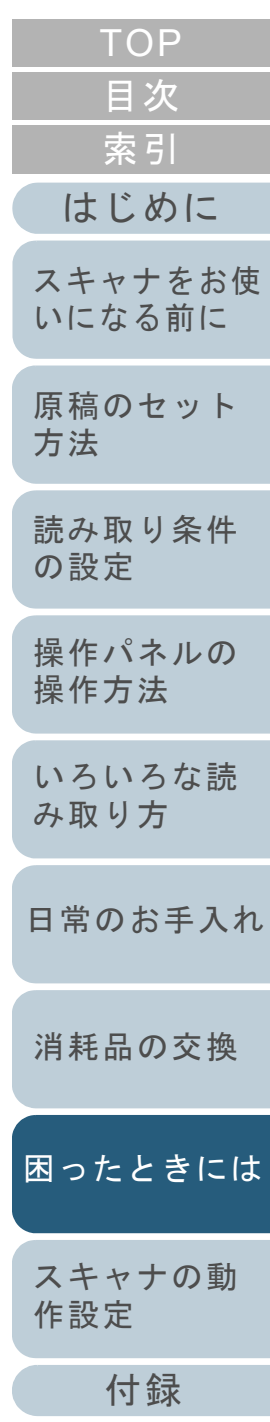

# <span id="page-125-0"></span>**8.2** 操作パネルのエラー表示

スキャナにトラブルが発生すると、Check ランプ(LED)が 橙色に点灯します。一時的エラーの場合は「J」または「U」 から始まる「エラーコード」が、装置異常の場合は「E」、 「F」、「C」、「H」、「A」、または「L」から始まる「エラーコー ド」が、液晶ディスプレイに表示されます。一時的エラー は、お客様による復旧が可能ですが、装置異常は、サービス エンジニアによる復旧作業が必要となります。なお、エラー 表示中に [Stop/Clear] ボタンを押すと、エラー表示を解除 できます。原稿づまりエラーの場合は、スキャナ内に原稿が ない状態(読み取り可能な状態)であれば、一定時間経過す ると自動的にエラー表示が解除されます。

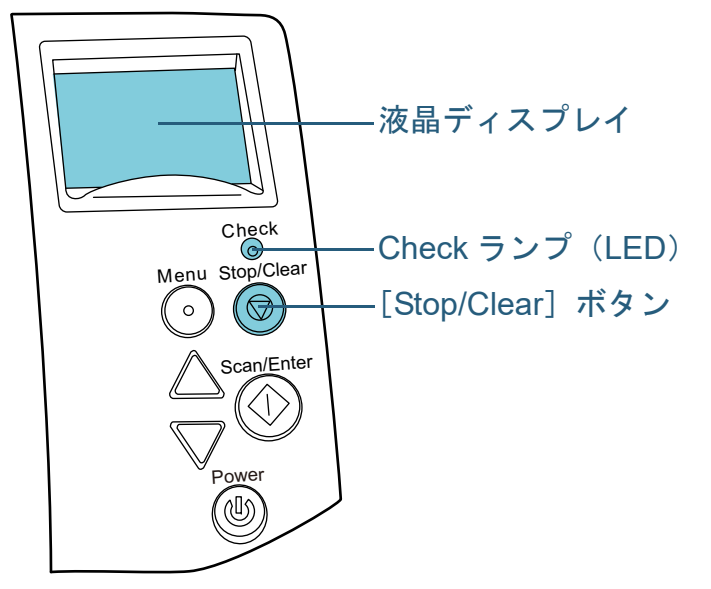

コンピュータに Error Recovery Guide がインストールされて いる場合、Windows の起動と同時に Error Recovery Guide の画面が表示されます。エラーや装置異常が発生すると、エ ラーの名称やコード番号などの関連情報が、Error Recovery Guide の画面に表示されます。 画面に表示される情報を書き留めて、[詳細]ボタンをク

Error Recovery Guide  $\blacksquare$ 以下の情報がスキャナから通知されました。  $[038001, 31]$ 原稿づまり 読取枚数  $|15 - 1|$ 詳細…

リックし、対処方法を確認してください。

ヒント

Error Recovery Guide は、Setup DVD-ROM に収録されています。 インストール方法については、スタートアップガイドの「ソフトウェアをインストールします」を参照してください。

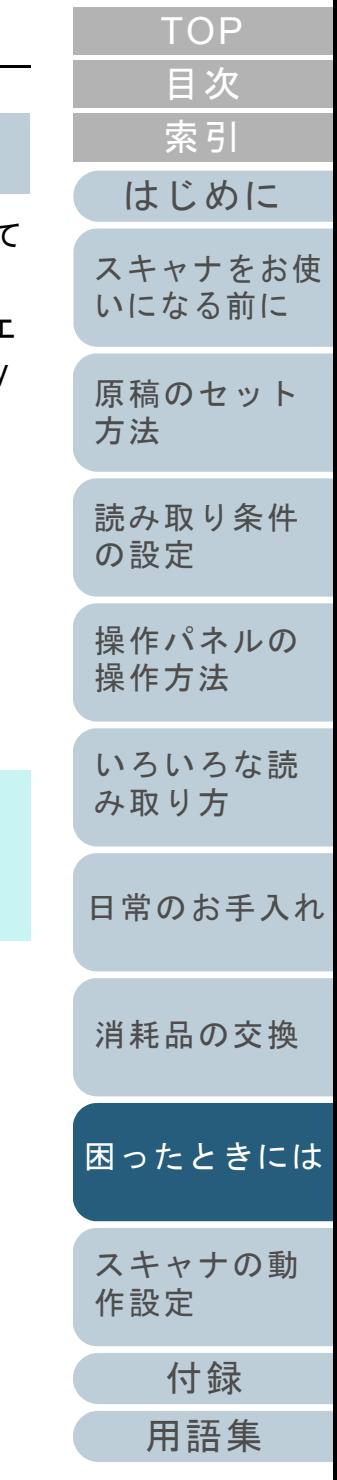

## 一時的エラー

お客様による復旧が可能な一時的なエラーです。 エラーの一覧を次に示します。

## ■搬送系エラー

「J」から始まる「エラーコード」が表示されます。

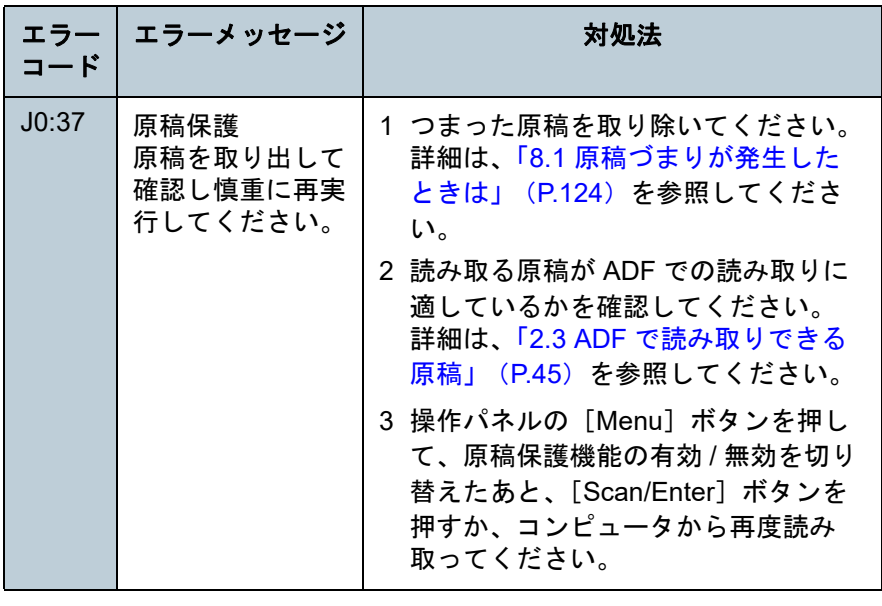

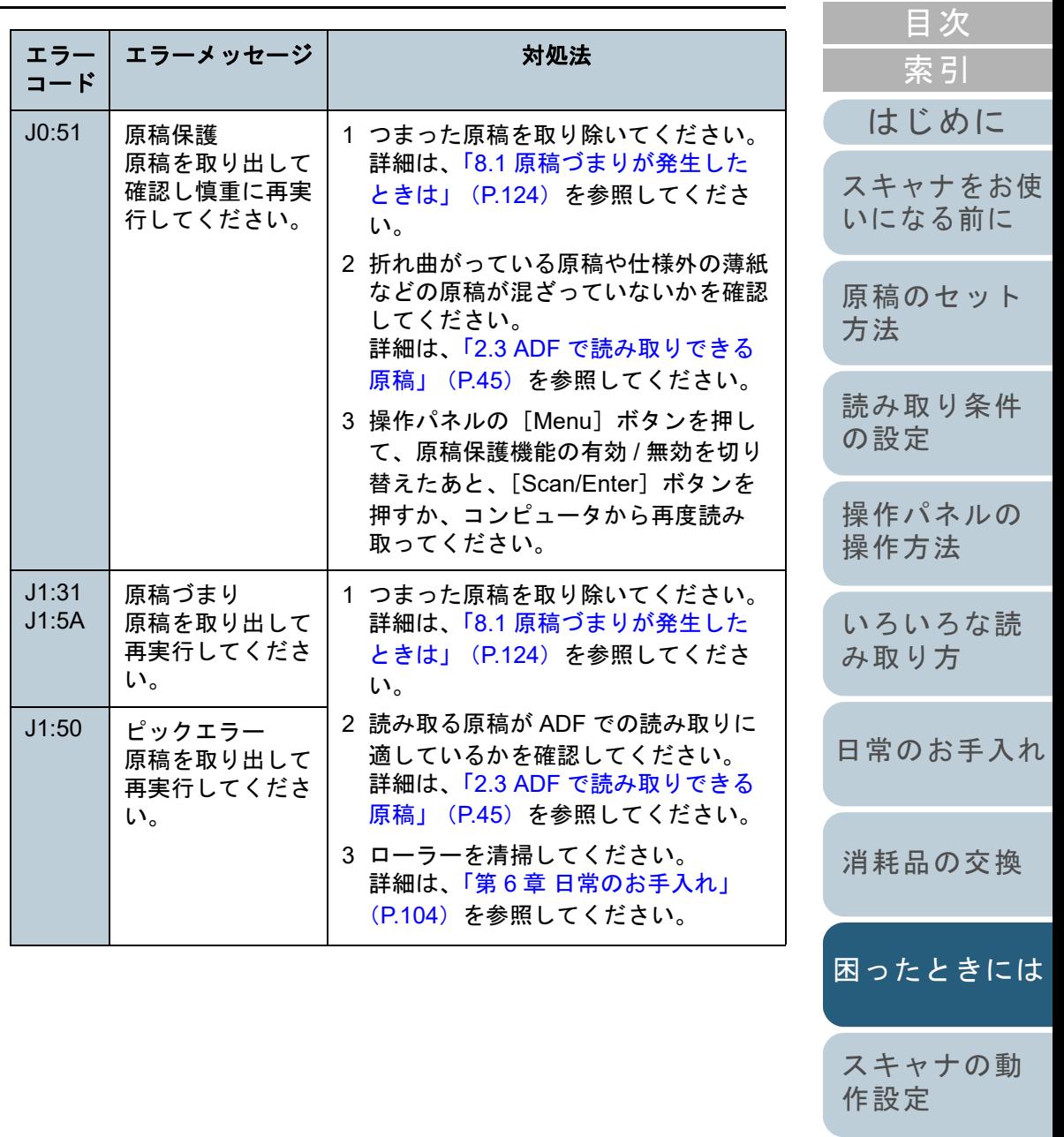

127

[付録](#page-202-0)

[TOP](#page-0-0)

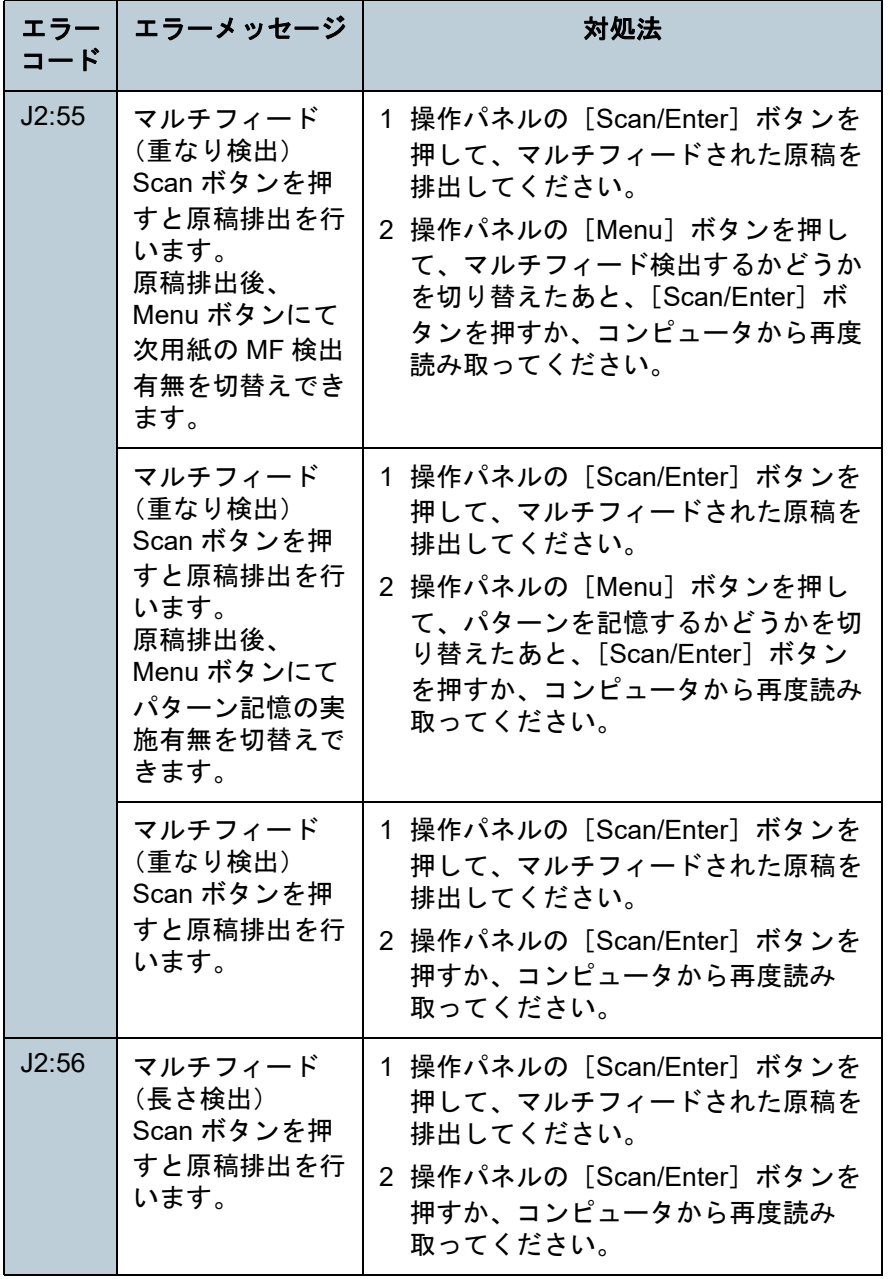

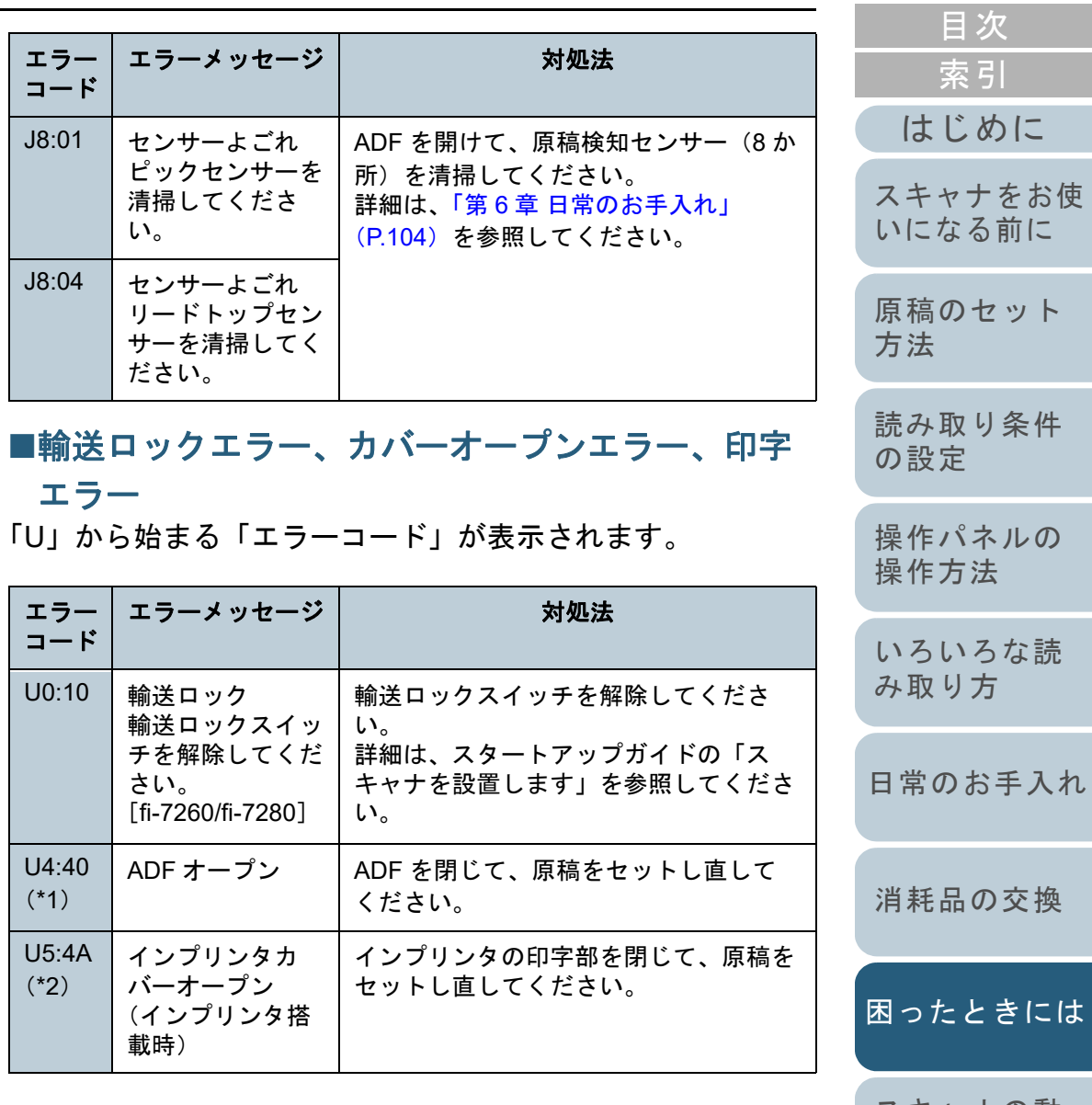

[付録](#page-202-0) [原稿のセット](#page-40-0) [読み取り条件](#page-54-0) [の設定](#page-54-1) [操作パネルの](#page-56-0) [操作方法](#page-56-1) [いろいろな読](#page-80-0) [み取り方](#page-80-1) [日常のお手入れ](#page-103-0) [スキャナの動](#page-157-0) [作設定](#page-157-1) [消耗品の交換](#page-114-0) [困ったときには](#page-122-0)

[TOP](#page-0-0)

128

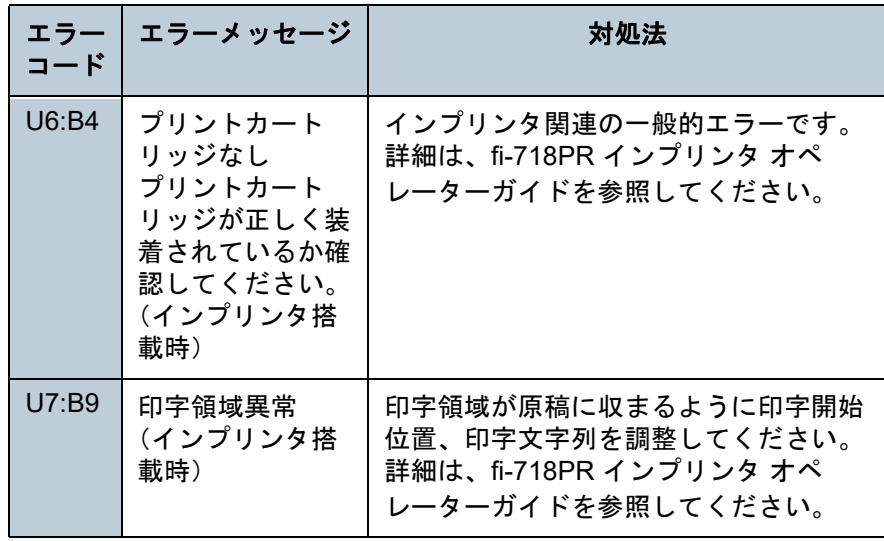

\*1:スキャナが待機中に、ADF を開けると、エラーコードは表示されず、 エラーメッセージだけ表示されます。 また、ADF が開いている間は、操作パネルのボタン操作は行えませ $\mathcal{L}_{\alpha}$ 

\*2:スキャナが待機中に、インプリンタの印字部を開けると、エラー コードは表示されず、エラーメッセージだけ表示されます。 また、インプリンタの印字部が開いている間は、操作パネルのボタン操作は行えません。

## 装置異常

サービスエンジニアによる復旧作業が必要なエラーです。エ ラーの一覧を次に示します。

## ■光学異常、内部異常

「E」から始まる「エラーコード」が表示されます。

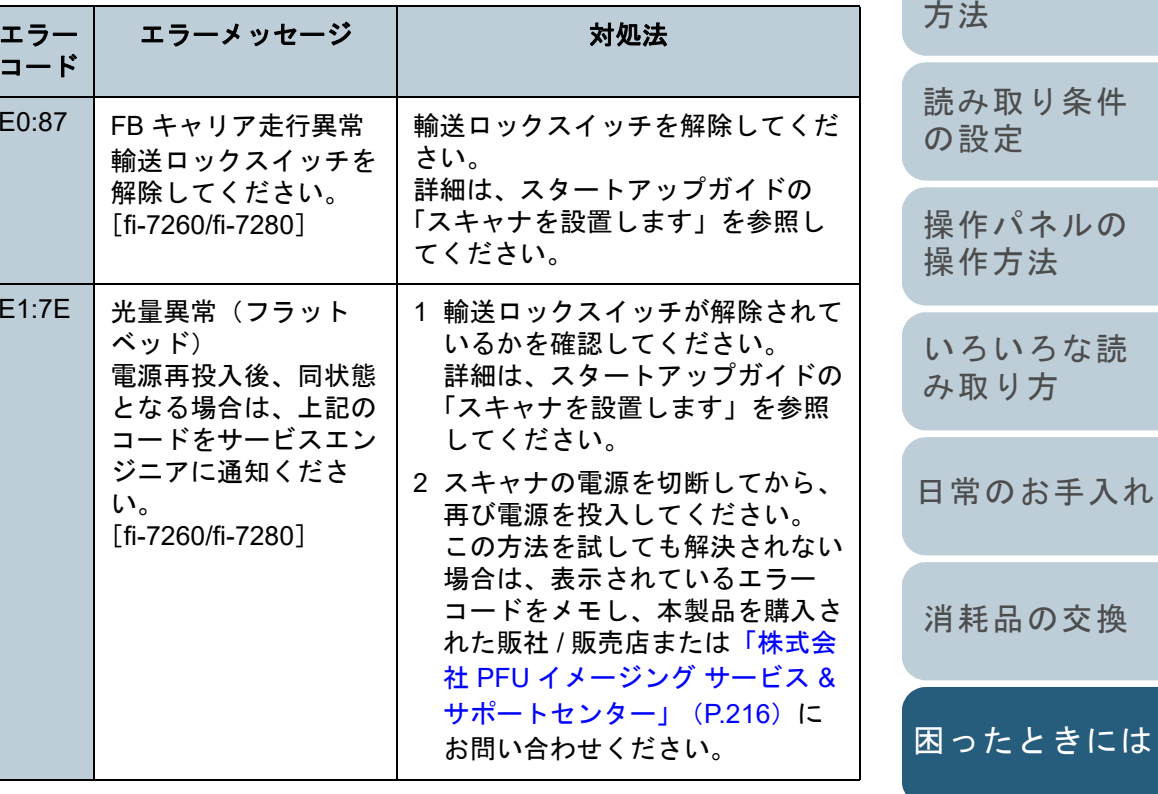

[はじめに](#page-2-0)[索引](#page-228-0)

[目次](#page-6-0) [TOP](#page-0-0)

[スキャナをお使](#page-13-0) [いになる前に](#page-13-0)

[原稿のセット](#page-40-0)

[スキャナの動](#page-157-0) [作設定](#page-157-1) [消耗品の交換](#page-114-0) [困ったときには](#page-122-0)

[付録](#page-202-0)

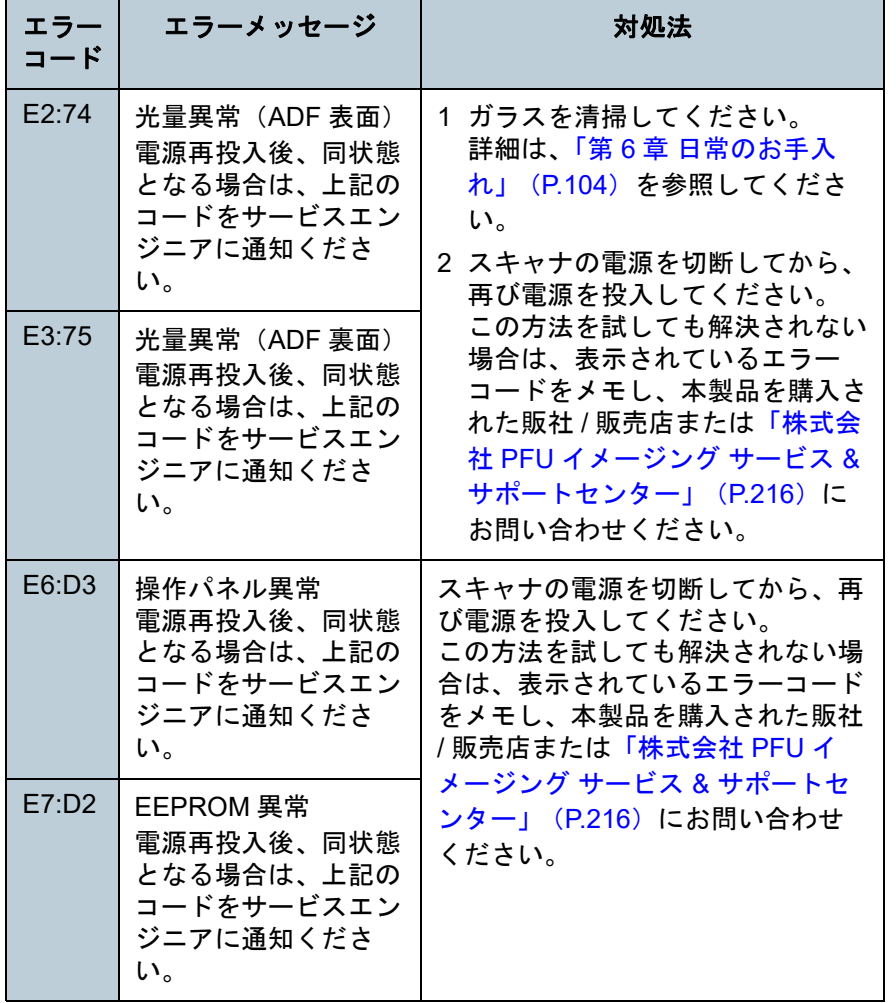

# ■オーバラン異常

「F」から始まる「エラーコード」が表示されます。

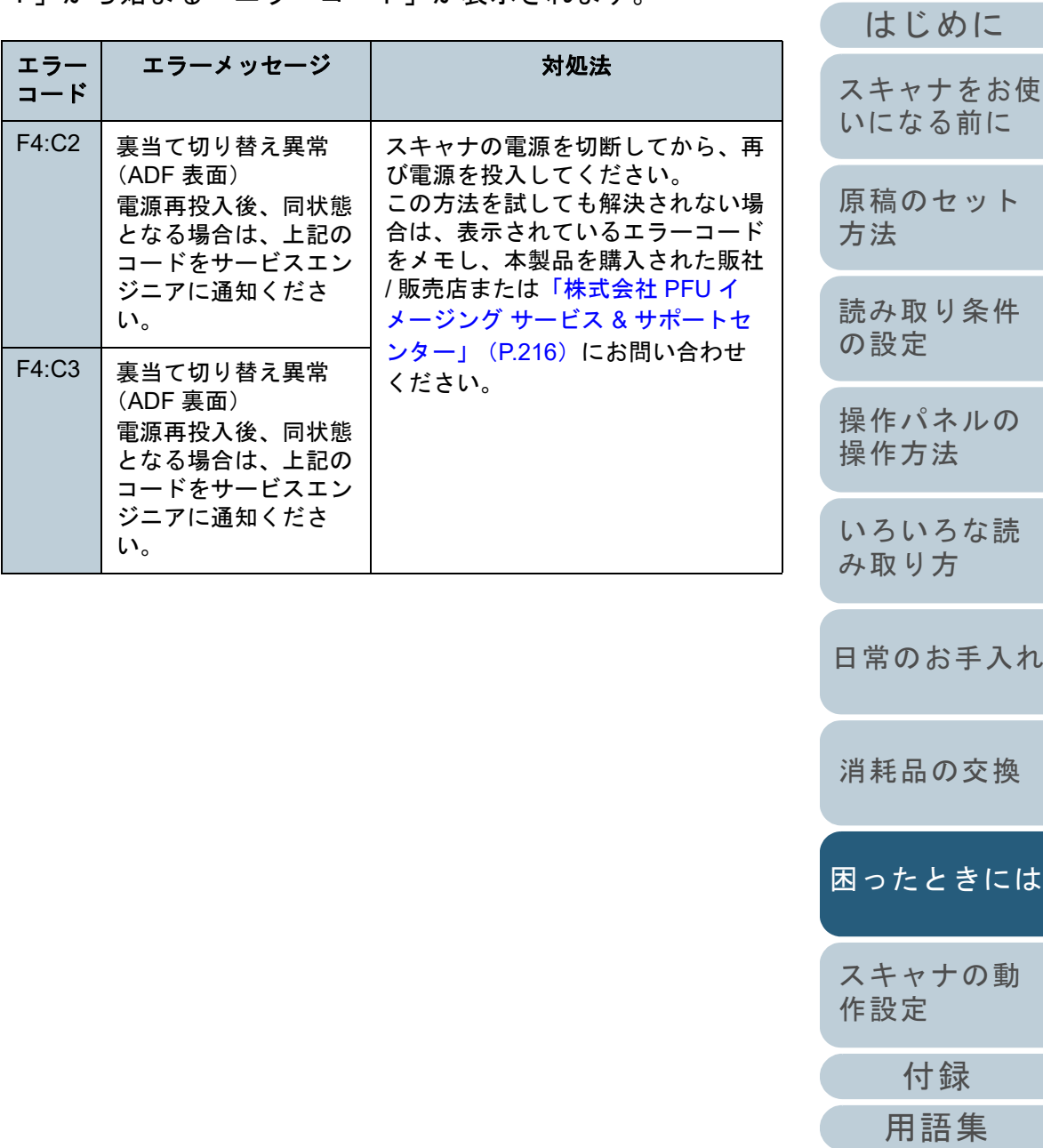

[索引](#page-228-0) [目次](#page-6-0) [TOP](#page-0-0)

## ■チップ系異常

「C」から始まる「エラーコード」が表示されます。

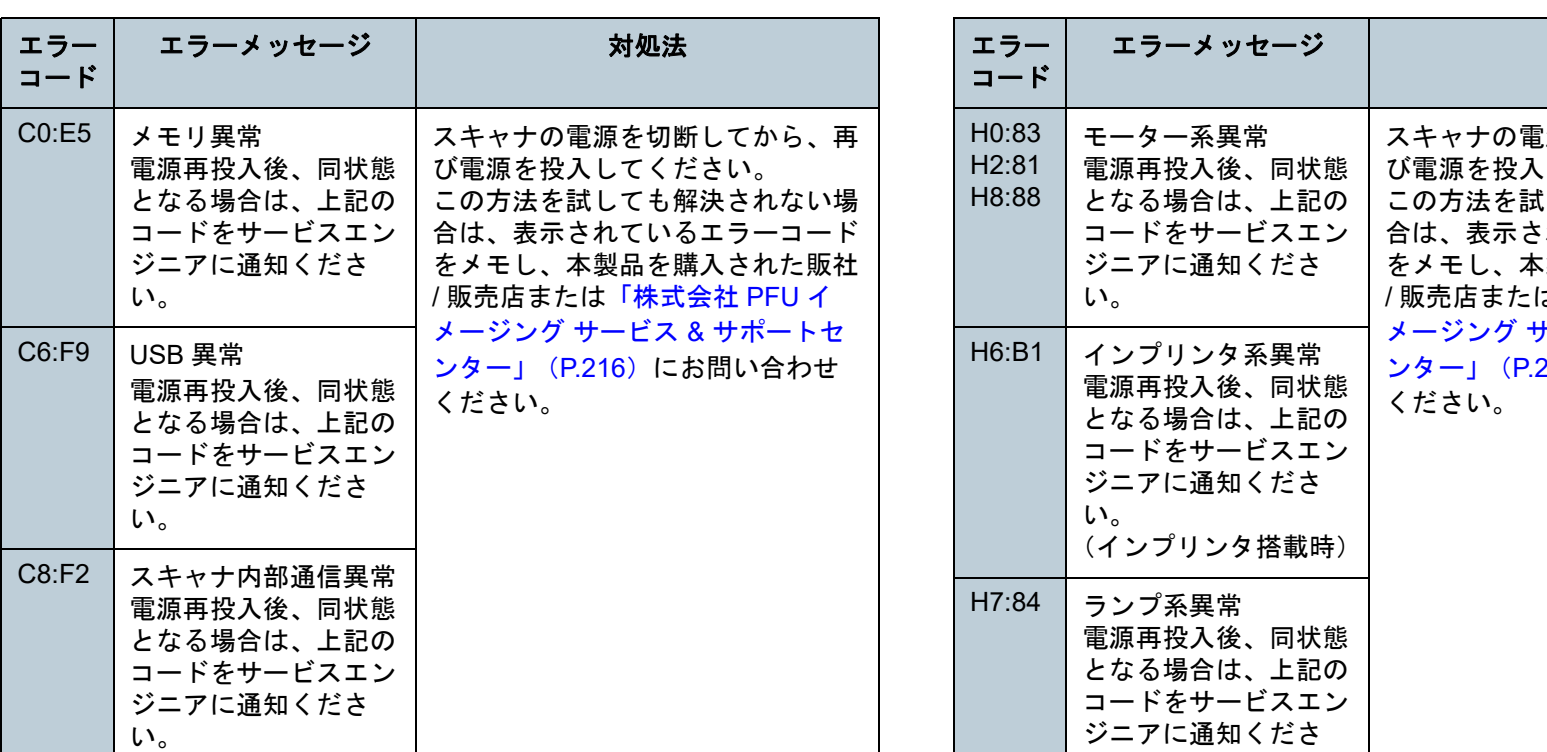

■モーター系異常

い。

「H」から始まる「エラーコード」が表示されます。

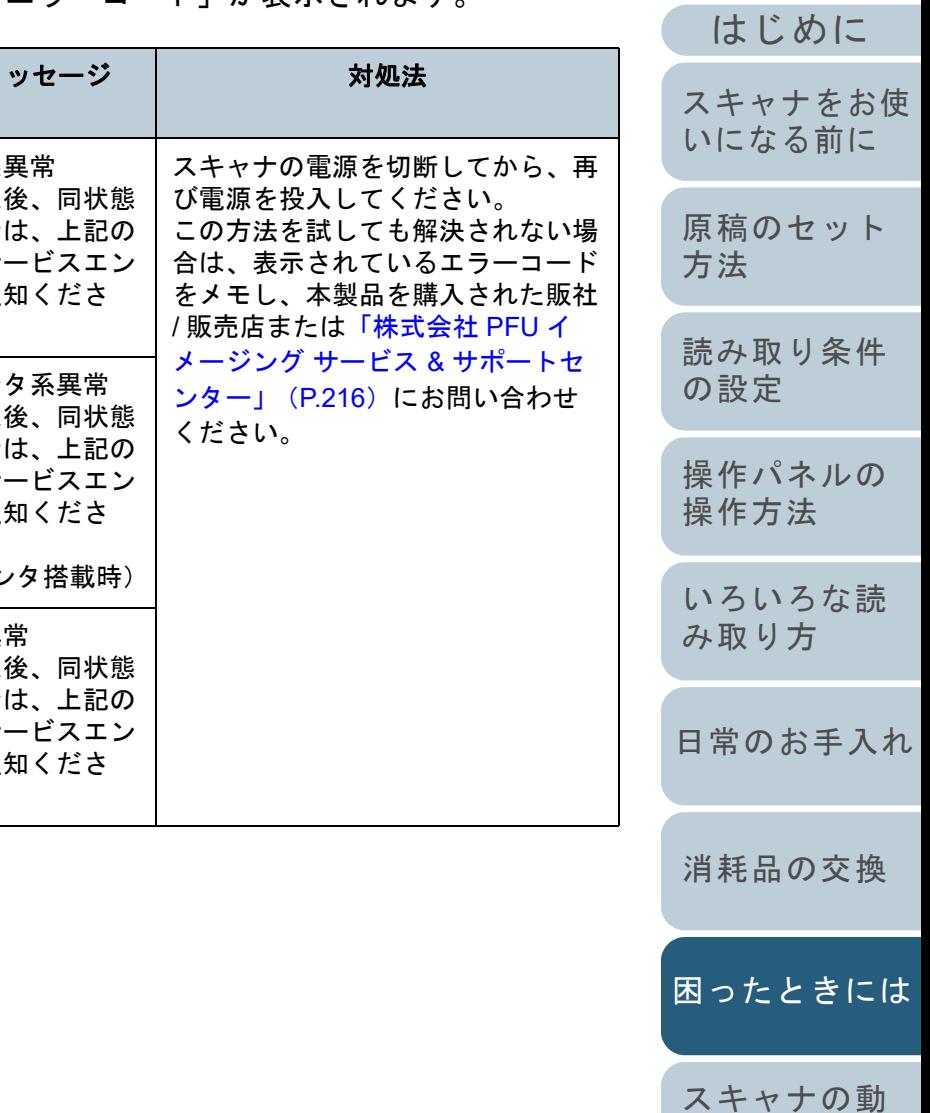

[付録](#page-202-0)

[作設定](#page-157-1)

[索引](#page-228-0)

[目次](#page-6-0) [TOP](#page-0-0)

## ■オプション系異常(インプリンタ搭載時)

「A」から始まる「エラーコード」が表示されます。

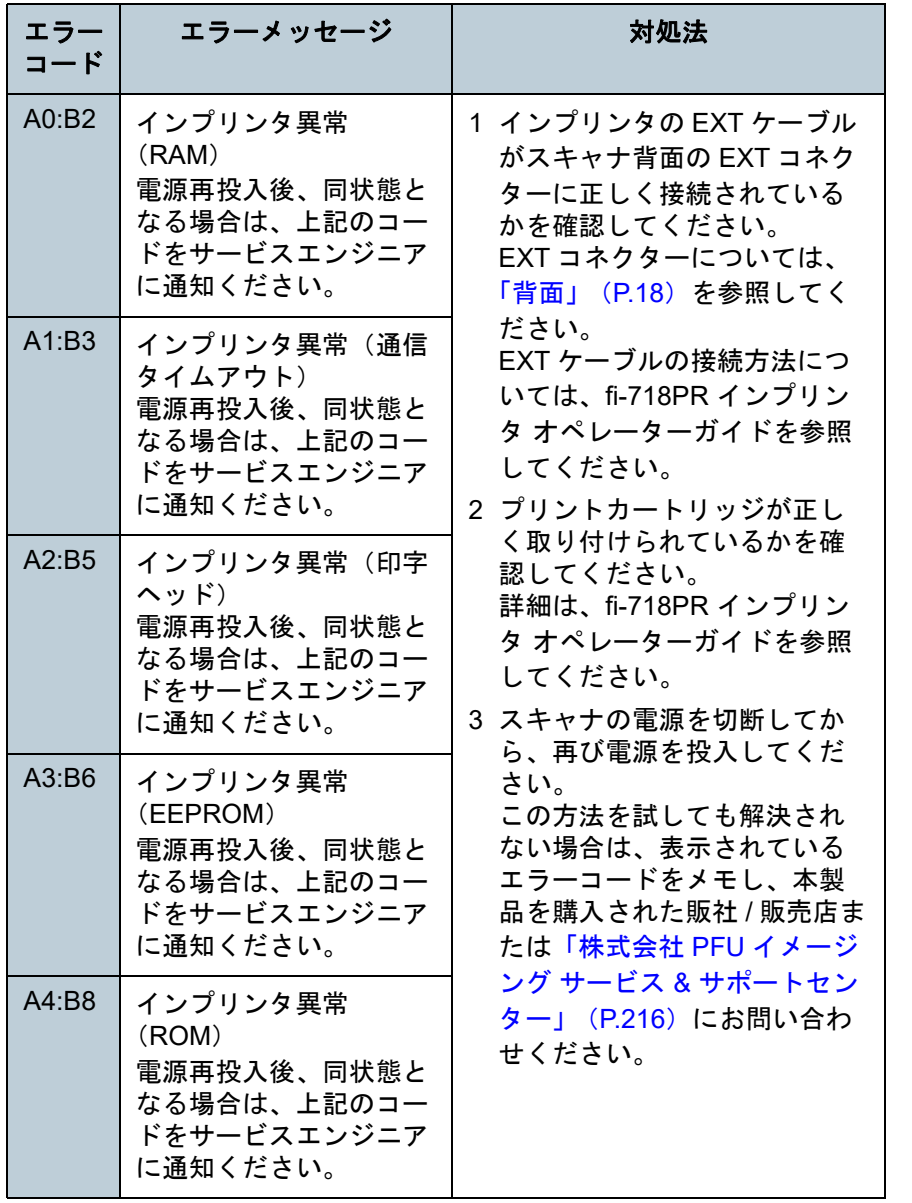

## ■センサー系異常

## 「L」から始まる「エラーコード」が表示されます。

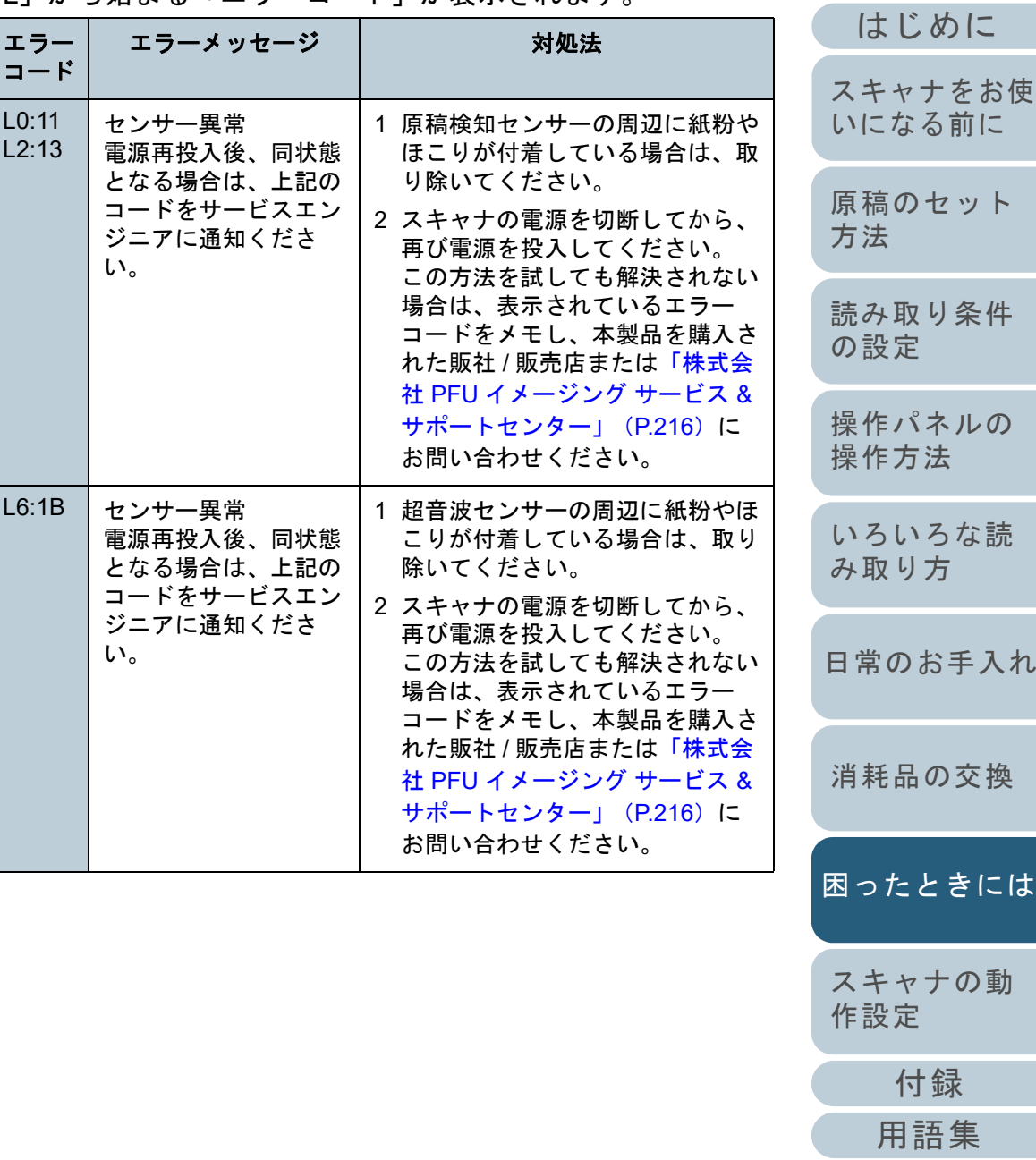

[索引](#page-228-0) [目次](#page-6-0)

[TOP](#page-0-0)

# <span id="page-132-0"></span>**8.3** 困ったときには

スキャナの使用中に発生するトラブルとその対処方法につい て説明します。修理を依頼される前に、次の項目を点検して ください。項目を点検しても直らない場合は、「8.4 [サービス](#page-154-0) [センターに連絡する前に」\(](#page-154-0)P.155)の各項目を確認して、本 製品を購入された販社 / 販売店または[「株式会社](#page-215-0) PFU イメー ジング サービス & [サポートセンター」\(](#page-215-0)P.216)にお問い合 わせください。

発生するトラブル事例を次に示します。

#### 症状一覧

[「電源が投入されない」\(](#page-133-0)P.134)

[「液晶ディスプレイの表示、\[](#page-134-0)Power]ボタンの点灯が消える」(P.135)

[「読み取りが開始されない」\(](#page-135-0)P.136)

[「原稿の読み取りに時間がかかる」\(](#page-136-0)P.137)

[「白黒で読み取ると絵や写真が汚くなる」\(](#page-137-0)P.138)

[「文字や線の読み取り結果が良くない」\(](#page-138-0)P.139)

[「画像がゆがむまたは鮮明ではない」\(](#page-139-0)P.140)

[「読み取った画像に縦線が出る」\(](#page-140-0)P.141)

[「スキャナに電源が投入されたあとで、液晶ディスプレイに異常](#page-141-0)(「U0:10」、「U4:40」、または「U5:4A」のエラーコード)が表示されて [いる」\(](#page-141-0)P.142)

[「マルチフィードが頻繁に起こる」\(](#page-142-0)P.143)

「原稿が ADF [に送り込まれない状態が頻繁に起こる」\(](#page-144-0)P.145)

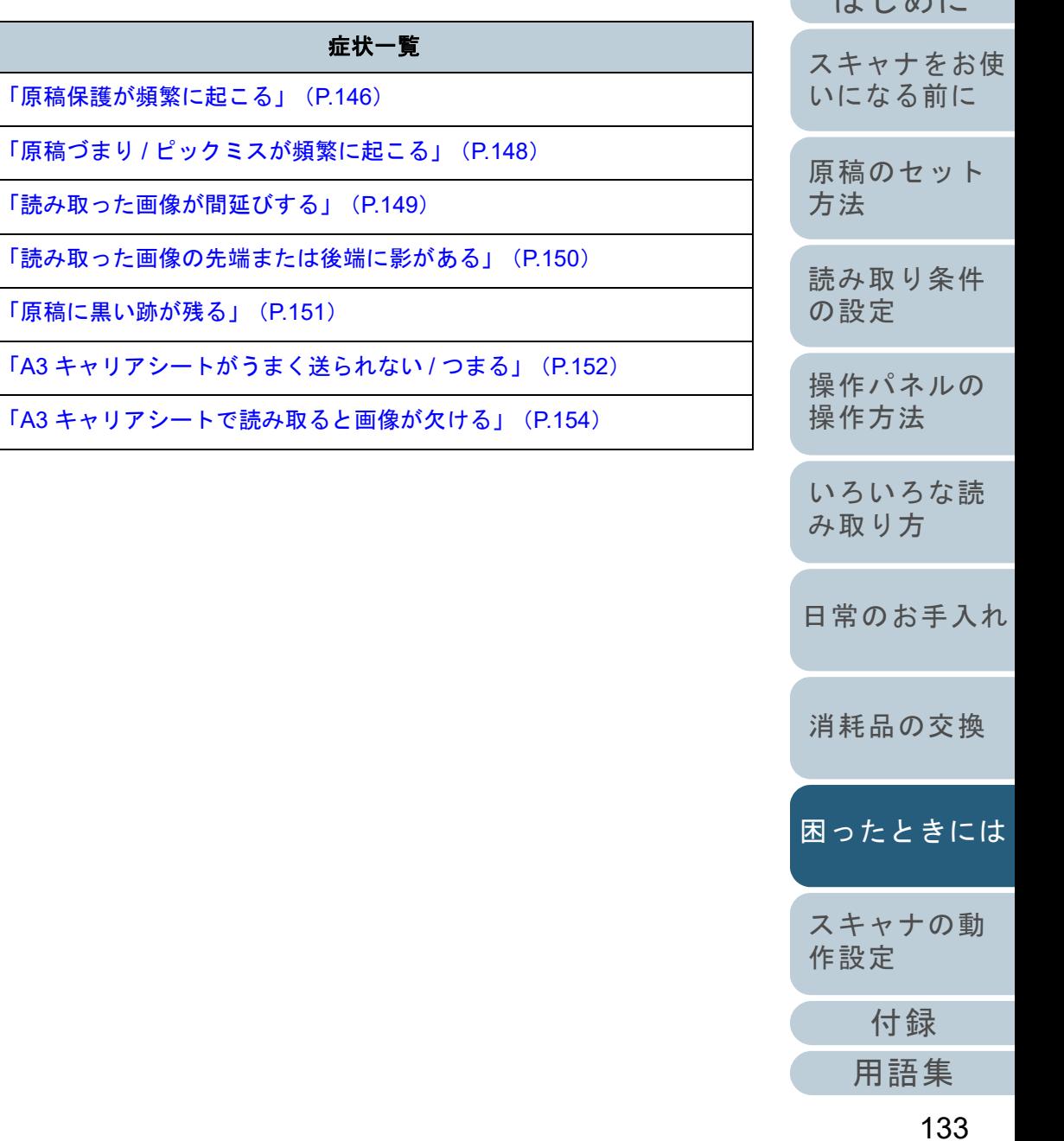

 $1 + 18 + 1 =$ [索引](#page-228-0)

[目次](#page-6-0) [TOP](#page-0-0)

#### <span id="page-133-0"></span>第 8 章 困ったときには [はじめに](#page-2-0)[索引](#page-228-0) [目次](#page-6-0) [TOP](#page-0-0) [原稿のセット](#page-40-0) [方法](#page-40-1) [読み取り条件](#page-54-0) [の設定](#page-54-1) [操作パネルの](#page-56-0) [操作方法](#page-56-1) [いろいろな読](#page-80-0) [み取り方](#page-80-1)[日常のお手入れ](#page-103-0)[消耗品の交換](#page-114-0) [スキャナをお使](#page-13-0) [いになる前に](#page-13-0) 電源が投入されない 電源ケーブルが正しく接続されていますか?いいえ電源ケーブルを正しく接続してください。はい スキャナの操作パネルの[Power]ボタンを押しましたか? いいえスキャナの操作パネルの[Power]ボタンを押してください。はい 以上の処置によって、問題が解決できない場合は、「8.4 [サービスセンターに連絡](#page-154-0)[する前に」\(](#page-154-0)P.155)の項目をチェックして、本製品を購入された販社 / 販売店ま たは「株式会社 PFU イメージング サービス & サポートセンター」 (P.216) まで お問い合わせください。

[困ったときには](#page-122-0)

[スキャナの動](#page-157-0) [作設定](#page-157-1)

> [付録](#page-202-0) [用語集](#page-217-0)

#### <span id="page-134-0"></span>第 8 章 困ったときには 液晶ディスプレイの表示、[**Power**]ボタンの点灯が 消える スキャナの電源を投入したまま、何も操作しないで長時 間経過していますか?はい省電力モードまたは自動的にスキャナの電源が切断された状態になっています。● 省電力モードの場合になっている場合 操作パネルの液晶ディスプレイの表示は消えますが、[Power]ボタンは緑色 に点灯したままとなっています。次のどれかを行って、省電力モードから復帰してください。- ADF 給紙シュート(フィーダー)に原稿をセットする。 - 操作パネルのボタンを押す。ただし、スキャナの操作パネルの[Power]ボタンは2秒以上押さないでく ださい。電源が切断されます。- スキャナを使用できるアプリケーションから読み取る。● 自動的にスキャナの電源が切断された状態になっている場合 操作パネルの液晶ディスプレイの表示および[Power]ボタンの点灯が消え ています。

いいえ

いいえ

はい

スキャナの電源の再投入を行っても、液晶ディスプレイの表示、[Power] ボタンの点灯が消えたままですか?

スキャナの電源を投入してください。

スキャナは正常に動作しています。

お問い合わせください。

[はじめに](#page-2-0)[索引](#page-228-0) [目次](#page-6-0) [原稿のセット](#page-40-0) [方法](#page-40-1) [読み取り条件](#page-54-0) [の設定](#page-54-1) [操作パネルの](#page-56-0) [操作方法](#page-56-1) [いろいろな読](#page-80-0) [み取り方](#page-80-1)[日常のお手入れ](#page-103-0)[消耗品の交換](#page-114-0) [スキャナをお使](#page-13-0) [いになる前に](#page-13-0) [困ったときには](#page-122-0)詳細は、「1.3 [電源の投入](#page-24-0) / 切断」(P.25)を参照してください。 以上の処置によって、問題が解決できない場合は、「8.4 [サービスセンターに連絡](#page-154-0)[する前に」\(](#page-154-0)P.155)の項目をチェックして、本製品を購入された販社 / 販売店ま たは「株式会社 PFU イメージング サービス & サポートセンター」 (P.216) まで

> [スキャナの動](#page-157-0) [作設定](#page-157-1)

[TOP](#page-0-0)

[付録](#page-202-0)

<span id="page-135-0"></span>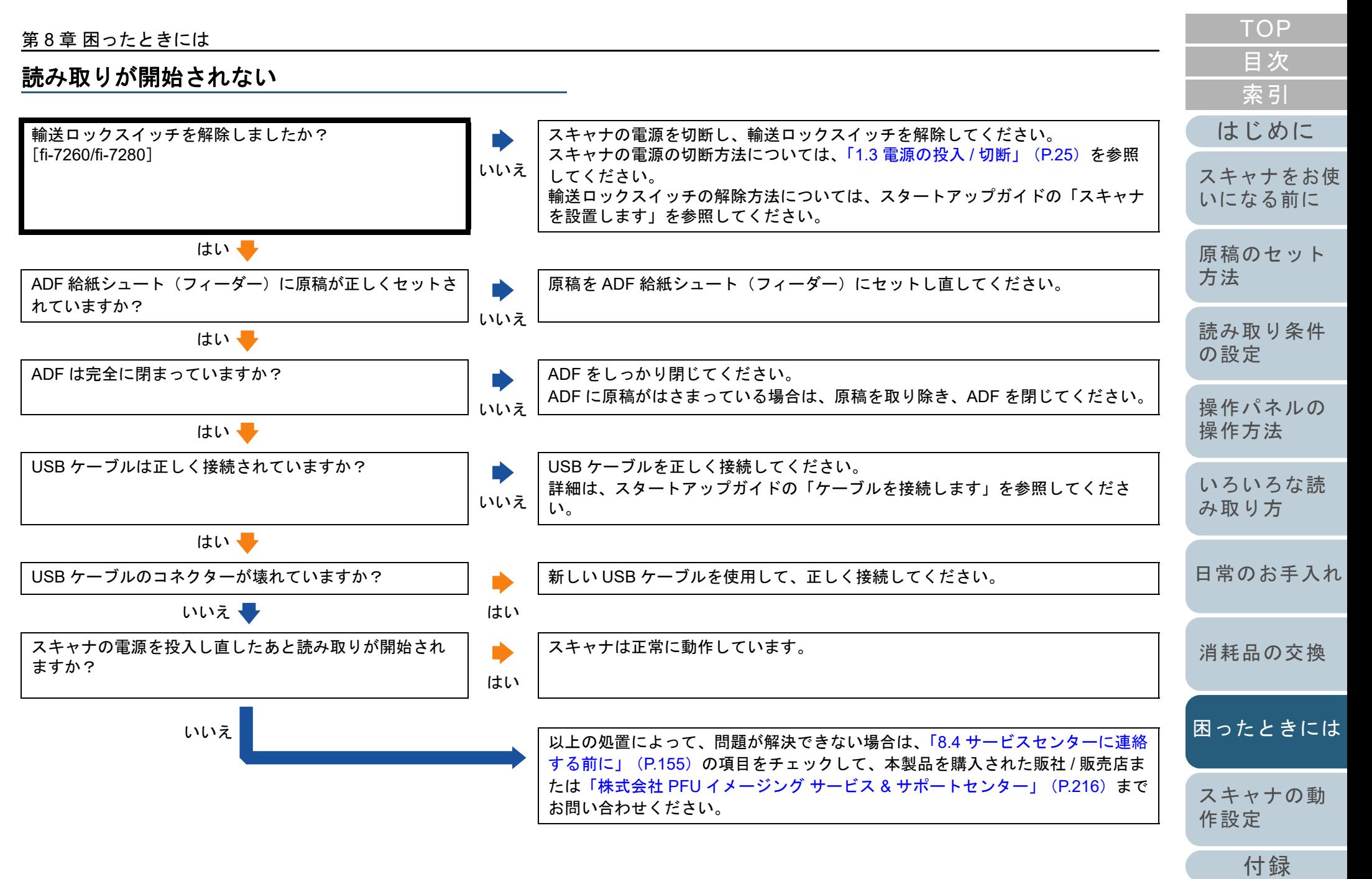

## <span id="page-136-0"></span>原稿の読み取りに時間がかかる

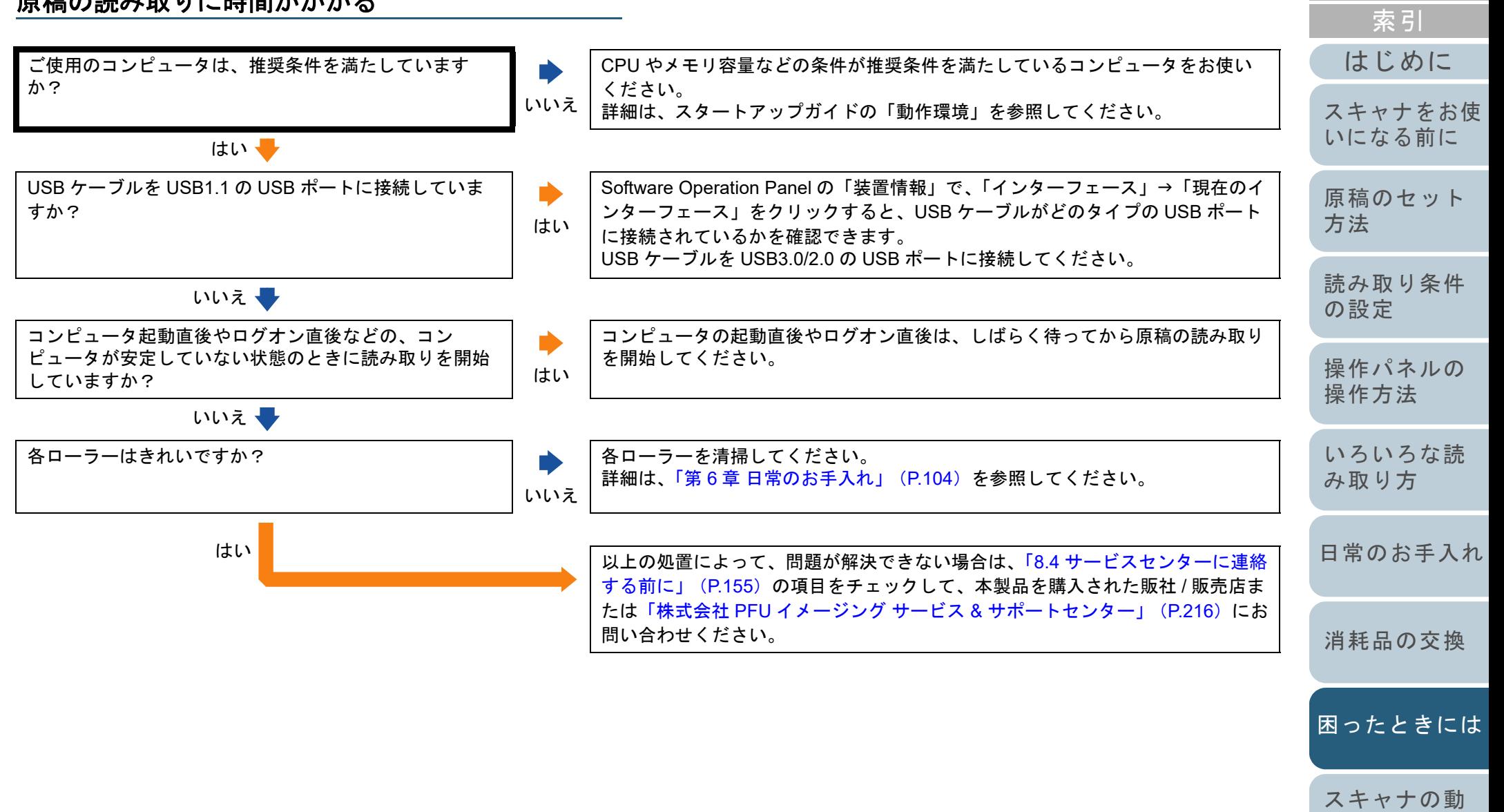

[付録](#page-202-0)

[作設定](#page-157-1)

[目次](#page-6-0) **[TOP](#page-0-0)** 

<span id="page-137-0"></span>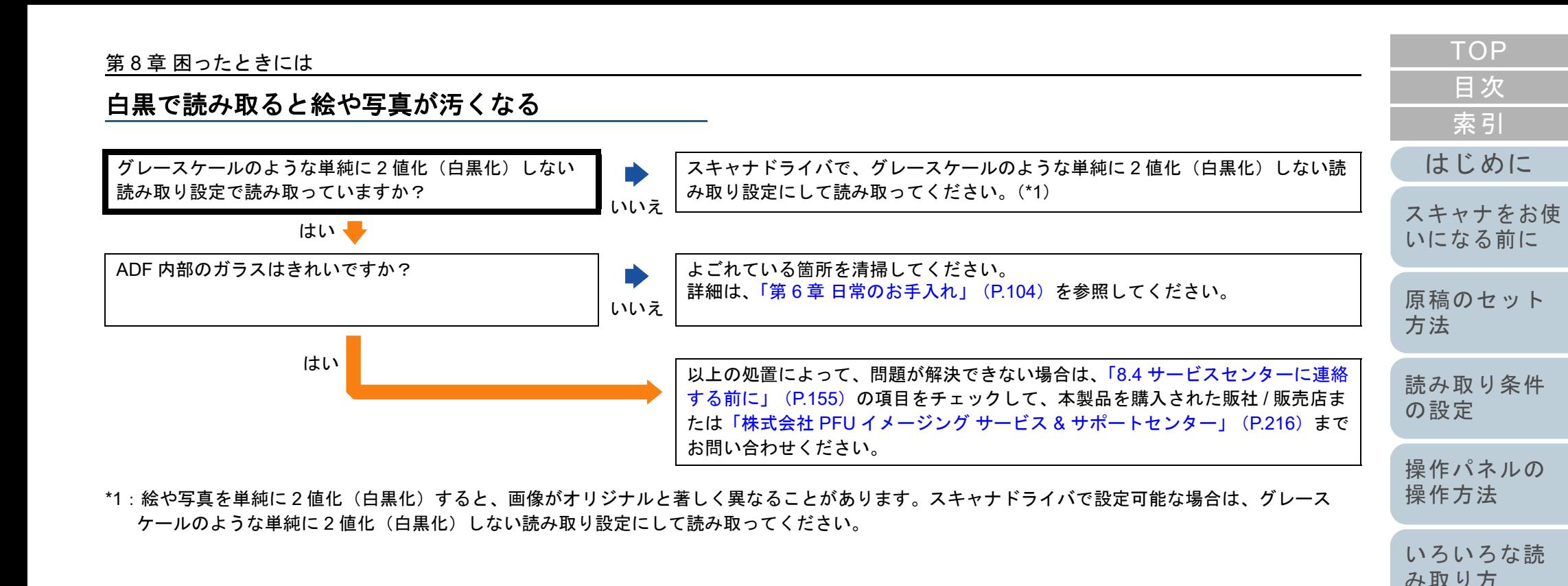

[日常のお手入れ](#page-103-0)

[消耗品の交換](#page-114-0)

[スキャナの動](#page-157-0)

[困ったときには](#page-122-0)

[作設定](#page-157-1)

## <span id="page-138-0"></span>文字や線の読み取り結果が良くない

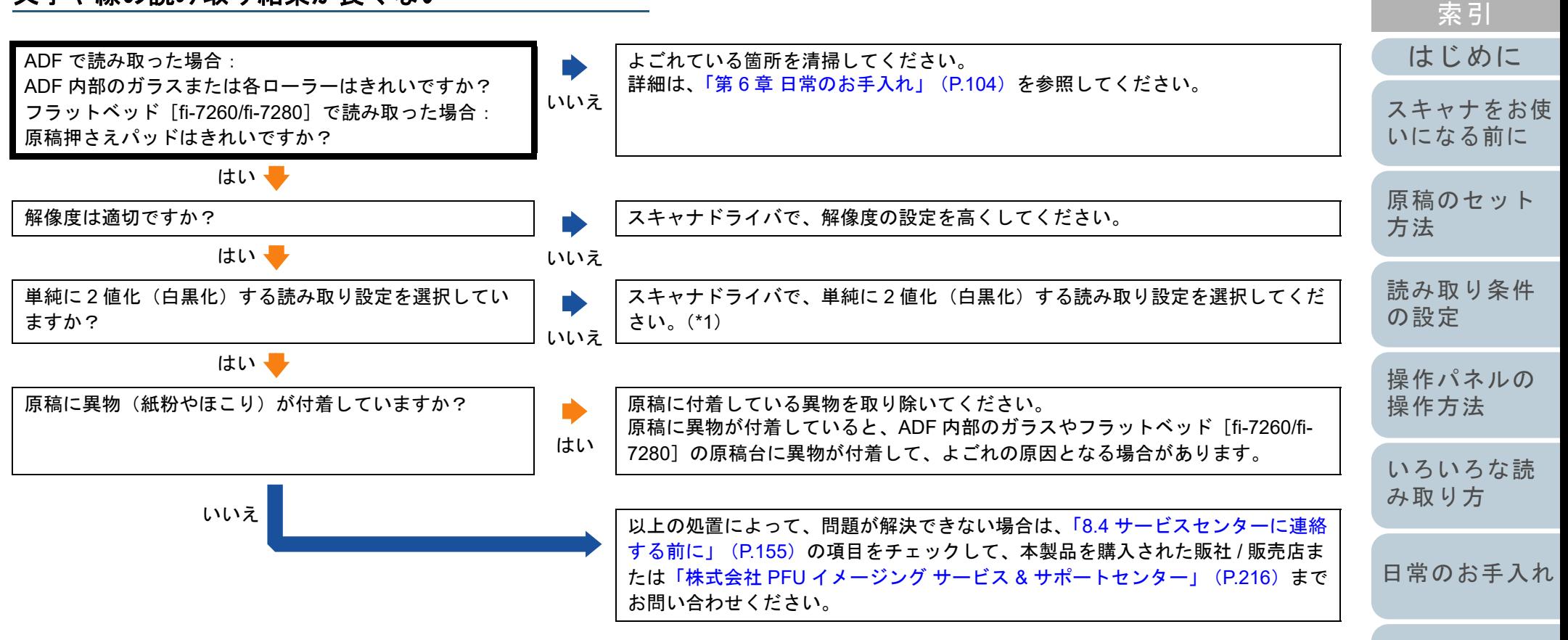

\*1:グレースケール、カラーで読み取ると、文字や線画の読み取り結果が鮮明ではないことがあります。スキャナドライバで設定可能な場合は、単純に2値化(白黒化)する読み取り設定にして読み取ってください。

[消耗品の交換](#page-114-0)

[目次](#page-6-0) [TOP](#page-0-0)

## <span id="page-139-0"></span>画像がゆがむまたは鮮明ではない

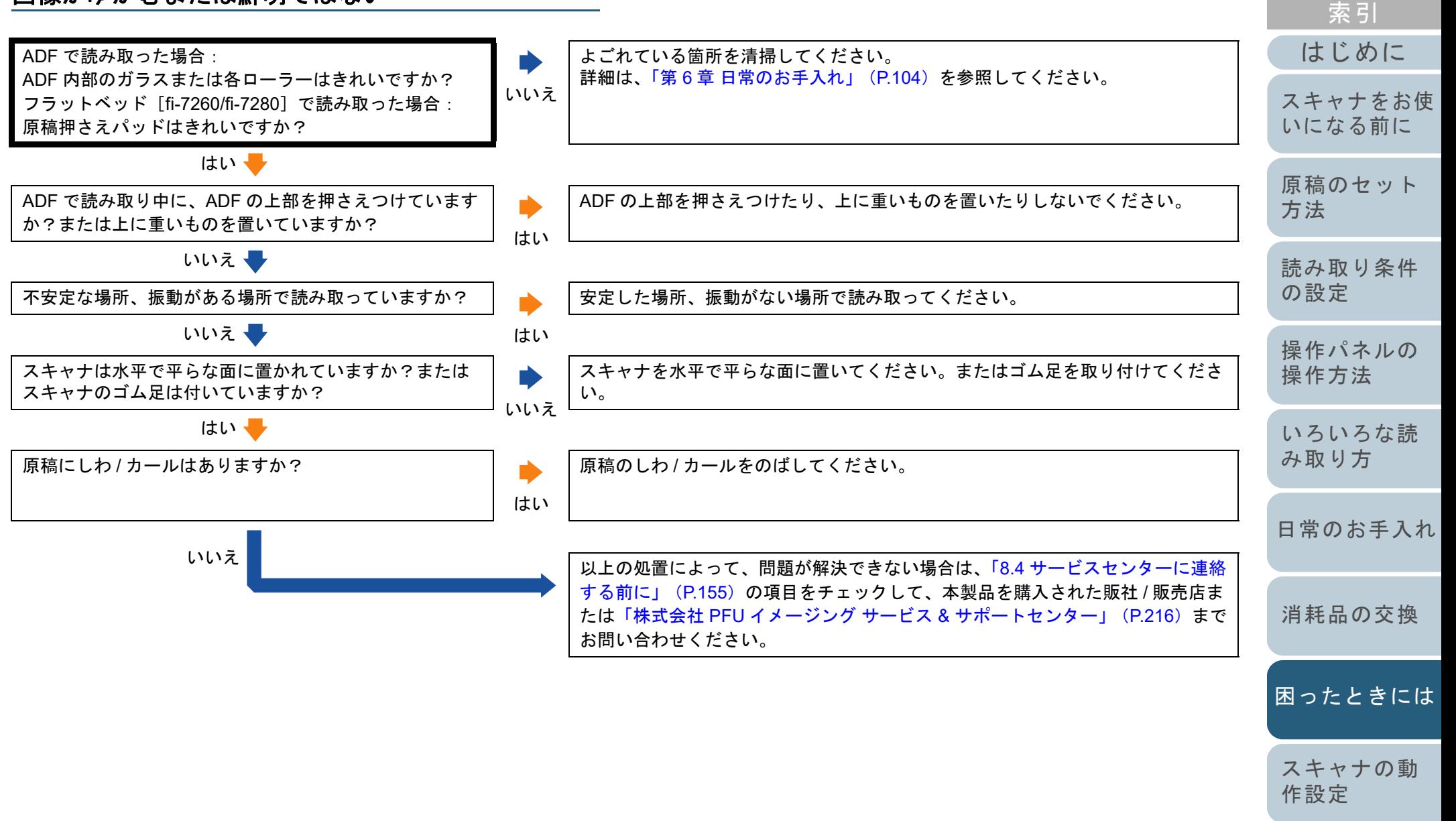

[付録](#page-202-0) [用語集](#page-217-0)

[目次](#page-6-0) [TOP](#page-0-0)

## <span id="page-140-0"></span>読み取った画像に縦線が出る

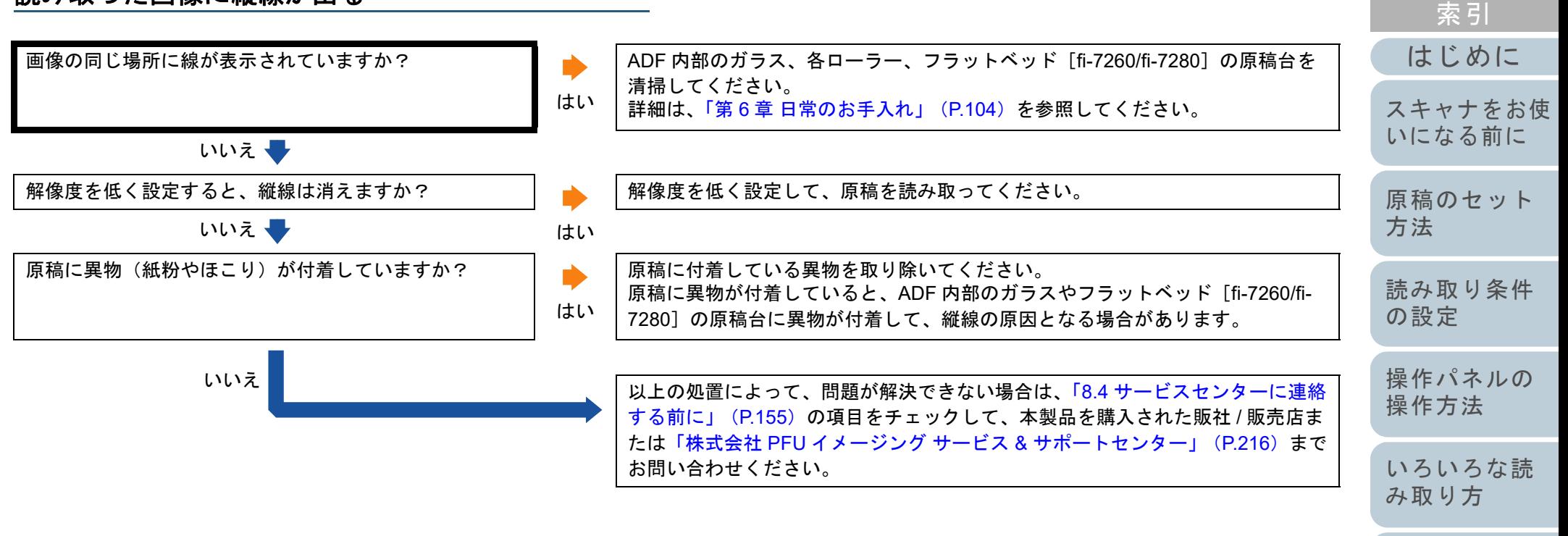

[日常のお手入れ](#page-103-0)

[目次](#page-6-0) **[TOP](#page-0-0)** 

[消耗品の交換](#page-114-0)

[困ったときには](#page-122-0)

[スキャナの動](#page-157-0) [作設定](#page-157-1)

> [付録](#page-202-0) [用語集](#page-217-0)

<span id="page-141-0"></span>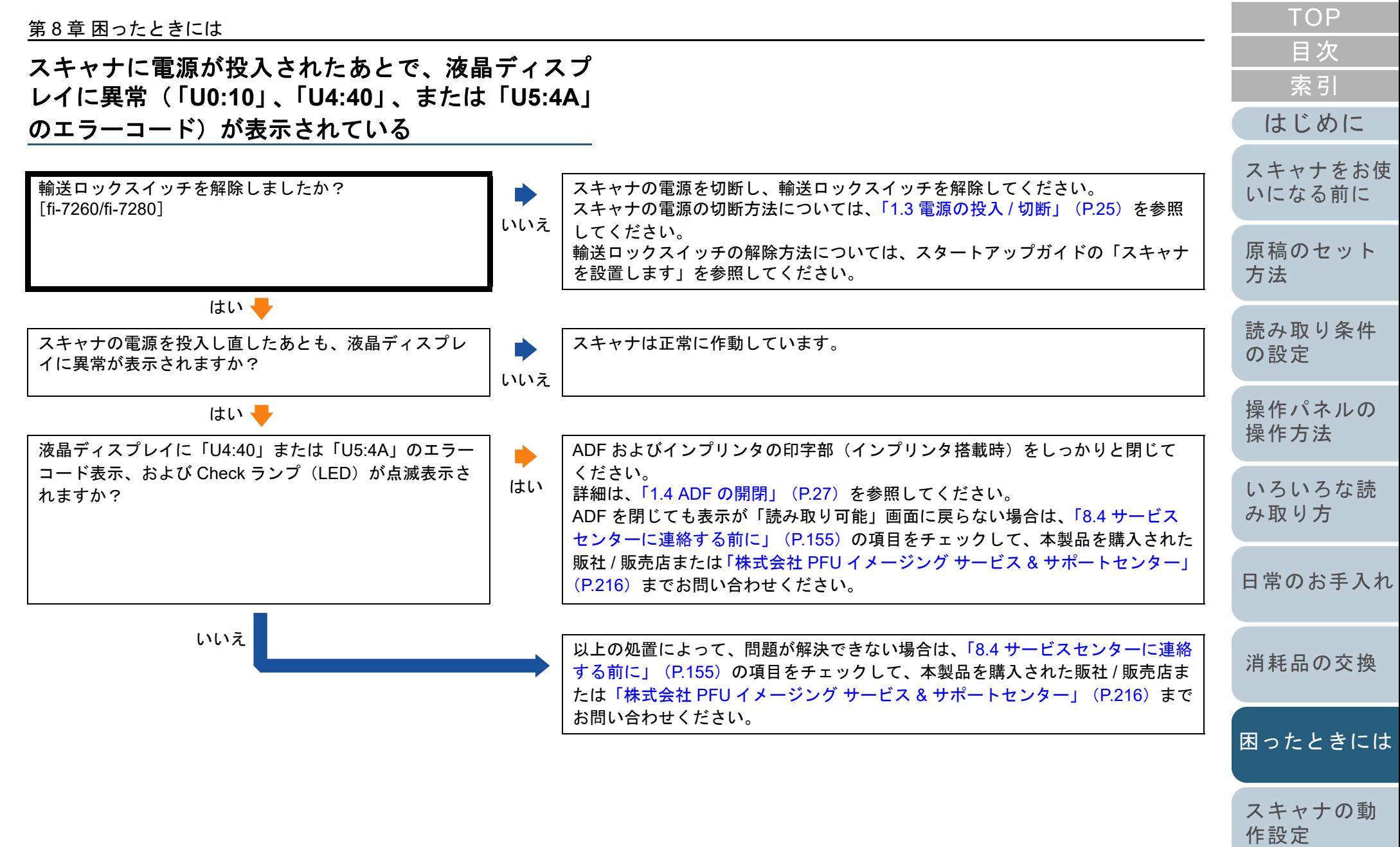

[付録](#page-202-0) [用語集](#page-217-0)

## <span id="page-142-0"></span>マルチフィードが頻繁に起こる

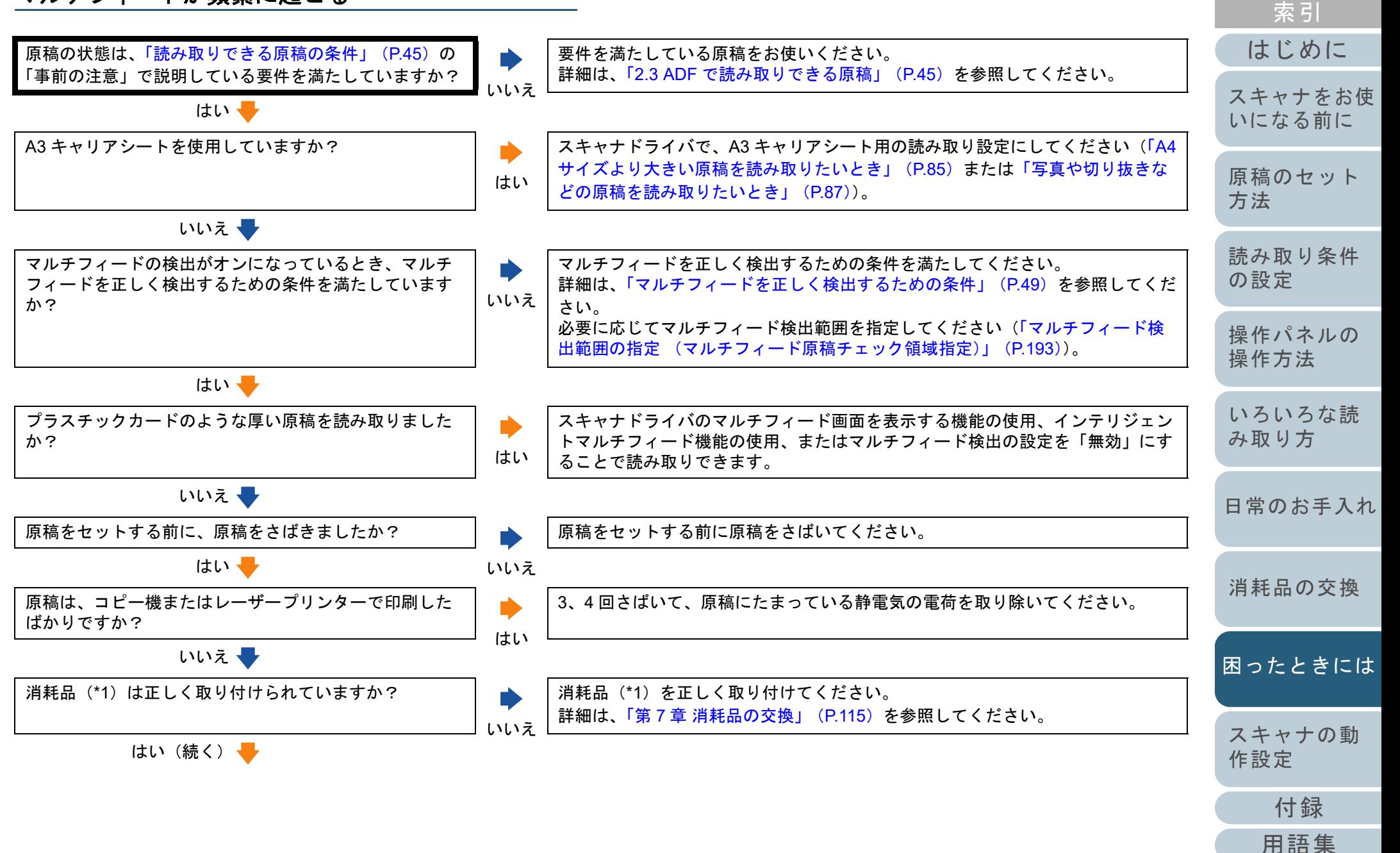

[目次](#page-6-0) [TOP](#page-0-0)

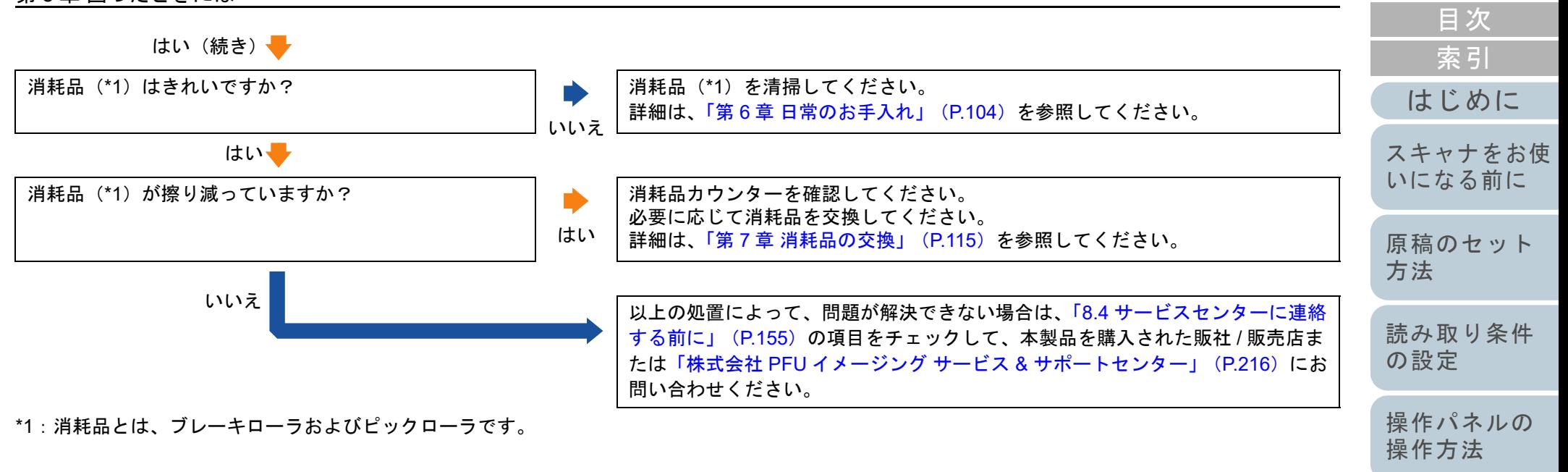

[付録](#page-202-0)

[スキャナの動](#page-157-0)

[困ったときには](#page-122-0)

[作設定](#page-157-1)

[いろいろな読](#page-80-0) [み取り方](#page-80-1)

[日常のお手入れ](#page-103-0)

[消耗品の交換](#page-114-0)

[TOP](#page-0-0)
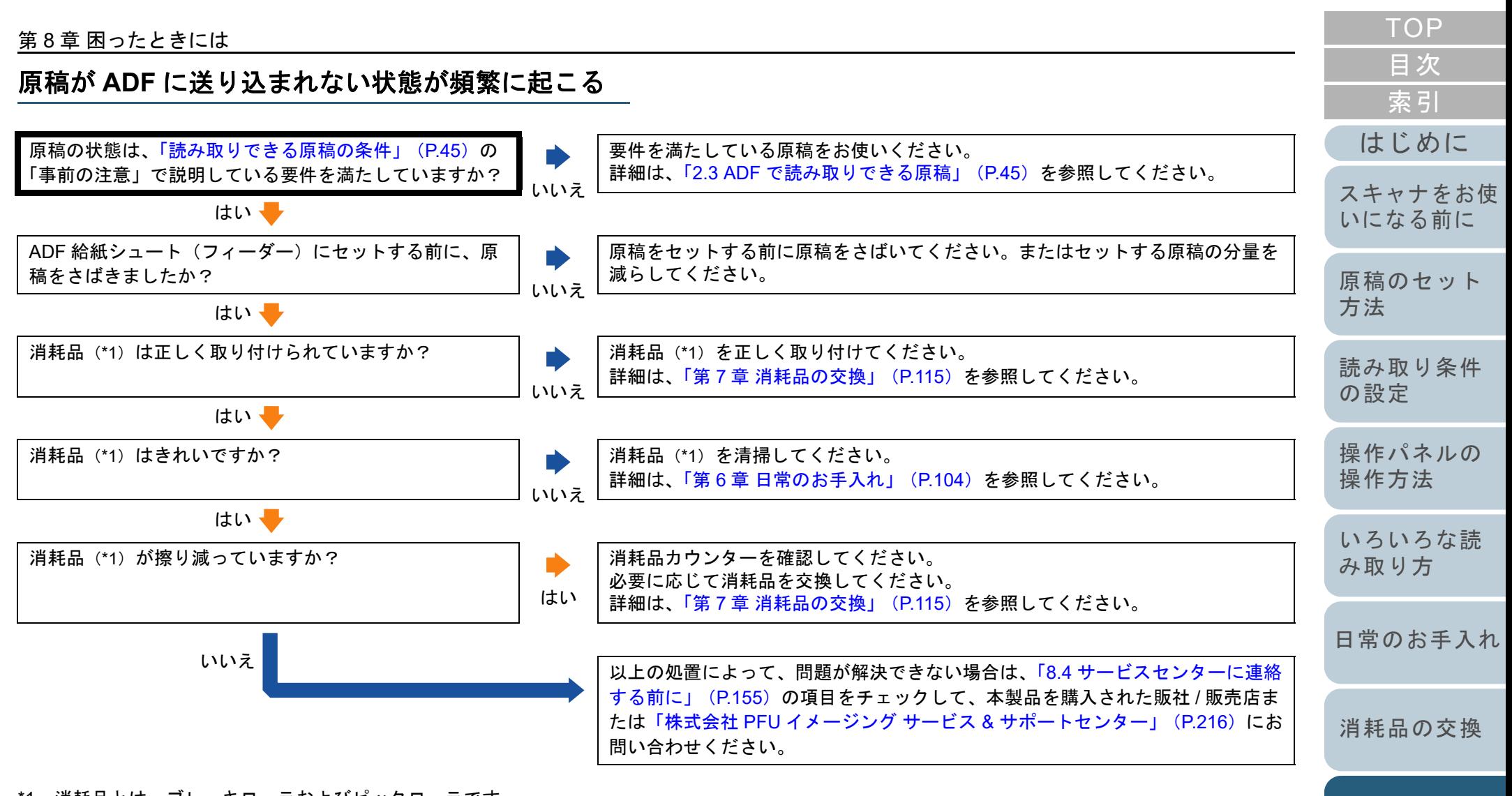

\*1:消耗品とは、ブレーキローラおよびピックローラです。

[付録](#page-202-0)

[スキャナの動](#page-157-0)

[困ったときには](#page-122-0)

[作設定](#page-157-1)

[用語集](#page-217-0)

#### 第 8 章 困ったときには

原稿保護が頻繁に起こる

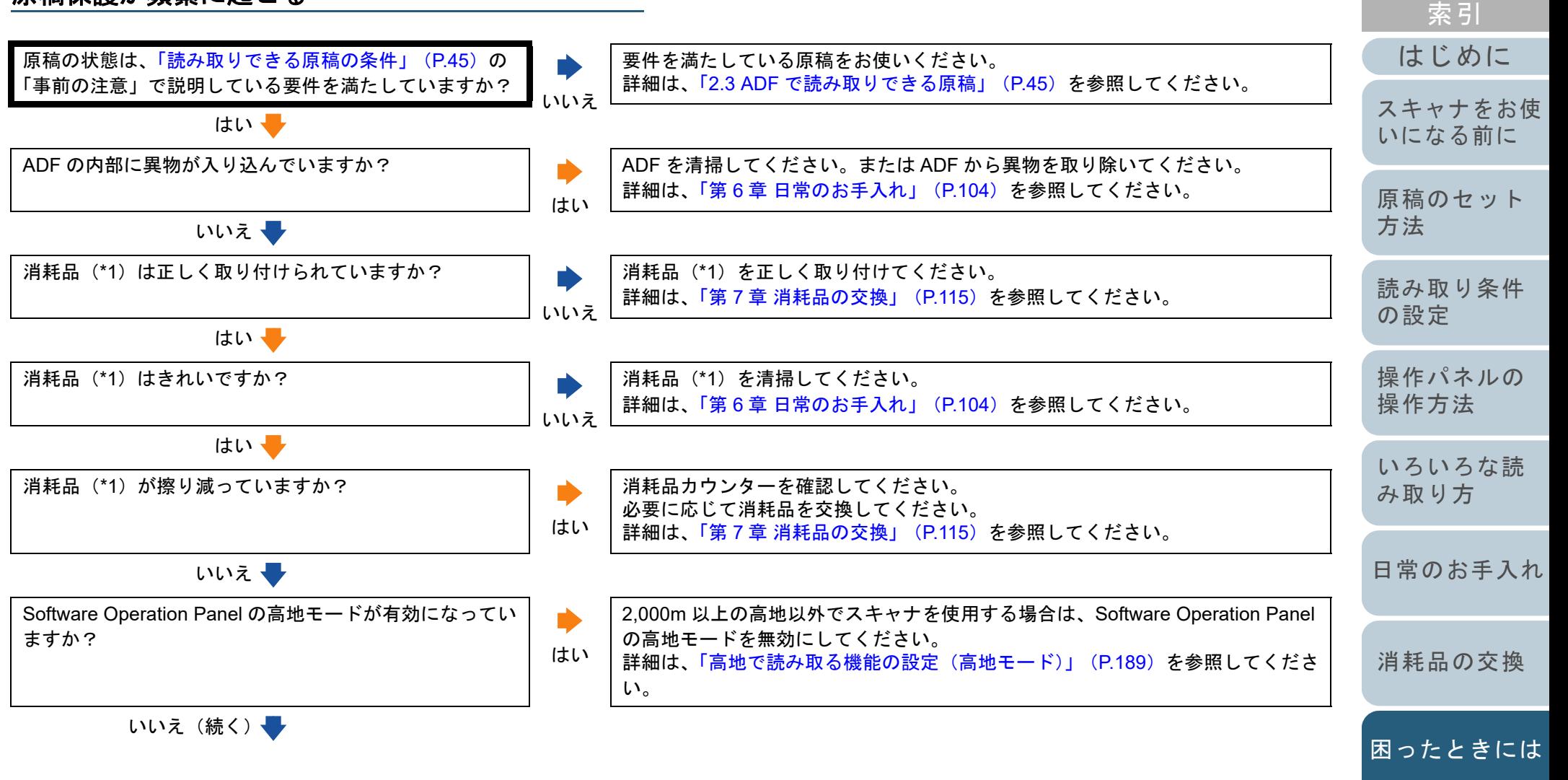

[用語集](#page-217-0) 146

[付録](#page-202-0)

[スキャナの動](#page-157-0)

[作設定](#page-157-1)

[目次](#page-6-0) **[TOP](#page-0-0)** 

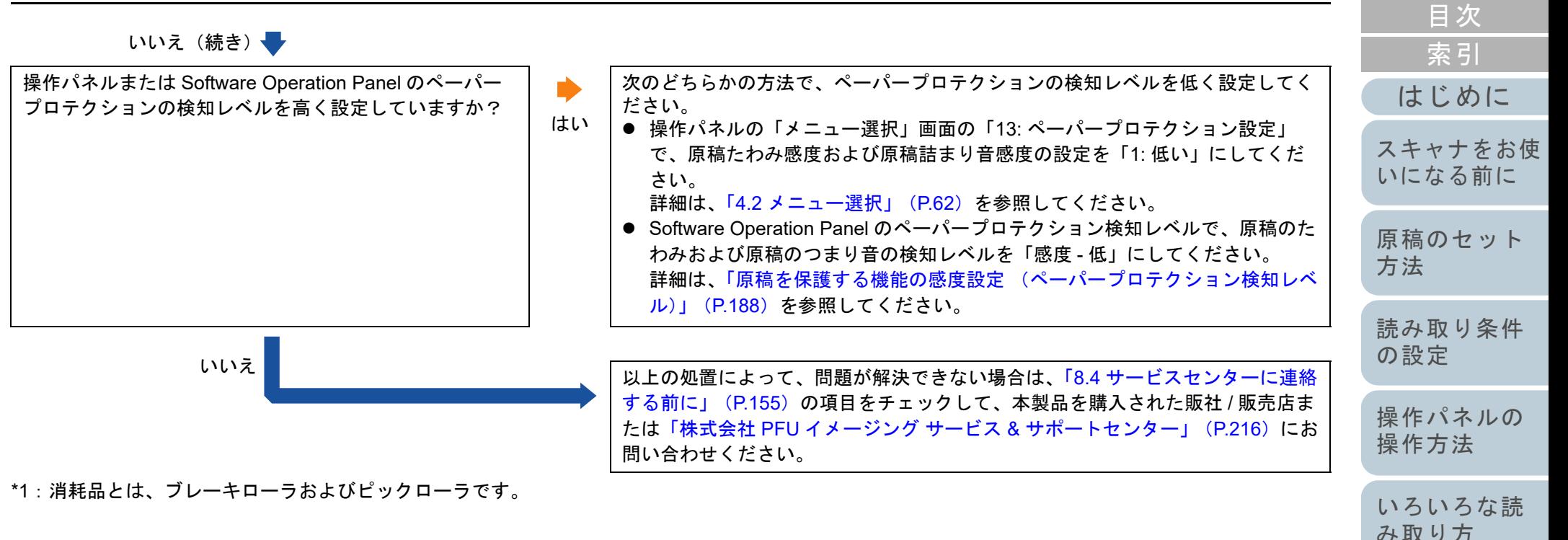

[付録](#page-202-0)

[スキャナの動](#page-157-0)

[困ったときには](#page-122-0)

[作設定](#page-157-1)

[日常のお手入れ](#page-103-0)

[消耗品の交換](#page-114-0)

**[TOP](#page-0-0)** 

[用語集](#page-217-0)

原稿づまり **/** ピックミスが頻繁に起こる

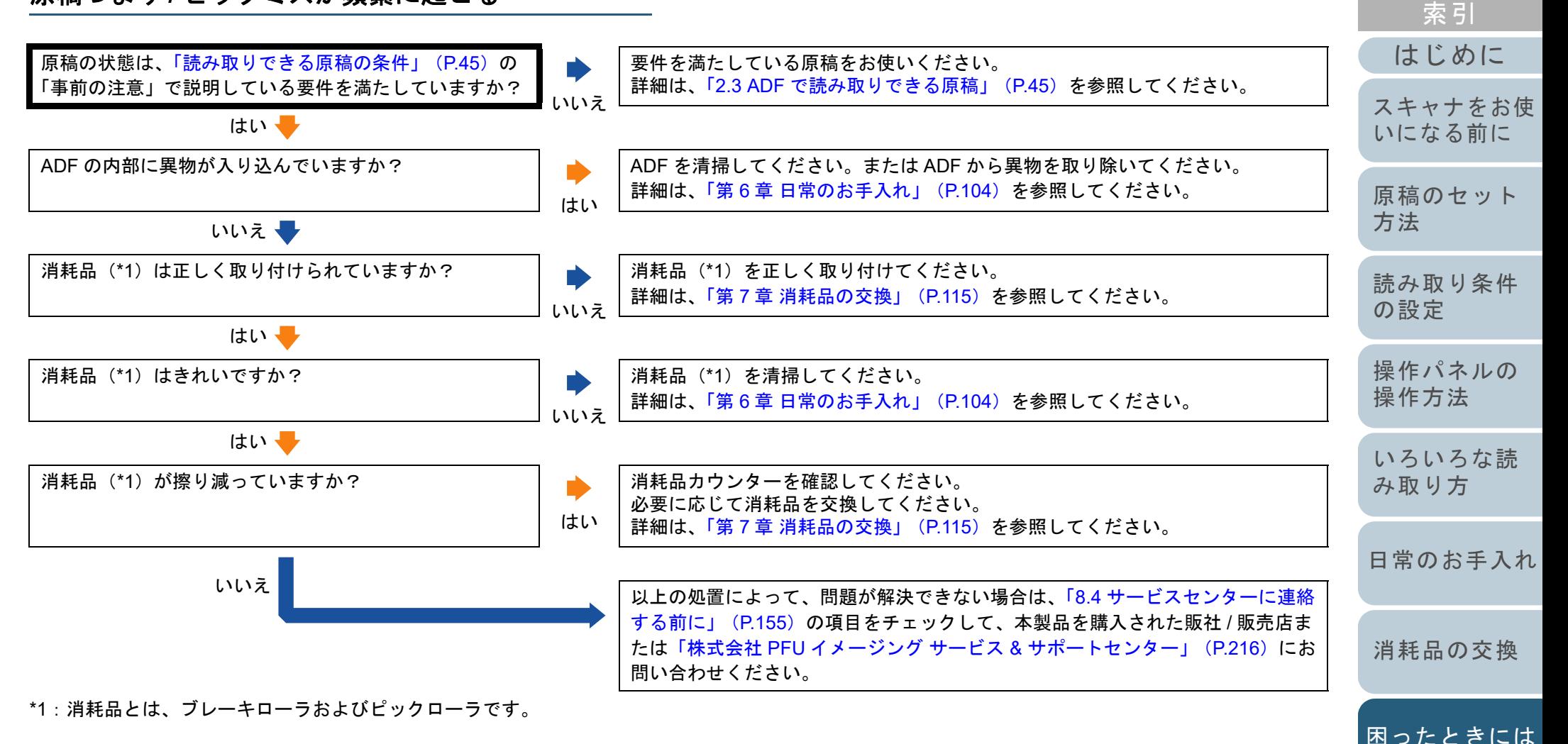

[付録](#page-202-0)

[スキャナの動](#page-157-0)

[作設定](#page-157-1)

[目次](#page-6-0) [TOP](#page-0-0)

[用語集](#page-217-0)

#### 第 8 章 困ったときには

### 読み取った画像が間延びする

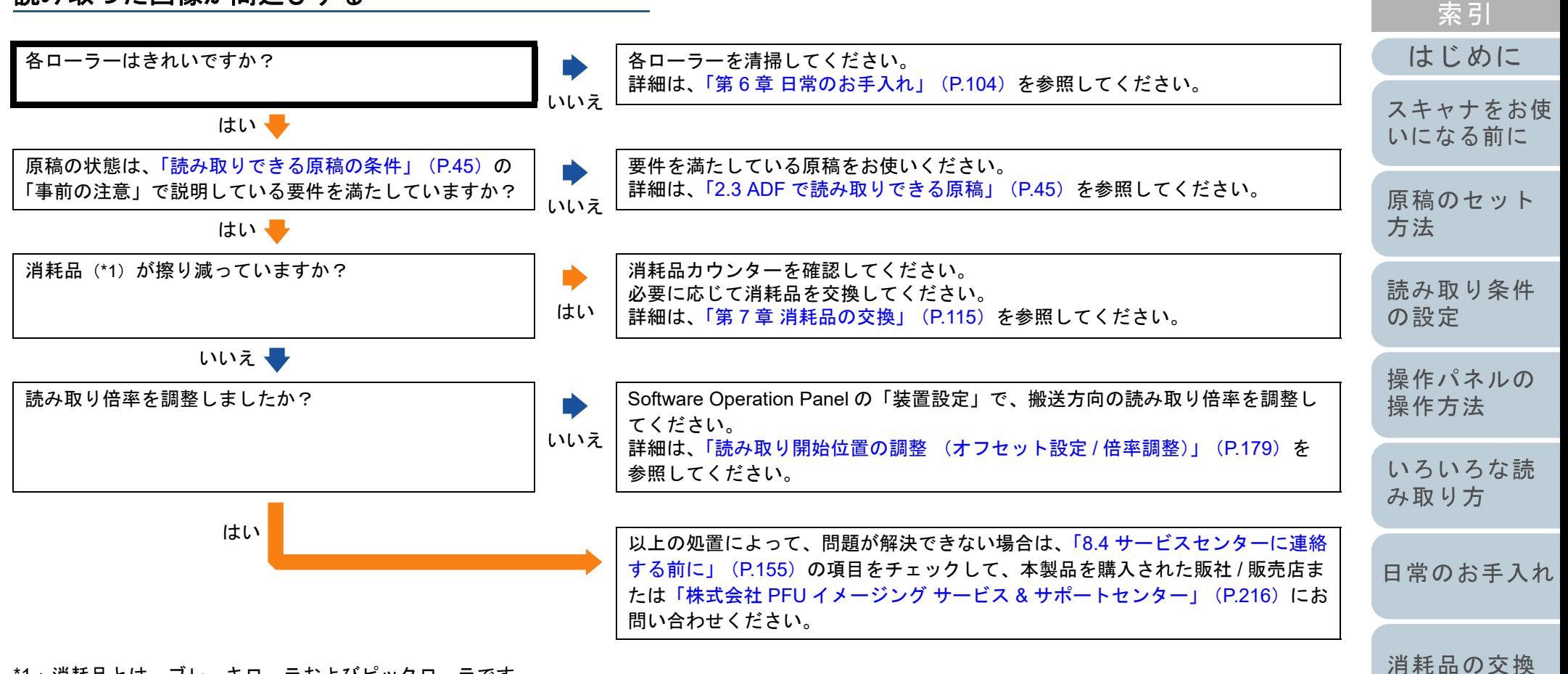

\*1:消耗品とは、ブレーキローラおよびピックローラです。

[付録](#page-202-0) [用語集](#page-217-0) [作設定](#page-157-1)

[スキャナの動](#page-157-0)

[困ったときには](#page-122-0)

[目次](#page-6-0) **[TOP](#page-0-0)** 

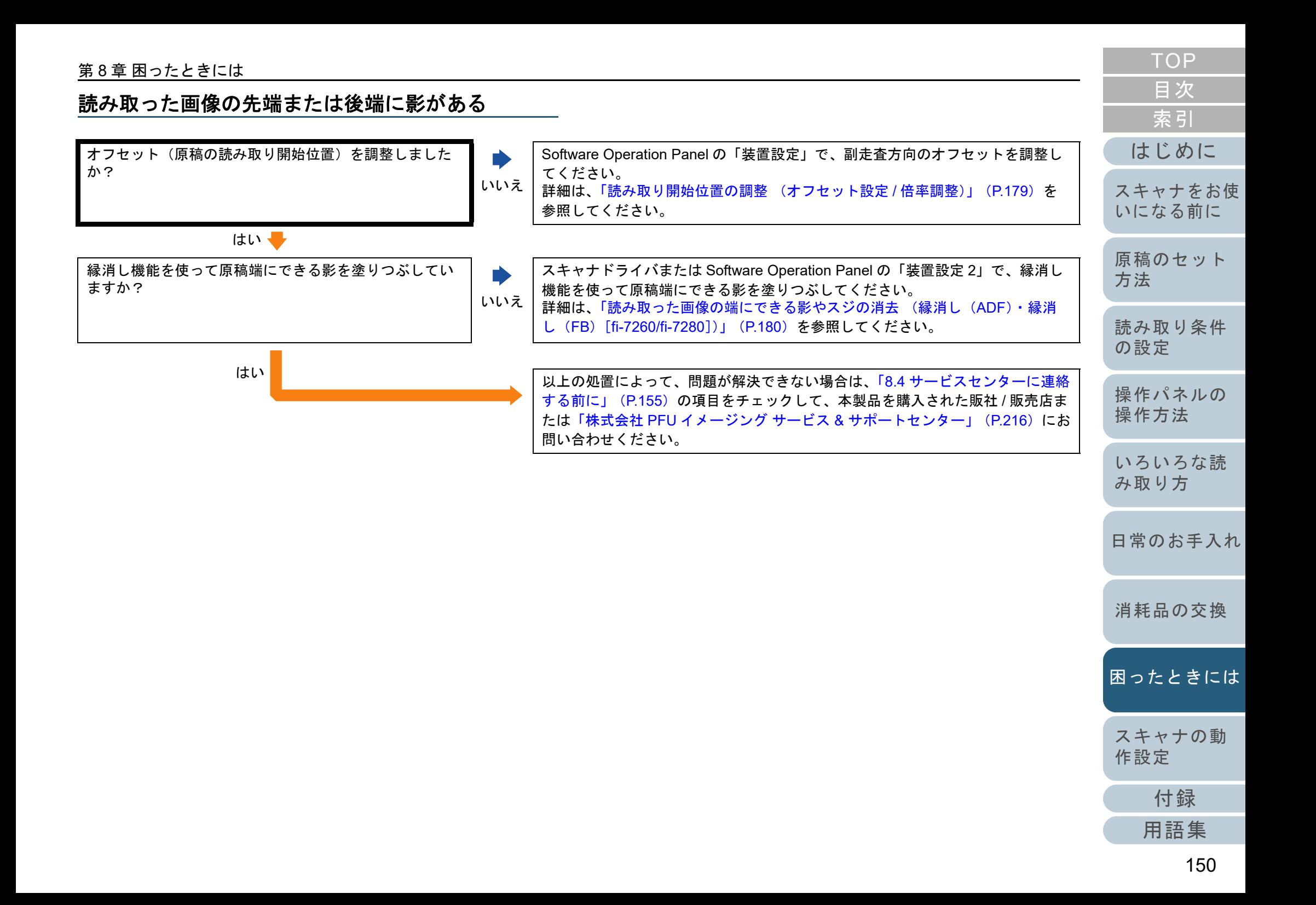

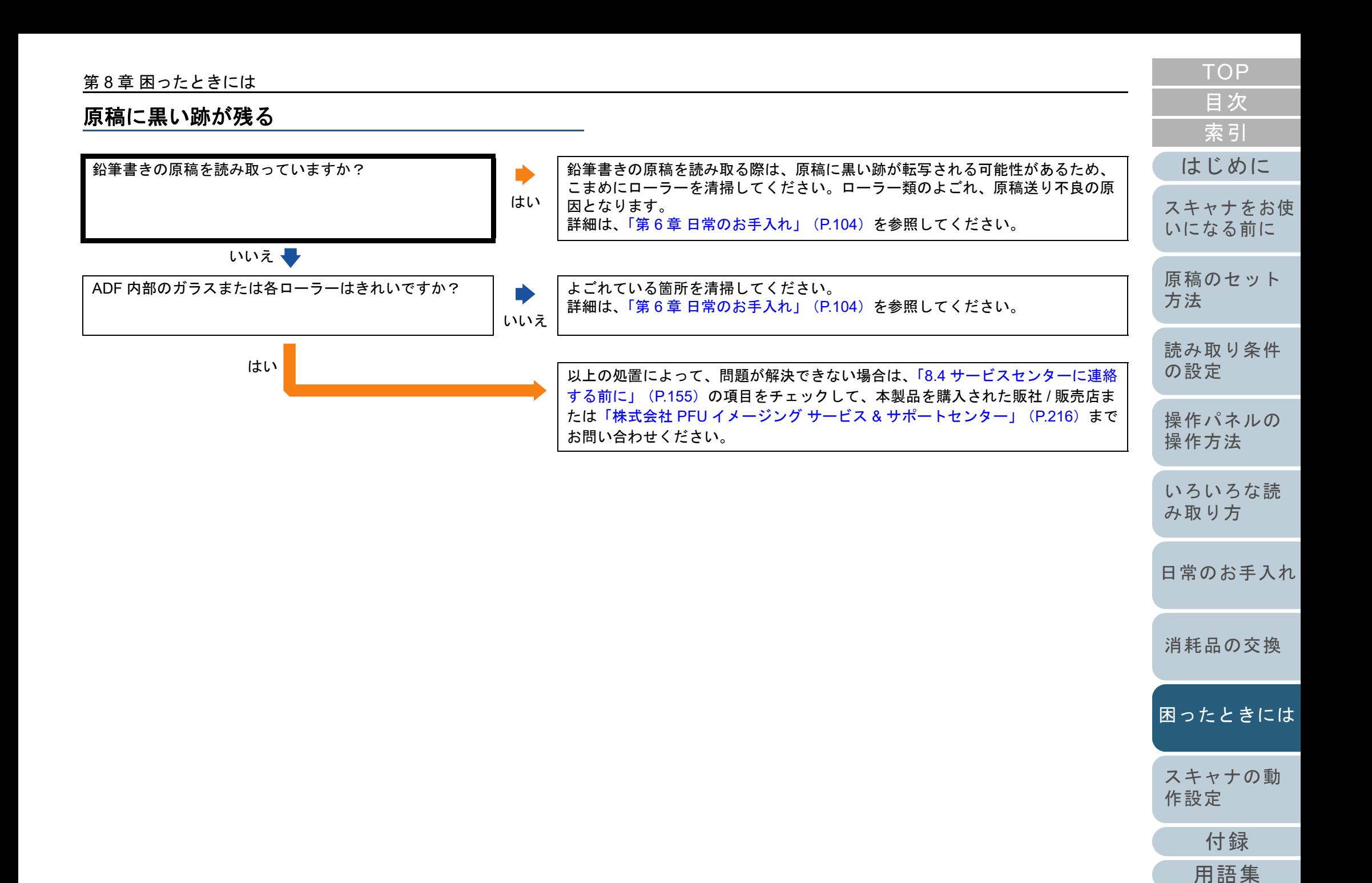

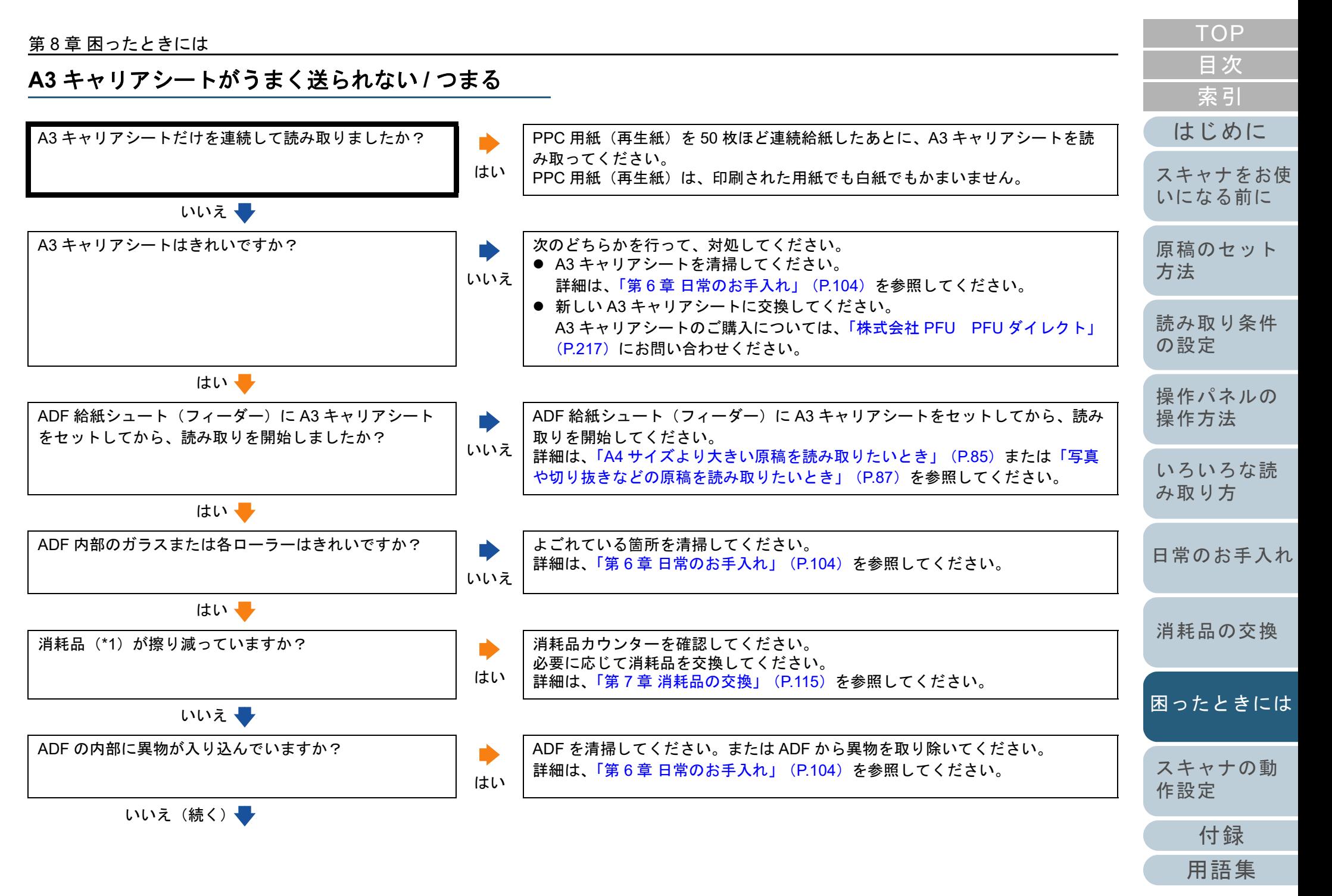

#### 第 8 章 困ったときには

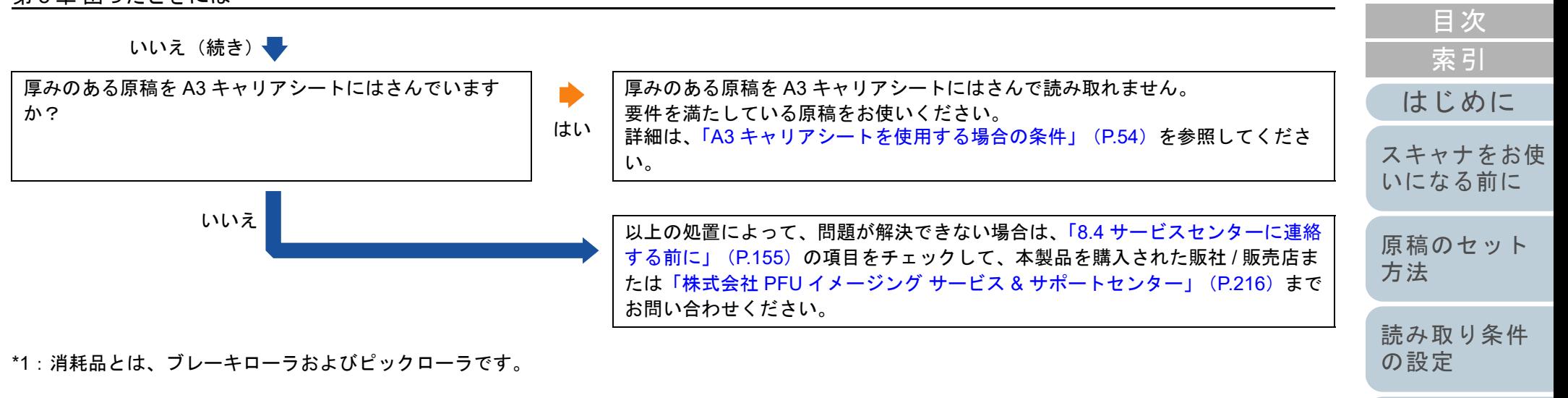

[操作パネルの](#page-56-0) [操作方法](#page-56-1) [いろいろな読](#page-80-0)

- [み取り方](#page-80-1)
- [日常のお手入れ](#page-103-0)
- [消耗品の交換](#page-114-0)
- [困ったときには](#page-122-0)
- [スキャナの動](#page-157-0)
- [作設定](#page-157-1)

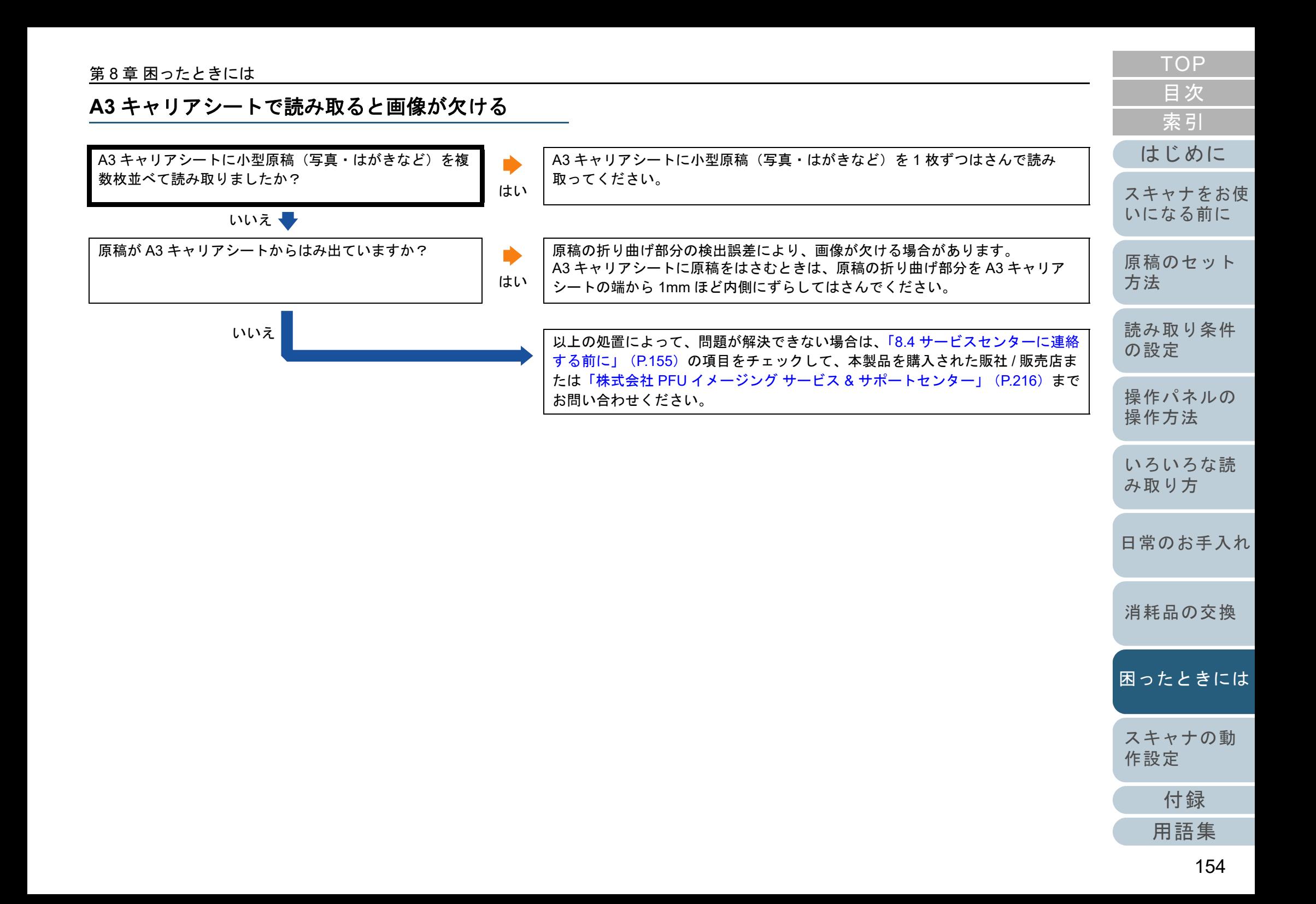

# <span id="page-154-0"></span>**8.4** サービスセンターに連絡する前に

当社のサービスセンター(「株式会社 PFU [イメージング](#page-215-0) サー ビス & [サポートセンター」\(](#page-215-0)P.216))に連絡する前に、次の 項目をお調べください。

# エラーの状況

# ■コンピュータ接続時の問題

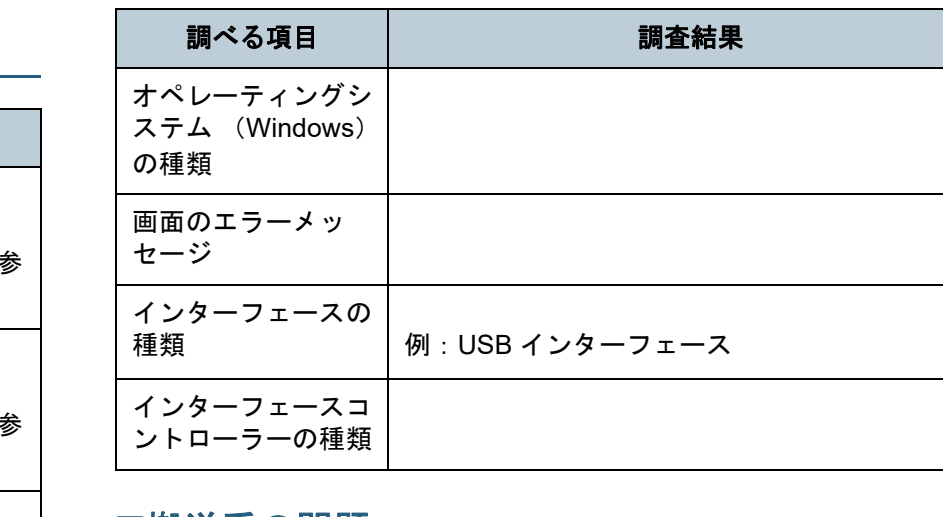

# ■搬送系の問題

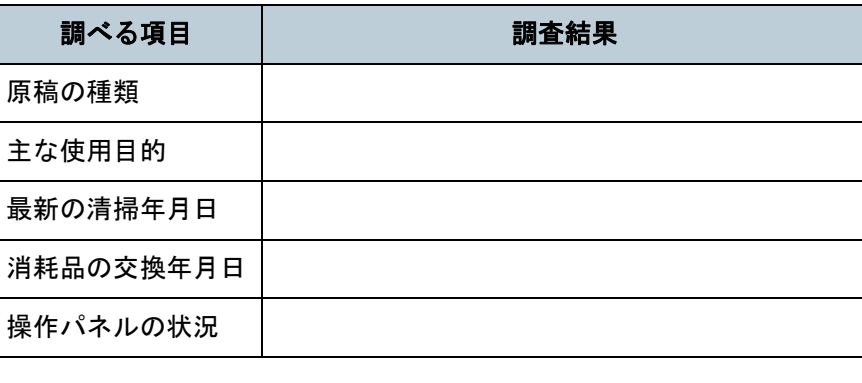

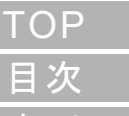

[索引](#page-228-0)

[はじめに](#page-2-0)

[スキャナをお使](#page-13-0) [いになる前に](#page-13-0)

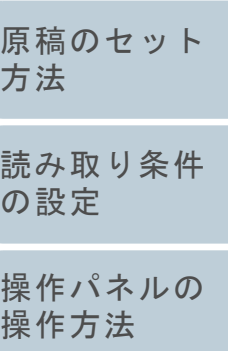

[いろいろな読](#page-80-0) [み取り方](#page-80-1)

[日常のお手入れ](#page-103-0)

[消耗品の交換](#page-114-0)

[困ったときには](#page-122-0)

[スキャナの動](#page-157-0) [作設定](#page-157-1)

[付録](#page-202-0) [用語集](#page-217-0)

# 概要

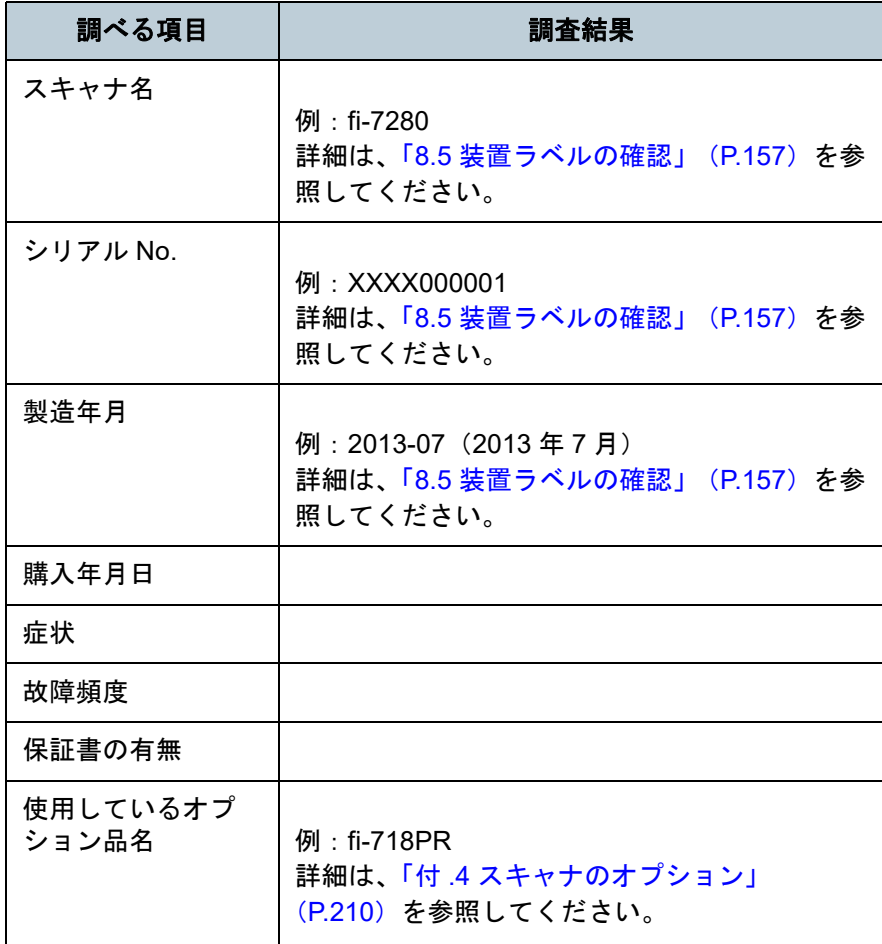

#### 第 8 章 困ったときには

# ■画像系の問題

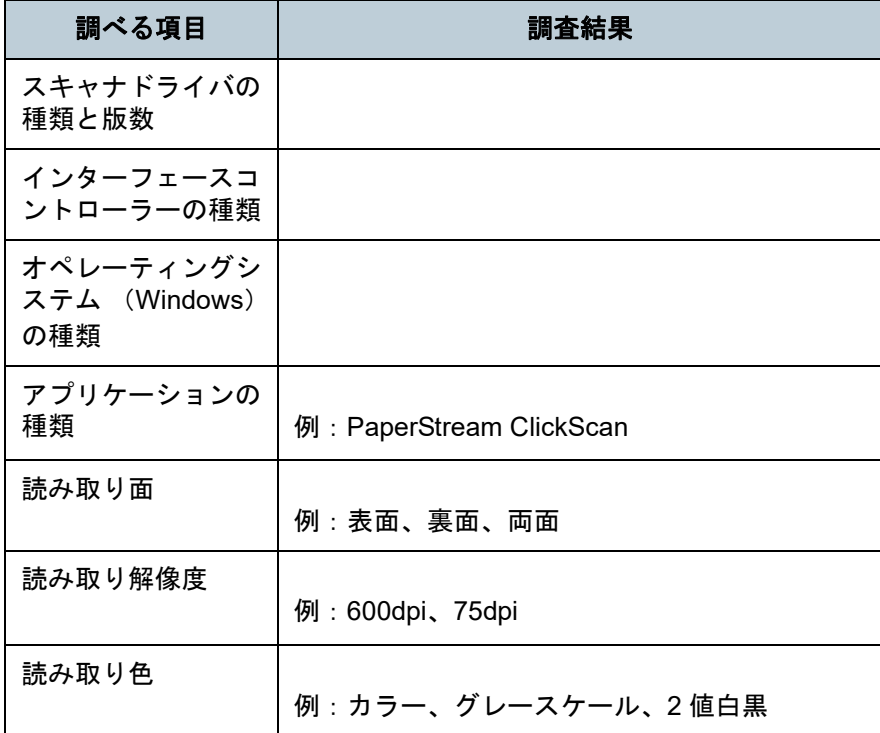

# ■そのほか

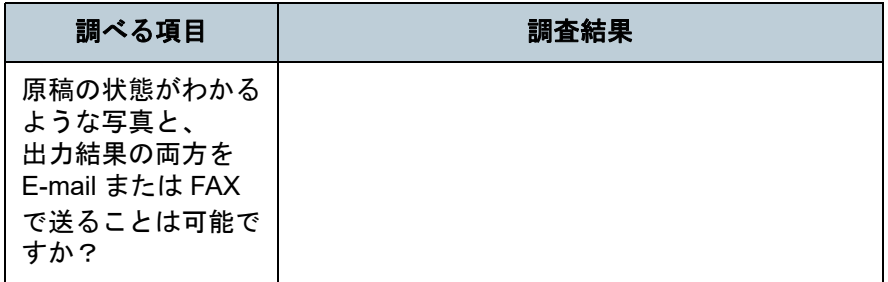

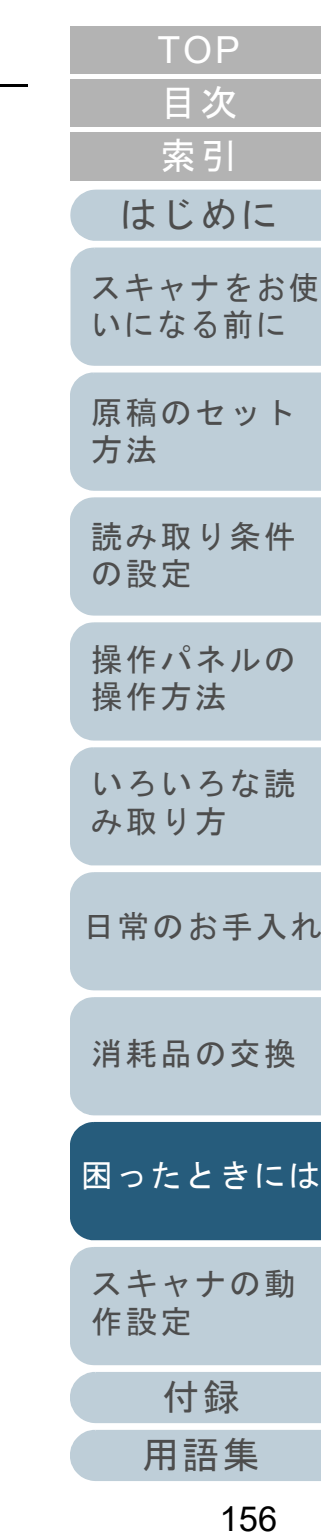

# <span id="page-156-0"></span>**8.5** 装置ラベルの確認

ラベルの確認方法について説明します。

# ラベルの位置

ラベルの位置を次に示します。

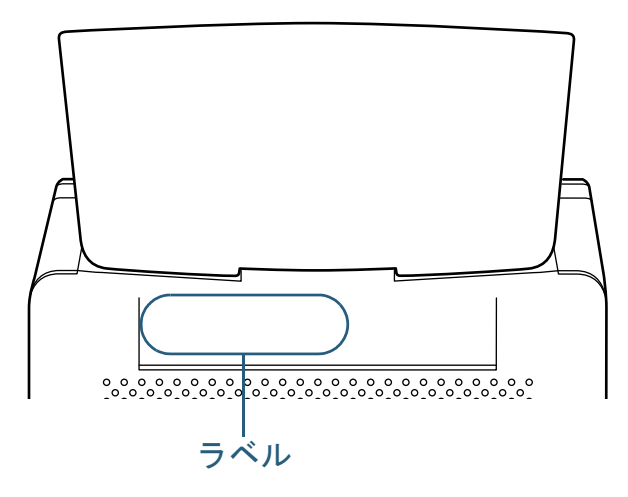

# ラベル 例:スキャナの情報を示しています。

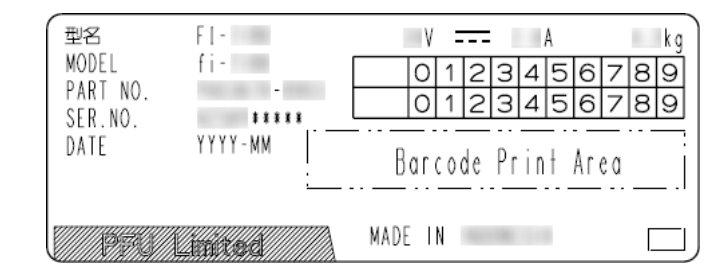

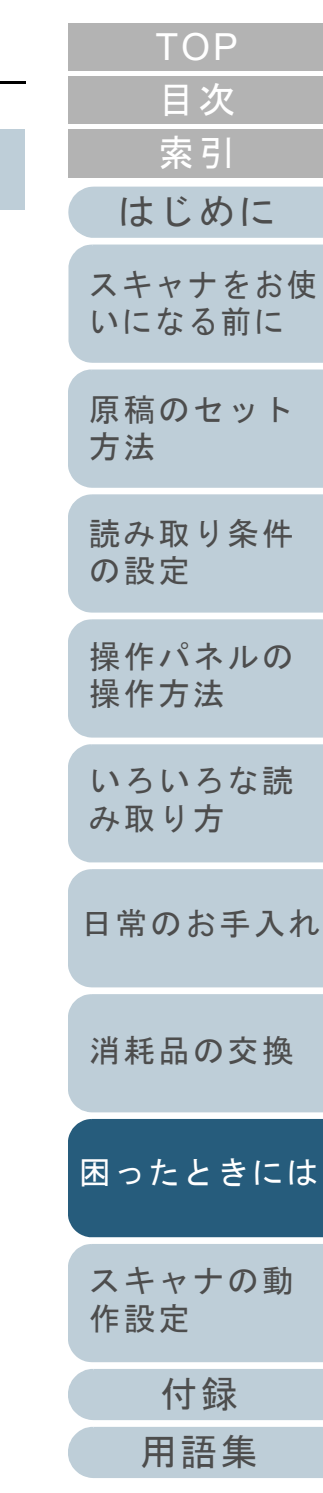

<span id="page-157-2"></span><span id="page-157-1"></span><span id="page-157-0"></span>この章では、Software Operation Panel を使ったスキャナの設定方法について説明します。

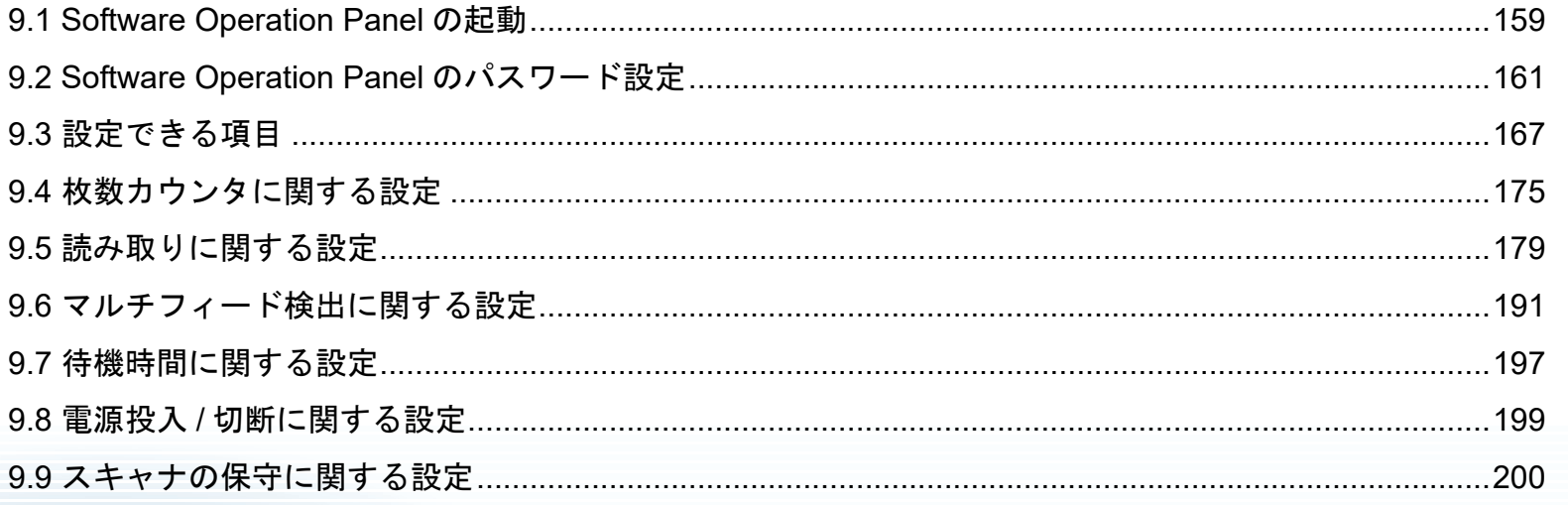

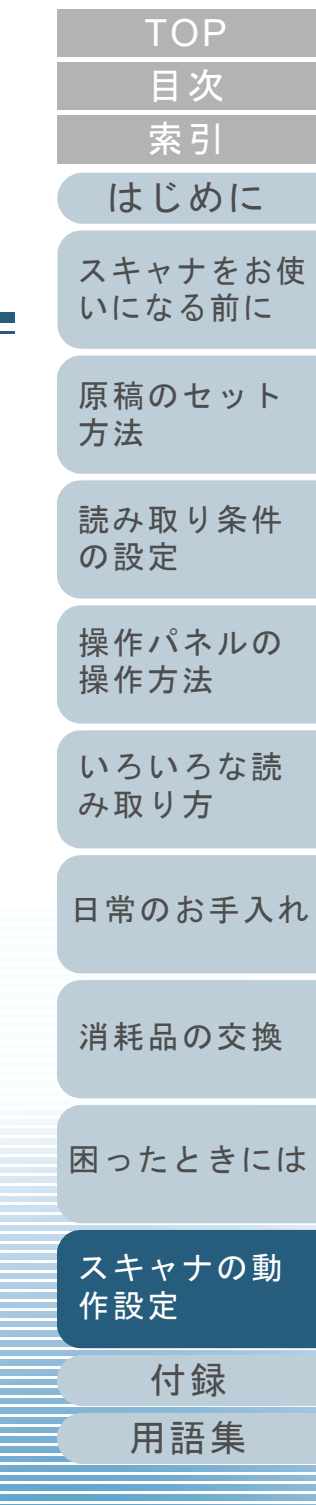

# <span id="page-158-0"></span>**9.1 Software Operation Panel** の起動

**2**

Software Operation Panel は PaperStream IP ドライバと同時 にインストールされます。

このアプリケーションを利用することで、読み取り時の動作 や消耗品の管理などの設定ができます。

## 重要

- Software Operation Panel 起動中、操作パネルを操作しないでくだ さい。
- スキャナを複数台接続しても2台目以降のスキャナは認識されませ ん。 スキャナは2 台以上接続しない状態でお使いください。
- **1** スキャナとコンピュータが接続されていることを確認し、 スキャナの電源を投入します。 スキャナとコンピュータの接続方法については、スタートアップガ イドの「ケーブルを接続します」を参照してください。スキャナの電源の投入方法については、「1.3 [電源の投入](#page-24-0) / 切断」 ([P.25](#page-24-0))を参照してください。

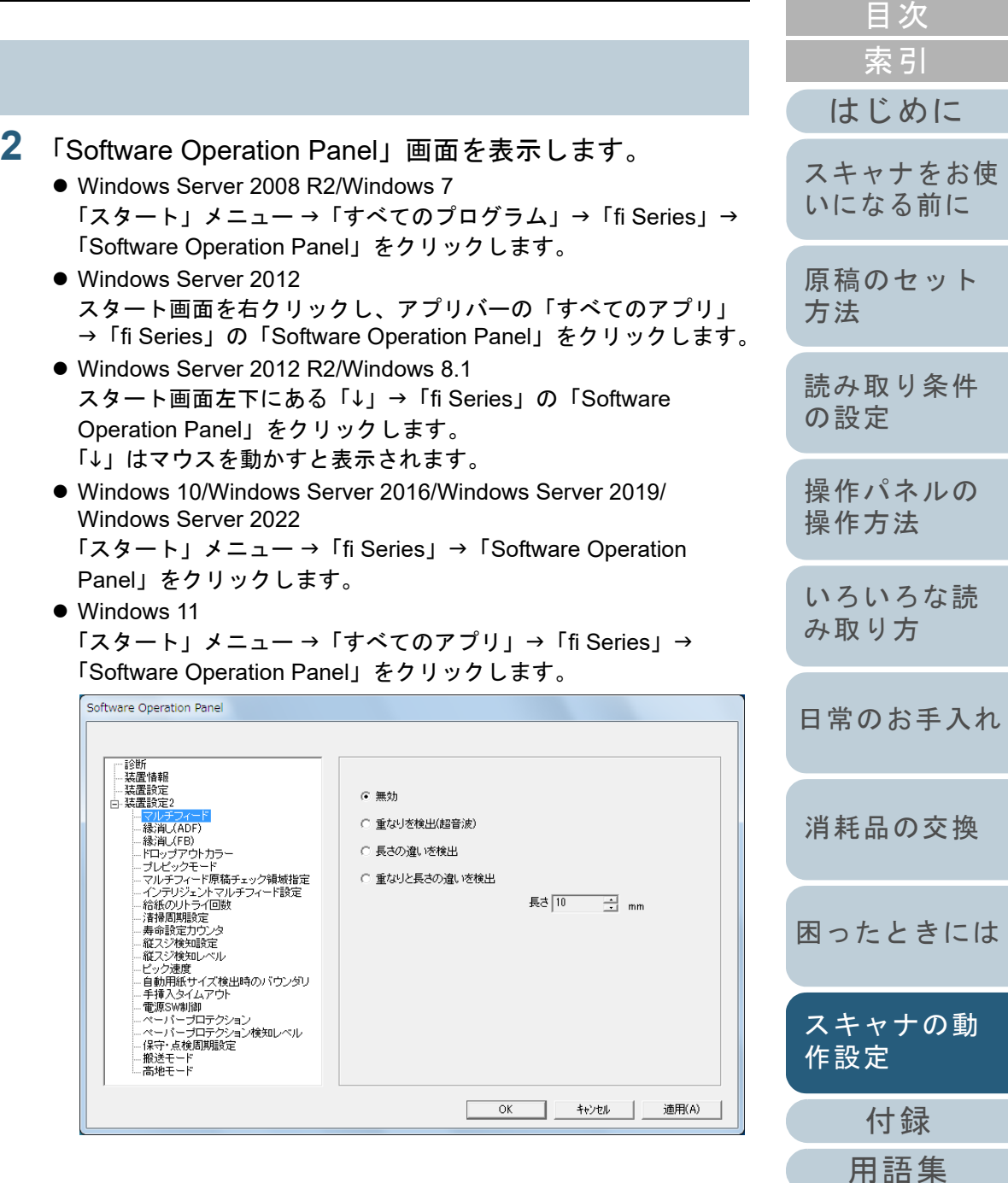

⇨ 画面右下の通知領域にある| △ |をクリックして表示されるメ ニューに、Software Operation Panel のアイコンが表示されます。 通知領域に Software Operation Panel のアイコンを常に表示させ るには、アイコンを通知領域にドラッグ&ドロップしてください。

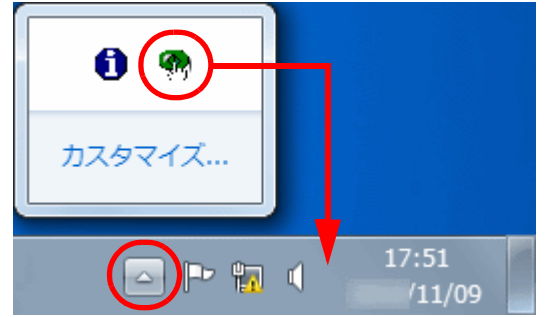

以降、通知領域に Software Operation Panel のアイコンを常に表 示させた場合を例に説明します。

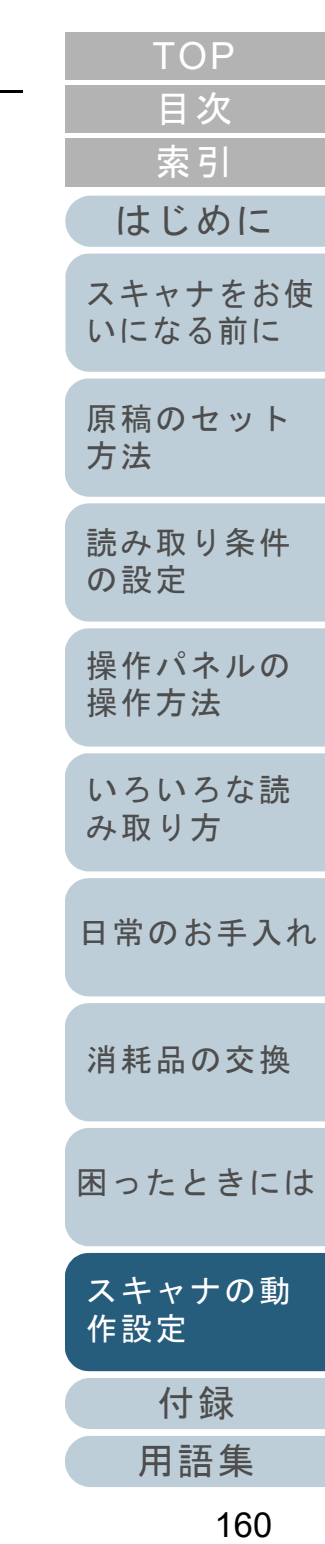

# <span id="page-160-0"></span>**9.2 Software Operation Panel のパスワード設定**

Software Operation Panel にパスワードを設定することによ り、スキャナの設定内容を閲覧だけできる「閲覧モード」と して起動できます。

パスワードを設定していない状態では、スキャナの設定が可 能なモードとして起動します。

パスワードを設定して操作を制限することで、不用意な設定 変更を防止できます。

# <span id="page-160-1"></span>パスワードの設定

Software Operation Panel にパスワードを設定します。

**1** 画面右下の通知領域にあるSoftware Operation Panelのア イコンを右クリックして表示されるメニューから「パス ワード設定」をクリックします。

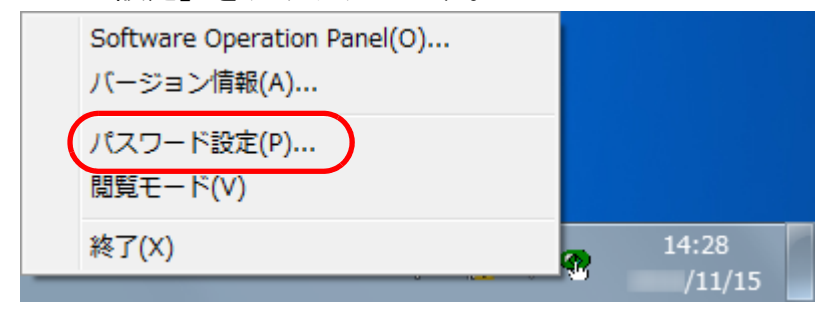

「パスワード設定」画面が表示されます。

**2** 設定するパスワードと確認用パスワードを入力し、[OK] ボタンをクリックします。 パスワードとして設定できる最大文字数は 32 文字までです。 入力可能文字は、半角英数字(a ~ z、A ~ Z、0 ~ 9)とします。  $\mathbf{x}$ 

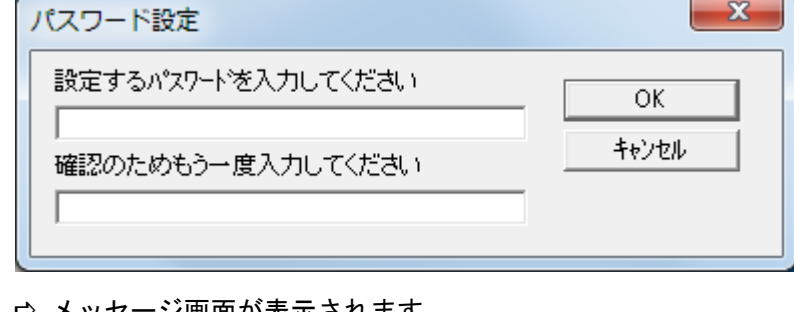

- メッセージ画面が表示されます。
- **3** [OK]ボタンをクリックします。 パスワードが設定されます。

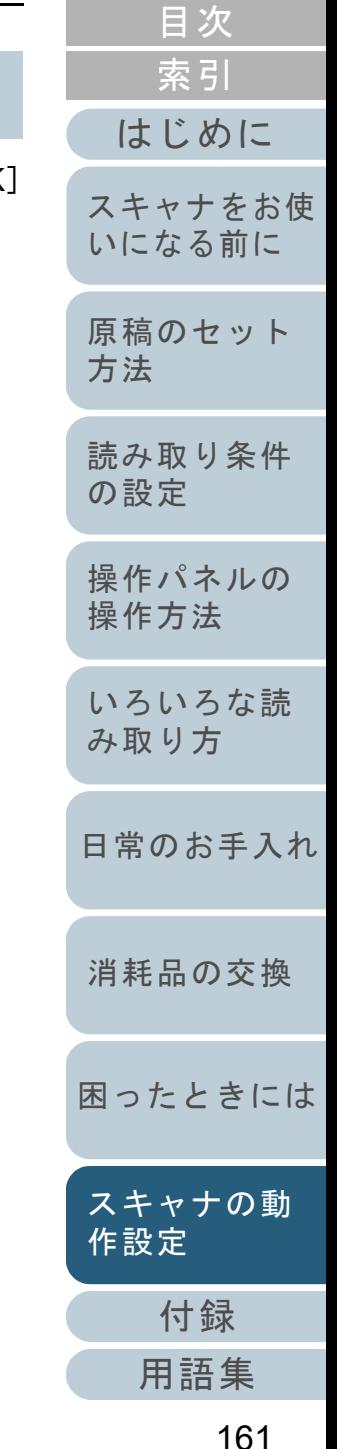

# 「閲覧モード」の設定

Software Operation Panel を「閲覧モード」に設定します。

- **1** パスワードを設定します。 詳細は、[「パスワードの設定」\(](#page-160-1)P.161)を参照してください。
- **2** 画面右下の通知領域にあるSoftware Operation Panelのア イコンを右クリックして表示されるメニューから「閲覧 モード」をクリックします。

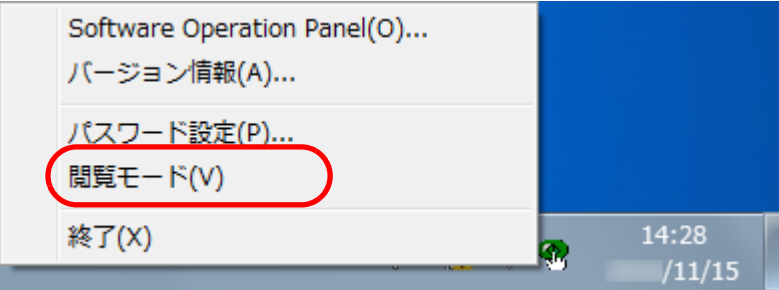

Software Operation Panel が「閲覧モード」で起動されます。

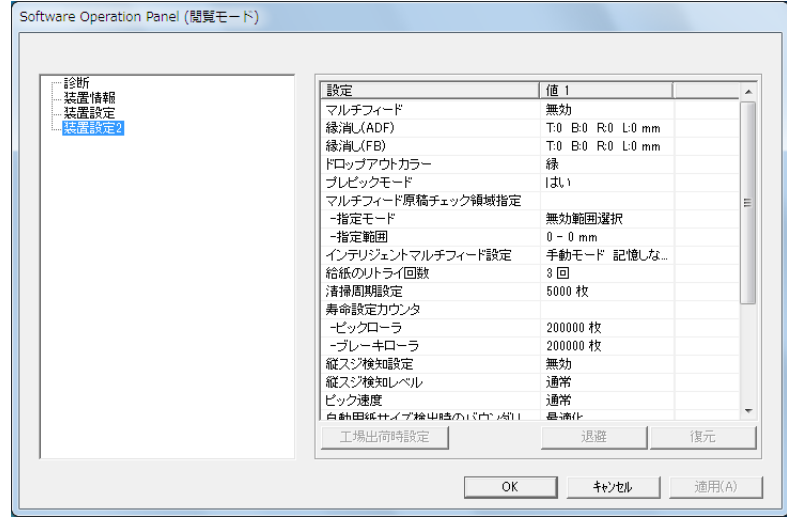

## ヒント

Software Operation Panel を「閲覧モード」に設定した場合は、 通知領域の Software Operation Panel のアイコンを右クリックし て表示されるメニューの「閲覧モード」の左側にチェックマー が表示されます。

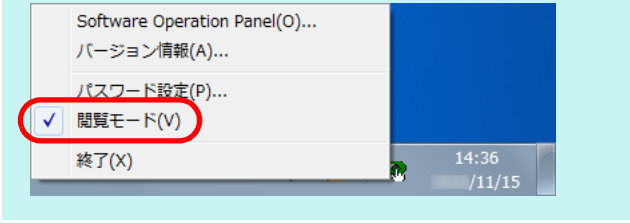

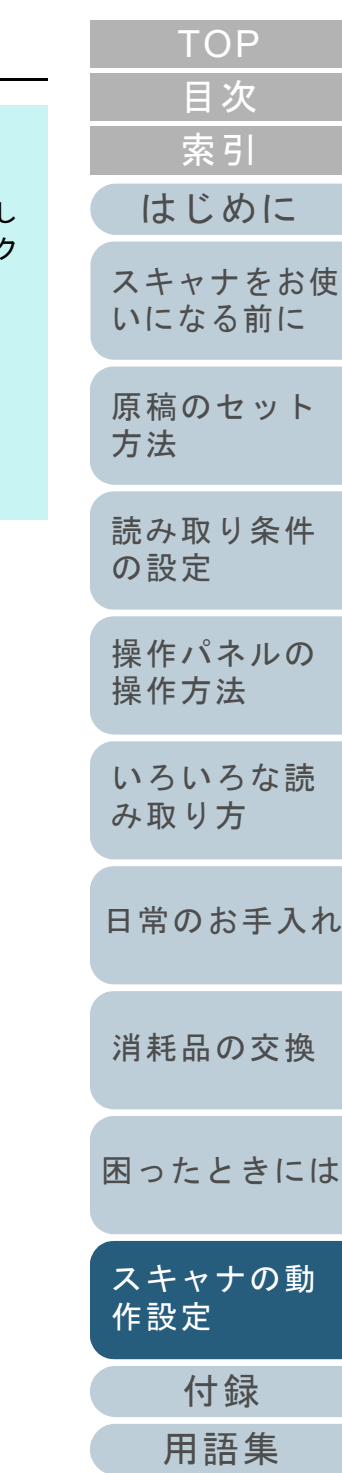

# 「閲覧モード」の設定解除

Software Operation Panel の「閲覧モード」の設定を解除し ます。

**1** 画面右下の通知領域にあるSoftware Operation Panelのア イコンを右クリックして表示されるメニューから「閲覧 モード」をクリックします。

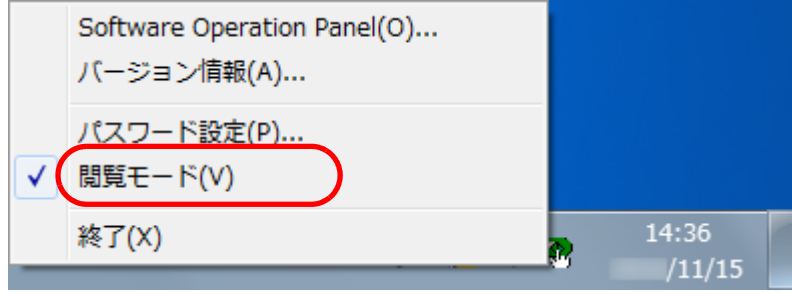

- 「パスワード設定」画面が表示されます。
- **2** 設定しているパスワードを入力し、[OK]ボタンをク リックします。

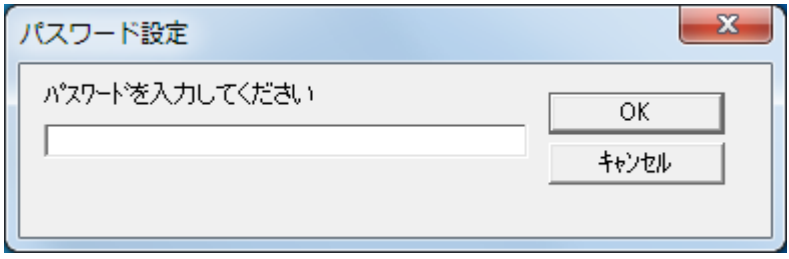

「閲覧モード」の設定が解除され、Software Operation Panel がス キャナ設定可能なモードで起動されます。

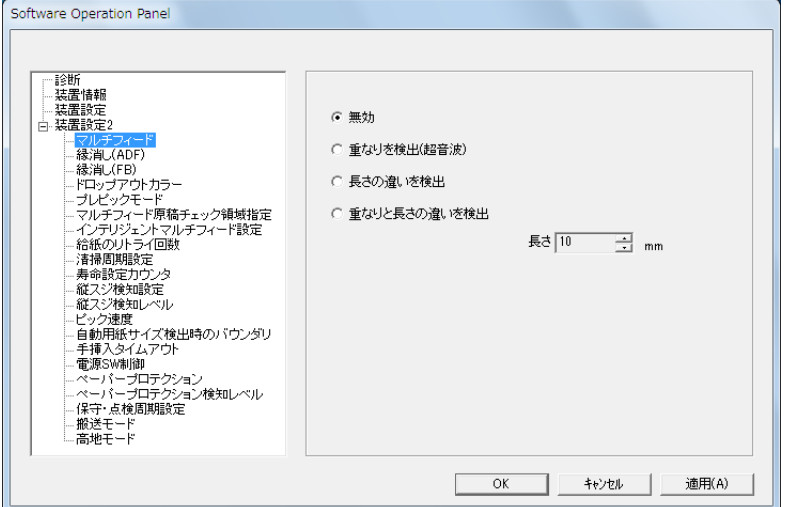

#### ヒント

Software Operation Panel の「閲覧モード」の設定を解除した場 合は、通知領域の Software Operation Panel のアイコンを右ク リックして表示されるメニューの「閲覧モード」の左側のチェッ クマークが非表示となります。

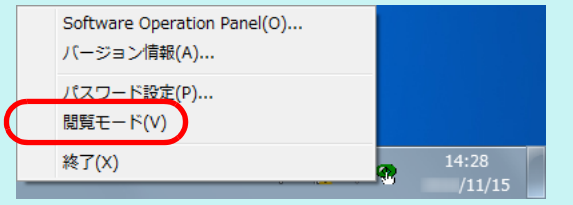

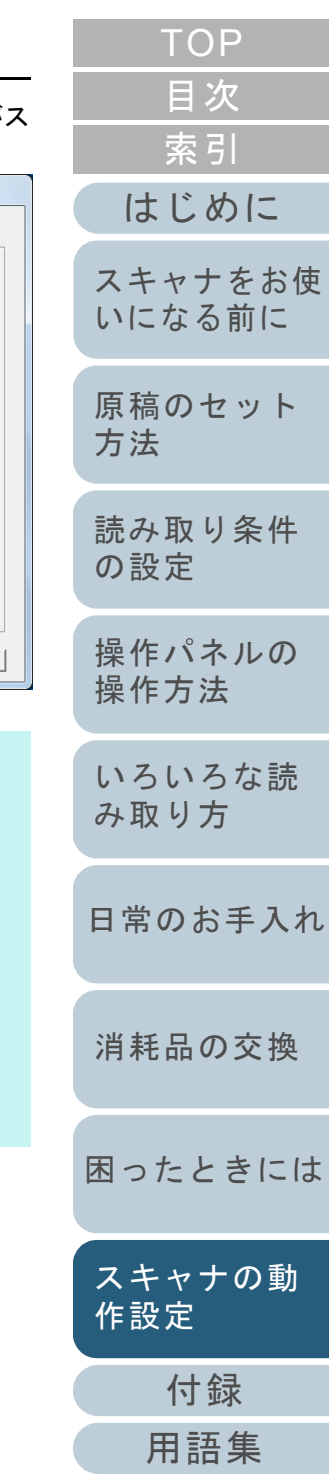

## パスワードの変更

パスワードを変更します。

**1** 画面右下の通知領域にあるSoftware Operation Panelのア イコンを右クリックして表示されるメニューから「パス ワード設定」をクリックします。

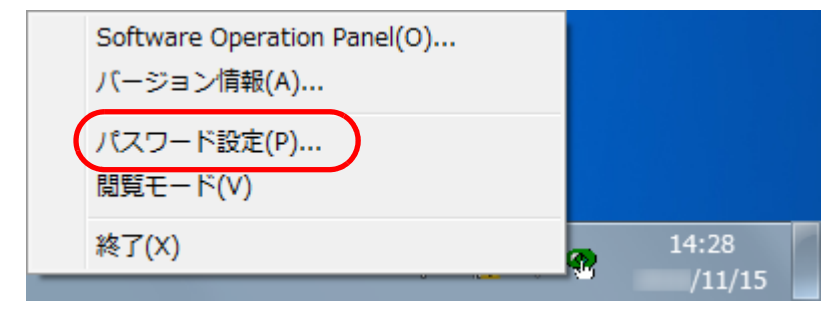

- 「パスワード設定」画面が表示されます。
- **2** 設定しているパスワードを入力し、[OK]ボタンをク リックします。

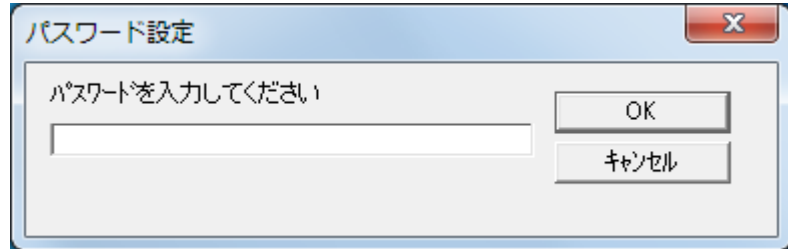

「パスワード設定」画面が表示されます。

- [TOP](#page-0-0) [目次](#page-6-0) **3** 設定するパスワードと確認用パスワードに、変更後のパ [索引](#page-228-0) スワードを入力し、[OK] ボタンをクリックします。 パスワードとして設定できる最大文字数は 32 文字までです。 [はじめに](#page-2-0)入力可能文字は、半角英数字(a ~ z、A ~ Z、0 ~ 9)とします。 [スキャナをお使](#page-13-0)  $\mathbf{x}$ パスワード設定 [いになる前に](#page-13-0) 設定するパスワードを入力してください OK [原稿のセット](#page-40-0) キャンセル [方法](#page-40-1) 確認のためもう一度入力してください [読み取り条件](#page-54-0) [の設定](#page-54-1) メッセージ画面が表示されます。 [操作パネルの](#page-56-0) **4** [OK]ボタンをクリックします。 [操作方法](#page-56-1) パスワードが変更されます。[いろいろな読](#page-80-0) [み取り方](#page-80-1)[日常のお手入れ](#page-103-0)[消耗品の交換](#page-114-0) [困ったときには](#page-122-0)[スキャナの動](#page-157-0) [作設定](#page-157-2) [付録](#page-202-0)
	- 164

[用語集](#page-217-0)

# パスワードの設定解除

パスワードの設定を解除します。

**1** 画面右下の通知領域にあるSoftware Operation Panelのア イコンを右クリックして表示されるメニューから「パス ワード設定」をクリックします。

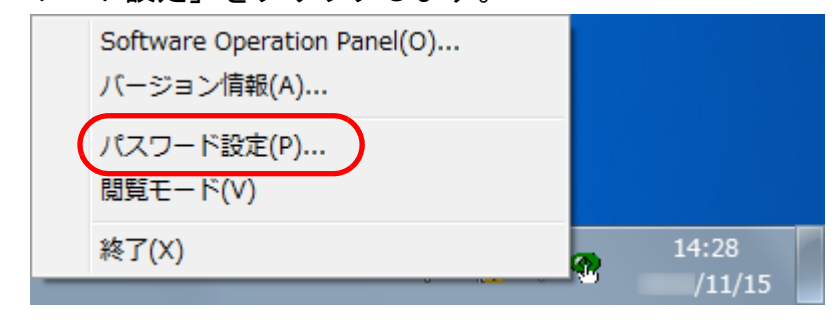

- 「パスワード設定」画面が表示されます。
- **2** 設定しているパスワードを入力し、[OK]ボタンをク リックします。

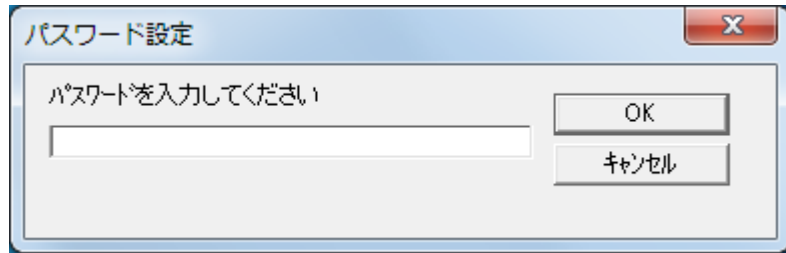

「パスワード設定」画面が表示されます。

- **3** 設定するパスワードと確認用パスワードを空欄にし、 [OK] ボタンをクリックします。  $\mathbf{x}$ [はじめに](#page-2-0)パスワード設定 設定するパスワードを入力してください [スキャナをお使](#page-13-0)  $OK$ [いになる前に](#page-13-0) キャンセル 確認のためもう一度入力してください [原稿のセット](#page-40-0) [方法](#page-40-1) メッセージ画面が表示されます。 [読み取り条件](#page-54-0) [の設定](#page-54-1) **4** [OK]ボタンをクリックします。 パスワードの設定が解除されます。[操作パネルの](#page-56-0) [操作方法](#page-56-1) [いろいろな読](#page-80-0) [み取り方](#page-80-1)[日常のお手入れ](#page-103-0)[消耗品の交換](#page-114-0) [困ったときには](#page-122-0)[スキャナの動](#page-157-0) [作設定](#page-157-2)
	- [用語集](#page-217-0)

[付録](#page-202-0)

[索引](#page-228-0) [目次](#page-6-0) [TOP](#page-0-0)

## パスワード紛失時の対応

パスワードを紛失した場合、次の手順で、パスワードを再設 定します。

**1** 画面右下の通知領域にあるSoftware Operation Panelのア イコンを右クリックして表示されるメニューから「パス ワード設定」をクリックします。

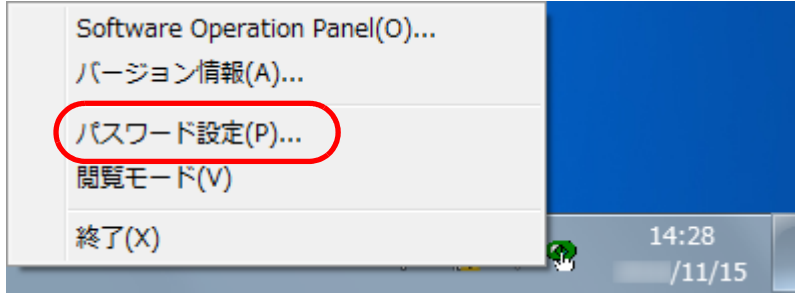

- 「パスワード設定」画面が表示されます。
- **2** デフォルトパスワード「fi-scanner」を入力し、[OK] ボ タンをクリックします。

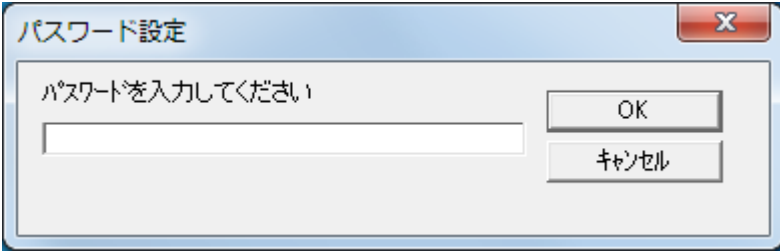

「パスワード設定」画面が表示されます。

**3**設定するパスワードと確認用パスワードを入力し、[ ボタンをクリックします。

パスワードとして設定できる最大文字数は 32 文字までです。

入力可能文字は、半角英数字(a ~ z、A ~ Z、0 ~ 9)とします。

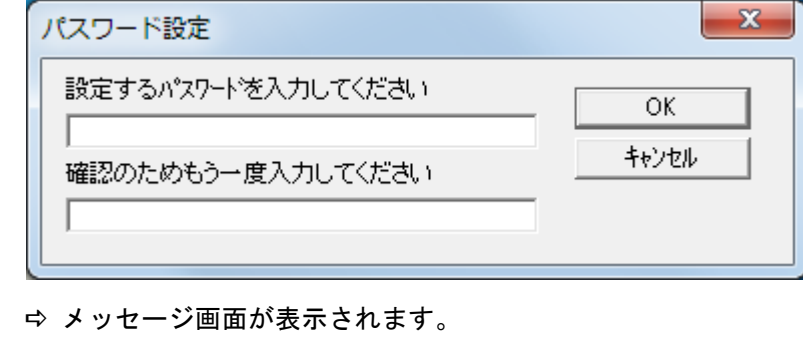

**4** [OK]ボタンをクリックします。 パスワードが再設定されます。

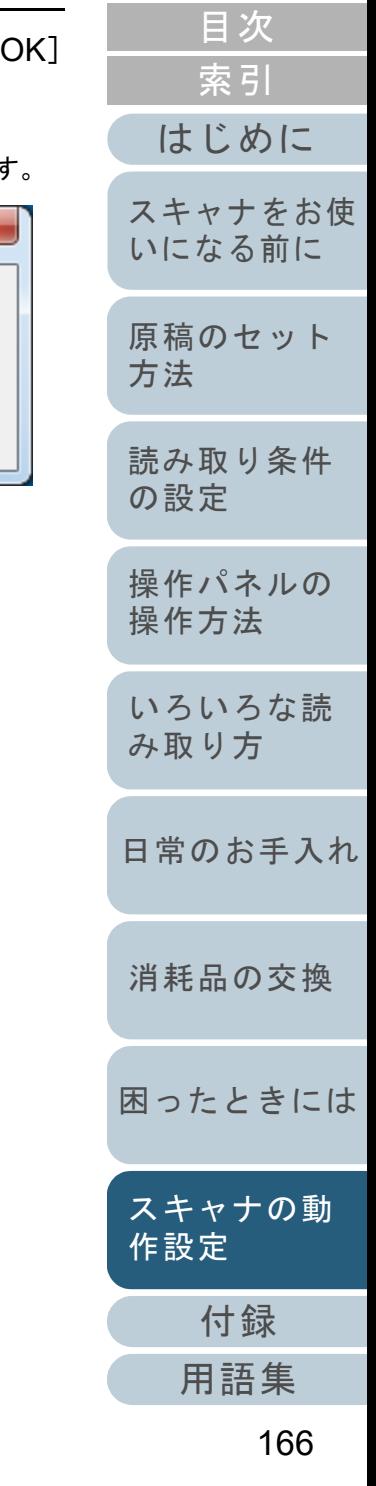

# <span id="page-166-0"></span>**9.3** 設定できる項目

Software Operation Panel では、コンピュータに接続されて いるスキャナに対して次のような設定ができます。

# 装置設定

- **1** Software Operation Panel を起動します。 詳細は、「[9.1 Software Operation Panel](#page-158-0) の起動」 (P.159) を参照して ください。
- **2**画面左のリストから「装置設定」をクリックします。

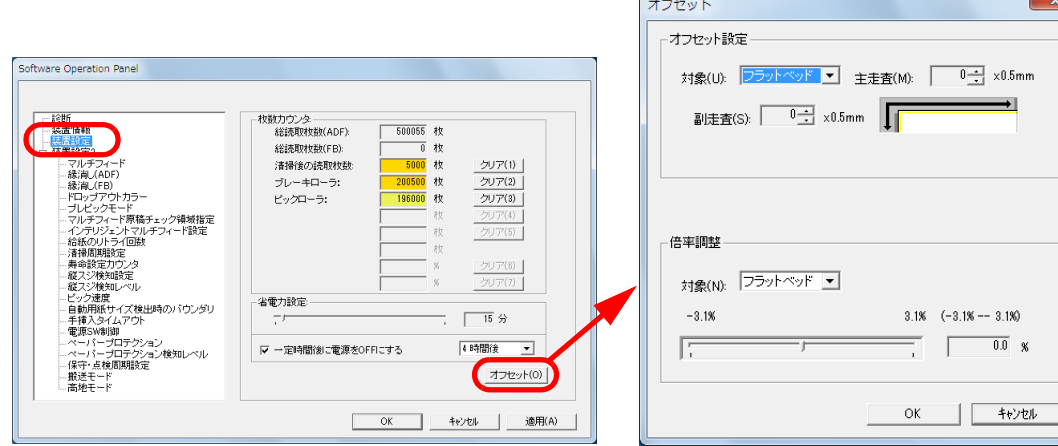

この画面で設定できる項目を次に示します。

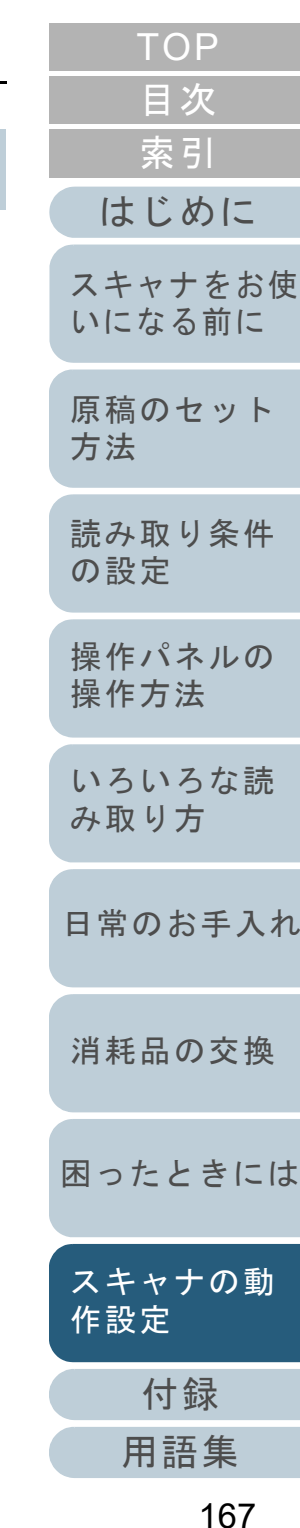

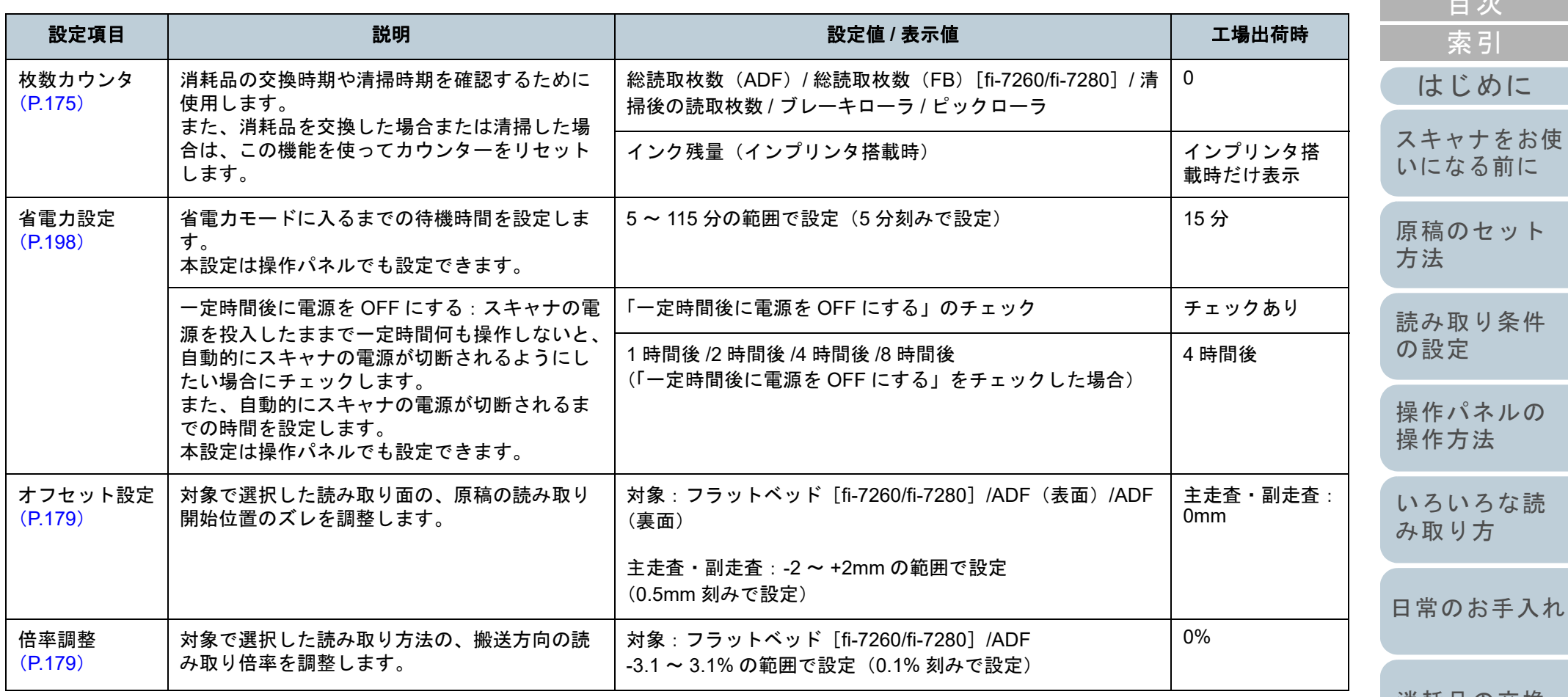

[消耗品の交換](#page-114-0)

[目次](#page-6-0) [TOP](#page-0-0)

[困ったときには](#page-122-0)

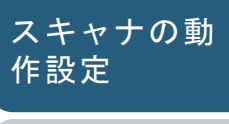

[付録](#page-202-0) [用語集](#page-217-0)

# 装置設定 **2**

- **1** Software Operation Panel を起動します。 詳細は、「[9.1 Software Operation Panel](#page-158-0) の起動」(P.159)を参照して ください。
- **2**画面左のリストから「装置設定 2」をクリックします。

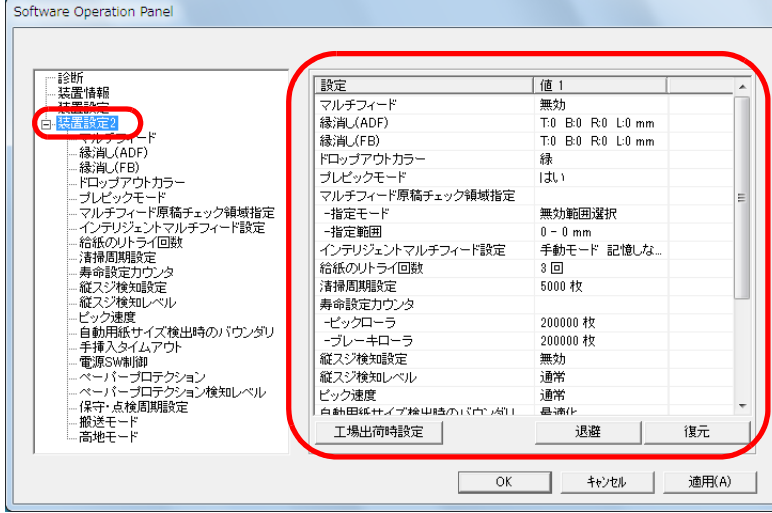

装置設定 2 で現在設定されている内容が画面右に一覧表示されます。 この画面で設定できる項目を次に示します。

#### ヒント

● Software Operation Panel の設定内容を工場出荷時の設定に戻 せます。

工場出荷時の設定に戻すには、「工場出荷時設定]ボタンをク リックしてください。メッセージ画面が表示されますので、 [OK]ボタンをクリックしてください。

変更した設定内容がクリアされますので、注意してください。

● Software Operation Panel の設定内容をバックアップとして、 退避できます。

退避するには、「退避]ボタンをクリックして表示される画面 で、ファイル名を指定し、[保存]ボタンをクリックしてファイルに退避してください。

● Software Operation Panel の設定内容を退避したファイルを使 用して、同種のスキャナに同じ設定内容を復元できます。 復元するには、[復元]ボタンをクリックして表示される画面 で、退避したファイルを指定し、[開く]ボタンをクリックして復元してください。メッセージ画面が表示されますので、 [OK]ボタンをクリックしてください。

なお、異なるスキャナには復元できません。

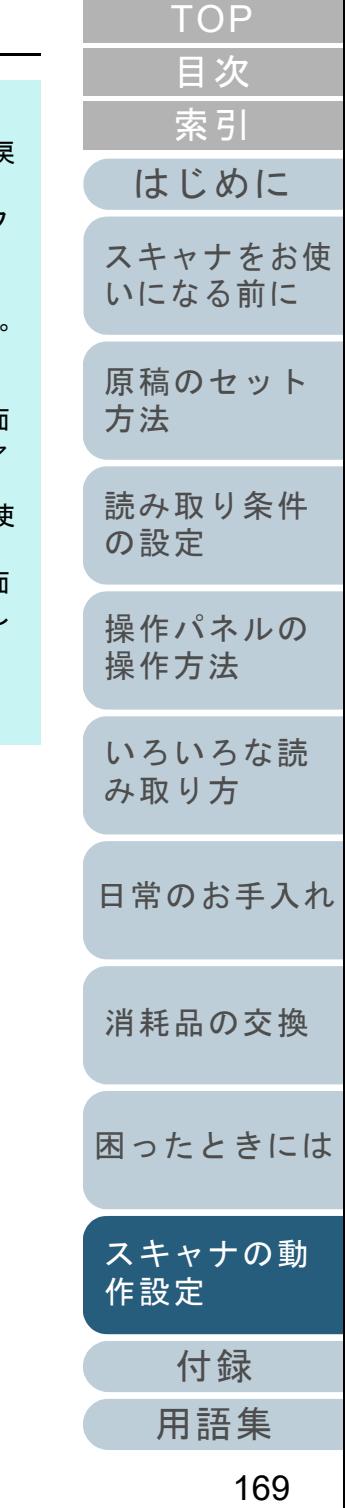

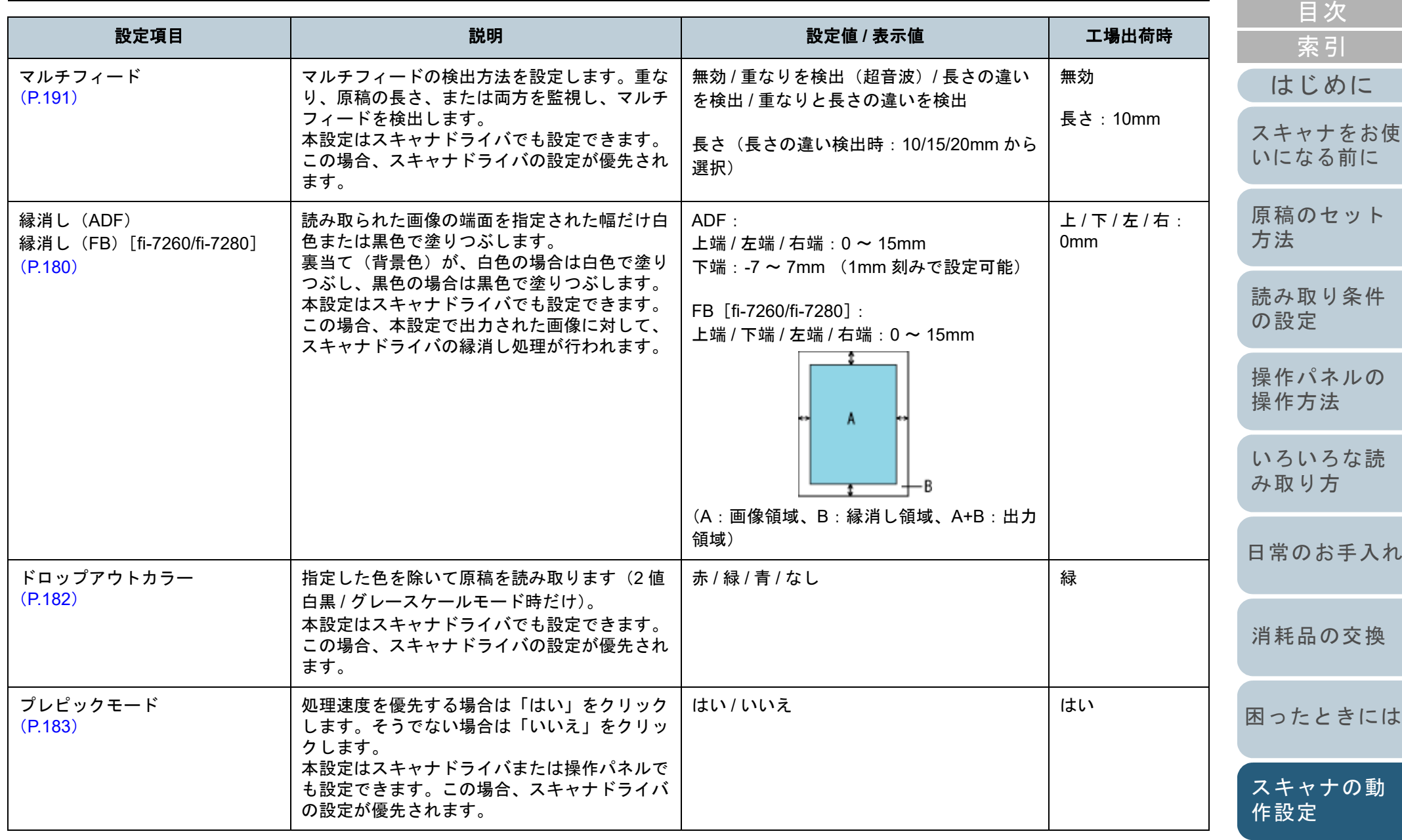

[付録](#page-202-0) [用語集](#page-217-0)

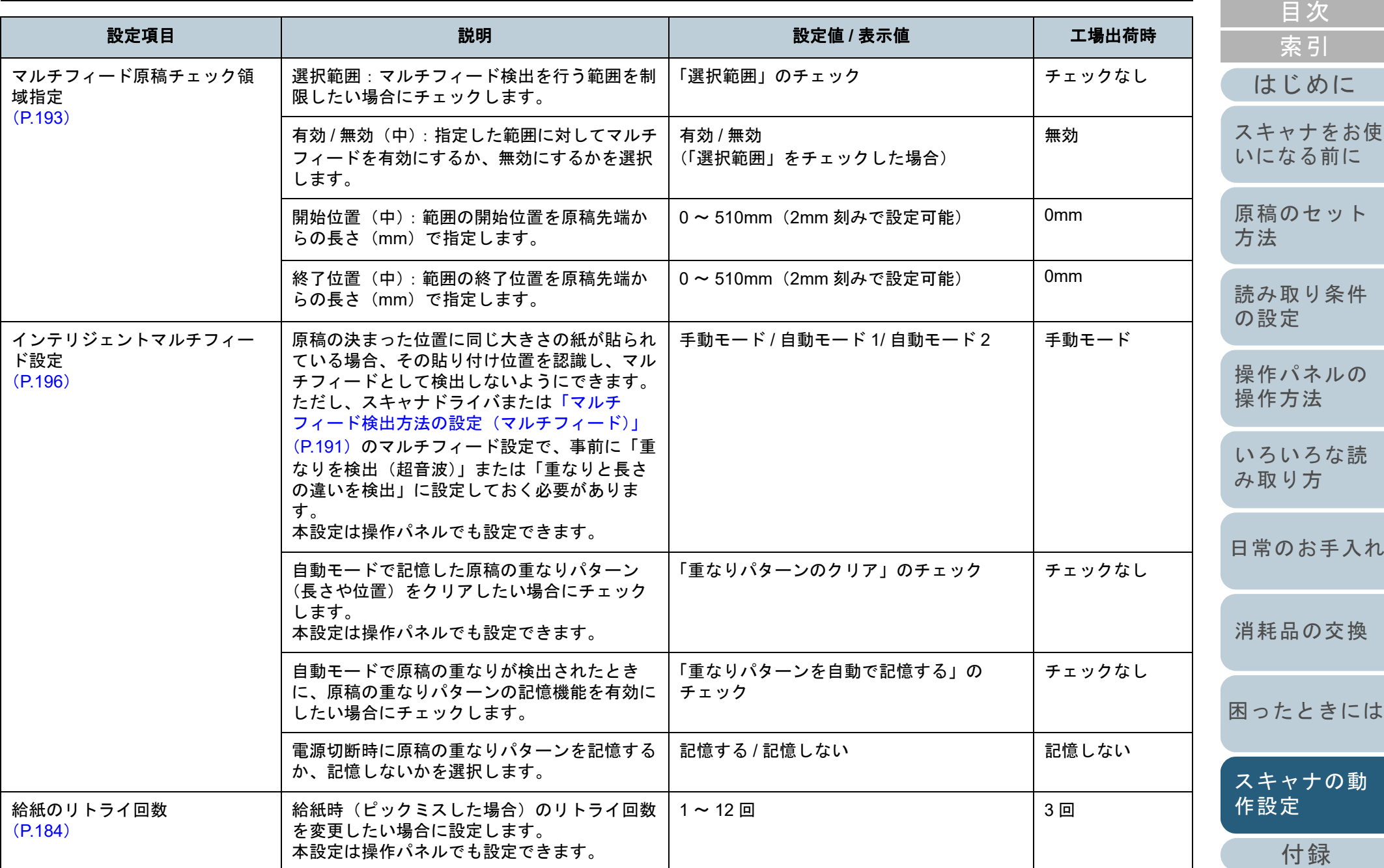

[用語集](#page-217-0)

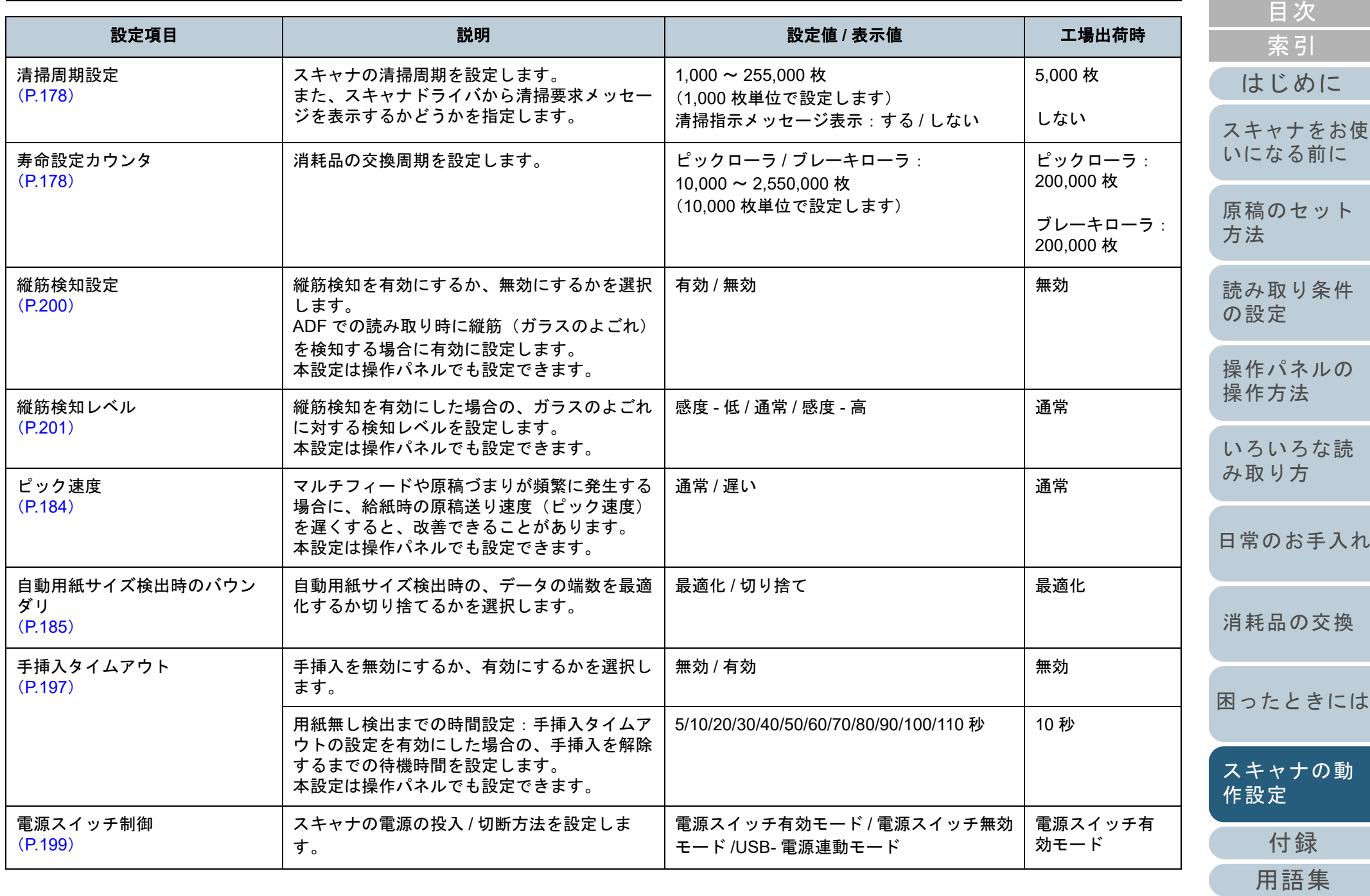

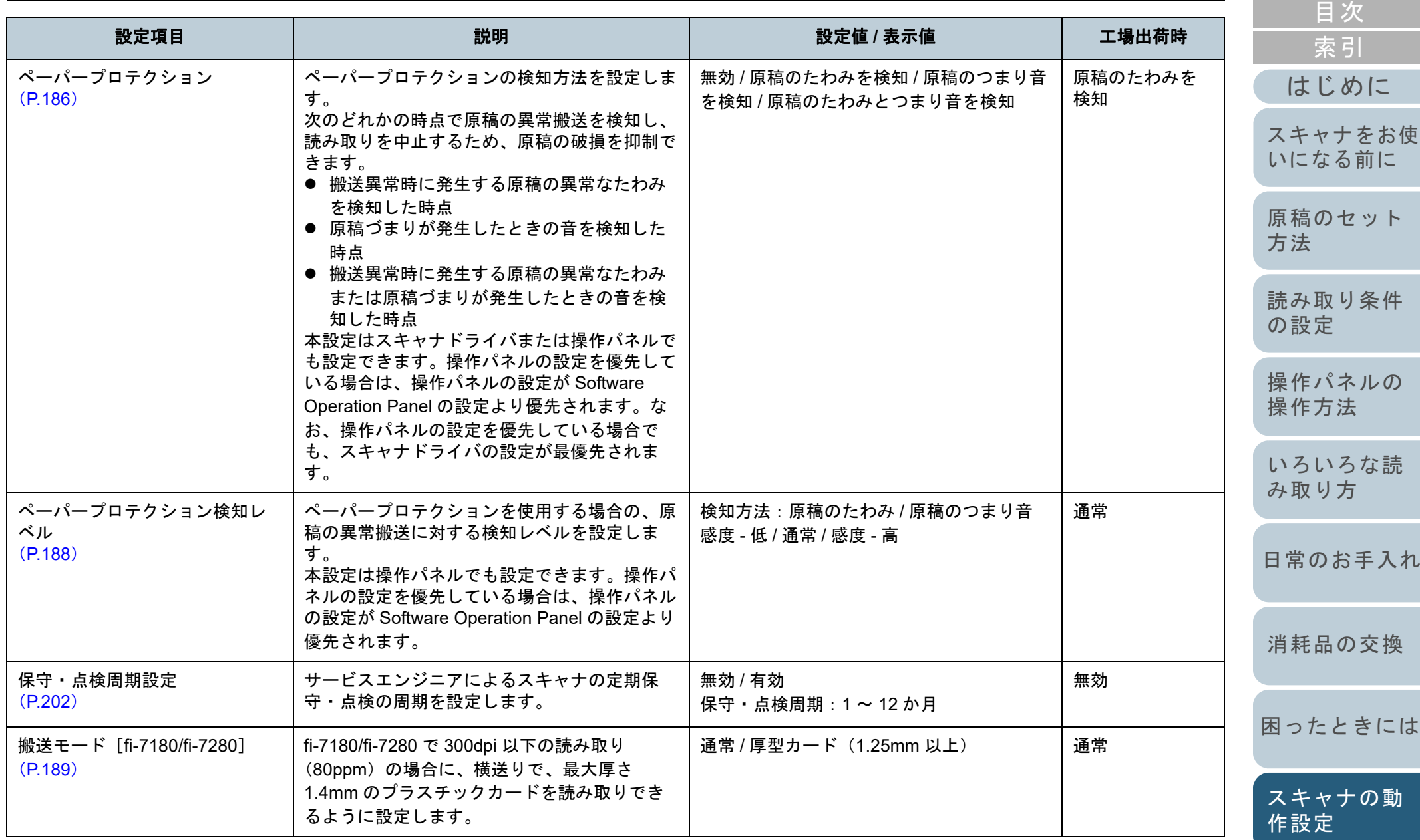

[付録](#page-202-0) [用語集](#page-217-0)

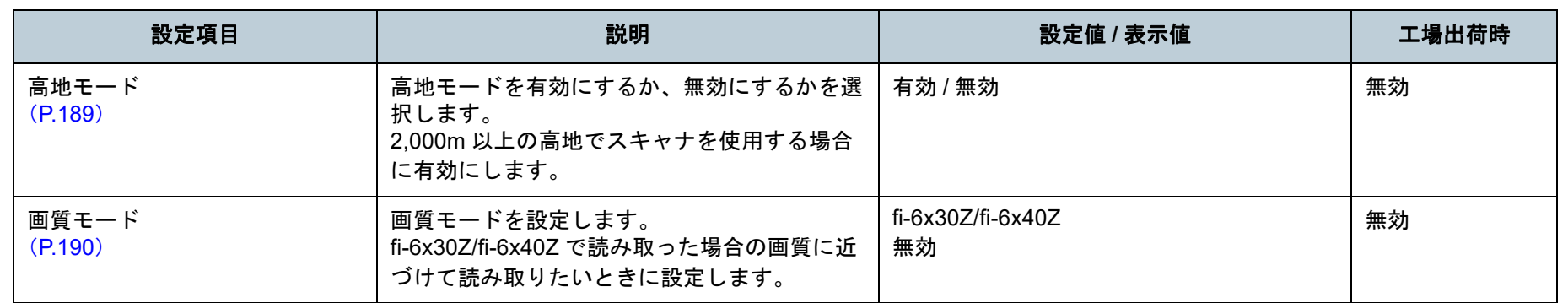

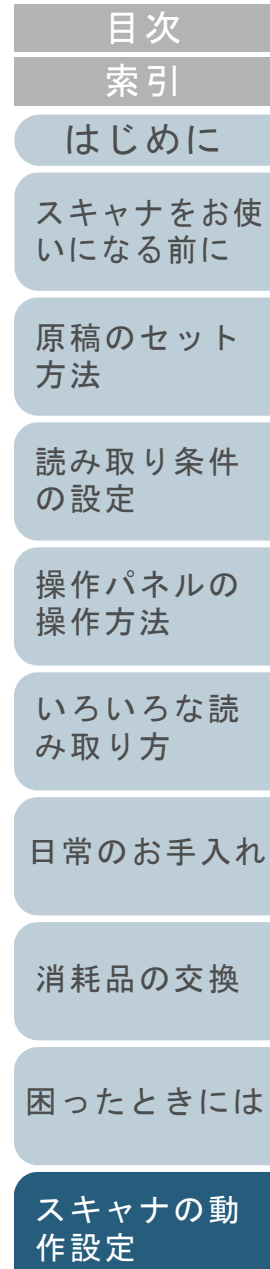

[TOP](#page-0-0)

[付録](#page-202-0) [用語集](#page-217-0)

# <span id="page-174-0"></span>**9.4** 枚数カウンタに関する設定

# <span id="page-174-1"></span>枚数カウンタの確認およびリセット

# ■枚数カウンタの確認

消耗品の交換時期や清掃時期を確認できます。 消耗品の交換、清掃が必要なカウンターの地色が変わりま す。各カウンターの地色が変わるタイミングを次に示しま す。

- ブレーキローラ / ピックローラカウンターは、消耗品交換後の読 み取り枚数が、Software Operation Panel の[「消耗品の交換周期](#page-177-1) [の設定\(寿命設定カウンタ\)」\(](#page-177-1)P.178)で設定した値の 95% 以 上になった場合にカウンターの地色が薄い黄色、100% 以上になった場合に黄色に変わります。
- 清掃カウンターは、清掃後の読み取り枚数が、Software Operation Panel の[「スキャナの清掃周期の設定\(清掃周期設](#page-177-0) [定\)」\(](#page-177-0)P.178)で設定した値の 100% 以上になった場合にカウン ターの地色が黄色に変わります。
- インク残量カウンターは、インク残量が 33% 未満になった場合に カウンターの地色が黄色に変わります(インプリンタ搭載時だけ 表示)。
- Software Operation Panel を起動します。 詳細は、「[9.1 Software Operation Panel](#page-158-0) の起動」(P.159)を参照して ください。
- **2**画面左のリストから「装置設定」をクリックします。

**1**

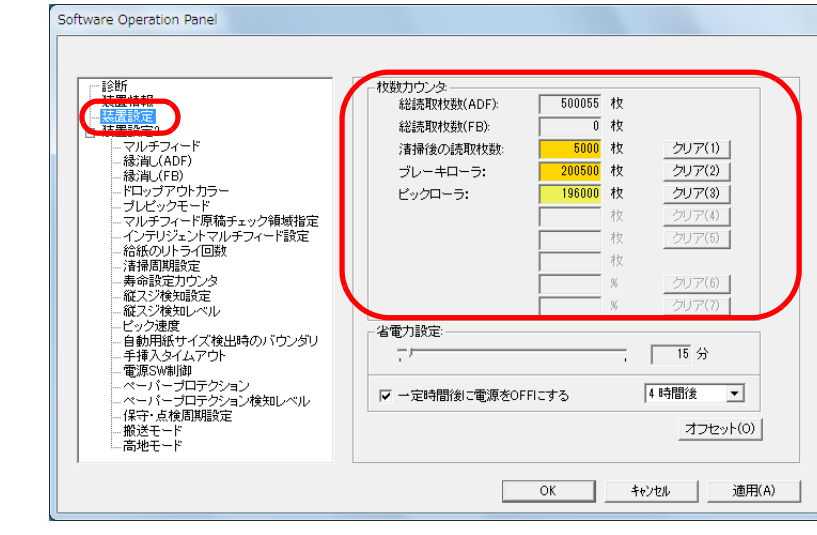

この画面で、次のことが確認できます。

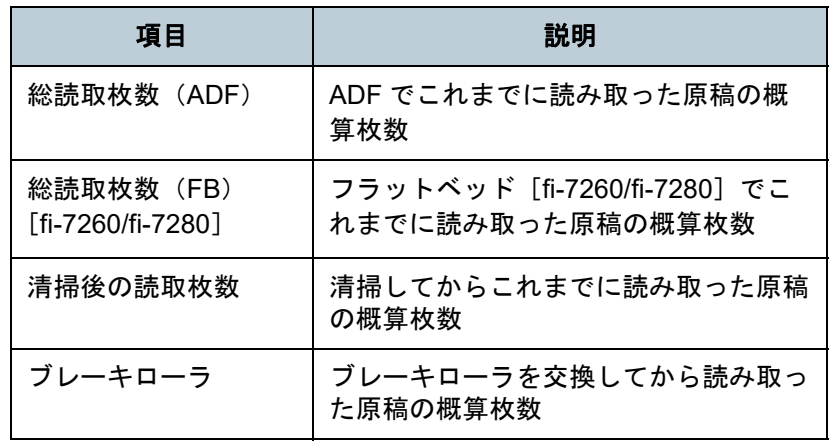

[はじめに](#page-2-0)[索引](#page-228-0) [目次](#page-6-0) [TOP](#page-0-0)

[スキャナをお使](#page-13-0) [いになる前に](#page-13-0)

[原稿のセット](#page-40-0) [方法](#page-40-1)

[読み取り条件](#page-54-0) [の設定](#page-54-1)

[操作パネルの](#page-56-0) [操作方法](#page-56-1)

[いろいろな読](#page-80-0) [み取り方](#page-80-1)

[日常のお手入れ](#page-103-0)

[困ったときには](#page-122-0)[消耗品の交換](#page-114-0) [スキャナの動](#page-157-0)

[付録](#page-202-0) [用語集](#page-217-0) [作設定](#page-157-2)

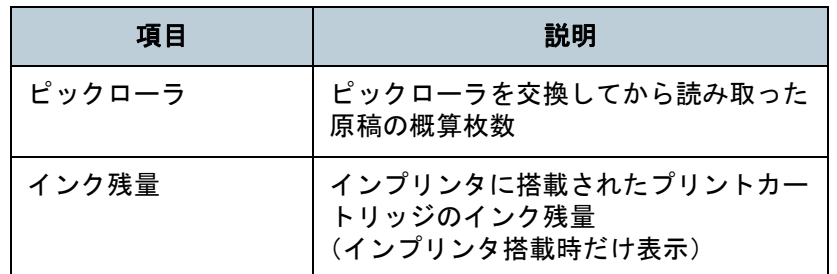

#### 重要

電源ケーブルを抜いて電源を切断した場合や電源スイッチ無効モードを設定している場合には総読取枚数カウンターが反映されないことがあります。

電源スイッチ無効モードの設定については、[「電源投入](#page-198-1) / 切断方法 [の設定\(電源スイッチ制御\)」\(](#page-198-1)P.199)を参照してください。

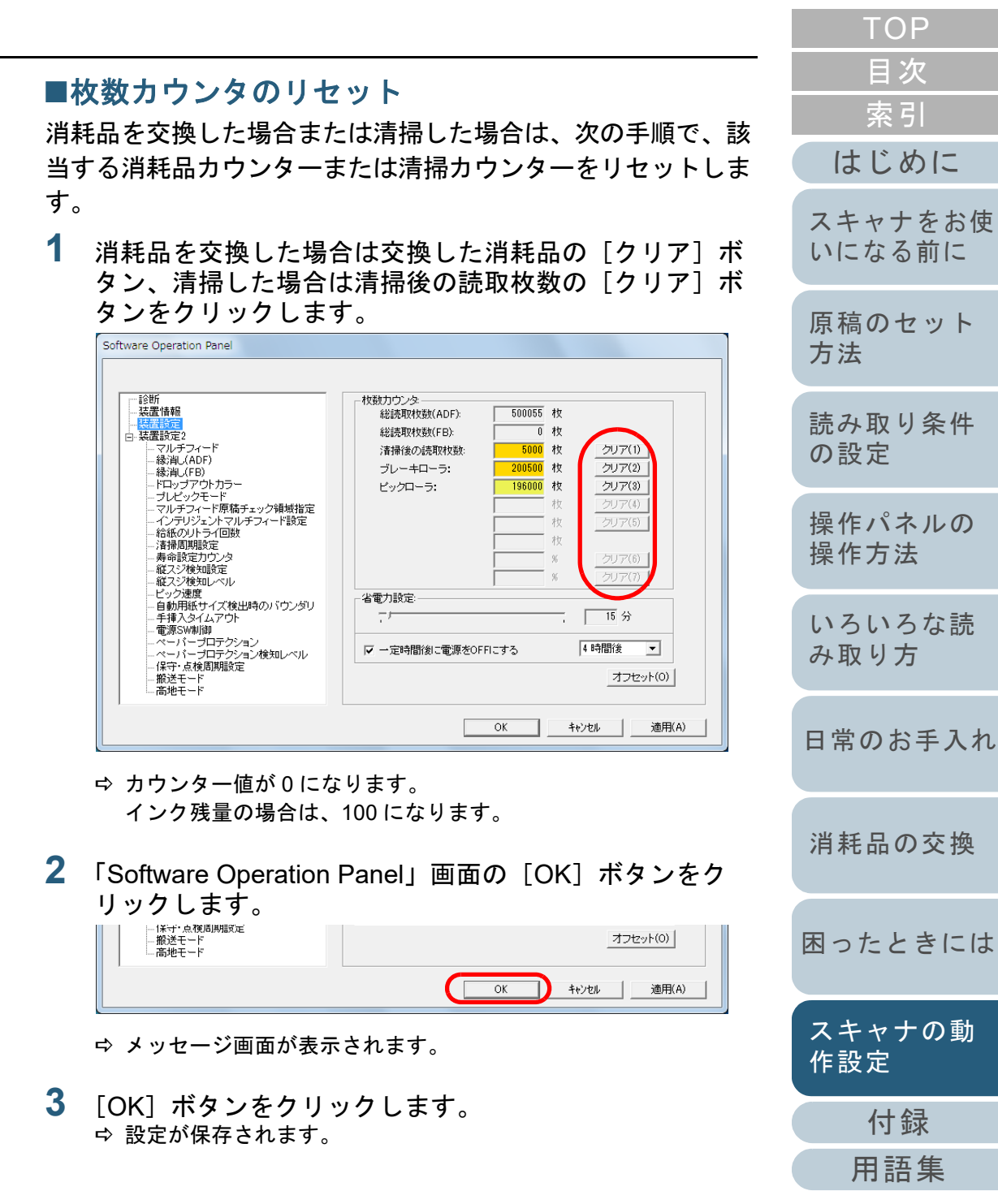

<span id="page-176-0"></span>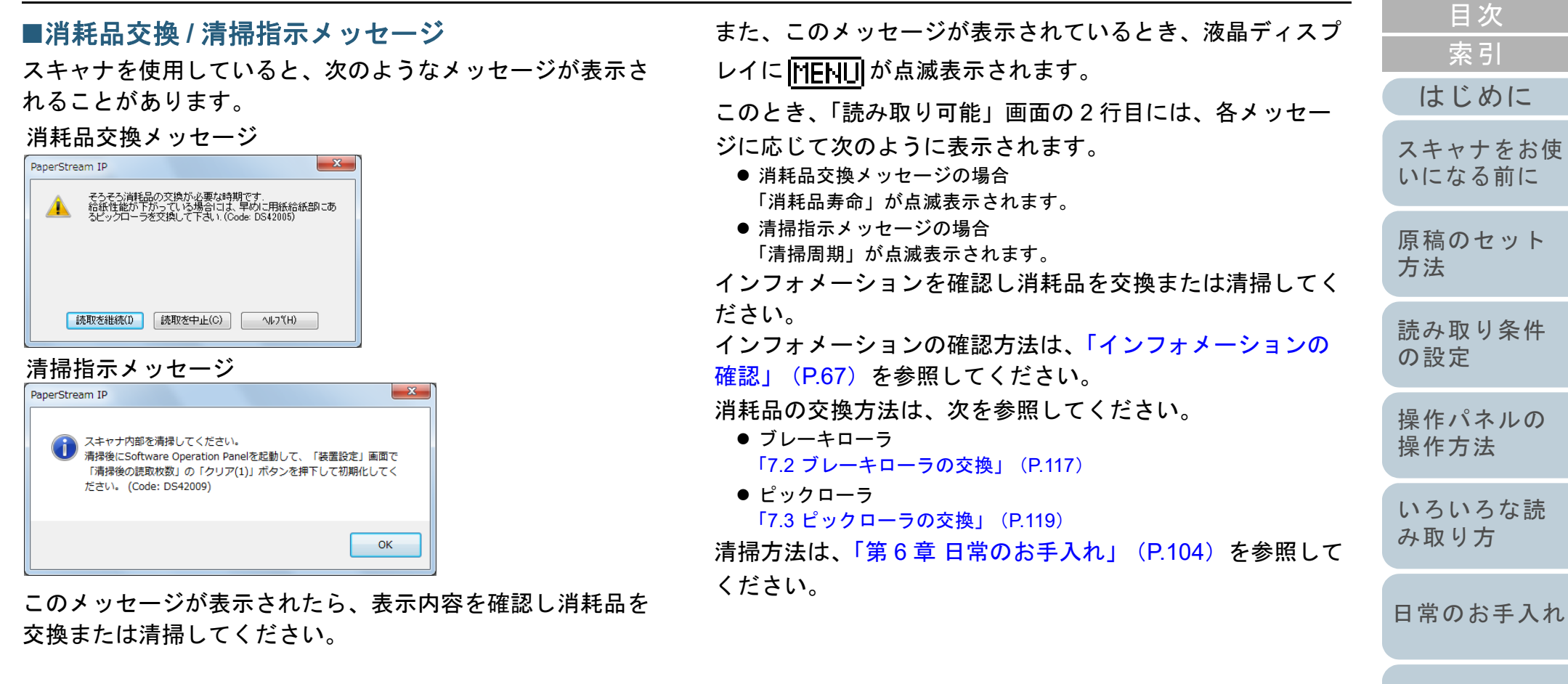

[読取を継続] ボタンをクリックすると、消耗品交換メッ セージが消えて、読み取りが続けられます。できるだけ早く メッセージに表示された消耗品を交換してください。 読み取りを中止して消耗品を交換する場合は、[読取を中止] ボタンをクリックします。

[スキャナの動](#page-157-0)

[困ったときには](#page-122-0)

[消耗品の交換](#page-114-0)

# <span id="page-177-0"></span>スキャナの清掃周期の設定(清掃周期設定)

スキャナの清掃周期を設定できます。

清掃後の読み取り枚数が、ここで設定する値の 100% 以上 なった場合に「装置設定」の清掃カウンターの地色が黄色 変わります。

また、清掃指示メッセージ([P.177](#page-176-0))を表示するようにできま す。

- **1** Software Operation Panel を起動します。 詳細は、「[9.1 Software Operation Panel](#page-158-0) の起動」 (P.159) を参照し ください。
- **2**画面左のリストから「装置設定 2」→「清掃周期設定」 クリックします。

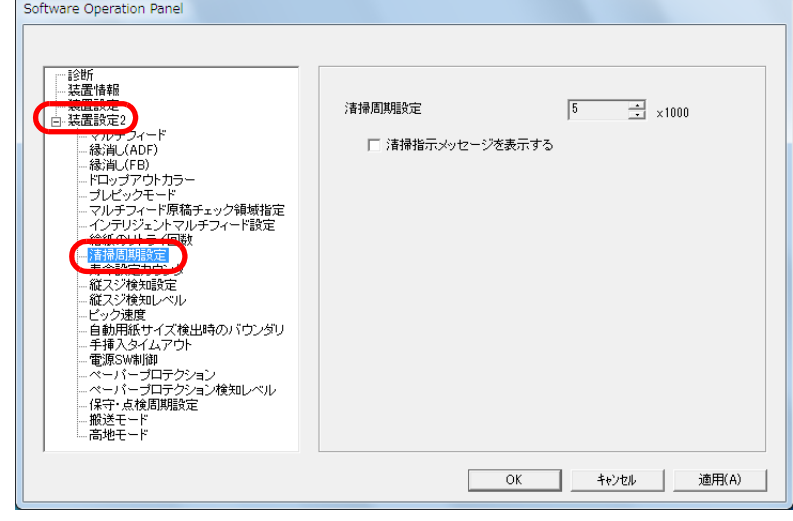

**3** 清掃周期のカウント値を設定します。 1,000 枚から 255,000 枚まで、1,000 枚単位で設定できます。 また、清掃指示メッセージを表示するかどうかを設定します。

<span id="page-177-1"></span>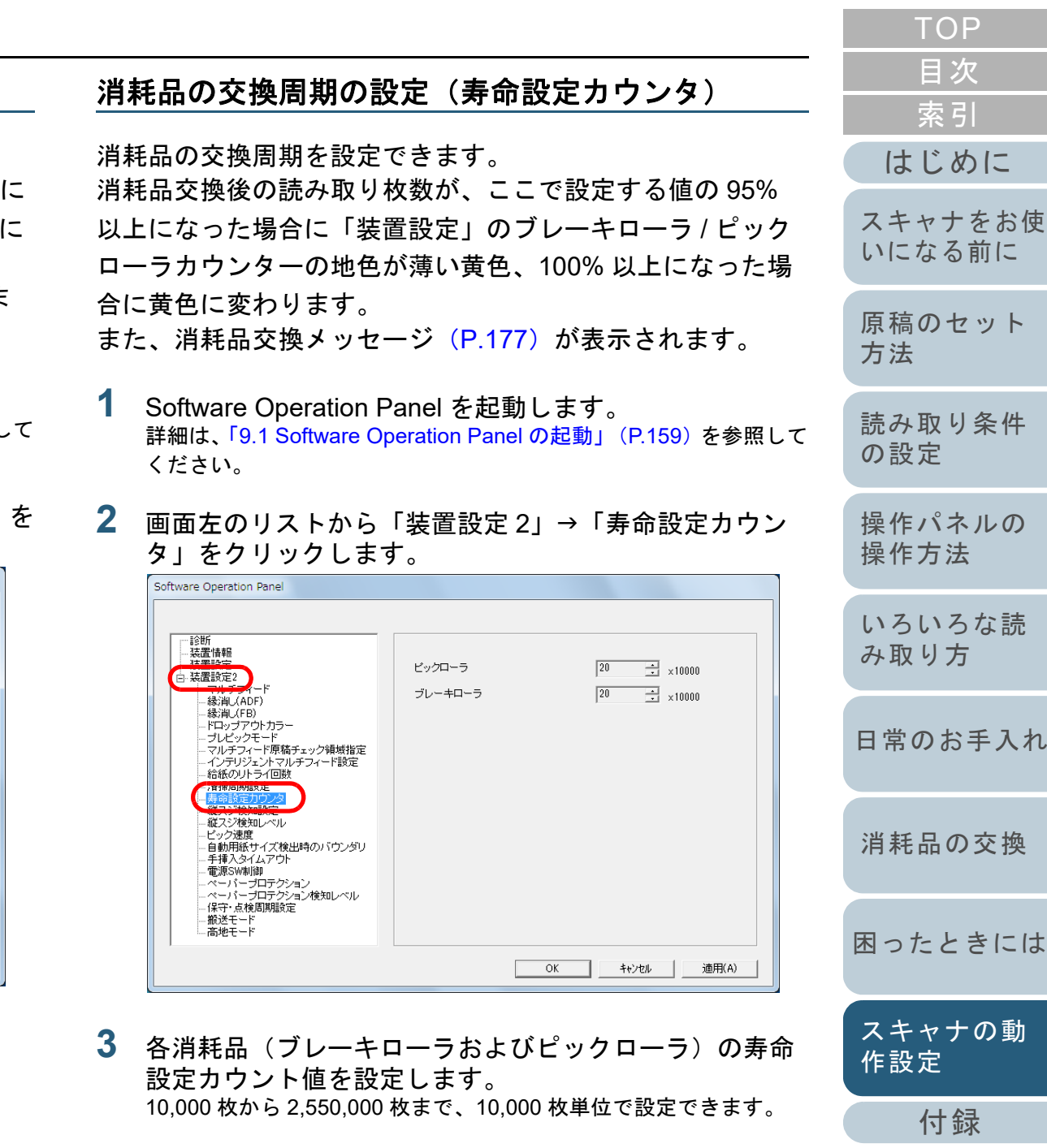

[用語集](#page-217-0)

# <span id="page-178-1"></span>**9.5** 読み取りに関する設定

# <span id="page-178-2"></span><span id="page-178-0"></span>読み取り開始位置の調整 (オフセット設定 **/** 倍率調整)

読み取った原稿に対して、画像の出力位置がずれたり、画像 が縦方向につぶれたり間延びしたりして見える場合は、次の 手順でオフセット調整および副走査方向の倍率調整を行いま す。

#### 重要

工場出荷時に適切な値に調整されているため、通常は調整していただく必要はありません。

- **1** Software Operation Panel を起動します。 詳細は、「[9.1 Software Operation Panel](#page-158-0) の起動」(P.159)を参照して ください。
- **2** 画面左のリストから「装置設定」をクリックし、[オフ セット]ボタンをクリックします。

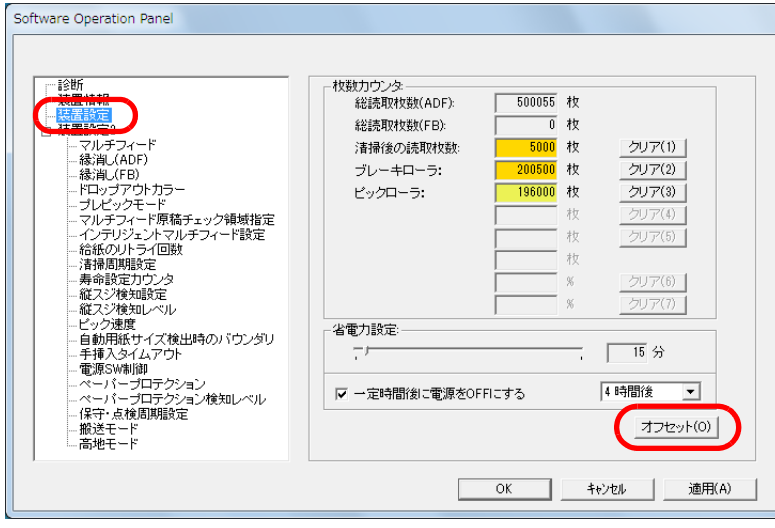

**3** 必要に応じて、オフセット / 副走査方向の倍率調整を行い ます。

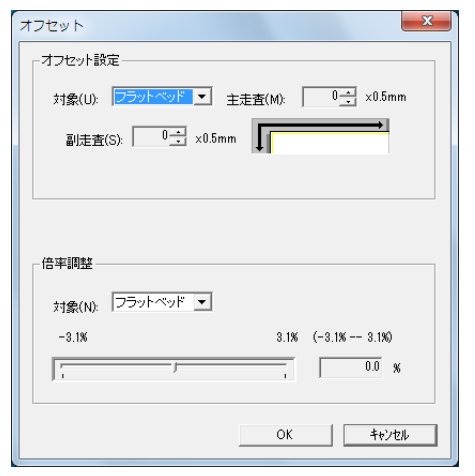

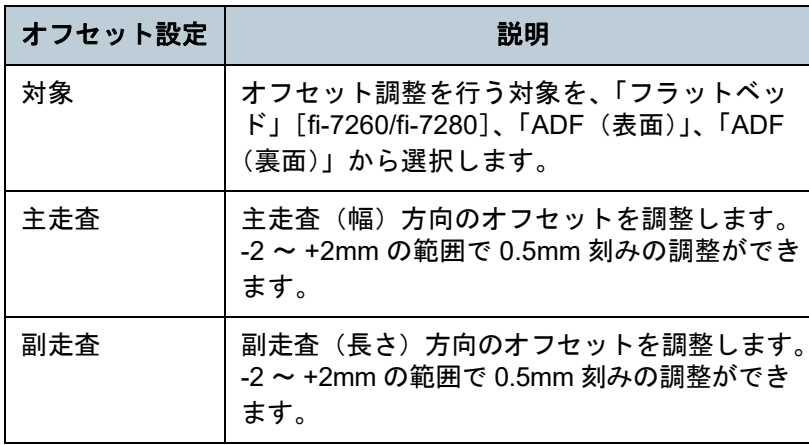

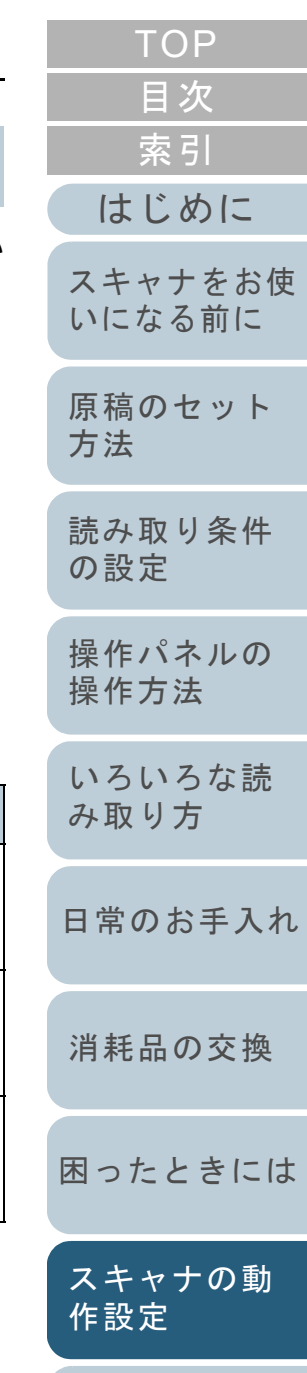

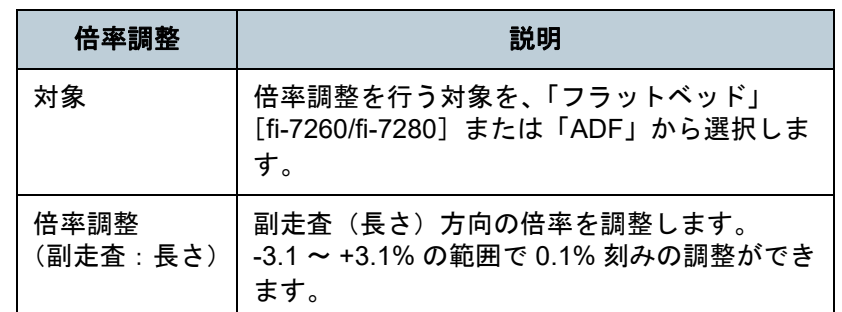

**1**

**2**

<span id="page-179-1"></span><span id="page-179-0"></span>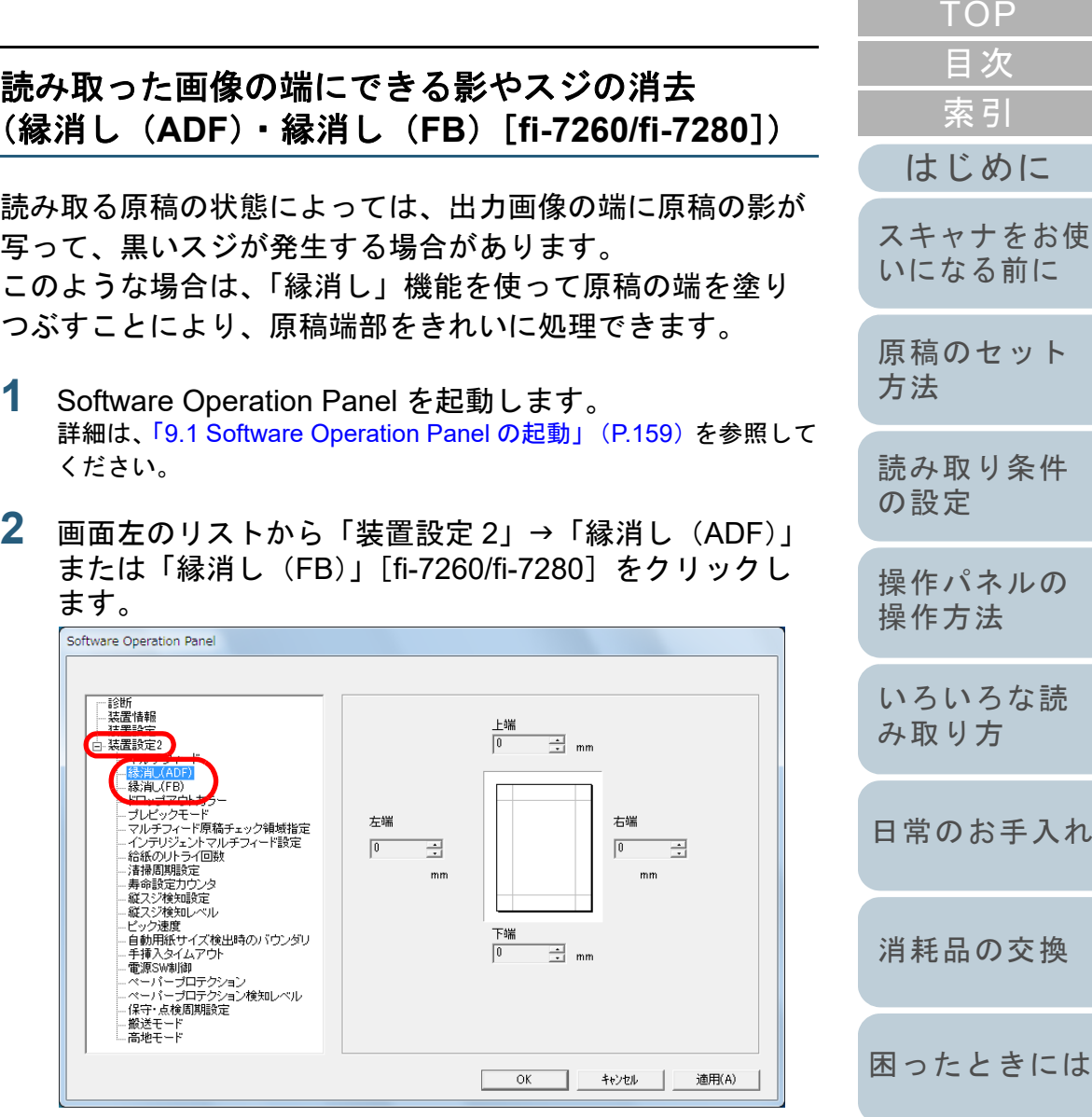

[付録](#page-202-0)

[スキャナの動](#page-157-0)

[作設定](#page-157-2)

[用語集](#page-217-0)
**3** 上端/下端/右端/左端それぞれの塗りつぶす幅を指定しま す。

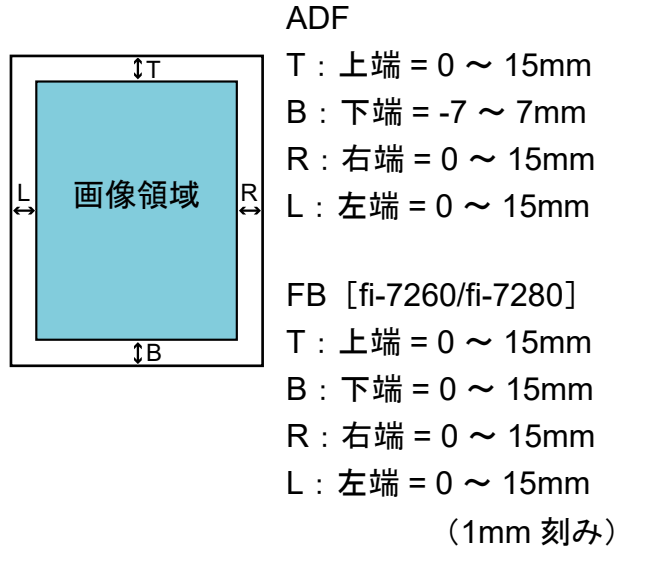

指定した範囲を、裏当て(背景色)が白色の場合は白色で塗りつぶ し、黒色の場合は黒色で塗りつぶします。

# 重要

原稿枠いっぱいに文字が書かれた原稿は、縁消し領域を広く取る と、端の方の文字が消えてしまう場合がありますので注意してください。

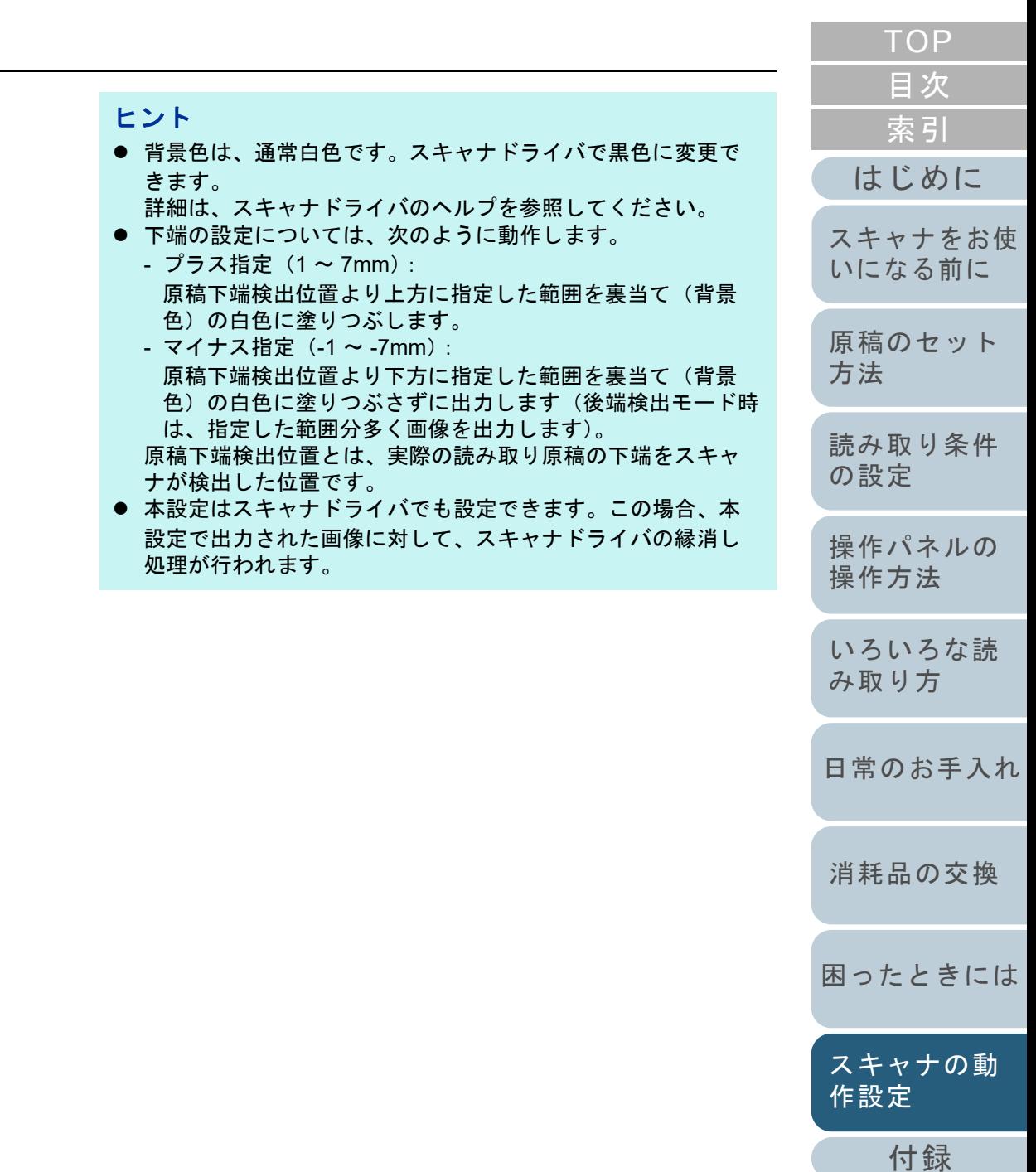

[用語集](#page-217-0)

#### 第 9 章 スキャナの動作設定

# 指定した色を除いた読み取りの設定 (ドロップアウトカラー)

「ドロップアウトカラー」機能を使用すると、赤・緑・青 (光の三原色)の中から、選択した色情報を除いて読み取り できます。

例えば、黒い文字と緑色の枠がある原稿の場合、ドロップア ウトカラーを緑に設定することにより、原稿の黒い文字部分 だけを読み取りできます。

### 重要

ドロップアウトカラーは、対象となる部分の色が薄い場合は有効に機 能しますが、色が濃い場合はうまく機能しないことがあります。

### ヒント

ドロップアウトカラーは、2 値白黒、グレースケール読み取り時だけ有効に機能します。

- Software Operation Panel を起動します。 詳細は、「[9.1 Software Operation Panel](#page-158-0) の起動」 (P.159) を参照し ください。
- **2**画面左のリストから「装置設定 2」→「ドロップアウトナ ラー」をクリックします。

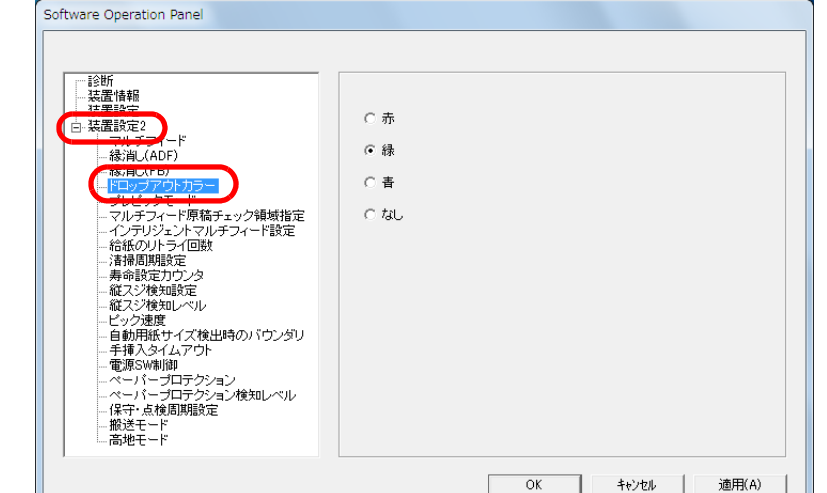

**3** ドロップアウトしたい色をクリックします。 赤、緑、青:赤 / 緑 / 青色をドロップアウトします。

なし :ドロップアウトをしません。

### 重要

**1**

Software Operation Panel で設定する場合は、赤、緑、青以外の 任意の色を指定することはできません。任意の色をドロップアウトカラーに指定したい場合は、スキャナドライバで設定してください。詳細は、スキャナドライバのヘルプを参照してください。

### ヒント

本設定はスキャナドライバでも設定できます。この場合、スキャナドライバの設定が優先されます。

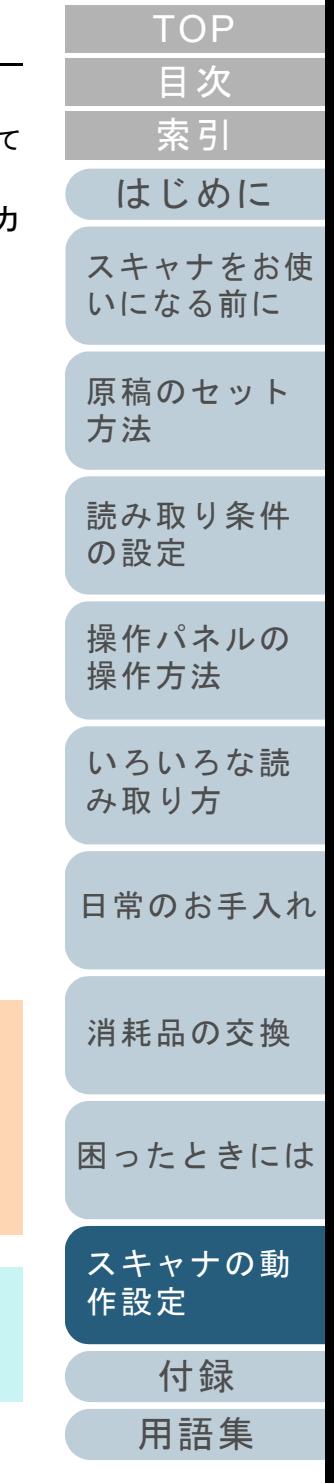

#### 第9章 スキャナの動作設定

# 読み取り時間の短縮(プレピックモード)

読み取り動作を開始する前に、原稿を読み取り位置まで搬送 することを、「プレピック」と呼びます。

プレピックを有効にすることにより、読み取り終了後、次の 読み取りを行うまでの時間を短縮できます。

- **1** Software Operation Panel を起動します。 詳細は、「[9.1 Software Operation Panel](#page-158-0) の起動」(P.159)を参照して ください。
- **2**2)画面左のリストから「装置設定 2」→「プレピックモー ド」をクリックします。

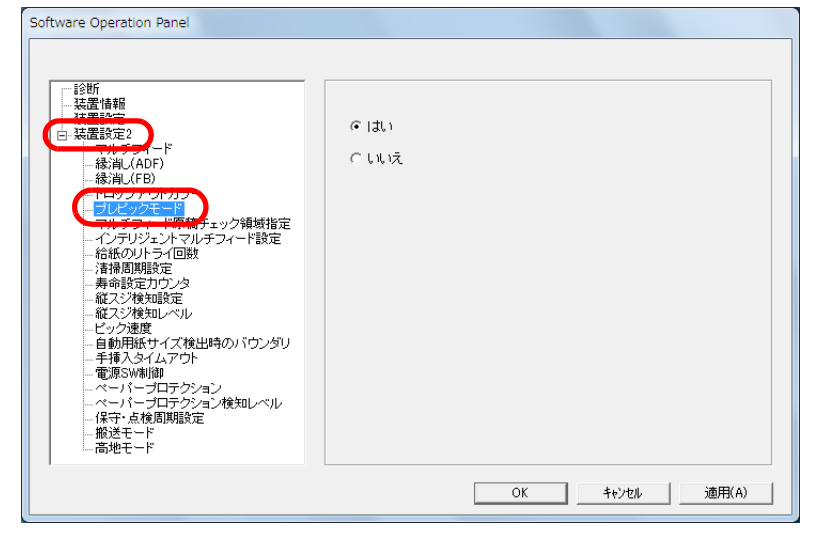

**3** プレピックの設定を行います。 プレピックする場合は「はい」、しない場合は「いいえ」をクリッ します。

### ヒント

- プレピックを有効にすると、途中で読み取りを中止したときに、プレピックされた原稿を一度取り出して、再度セットする必要があります。
- 本設定はスキャナドライバまたは操作パネルでも設定できま す。この場合、スキャナドライバの設定が優先されます。

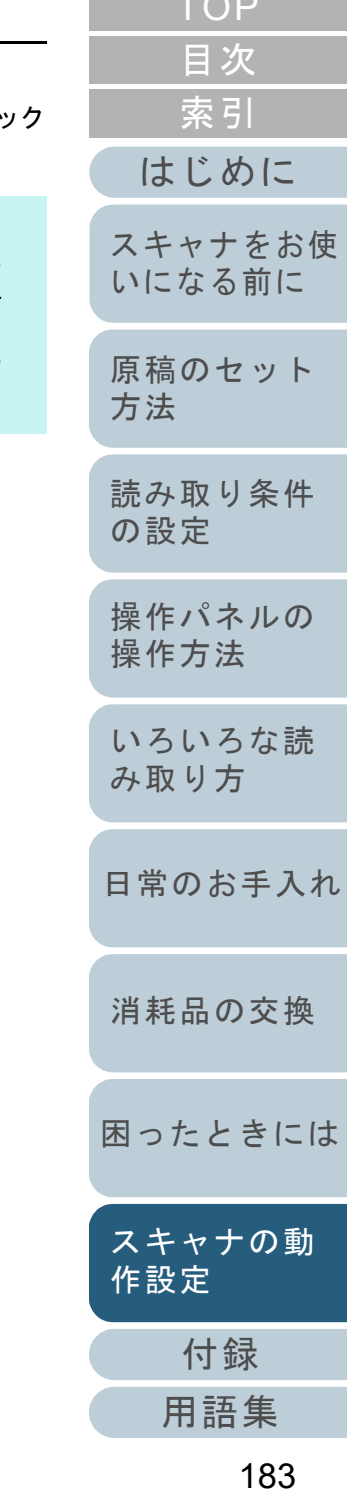

 $T$ 

### 第 9 章 スキャナの動作設定

# 給紙のリトライ回数の設定(給紙のリトライ回数)

給紙時(ピックミスした場合)のリトライ回数を変更したい 場合に設定します。

- **1** Software Operation Panel を起動します。 詳細は、「[9.1 Software Operation Panel](#page-158-0) の起動」(P.159)を参照して ください。
- **2** 画面左のリストから「装置設定 2」「給紙のリトライ回 数」をクリックします。

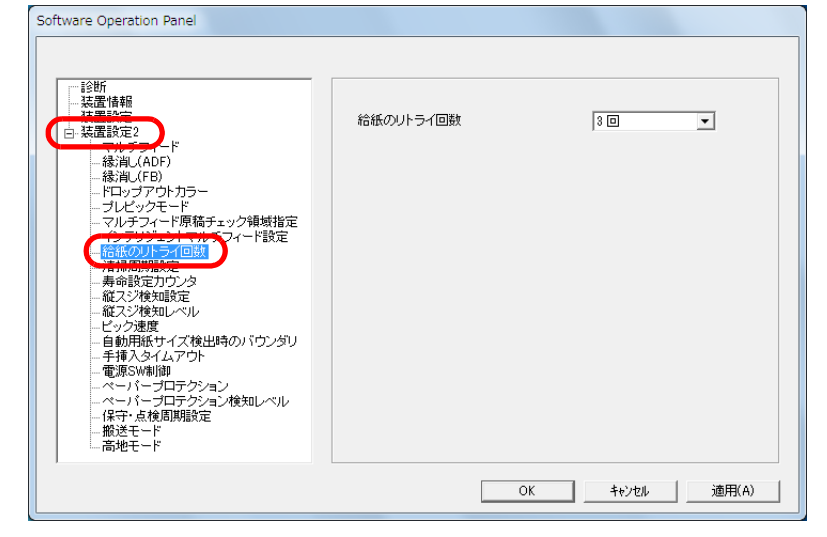

**3** 給紙のリトライ回数を選択します。 1 <sup>~</sup> 12 回の範囲で選択できます。

### ヒント

本設定は操作パネルでも設定できます。

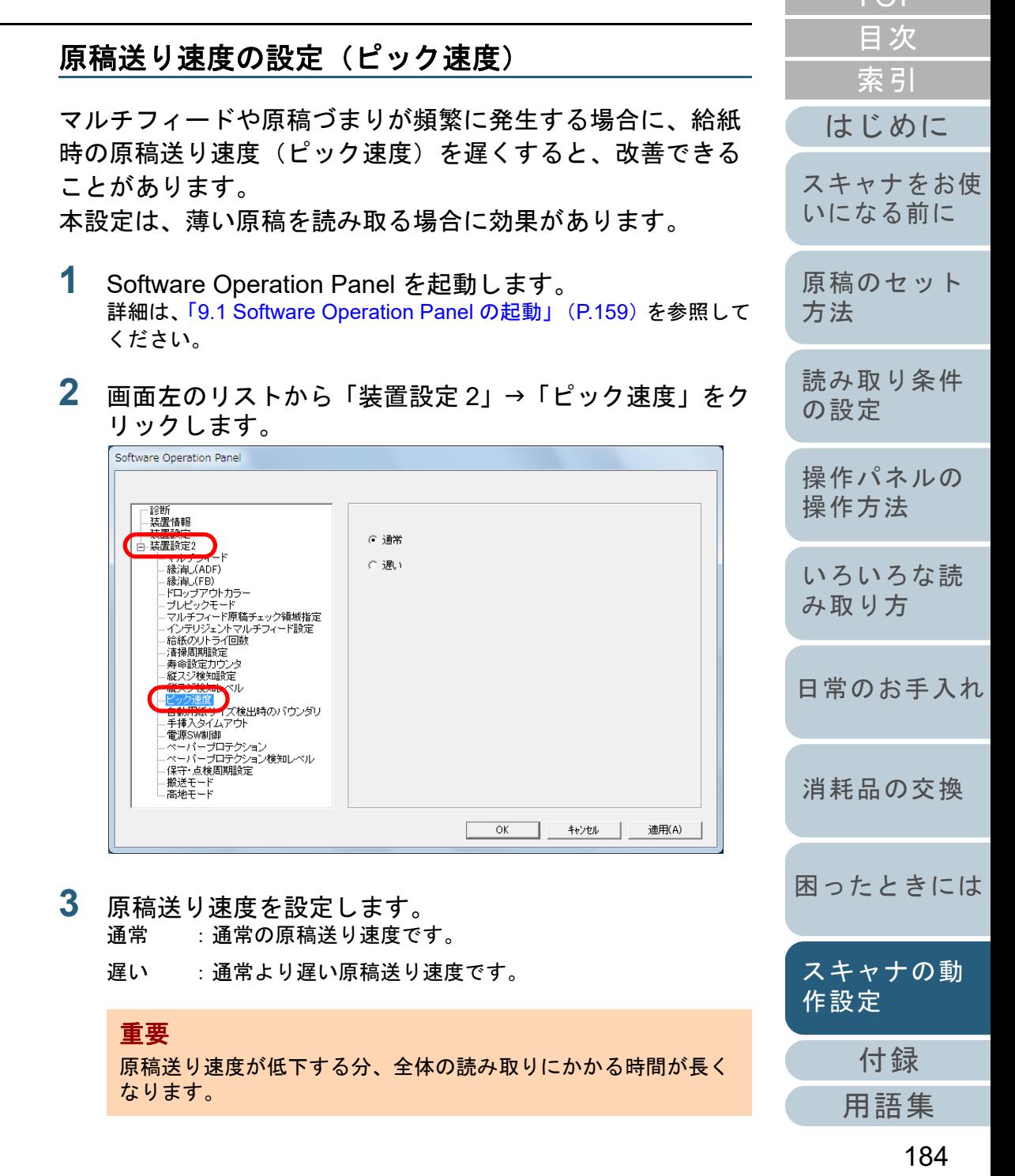

### ヒント

本設定は操作パネルでも設定できます。

# 読み取った画像の端数の設定 (自動用紙サイズ検出時のバウンダリ)

原稿の読み取り処理の過程でデータに端数が発生する場合が あります。「自動用紙サイズ検出時のバウンダリ」機能を使 用すると、発生した端数をデータに取り込むか、切り捨てる かを設定できます。

- **1** Software Operation Panel を起動します。 詳細は、「[9.1 Software Operation Panel](#page-158-0) の起動」(P.159)を参照して ください。
- **2** 画面左のリストから「装置設定 2」→「自動用紙サイズ検 出時のバウンダリ」をクリックします。

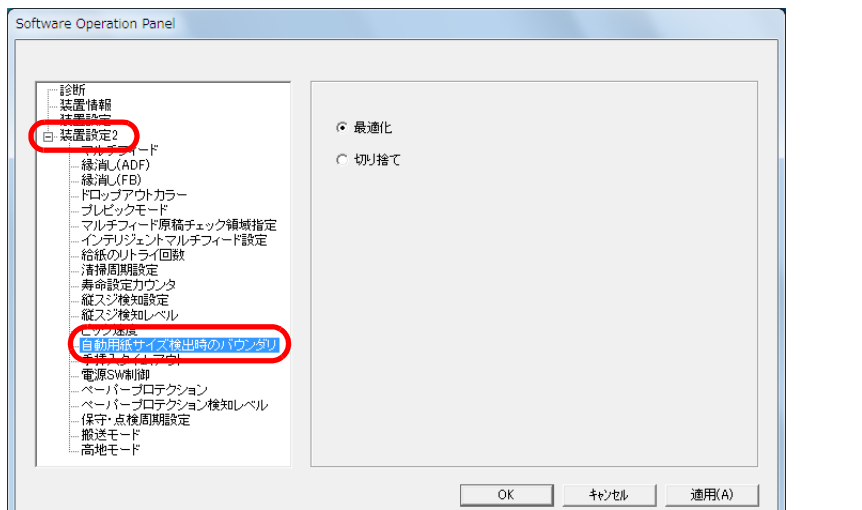

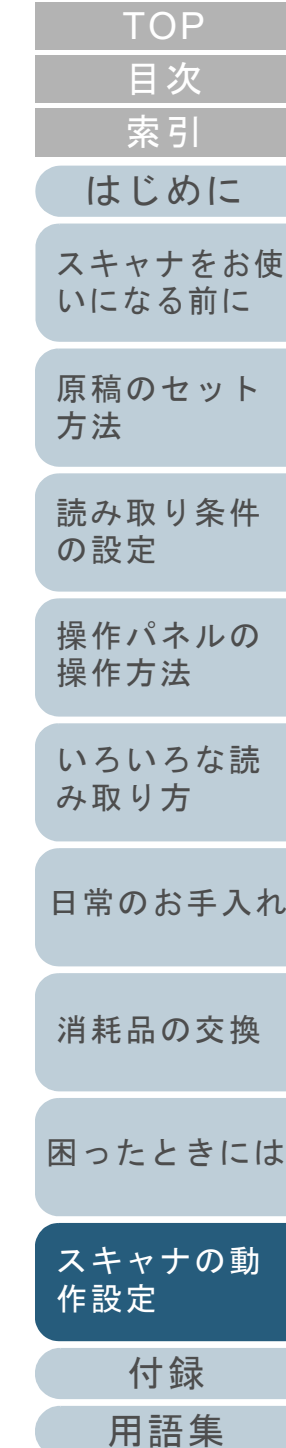

#### 第 9 章 スキャナの動作設定

**3** 端数が発生した場合の処理をクリックします。 データの欠落を防ぎたい場合は「最適化」をクリックします。

### 重要

- 「最適化」をクリックした場合、データの欠落を防げますが、右端部分に黒い線がはいることがあります。
- ●「切り捨て」をクリックした場合、右端部分ぎりぎりに文字な どの情報が書かれているような原稿を読み取ると、右端部分の情報が欠落することがあります。
- 自動用紙サイズ検出の設定方法については、スキャナドライ バのヘルプを参照してください。

### ヒント

本設定は 2 値白黒読み取り時だけ反映されます。

![](_page_185_Picture_197.jpeg)

### 第9章 スキャナの動作設定

# **3** 検知方法をクリックします。

![](_page_186_Picture_206.jpeg)

### 重要

- ペーパープロテクション機能は、原稿の破損を抑制する機能 であり、必ずしもすべての原稿の破損防止を保証するものではありません。
- ペーパープロテクションを使用する場合、原稿の先端を確実にそろえてセットしてください(特に長さの異なる原稿を混 載する場合)。

先端がそろっていないまま読み取った場合、正常に原稿を搬送しているときでも、ペーパープロテクション機能が働き、 読み取りが中止されることがあります。

### ヒント

- しわが多く寄っている原稿を読み取った場合、正常に原稿を 搬送しているときでも、ペーパープロテクション機能が働き 読み取りが中止されることがあります。その場合は、操作パネルで次の原稿だけペーパープロテクションを無効に切り替えてください。詳細は、「ペーパープロテクション発生後の2 の原稿だけ [ペーパープロテクションを無効にしたいとき」](#page-101-0) ([P.102](#page-101-0))を参照してください。
- ペーパープロテクションが頻繁に発生する場合は、[「原稿保護](#page-145-0) [が頻繁に起こる」\(](#page-145-0)P.146)を参照してください。
- 本設定はスキャナドライバまたは操作パネルでも設定できま す。操作パネルの設定を優先している場合は、操作パネルの設定が Software Operation Panel の設定より優先されます。な お、操作パネルの設定を優先している場合でも、スキャナドライバの設定が最優先されます。

![](_page_186_Picture_207.jpeg)

# 原稿を保護する機能の感度設定 (ペーパープロテクション検知レベル)

ペーパープロテクションを使用する場合の、原稿の異常搬送 に対する検知レベルを設定します。

原稿がローラーで正常に搬送できない場合に、原稿がたわむ などの変形または原稿がつまる音がします。その変形量また は原稿がつまる音が大きい場合だけ検知して中止させたいと きは「感度 - 低」、変形量または原稿がつまる音が小さくても 検知して中止させたいときは「感度 - 高」を選択します。

- **1** Software Operation Panel を起動します。 詳細は、「[9.1 Software Operation Panel](#page-158-0) の起動」(P.159)を参照して ください。
- **2**画面左のリストから「装置設定 2」→「ペーパープロテク ション検知レベル」をクリックします。

![](_page_187_Picture_267.jpeg)

![](_page_187_Picture_268.jpeg)

[スキャナの動](#page-157-0)

[索引](#page-228-0) [目次](#page-6-0)

[スキャナをお使](#page-13-0) る前に

方

#### <span id="page-188-0"></span>第 9 章 スキャナの動作設定

厚いプラスチックカードを読み取る機能の設定 (搬送モード)[**fi-7180/fi-7280**]

fi-7180/fi-7280 で 300dpi 以下の読み取り(80ppm)の場合 に、横送りで、最大厚さ 1.4mm のプラスチックカードを読 み取りできるように設定できます。

- **1** Software Operation Panel を起動します。 詳細は、「[9.1 Software Operation Panel](#page-158-0) の起動」 (P.159) を参照して ください。
- **2**画面左のリストから「装置設定 2」→「搬送モード」をク リックします。

![](_page_188_Picture_5.jpeg)

**3**搬送モードをクリックします。

> 最大厚さ 1.4mm のプラスチックカードを読み取りたい場合は「厚型 カード(1.25mm 以上)」をクリックします。

### 重要

「厚型カード(1.25mm 以上)」をクリックした場合、読み取り速 度が低下します。

![](_page_188_Picture_262.jpeg)

#### **[TOP](#page-0-0)** 第 9 章 スキャナの動作設定 [目次](#page-6-0) 読み取り時の画質の設定(画質モード) [索引](#page-228-0) 画質モードを設定します。 [はじめに](#page-2-0)fi-6x30Z/fi-6x40Z で読み取った場合の画質に近づけて読み取 [スキャナをお使](#page-13-0) りたいときに設定します。 [いになる前に](#page-13-0) **1** Software Operation Panel を起動します。 詳細は、「[9.1 Software Operation Panel](#page-158-0) の起動」(P.159)を参照して [原稿のセット](#page-40-0) ください。[方法](#page-40-1) **2**画面左のリストから「装置設定 2」→「画質モード」をク [読み取り条件](#page-54-0) リックします。 [の設定](#page-54-1) Software Operation Panel [操作パネルの](#page-56-0) 一診断<br>二装置情報 [操作方法](#page-56-1) C fi-6x30Z/fi-6x40Z **古葉群族2** - マルテンイート<br>- 縁消し(ADF) ○無効 - ドロップアウトカラー ーロッファ・ファフ<br>- ブレビックモード<br>- マルチフィード原稿チェック領域指定<br>- インテリジェントマルチフィード設定<br>- 給紙のリトライ回数 [いろいろな読](#page-80-0) [み取り方](#page-80-1)· 清掃周期設定 寿命設定カウンタ 縦筋検知設定 縦筋検知レベル ビック速度 --こっしん。<br>--自動用紙サイズ検出時のバウンダリ<br>--手挿入タイムアウト [日常のお手入れ](#page-103-0)電源SW制御 - 搬送モード 画質モー [消耗品の交換](#page-114-0)  $OK$ 適用(A) キャンセル **3**[困ったときには](#page-122-0) $\bf 3$  fi-6x30Z/fi-6x40Z の画質に近づけるか、近づけないかを選 択します。[スキャナの動](#page-157-0) [作設定](#page-157-1) [付録](#page-202-0) [用語集](#page-217-0)

# **9.6** マルチフィード検出に関する設定

# <span id="page-190-0"></span>マルチフィード検出方法の設定(マルチフィード)

マルチフィードとは、一度に 2 枚以上の原稿が重なって ADF に送り込まれてしまう現象のことです。長さによる違いを検 出した場合も「マルチフィード」と呼びます。

気づかずに読み取っていると、あとで重要なデータが抜けて いたという事態が発生するかもしれません。

これを防止するために、本製品には、マルチフィード検出機 能があります。この機能を有効にしておくと、マルチフィー ドを検出した時点で、エラーメッセージを表示して、読み取 りを中断します。ただし、原稿の先端から約 30mm は、マル チフィードとして検出されません。

- **1** Software Operation Panel を起動します。 詳細は、「[9.1 Software Operation Panel](#page-158-0) の起動」(P.159)を参照して ください。
- **2** 画面左のリストから「装置設定 2」→「マルチフィード」 をクリックします。

![](_page_190_Picture_8.jpeg)

![](_page_190_Picture_287.jpeg)

![](_page_190_Picture_288.jpeg)

[索引](#page-228-0) [目次](#page-6-0) **[TOP](#page-0-0)** 

[はじめに](#page-2-0)

[読み取り条件](#page-54-0)

)前に

ミ手入れ

きには

- の動

![](_page_191_Picture_202.jpeg)

ヒント

### 重要

- 長さの異なる原稿を読み取る場合は、「重なりを検出(超音 波)」を使用してください。
- 原稿の上に付箋紙、伝票、または写真などの紙片が貼り付け てある場合は、「重なりを検出(超音波)」を使用すると、貼 り付け部分を重なりと誤検出する場合があります。このような場合は、「長さの違いを検出」を使用してください。 ただし、検出範囲を制限することによって、「重なりを検出(超音波)」を使用することもできます。
- **A3 キャリアシートはマルチフィードを検出できません。**

![](_page_191_Picture_203.jpeg)

#### 第 9 章 スキャナの動作設定

# <span id="page-192-0"></span>マルチフィード検出範囲の指定 (マルチフィード原稿チェック領域指定)

「重なりを検出(超音波)」または「重なりと長さの違いを検 出」を設定した場合だけ本機能を設定できます。

**1**画面左のリストから「装置設定 2」→「マルチフィード原 稿チェック領域指定」をクリックします。 画面内の「選択範囲」チェックボックスをチェックしま す。

![](_page_192_Figure_4.jpeg)

# **2** 検出範囲を指定します。

![](_page_192_Picture_256.jpeg)

[付録](#page-202-0) [用語集](#page-217-0) [はじめに](#page-2-0)[原稿のセット](#page-40-0) [方法](#page-40-1) [読み取り条件](#page-54-0) [の設定](#page-54-1) [操作パネルの](#page-56-0) [操作方法](#page-56-1) [いろいろな読](#page-80-0) [み取り方](#page-80-1)[日常のお手入れ](#page-103-0)[困ったときには](#page-122-0)[消耗品の交換](#page-114-0) [スキャナをお使](#page-13-0) [いになる前に](#page-13-0) [スキャナの動](#page-157-0) [作設定](#page-157-1)

[索引](#page-228-0)

[目次](#page-6-0) **[TOP](#page-0-0)** 

![](_page_193_Picture_242.jpeg)

# ヒント

- 開始位置 =0、終了位置 =0 に設定した場合、無効 / 有効にかかわ らず、全範囲についてマルチフィード検出を行います。
- 原稿の全範囲でマルチフィード検出を無効にしたい場合は、指定モードで「無効」をクリックし、開始位置 =0、終了位置 ≧原稿長さに設定してください。
- 開始位置が、原稿長さよりも大きな値に設定されると、「無 効」の場合は、原稿長さ全域が検出範囲となり、「有効」の場 合は、マルチフィードが無効になります。
- マルチフィードを検出するには、5mm 以上の長さが必要にな ります。有効範囲を指定する場合は、終了位置-開始位置≧ 6mm にな るように設定してください。
- 次の方法でも開始位置、終了位置を設定できます。
	- 設定領域を示す画面上で、マウスをドラッグして方形領域を作成する。
	- 設定領域を示す画面上で、開始位置 / 終了位置を示すハンド ルをマウスでドラッグする。

### 設定例 **1**:

次の場合の設定例について説明します。 指定位置:中

選択範囲 <sup>=</sup> 有効、開始位置 = 50mm、終了位置 = 200mm

![](_page_193_Figure_13.jpeg)

水色の範囲内だけマルチフィードを検出します。

![](_page_193_Picture_243.jpeg)

![](_page_194_Figure_0.jpeg)

195

# [索引](#page-228-0) [目次](#page-6-0) **[TOP](#page-0-0)**

[はじめに](#page-2-0)

[スキャナをお使](#page-13-0) [いになる前に](#page-13-0)

[原稿のセット](#page-40-0)

[読み取り条件](#page-54-0)

[操作パネルの](#page-56-0) [操作方法](#page-56-1)

[いろいろな読](#page-80-0) [み取り方](#page-80-1)

[日常のお手入れ](#page-103-0)

[消耗品の交換](#page-114-0)

[方法](#page-40-1)

[の設定](#page-54-1)

# マルチフィード検出しない範囲の設定 (インテリジェントマルチフィード設定)

原稿の決まった位置に同じ大きさの紙が貼られている場合、 その貼り付け位置をスキャナに認識させ、その部分のマルチ フィード検出をしないように設定できます。この設定を行う には、スキャナドライバまたは[「マルチフィード検出方法の](#page-190-0) 設定 (マルチフィード)」 (P.191) のマルチフィード設定で、 事前に「重なりを検出(超音波)」または「重なりと長さの 違いを検出」に設定しておく必要があります。

**1** Software Operation Panel を起動します。 詳細は、「[9.1 Software Operation Panel](#page-158-0) の起動」(P.159)を参照して ください。

**2**画面左のリストから「装置設定 2」→「インテリジェント マルチフィード設定」をクリックします。

![](_page_195_Picture_276.jpeg)

![](_page_195_Picture_277.jpeg)

![](_page_195_Picture_278.jpeg)

[付録](#page-202-0)

[スキャナの動](#page-157-0)

[作設定](#page-157-1)

[用語集](#page-217-0)

# **9.7** 待機時間に関する設定

### 手挿入モードの待機時間の設定 (手挿入タイムアウト)

手で1枚ずつ原稿をセットして読み取る場合(手挿入)に、 最後に原稿をセットしてから次に原稿をセットするまでの時 間を設定しておくと、設定した時間内であれば原稿をセット する間隔があいても、連続して読み取りできます。

設定した時間を超えると、自動的に読み取りが終了して、手 挿入が解除されます。

設定した時間待っている状態で、[Stop/Clear]ボタンを押す ことで、すぐに手挿入を解除できます。

- **1** Software Operation Panel を起動します。 詳細は、「[9.1 Software Operation Panel](#page-158-0) の起動」(P.159)を参照して ください。
- **2**画面左のリストから「装置設定 2」→「手挿入タイムアウ ト」をクリックします。

![](_page_196_Figure_8.jpeg)

**3**「手挿入タイムアウト」を有効にするか、無効にするか 選択します。

有効にする場合は、「用紙無し検出までの時間設定」で、ADF á シュート(フィーダー)に原稿がセットされていないと判断する の時間(最後に原稿を読み取ってから、次の原稿の有無を検出す での時間)を選択します。

### ヒント

- 手挿入タイムアウトの設定が有効になっていると、ADF 給紙 シュート(フィーダー)に原稿がない状態で読み取りを開始しても、設定した時間内で原稿がセットされるのを待ちます
- 本設定は操作パネルでも設定できます。

![](_page_196_Picture_232.jpeg)

![](_page_197_Figure_0.jpeg)

# **9.8** 電源投入 **/** 切断に関する設定

# 電源投入 **/** 切断方法の設定(電源スイッチ制御)

スキャナの電源の投入 / 切断方法を、次のどれかに設定でき ます。

- スキャナの操作パネルの[Power]ボタンでスキャナの電源を投 入 / 切断する
- 電源ケーブルを抜き挿ししてスキャナの電源を投入 / 切断する
- コンピュータの電源の投入/切断と連動してスキャナの電源を投入 / 切断する
- **1** Software Operation Panel を起動します。 詳細は、「[9.1 Software Operation Panel](#page-158-0) の起動」(P.159)を参照して ください。

#### **2**画面左のリストから「装置設定 2」→「雷源スイッチ制 御」をクリックします。

![](_page_198_Picture_9.jpeg)

![](_page_198_Picture_313.jpeg)

[目次](#page-6-0) **[TOP](#page-0-0)** 

# **9.9** スキャナの保守に関する設定

# 縦筋を検知する機能の設定(縦筋検知設定)

縦筋検知を有効にするか、無効にするかを選択します。 本機能を有効にすると、ADF での読み取り画像に縦筋が発生 する可能性がある場合に、液晶ディスプレイに MENU が点 滅表示されます。

このとき、「読み取り可能」画面の 2 行目には、「ガラス清 掃」が点滅表示されます。

インフォメーションを確認しガラスを清掃してください。 インフォメーションの確認方法は、[「インフォメーションの](#page-66-0) [確認」\(](#page-66-0)P.67) を参照してください。

清掃方法は、「第6章 [日常のお手入れ」\(](#page-103-1)P.104) を参照して ください。

- Software Operation Panel を起動します。 詳細は、「[9.1 Software Operation Panel](#page-158-0) の起動」(P.159)を参照して ください。
- **2** 画面左のリストから「装置設定 2」「縦筋検知設定」を クリックします。

**1**

![](_page_199_Picture_9.jpeg)

**3** 「縦筋検知設定」を有効にするか、無効にするかを選択し ます。 「有効」をクリックすると、ADF での読み取り時に縦筋(ガラスのよごれ)を検知します。

ヒント本設定は操作パネルでも設定できます。

![](_page_199_Picture_229.jpeg)

[TOP](#page-0-0)

[スキャナの動](#page-157-0) [作設定](#page-157-1)

[困ったときには](#page-122-0)

[付録](#page-202-0) [用語集](#page-217-0)

#### 第9 章 スキャナの動作設定

### 縦筋を検知する機能の感度設定(縦筋検知レベル)

縦筋検知を有効にした場合の、ガラスのよごれに対する検知 レベルを設定します。

ガラスのよごれがひどい場合だけ検知したいときは「感度 - 低」、ガラスのよごれが少なくても検知したいときは「感度 - 高」を選択します。

- **1** Software Operation Panel を起動します。 詳細は、「[9.1 Software Operation Panel](#page-158-0) の起動」(P.159)を参照して ください。
- **2** 画面左のリストから「装置設定 2」「縦筋検知レベル」 をクリックします。

![](_page_200_Picture_190.jpeg)

- **3** 縦筋の検知レベルを設定します。
	- 感度 低 :ガラスのよごれを検知する感度を低くします。
	- 通常 :通常の感度でガラスのよごれを監視します。 通常はこの設定で使用してください。
	- 感度 高 :ガラスのよごれを検知する感度を高くします。

#### ヒント

- 「読み取り可能」画面の2 行目に「ガラス清掃」が頻繁に点滅 表示される場合は、「感度 - 低」をクリックしてください。
- 本設定は操作パネルでも設定できます。

![](_page_200_Picture_191.jpeg)

#### 第 9 章 スキャナの動作設定

# スキャナの保守・点検周期の設定 (保守・点検周期設定)

サービスエンジニアによるスキャナの定期保守・点検の周期 を設定します。

定期保守・点検を実施した日からここで設定する期間が経過 した場合に、液晶ディスプレイに 下下川 が点滅表示されま

す。

このとき、「読み取り可能」画面の 2 行目には、「定期保守」 が点滅表示されます。

インフォメーションを確認しサービスエンジニアによるス キャナの定期保守・点検を行ってください。

インフォメーションの確認方法は、[「インフォメーションの](#page-66-0) [確認」\(](#page-66-0)P.67) を参照してください。

サービスエンジニアによるスキャナの定期保守・点検方法 は、サービスエンジニアまたは当社のサービスセンター (「株式会社 PFU [イメージング](#page-215-0) サービス & サポートセン

[ター」\(](#page-215-0)P.216))にお問い合わせください。

- Software Operation Panel を起動します。 詳細は、「[9.1 Software Operation Panel](#page-158-0) の起動」(P.159)を参照して ください。
- **2**画面左のリストから「装置設定 2」→「保守・点検周期認 定」をクリックします。

**1**

![](_page_201_Picture_12.jpeg)

**3** 「保守・点検周期設定」を有効にするか、無効にするかを 選択します。 有効にする場合は、サービスエンジニアによるスキャナの保守・点検周期を選択します。

![](_page_201_Picture_230.jpeg)

# <span id="page-202-2"></span><span id="page-202-1"></span><span id="page-202-0"></span>付録

付録では、次の情報について説明します。

![](_page_202_Picture_11.jpeg)

![](_page_202_Picture_12.jpeg)

 $T\cap D$ 

# <span id="page-203-0"></span>付 **.1** スキャナ基本仕様

![](_page_203_Picture_406.jpeg)

[目次](#page-6-0) [TOP](#page-0-0)

[索引](#page-228-0)

[はじめに](#page-2-0)

![](_page_204_Picture_334.jpeg)

- \*1:読み取り範囲の最小は、ADF を使用して読み取る場合です。フラットベッドを使用して読み取る場合の読み取り範囲には、事実上制限はありません。
- \*2:長尺帳票読み取り時は、読み取り解像度が 200dpi 以下のとき、給紙方向(長さ方向)最大 5588mm(220 インチ)まで読み取り可能です。
- \*3 : プラスチックカードを ADF で読み取る場合は、ADF 給紙シュート(フィーダー)に、最大 3 枚までセットできます。
- \*4 : fi-7180/fi-7280 で 300dpi 以下の読み取り(80ppm)の場合、横送りでは、厚さ 1.25mm 以下となります。 厚さ 1.4mm 以下のプラスチックカードを読み取りできるように Software Operation Panel で設定できます。 詳細は、[「厚いプラスチックカードを読み取る機能の設定](#page-188-0) (搬送モード)[fi-7180/fi-7280]」(P.189)を参照してください。
- \*5:記載している原稿の厚さは、ADF を使用して読み取る場合です。フラットベッドを使用して読み取る場合の原稿の厚さには、制限はありません。
- \*6:読み取り速度は、ハードウェアの最大速度であり、実際の読み取り時間にはデータ転送時間などのソフトウェアの処理時間が付加されます。

\*7:最大枚数は原稿の厚さによって変わります。詳細は、「2.3 ADF [で読み取りできる原稿」\(](#page-44-0)P.45)を参照してください。

\*8:USB 3.0/2.0 で接続する場合、USB ポートおよびハブが USB 3.0/2.0 に対応している必要があります。また、USB 1.1 で接続すると、読み取り速度 が遅くなります。

 $(5)$ 

[TOP](#page-0-0)

[原稿のセット](#page-40-0)

お使 に

[いろいろな読](#page-80-0) [み取り方](#page-80-1)

[日常のお手入れ](#page-103-0)

[消耗品の交換](#page-114-0)

[困ったときには](#page-122-0)

[スキャナの動](#page-157-0) [作設定](#page-157-2)

[付録](#page-202-0) [用語集](#page-217-0)

# <span id="page-205-0"></span>付 **.2** 設置諸元

![](_page_205_Picture_320.jpeg)

\*1: 奥行きは、ADF 給紙シュート (フィーダー) およびスタッカーを除きます。

[索引](#page-228-0) [目次](#page-6-0) [TOP](#page-0-0)

[はじめに](#page-2-0)

[用語集](#page-217-0)

- \*2:設置スペースの値は、A4 原稿を読み取る場合に必要な設置スペースの参考値です。
- \*3:梱包品を含めた質量です。

![](_page_206_Picture_78.jpeg)

# <span id="page-207-0"></span>付 **.3** 外形寸法

外形寸法は次のとおりです。

# **fi-7160/fi-7180** の場合

![](_page_207_Figure_3.jpeg)

付録

[はじめに](#page-2-0)

[スキャナをお使](#page-13-0)

[索引](#page-228-0)

[目次](#page-6-0)

## **fi-7260/fi-7280** の場合

![](_page_208_Figure_2.jpeg)

(単位:mm)

209

[付録](#page-202-0)

[スキャナの動](#page-157-0)

[作設定](#page-157-2)

[はじめに](#page-2-0)

[スキャナをお使](#page-13-0) [いになる前に](#page-13-0)

[原稿のセット](#page-40-0)

[読み取り条件](#page-54-0)

[操作パネルの](#page-56-0) [操作方法](#page-56-1)

[いろいろな読](#page-80-0) [み取り方](#page-80-1)

[日常のお手入れ](#page-103-0)

[消耗品の交換](#page-114-0)

[方法](#page-40-1)

[の設定](#page-54-1)

[索引](#page-228-0)

[目次](#page-6-0)

[TOP](#page-0-0)

[用語集](#page-217-0)

# <span id="page-209-0"></span>付 **.4** スキャナのオプション

![](_page_209_Picture_240.jpeg)

[用語集](#page-217-0)

[目次](#page-6-0) [TOP](#page-0-0)

[索引](#page-228-0)

[はじめに](#page-2-0)

スキャナのオプションのご購入については、「株式会社 PFU PFU ダイレクト」 (P.217) にお問い合わせください。 スキャナのオプションの詳細は、本製品を購入された販社 / 販売店または「株式会社 PFU [イメージング](#page-215-0) サービス & サ ンター」 (P.216) にお問い合わせください。

品 おおおお あいしゃ あいしょう しょうしょう しょうしょう おおおお 消耗品

備考 品名 備考

### <span id="page-210-0"></span>**ScanAid** の梱包品

品名

 $\mathbb{R}$ 

清掃用品

![](_page_210_Picture_218.jpeg)

![](_page_210_Picture_219.jpeg)

[目次](#page-6-0) [TOP](#page-0-0)

# <span id="page-211-0"></span>付 .5 ソフトウェアのアンインストール手

- **1** コンピュータの電源を投入して、コンピュータの管理者 権限を持つユーザーで、Windows にログオンします。
- **2** 動作しているソフトウェアをすべて終了させます。
- **3** 「コントロール パネル」画面を表示します。
	- Windows Server 2008 R2/Windows 7 「スタート」メニュー「コントロール パネル」をクリックします。
	- Windows Server 2012

スタート画面を右クリックし、アプリバーの 「すべてのアプリ」 → 「Windows システムツール」の「コントロール パネル」をクリッ クします。

- Windows Server 2012 R2/Windows 8.1 スタート画面左下にある「」「Windows システムツール」の「コントロール パネル」をクリックします。
	- 「」はマウスを動かすと表示されます。
- Windows 10/Windows Server 2016/Windows Server 2019/ Windows Server 2022

「スタート」メニュー →「Windows システムツール」→「コント ロール パネル」をクリックします。

- Windows 11 の場合 「スタート」メニュー →「すべてのアプリ」→「Windows ツール」 をクリックし、「コントロール パネル」をダブルクリックします。
- **4** 「プログラムのアンインストール」をクリックします。 「プログラムと機能」画面が表示され、インストールされているソ フトウェアの一覧が表示されます。

**6**

**7**

- **5** 削除するソフトウェアをクリックします。
	- PaperStream IP ドライバを削除する場合 次のどれかをクリックしてください。
		- PaperStream IP (TWAIN)
		- PaperStream IP (TWAIN x64)

![](_page_211_Picture_405.jpeg)

# <span id="page-212-0"></span>付 .6 e- 文書法に適合した電子文書の

これまで企業活動で発生する見積書、注文書、契約書などの 帳票は、紙文書のまま保存しておく必要がありましたが、e-文書法(\*1)の施行により、これらの紙文書を本製品で読み 取り、電子化することにより、保存・管理・運用などのコス トを大きく低減できます(紙による原本保存が不要になりま す)。

次に、本製品を使用して e- 文書法に適合した電子文書を作成 する方法をまとめます。

#### 重要

- 読み取った画像の原本再現性および画質確認(文章の判読不能のな いことなど)は、お客様の責任で実施してください。
- A4 サイズより大きい原稿を A3 キャリアシートを使用して読み取る 場合や両面印刷された原稿を読み取って表裏の画像を合成する場合 は、文書の種類によって次の点に注意してください。
	- 国税関係書類の場合 表裏の画像を合成することは、推奨しません。
	- 国税関係書類以外の場合 表裏の画像を合成した場合、折り目にある情報が欠けていないか を確認してください。
	- 情報が欠けていた場合は、次の対処をしてから、再度原稿を読み取ってください。
	- 文字などの情報がない部分に折り目を変更する
	- 原稿をしっかりと折り曲げる
	- \*1:e- 文書法(通称)とは、民間事業者などに対して、法令により紙 での原本保存が義務付けられていた文書を、スキャナで電子化し、画像での保存を容認する法律です。e- 文書法の正式名称は、「民間事業者等が行う書面の保存等における情報通信の技術の利 用に関する法律」および「民間事業者等が行う書面の保存等にお ける情報通信の技術の利用に関する法律の施行に伴う関係法律の整備等に関する法律」です。

![](_page_212_Picture_280.jpeg)

[目次](#page-6-0)

### 厚生労働省の省令に定められた要件

診療等の用途に差し支えない精度

### 重要

- 電子帳簿保存法に対応するには、スキャナドライバの e- 文書法に対 応した読み取り設定で原稿を読み取ってください。詳細は、スキャナドライバのヘルプを参照してください。
- 本製品は、各省令に合った読み取りを行う機能を持っていますが、 それだけでは、紙原本に代えて画像で保存することはできません。 各省庁より出される省令、およびガイドラインに従い、場合によっては、電子署名・タイムスタンプを画像に付与し、管理および運用していく必要があります。詳細は、弊社にお問い合わせください。<https://www.pfu.fujitsu.com/rm/anshinrm/>
- レシート、見積書などの国税関係書類は、税法で確実な保存が規定 されている重要な文書です。これらの文書を画像として保存し、紙 原本を廃棄するためには、電子帳簿保存法の要件に対応したシステ ム、業務規程の作成、および運用管理などの法定要件を満たして、 所轄税務署長の承認が必要です。詳細は、省令を必ず参照してくだ さい。

# 原稿を読み取ったあとの検証

紙文書を電子化する場合、原稿を読み取ったあとに原稿の情 報が正しく読み取られているかどうかを、次の観点で検証し なければなりません。

- ページの抜けがないか
- 文字がつぶれて読めない箇所がないか
- ごみ、スジなどで不鮮明な箇所がないか
- 割り印などの、原稿の端にある情報が欠けていないか

画像の検証で問題があった場合、再度原稿を読み取って検証 します。検証で問題なければ、画像を登録、保存します。

![](_page_213_Picture_182.jpeg)

[はじめに](#page-2-0)

[スキャナをお使](#page-13-0) [いになる前に](#page-13-0)

[原稿のセット](#page-40-0)

[読み取り条件](#page-54-0)

[方法](#page-40-1)

[の設定](#page-54-1)

[索引](#page-228-0)

[目次](#page-6-0)

修理・お問い合わせ

# トラブル対処

原稿づまりなどのトラブルが発生した場合は、次を参照して 対処してください。

- 「第 8 章 [困ったときには」\(](#page-122-1)P.123)
- サポート & [サービスのホームページ](https://www.pfu.fujitsu.com/imaging/contact.html) [\(](https://www.pfu.fujitsu.com/imaging/contact.html)https://www.pfu.fujitsu.com/imaging/contact.html)

また、お客様から寄せられた主なご質問とその回答を、次の ホームページに掲載しています。該当する項目がないか、確 認してください。

### ● [よくあるご質問](https://faq.pfu.jp/?site_domain=fi)

[\(](https://faq.pfu.jp/?site_domain=fi)https://faq.pfu.jp/?site\_domain=fi)

![](_page_214_Picture_200.jpeg)

 $T \cap P$ 

スポットサービス

必要なときに、その都度ご利用いただけます。

**● 訪問修理(有償)(\*1)** 

本製品の故障発生時にご連絡いただくと、その後、サービスエンジ ニアが直接修理にうかがいます。

持込 **/** センドバック修理(有償)(**\*2**)(**\*3**)

本製品の故障発生時にお客様の製品を当社の修理センターで修理し ます。

● 付加サービス

センドバック修理には、次の付加サービスがあります。

- (1)引き取り修理サービス(有償)(\*1)
- (2)代替機サービス(有償)(\*1)
- \*1:保証期間中の場合も有償となります。
- \*2:保証期間内に正常な使用状態で故障した場合は、無償で修理いたします。
- \*3:センドバック修理で診断を行い交換部品が高額などの理由で修理をキャンセルされた場合は診断料が必要になりますので注意してください。

詳細はホームページをご覧ください[https://www.fujitsu.com/jp/products/computing/peripheral/scanners/fi/](https://www.fujitsu.com/jp/products/computing/peripheral/scanners/fi/support/maintenance-service/) support/maintenance-service/

# 重要

- 本製品の修理はお客様自身で行わないでください。
- 本製品の保証条件は同梱の当社の保証書の規定をご覧ください。
- 本製品の修理部品の供給期間は製造中止後 5 年間です。

![](_page_215_Picture_300.jpeg)

お客様からの業務用 イメージ スキャナ fi シリーズ全般に関す る操作や故障のお問い合わせに迅速に対応いたします。

### <span id="page-215-0"></span>株式会社 **PFU** イメージング サービス **&** サポートセンター

お問い合わせ先

以下のホームページをご覧ください。**<https://www.pfu.fujitsu.com/imaging/contact.html>**

本サービスは、予告なく変更される場合がございます。詳細 は、当社ホームページでご確認いただくか、株式会社 PFU イメージング サービス & サポートセンターまでお問い合わ せください。 上記窓口では、ABBYY FineReader for ScanSnap™ に関する

お問い合わせにはお答えできません。 ABBYY FineReader for ScanSnap™ に関しては、

● Windows Server 2008 R2/Windows 7 の場合 「スタート」メニュー →「すべてのプログラム」→「ABBYY FineReader for ScanSnap (TM)」「ユーザーズガイド」をクリッ クする。

● Windows Server 2012 の場合

スタート画面を右クリックし、アプリバーの「すべてのアプリ」→ 「ABBYY FineReader for ScanSnap (TM)」の「ユーザーズガイド」 をクリックする。

![](_page_215_Picture_301.jpeg)

[付録](#page-202-0)

[用語集](#page-217-0)
Windows Server 2012 R2/Windows 8.1 の場合

スタート画面左下にある「↓」→「ABBYY FineReader for ScanSnap (TM)」の「ユーザーズガイド」をクリックする。 「」はマウスを動かすと表示されます。

 Windows 10/Windows Server 2016/Windows Server 2019/ Windows Server 2022 の場合

「スタート」メニュー 「ABBYY FineReader for ScanSnap (TM)」 「ユーザーズガイド」をクリックする。

● Windows 11 の場合

「スタート」メニュー 「すべてのアプリ」「ABBYY FineReader for ScanSnap (TM)」「ユーザーズガイド」をクリックします。

表示される ABBYY FineReader for ScanSnap™ ユーザーズ ガイドの「テクニカル サポート」を参照してください。 なお、ABBYY FineReader for ScanSnap™ のバージョンに よってメニューが異なります。

# サプライ用品の購入先

スキャナの清掃方法と消耗品の交換方法については、[「第](#page-103-1) 6 章 日常のお手入れ」 (P.104) および「第7章 [消耗品の交換」](#page-114-1) ([P.115](#page-114-1))を参照してください。

清掃用品や消耗品のお問い合わせやご購入については、本製 品を購入された販社 / 販売店または株式会社 PFU PFU ダイ レクトにお問い合わせください。

# 株式会社 **PFU PFU** ダイレクト

お問い合わせ先

**E-mail** : **shop@pfu.fujitsu.com** 電話 :**050-3786-6993** お問い合わせの内容・発信者番号は、対応状況の確認と対応品質向上のため、録音・記録をさせていただい ております。

ホームページ:**<https://www.pfu.fujitsu.com/direct/>**

[付録](#page-202-0)

[作設定](#page-157-1)

# <span id="page-217-2"></span><span id="page-217-1"></span><span id="page-217-0"></span>用語集

#### あ行

[明るさ](#page-218-0)[インターフェース](#page-218-1)[インプリンタ](#page-218-8)[オーバースキャン](#page-218-2)

# か行

[解像度](#page-218-3) [画像処理](#page-218-4) [画像反転](#page-218-5) [片面読み取りモード](#page-218-6)[カラーバランス](#page-218-7)[ガンマ](#page-219-0)[グレースケール](#page-219-1)[原稿づまり](#page-219-2)[光学センサー](#page-219-3) [国際エネルギースター](#page-219-4)[誤差拡散](#page-219-5)

# さ行

[しきい値](#page-219-6)自動傾き / [サイズ検出](#page-220-1) [ジョブセパレータ](#page-220-2)[白基準](#page-220-3)[スムージング](#page-220-4)[操作環境](#page-220-5) [操作パネル](#page-220-6)[装置異常](#page-220-0) [ゾーン](#page-221-0) OCR

# [縦向き](#page-221-1)[ダブルレターサイズ](#page-221-8)[超音波センサー](#page-221-2)[ディザ](#page-221-3)[デフォルト設定](#page-221-4)[テンポラリエラー](#page-221-5)[ドライバ](#page-221-6)[ドロップアウトカラー](#page-221-7)た行

# な行

[ノイズ検出](#page-222-1)[濃度](#page-222-2)

# は行

[ハーフトーン](#page-222-3)[排出ローラー](#page-222-0) [パッチコード](#page-222-4)[ピクセル](#page-222-5)[ピック開始時間](#page-222-6)[ピックローラ](#page-222-7) [フィードローラー](#page-222-8)[フィルター](#page-223-5) [フラットベッド](#page-223-1)[ブランクページスキップ](#page-223-6)[ブレーキローラ](#page-223-0)[プレピック](#page-223-2)[ペーパープロテクション](#page-223-3)

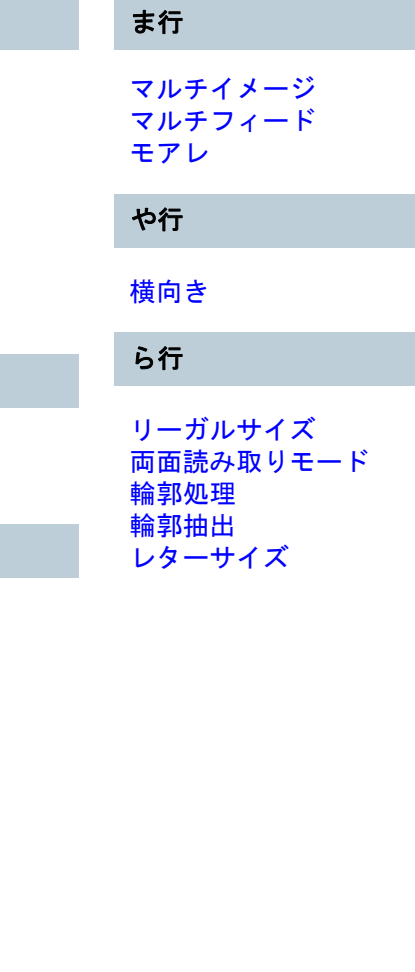

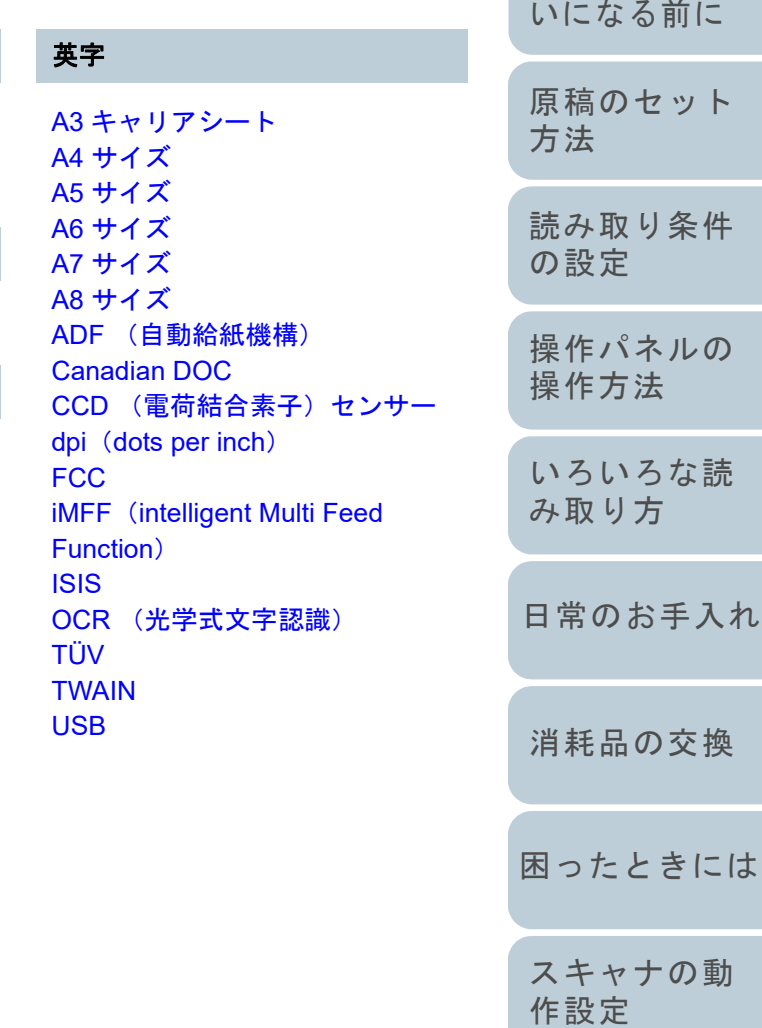

[付録](#page-202-0) [用語集](#page-217-2)

# [原稿のセット](#page-40-0) [スキャナをお使](#page-13-0) [いになる前に](#page-13-0)

[はじめに](#page-2-0)

[索引](#page-228-0)

[目次](#page-6-0) **[TOP](#page-0-0)** 

218

# あ行

# <span id="page-218-0"></span>明るさ

読み取った画像の明るさを指します。

## <span id="page-218-1"></span>インターフェース

コンピュータとスキャナの通信に使用される接続規格です。

# <span id="page-218-8"></span>インプリンタ

読み取った原稿の裏面に、アルファベットや数字などの文字列を印刷するプリンターです。 読み取った原稿に名前や日付、連番を付けて管理する場合に使用します。

## <span id="page-218-2"></span>オーバースキャン

指定された原稿サイズより大きめに読み取りを行う機能です。

# か行

# <span id="page-218-3"></span>解像度

画像のクオリティ(精細さ)を示す基準です。1 インチあたりのピクセル数によって表します。画像は、微小な点(ピクセ ル)の集まりです。同じ画像の場合、ピクセル数が多い方が、細部分まで表現できます。そのため、解像度が大きいほど、 高精細な画像となります。

#### <span id="page-218-4"></span>画像処理

設定したパラメーターを使用して、読み取った画像に処理を加えて出力します。

## <span id="page-218-5"></span>画像反転

画像の白と黒を入れ替える読み取り方式です。

# <span id="page-218-6"></span>片面読み取りモード

原稿の指定した面(表面または裏面)だけを読み取るモードです。(⇔両面読み取りモード)

## <span id="page-218-7"></span>カラーバランス

画像中の色のバランスです。

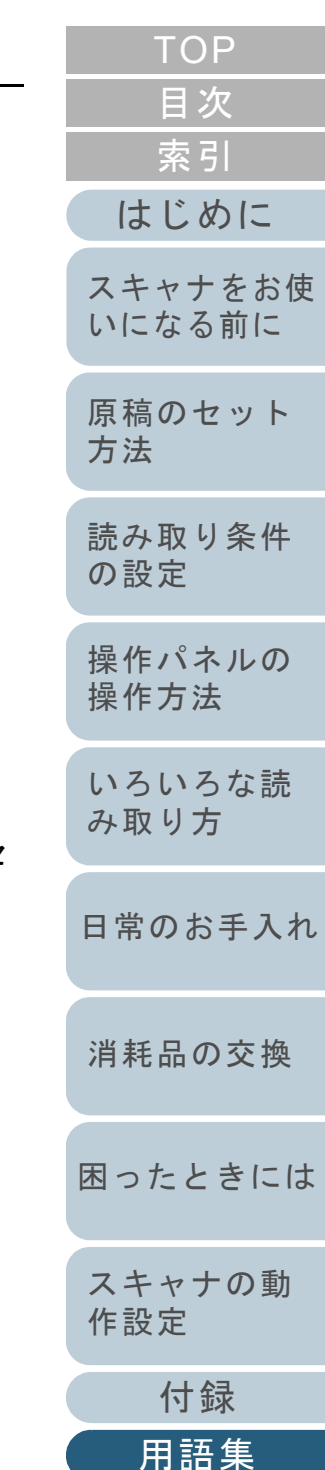

<span id="page-219-0"></span>ガンマ

画像の明るさの変化を示す単位です。機器(スキャナ、ディスプレイなど)への入力電圧と画像の明るさの関数として与え られます。ガンマレートが 1 以上に設定されている場合、画像は明るくなり、1 以下の場合は逆に暗くなります。原稿その ものの明るさを再現する場合は、通常ガンマレートを 1 に設定します。

# <span id="page-219-1"></span>グレースケール

白黒を 256 階調(濃淡)で表現します。写真などの画像を読み取るのに適しています。

# <span id="page-219-2"></span>原稿づまり

搬送路内で原稿がつまった場合または紙滑りにより給紙が中断された場合に表示されるエラーです。

# <span id="page-219-3"></span>光学センサー

光の透過量の変化を検知するセンサーです。原稿の通過を監視することにより、マルチフィード、原稿づまりなどの搬送異 常を検知します。

# <span id="page-219-4"></span>国際エネルギースター

米国環境保護庁 (US Environmental Protection Agency (EPA)) が 1992 年に制定した、省エネルギー化促進のための国際的 なプログラムです。現在世界各国で採用されています。

## <span id="page-219-5"></span>誤差拡散

白黒2 値を使用した、ハーフトーン(擬似グレースケール)画像処理です。あるピクセル(注目画素)と隣接したピクセル の濃度を合計し、隣接ピクセルへの関係に基づいて高濃度順に黒いピクセルを再配置し、読み取り画像と出力画像間の格差 を最小限にできます。注目画素のエラーを周辺画素に分散させることで、隣接ピクセルの濃度データを決定し 2 値化しま す。新聞の写真など点により構成される画像のモアレを抑え、グレースケールのグラデーションを再現します。

# さ行

## <span id="page-219-6"></span>しきい値

ある色を黒または白と判定するために使用される値です。グレースケールのグラデーションを持つ画像を読み取る際は、設 定が必要となります。設定したしきい値に従って、各ピクセルは黒または白に変換されます。

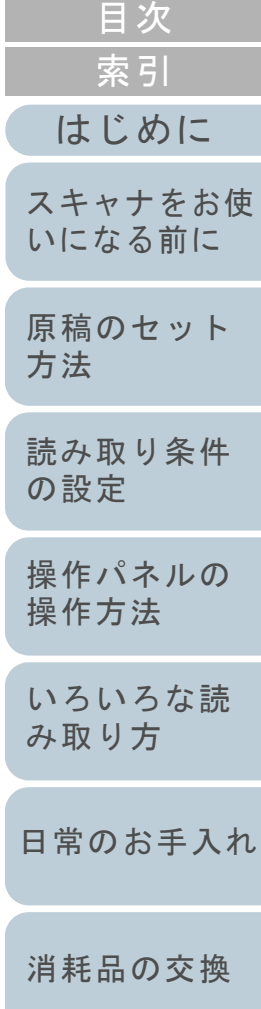

[TOP](#page-0-0)

[困ったときには](#page-122-0)

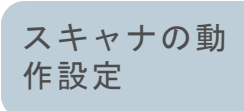

[付録](#page-202-0)

<span id="page-220-6"></span><span id="page-220-5"></span><span id="page-220-4"></span><span id="page-220-3"></span><span id="page-220-2"></span><span id="page-220-1"></span><span id="page-220-0"></span>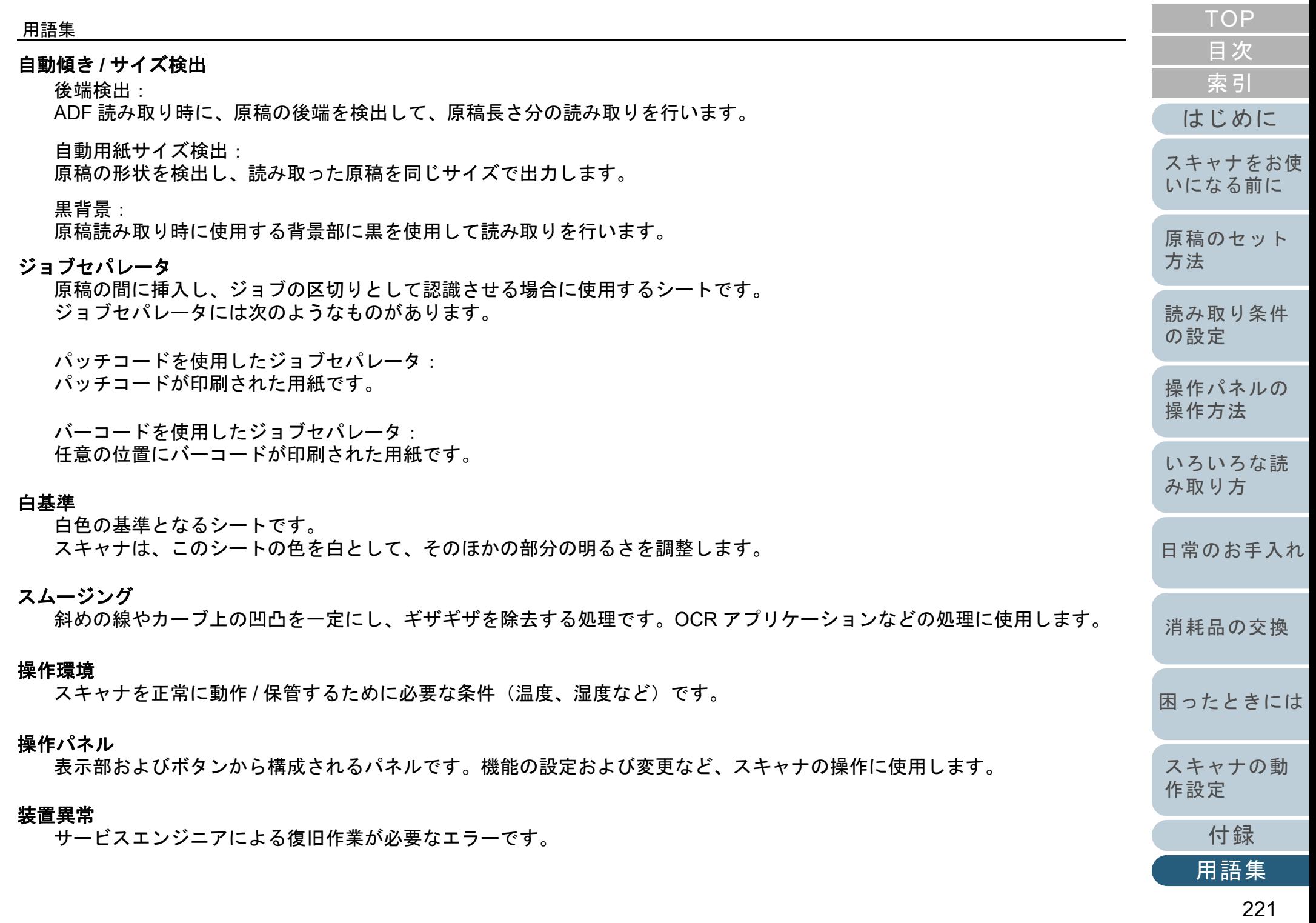

#### 用語集

#### <span id="page-221-0"></span>ゾーン **OCR**

読み取った原稿の指定した領域に対して、文字認識を行う機能です。

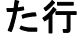

#### <span id="page-221-1"></span>縦向き

原稿の長辺を給紙方向と平行にセットする方法です。 原稿 / 画像が縦にセット / 表示されます。

# <span id="page-221-8"></span>ダブルレターサイズ

米国およびそのほかの国における定型原稿サイズです。11 × 17 インチです。

# <span id="page-221-2"></span>超音波センサー

超音波によりマルチフィードを検出するセンサーです。原稿を透過する超音波の差異を監視し、マルチフィードを検出しま す。

## <span id="page-221-3"></span>ディザ

グレースケールの濃度を再現するよう点を配置する処理です。事前に点の配置パターンを設定しておき、グレースケールの 濃度を再現します。グレースケールを多値で再現する方式に比べ、必要とするメモリ容量が少量となります。

## <span id="page-221-4"></span>デフォルト設定

(ハードウェアの場合)

工場出荷時に設定されている各種設定値です。

(ソフトウェアの場合)

インストール直後に設定されている各種設定値です。

# <span id="page-221-5"></span>テンポラリエラー

ユーザーによる修復が可能なエラーです。

<span id="page-221-6"></span>ドライバ

コンピュータに接続されたハードウェアを、オペレーティングシステム上で制御するためのプログラムです。

# <span id="page-221-7"></span>ドロップアウトカラー

指定した色成分を、読み取った画像から取り除いて出力します。

[付録](#page-202-0)

[スキャナの動](#page-157-0)

[作設定](#page-157-1)

[困ったときには](#page-122-0)

[消耗品の交換](#page-114-0)

[用語集](#page-217-0)

[はじめに](#page-2-0)

[スキャナをお使](#page-13-0) [いになる前に](#page-13-0)

[原稿のセット](#page-40-0)

[読み取り条件](#page-54-0)

[操作パネルの](#page-56-0) [操作方法](#page-56-1)

[いろいろな読](#page-80-0) [み取り方](#page-80-1)

[日常のお手入れ](#page-103-0)

[方法](#page-40-1)

[の設定](#page-54-1)

[索引](#page-228-0)

[目次](#page-6-0) **[TOP](#page-0-0)** 

#### 用語集

# な行

# <span id="page-222-1"></span>ノイズ検出

白い(黒い)領域に黒い(白い)点として表示される孤立点を除去し、画像の質を向上させる機能です。

# <span id="page-222-2"></span>濃度

表示色の深さを指します。

# は行

# <span id="page-222-3"></span>ハーフトーン

ドットパターンによって、濃淡を 2 値白黒で再現します。写真などの画像を 2 値白黒で読み取る際に有効です。

#### <span id="page-222-0"></span>排出ローラー

ADF からスタッカーへ原稿を搬送するローラーです。

#### <span id="page-222-4"></span>パッチコード

スキャナで読み取って、ジョブや画像タイプの区切りとして認識させるための、専用コードです。

#### <span id="page-222-5"></span>ピクセル

読み取った画像を構成する点です。

# <span id="page-222-6"></span>ピック開始時間

原稿をセットしてから、ホッパエンプティセンサー上を通過してピックが開始されるまでの時間です。

# <span id="page-222-7"></span>ピックローラ

ADF 給紙シュート(フィーダー)の原稿から1枚だけ分離させ、ADF 内に搬送するローラーです。

#### <span id="page-222-8"></span>フィードローラー

ADF 内で原稿を搬送するローラーです。

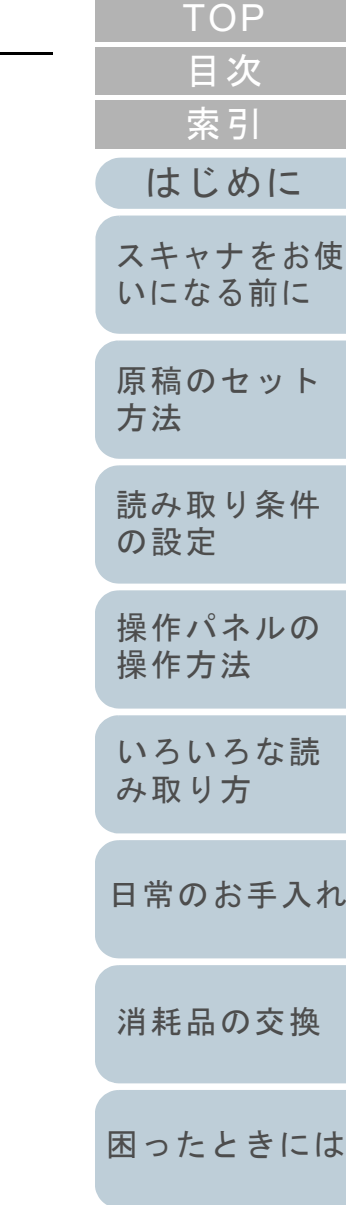

[スキャナの動](#page-157-0) [作設定](#page-157-1)

[付録](#page-202-0)

<span id="page-223-6"></span><span id="page-223-5"></span><span id="page-223-4"></span><span id="page-223-3"></span><span id="page-223-2"></span><span id="page-223-1"></span><span id="page-223-0"></span>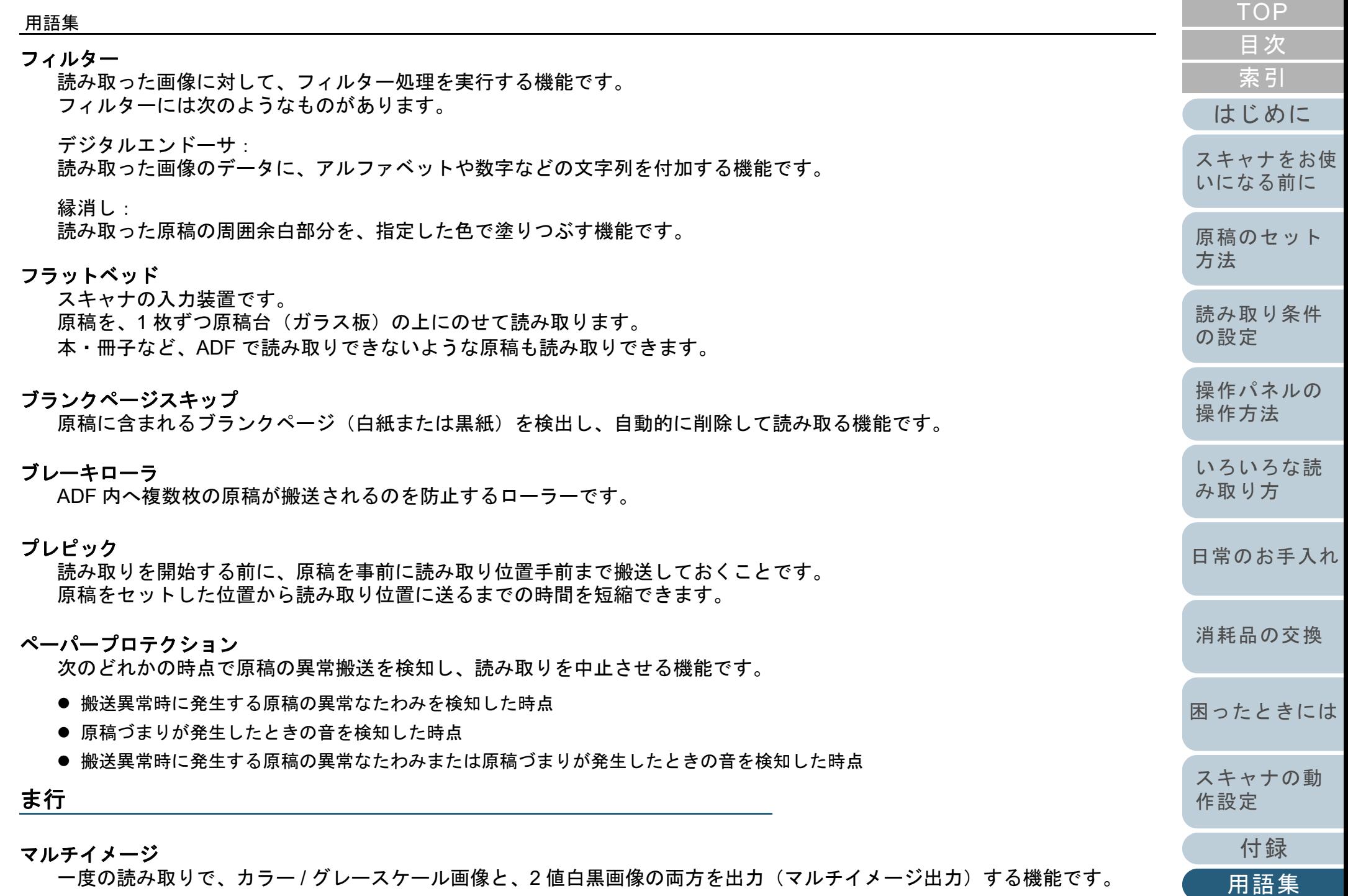

<span id="page-224-7"></span><span id="page-224-6"></span><span id="page-224-5"></span><span id="page-224-4"></span><span id="page-224-3"></span><span id="page-224-2"></span><span id="page-224-1"></span><span id="page-224-0"></span>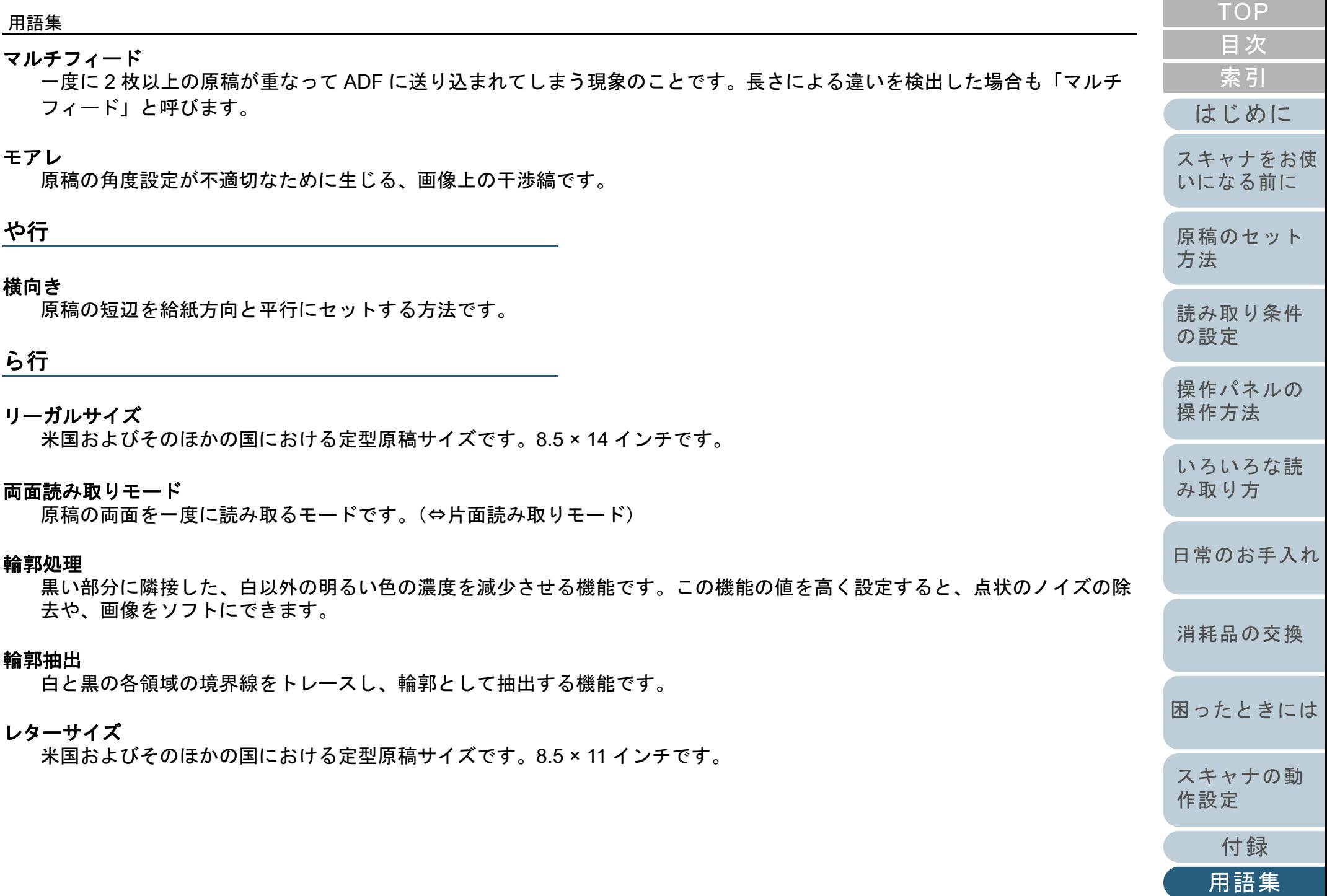

<span id="page-225-8"></span><span id="page-225-7"></span><span id="page-225-6"></span><span id="page-225-5"></span><span id="page-225-4"></span><span id="page-225-3"></span><span id="page-225-2"></span><span id="page-225-1"></span><span id="page-225-0"></span>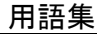

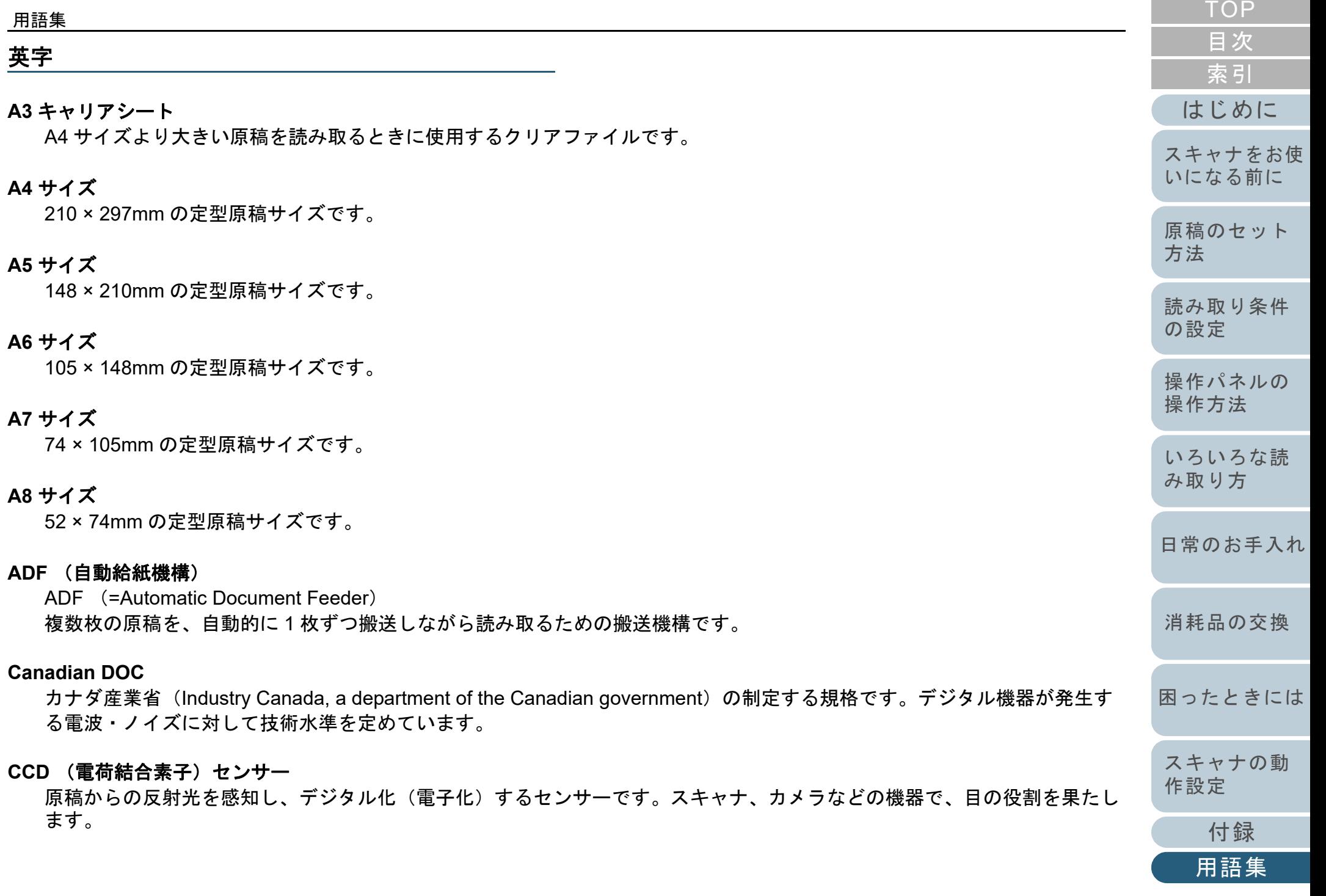

# <span id="page-226-0"></span>**dpi**(**dots per inch**)

1 インチあたりのドット数です。スキャナやプリンターの解像度の単位として使用されます。dpi の値が高いほど、解像度 は高くなります。

# <span id="page-226-1"></span>**FCC**

独立行政委員会(Independent United States government agency)の <sup>1</sup> つである連邦通信委員会 (Federal Communications Commission)の略称です。ラジオ、テレビ、無線、有線、衛星による通信を管理しています。 FCC 規格第 15 章の規格は、通信機器が発生する有害な電磁波の干渉を防ぐもので、こうした機器の認定条件を定めていま す。また低電力送信機器の認定条件を定めると同時に、ライセンスなしでの認定機器の操作を認証します。

# <span id="page-226-2"></span>**iMFF**(**intelligent Multi Feed Function**)

マルチフィードを検出する際に、一度検出した重なりパターンをスキャナに記憶させ、マルチフィード対象から除外する機 能です。

例えば、原稿の決まった位置に同じ大きさの紙が貼られている場合、その貼り付け位置をスキャナに認識させ、その部分の マルチフィード検出をしないように設定できます。

#### <span id="page-226-3"></span>**ISIS**

1990 年に米国 Pixel Translations(現:Captiva, a division of EMC Corporation)がイメージングデバイス(スキャナ、デジ タルカメラなど)用に開発した、API(アプリケーション・プログラム・インターフェース)規格です。ISIS 規格の製品を 使用するには、同規格のドライバソフトのインストールが必要となります。

## <span id="page-226-4"></span>**OCR** (光学式文字認識)

原稿の文字を認識し、操作可能なテキストデータに変換する機器および技術です。原稿に投光し、反射光の差異を文字の形 として認識します。

# <span id="page-226-5"></span>**TÜV**

セキュリティ、ユーザービリティ、環境問題関連の規格に対する製品の適合性を管理する機関です。

# <span id="page-226-6"></span>**TWAIN**

Technology Without Any Interesting Name の略です。TWAIN Working Group がイメージングデバイス(スキャナ、デジタル カメラなど)用に開発した、API(アプリケーション・プログラム・インターフェース)規格です。TWAIN 規格の製品を使 用するには、同規格のドライバソフトのインストールが必要となります。

[原稿のセット](#page-40-0) [方法](#page-40-1) [スキャナをお使](#page-13-0) [いになる前に](#page-13-0)

[はじめに](#page-2-0)

[索引](#page-228-0)

[目次](#page-6-0) **[TOP](#page-0-0)** 

[読み取り条件](#page-54-0) [の設定](#page-54-1)

[操作パネルの](#page-56-0) [操作方法](#page-56-1)

[いろいろな読](#page-80-0) [み取り方](#page-80-1)

[日常のお手入れ](#page-103-0)

[消耗品の交換](#page-114-0)

[困ったときには](#page-122-0)

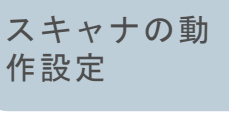

[付録](#page-202-0)

#### <span id="page-227-0"></span>**USB**

Universal Serial Bus の略称です。キーボード、スキャナなどの機器の接続に使用されるインターフェースの規格です。最大 127 機までの機器の接続が可能です。また機器の電源を切断せずに、接続・取り外しが可能となっています。

USB 3.0 でのデータ転送速度は、ハイスピードモードで最大 480Mbps、スーパースピードモードで最大 5Gbps となってい ます。

USB 2.0 でのデータ転送速度は、ロースピードモードで 1.5Mbps、フルスピードモードで 12Mbps、ハイスピードモードで 最大 480Mbps となっています。

USB 1.1 でのデータ転送速度は、ロースピードモードで 1.5Mbps、フルスピードモードで最大 12Mbps となっています。

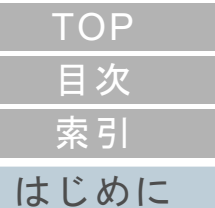

[スキャナをお使](#page-13-0) [いになる前に](#page-13-0)

[原稿のセット](#page-40-0) [方法](#page-40-1)

[読み取り条件](#page-54-0) [の設定](#page-54-1)

[操作パネルの](#page-56-0) [操作方法](#page-56-1)

[いろいろな読](#page-80-0) [み取り方](#page-80-1)

[日常のお手入れ](#page-103-0)

[消耗品の交換](#page-114-0)

[困ったときには](#page-122-0)

[スキャナの動](#page-157-0) [作設定](#page-157-1)

[付録](#page-202-0)

# <span id="page-228-2"></span><span id="page-228-1"></span><span id="page-228-0"></span>索引 索引

# $\mathbf{A}$

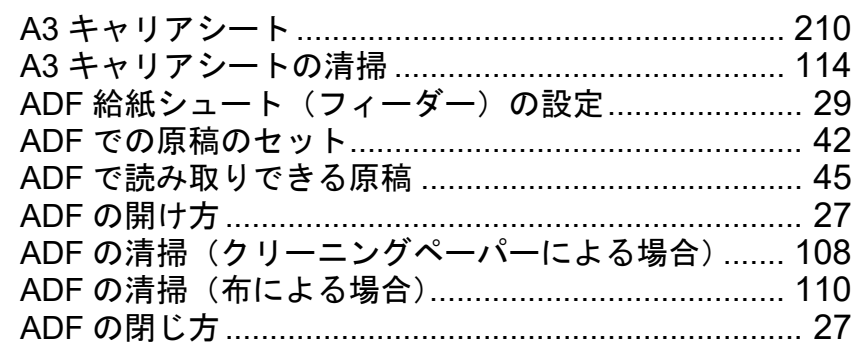

か

き

く

 $H$ 

こ

さ

 $+$ 

# $\mathsf E$

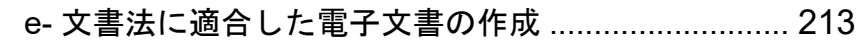

# $\mathbf S$

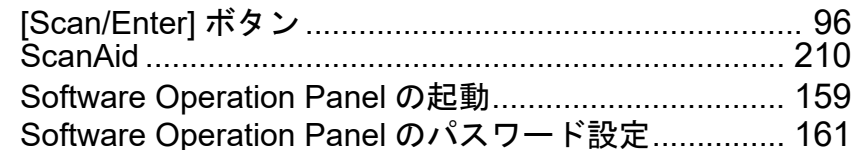

# あ

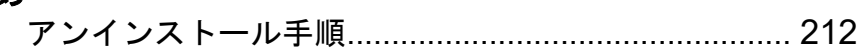

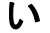

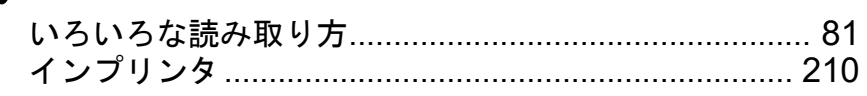

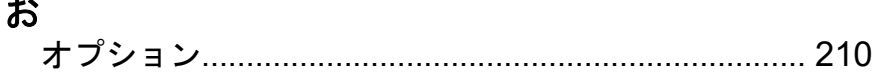

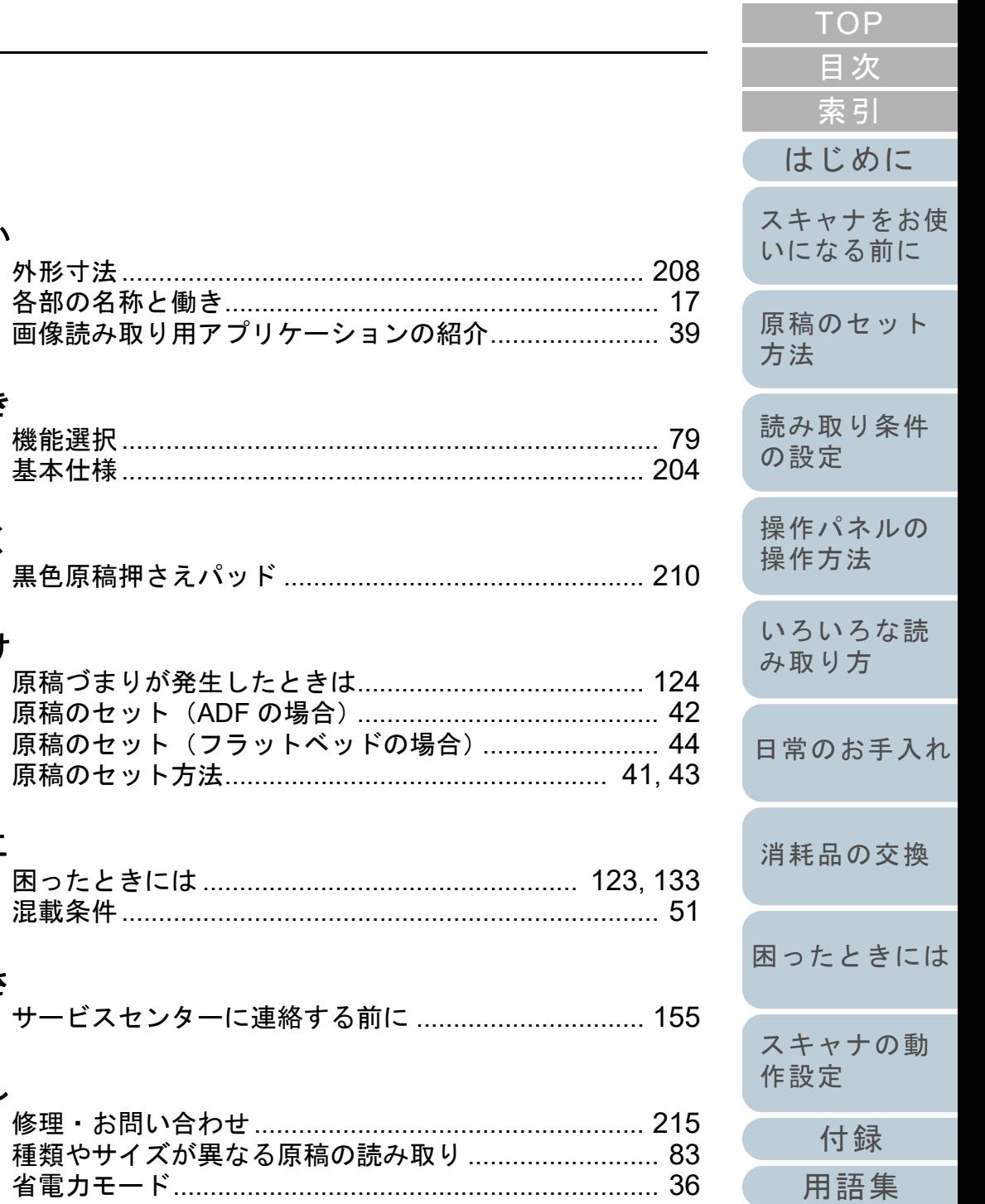

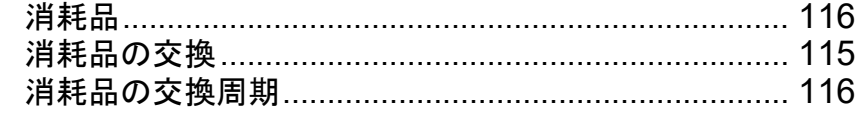

# す

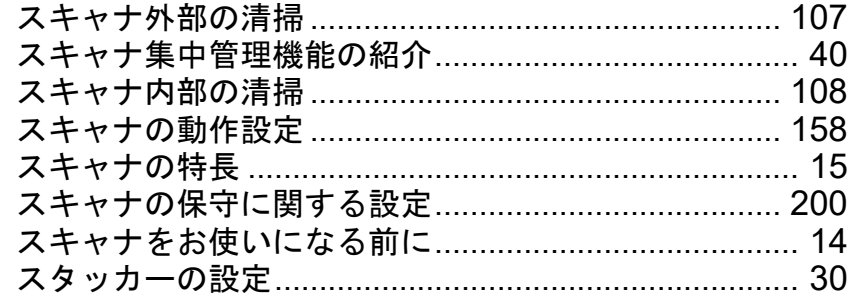

# $\mathbf t$

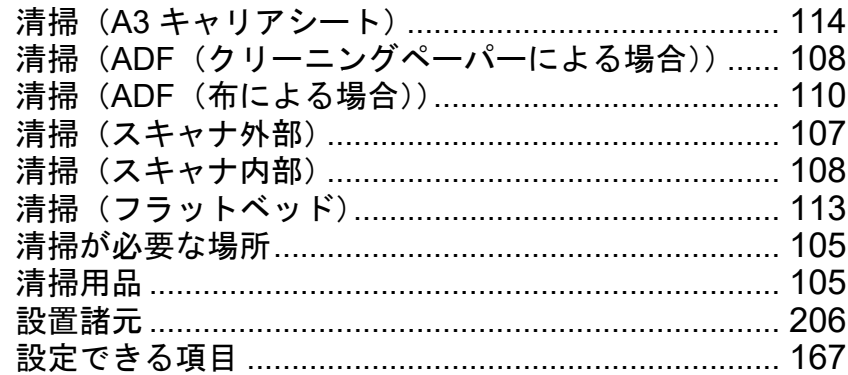

# そ

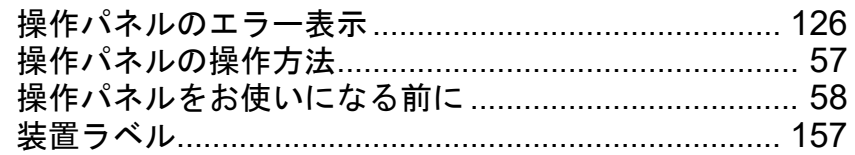

# $\ddot{\mathcal{L}}$

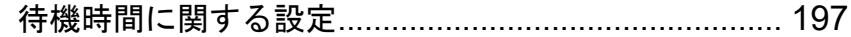

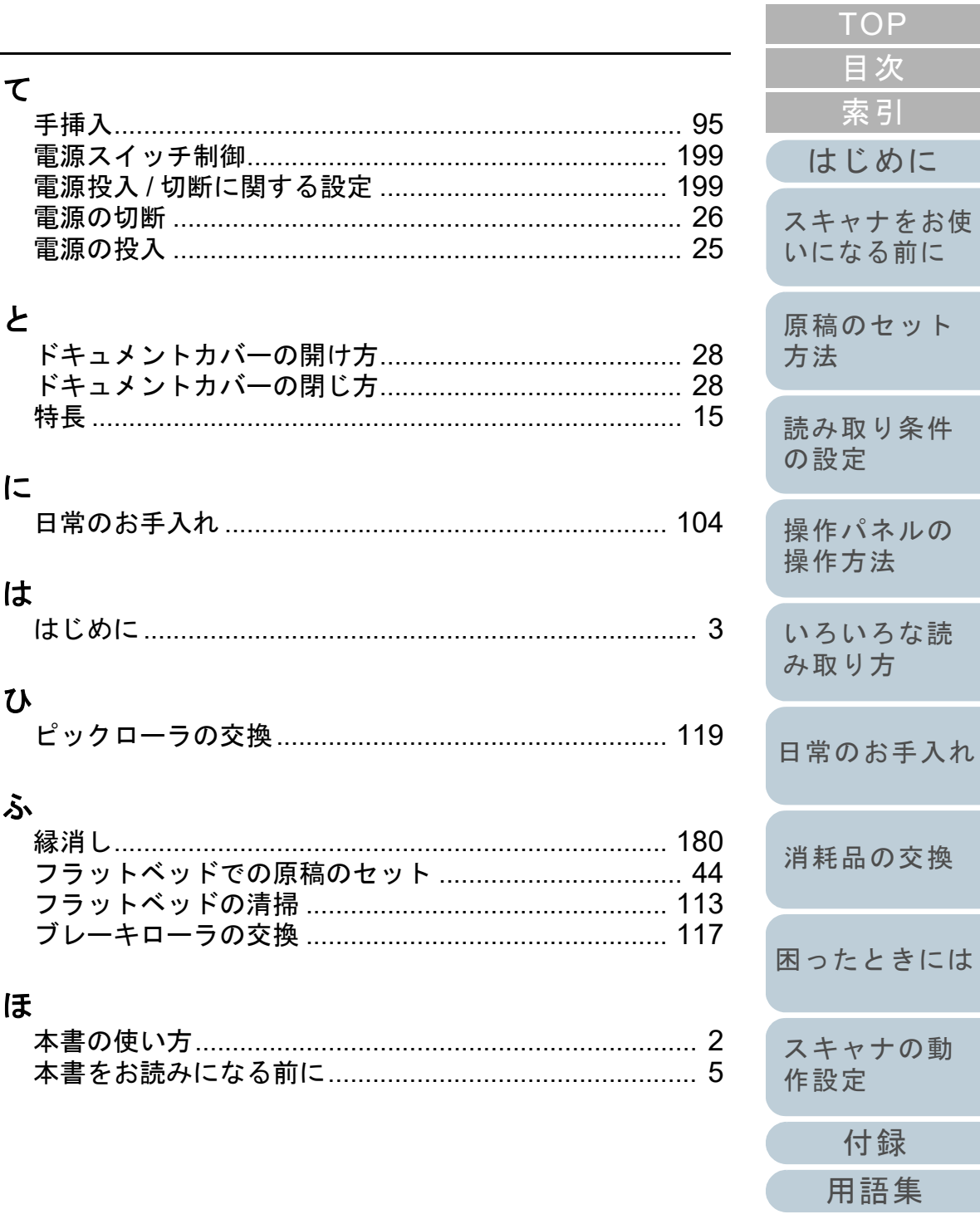

#### 索引

# ま

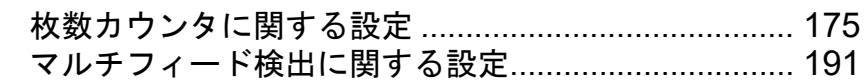

# め

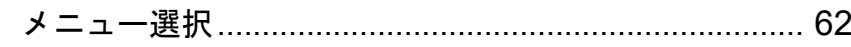

# よ

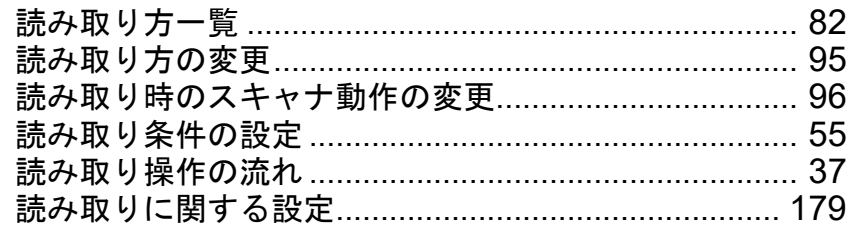

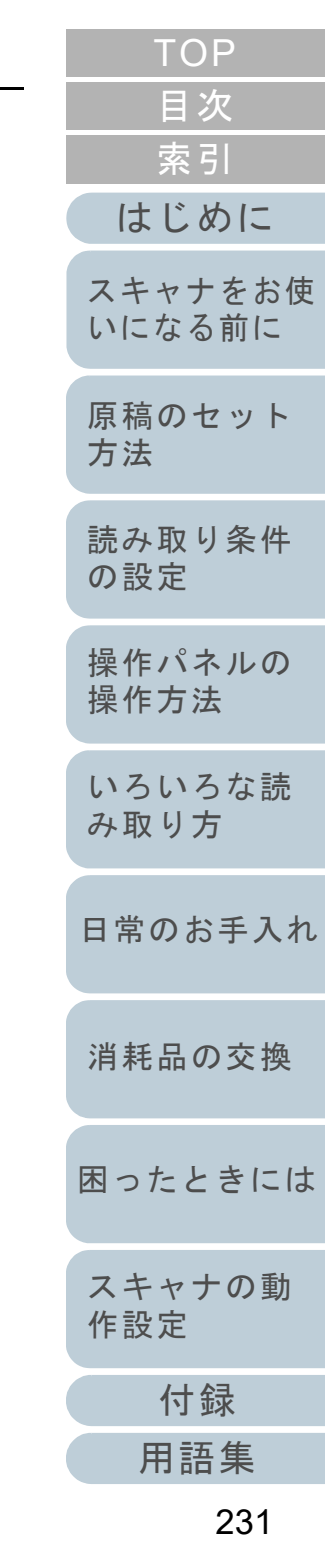

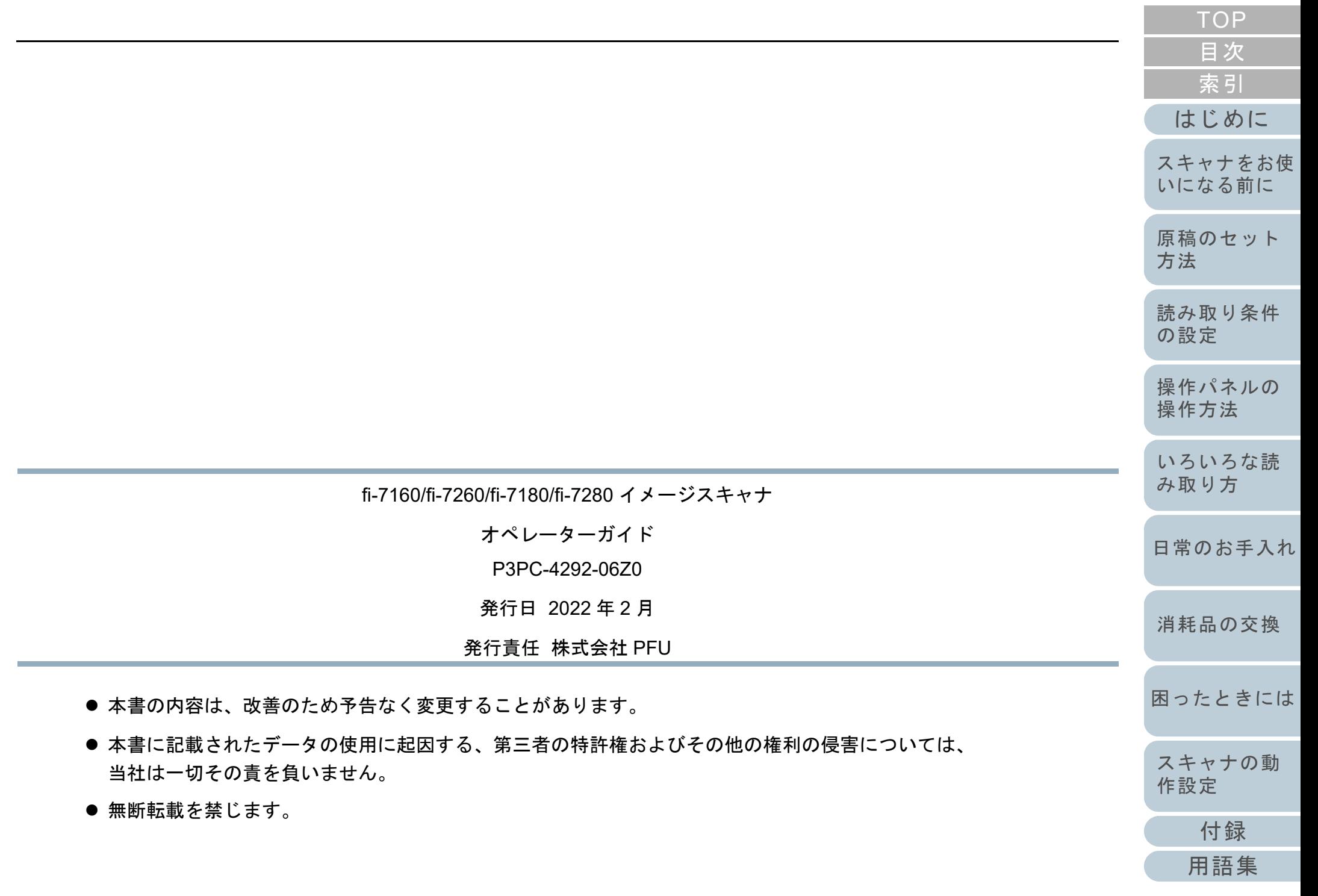